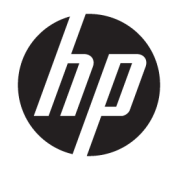

# HP DesignJet T900 / T1500 Printer-serie

Gebruikershandleiding

© Copyright 2015 HP Development Company, L.P.

#### **Wettelijke kennisgevingen**

De informatie in dit document kan zonder voorafgaande kennisgeving worden gewijzigd.

De enige garanties voor HP producten en diensten worden vermeld in de specifieke garantieverklaring bij dergelijke producten en diensten. Geen enkele bepaling in dit document mag worden geïnterpreteerd als een aanvullende garantie. HP is niet aansprakelijk voor fouten van technische of redactionele aard of voor weggelaten informatie in deze handleiding.

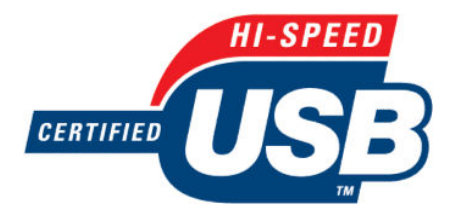

Hi-Speed USB-gecertificeerd

IPv6-gereed

#### **Handelsmerken**

Adobe®, Acrobat®, Adobe Photoshop® en PostScript® zijn handelsmerken van Adobe Systems Incorporated.

Corel® is een handelsmerk of gedeponeerd handelsmerk van Corel Corporation of Corel Corporation Limited.

ENERGY STAR en het ENERGY STARhandelsmerk zijn gedeponeerde handelsmerken in de Verenigde Staten.

Microsoft® en Windows® zijn in de Verenigde Staten gedeponeerde handelsmerken van Microsoft Corporation.

PANTONE® is het controlenormhandelsmerk voor kleur van Pantone, Inc.

# Inhoudsopgave

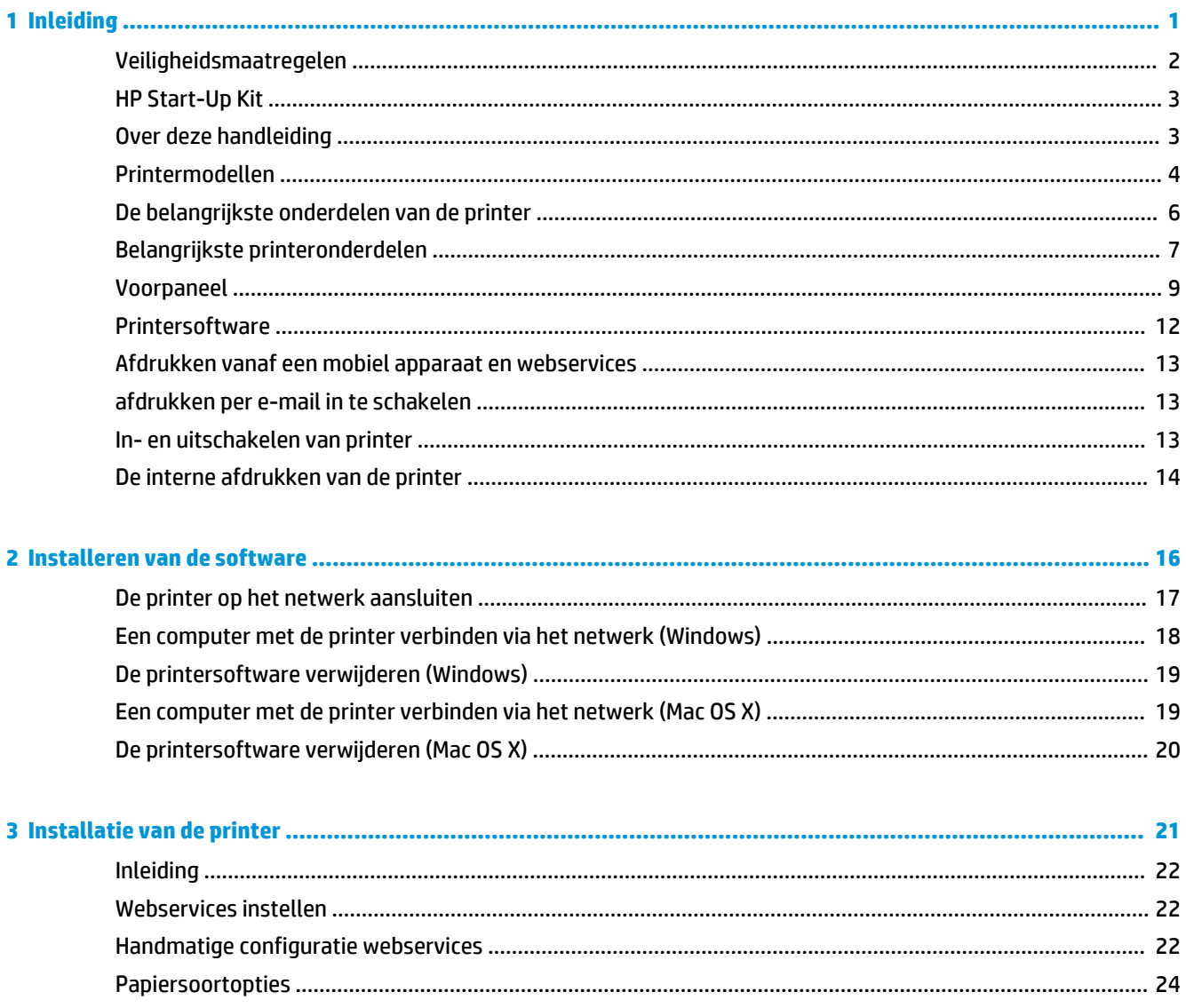

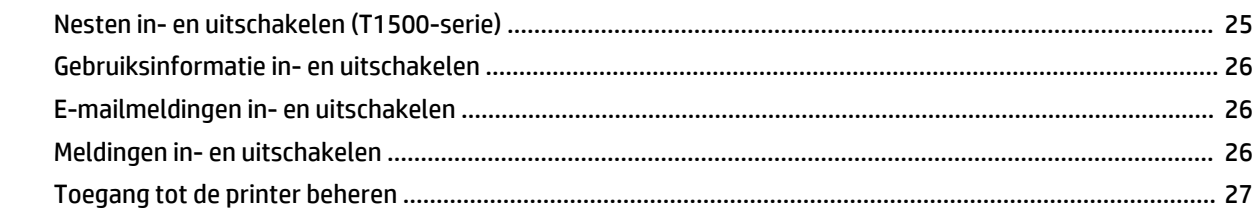

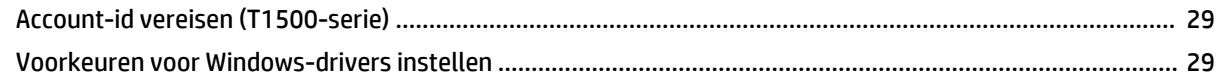

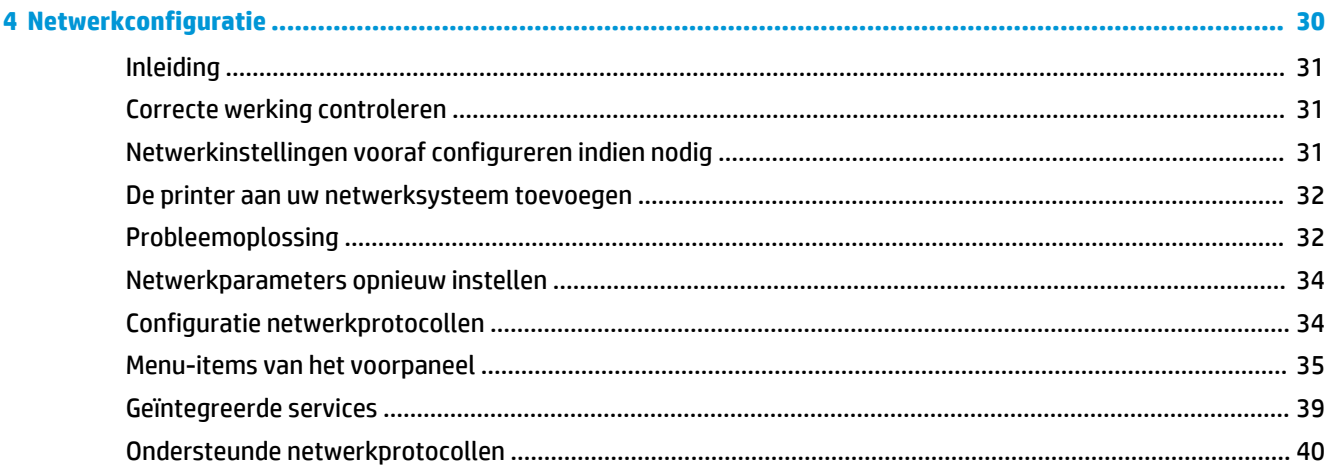

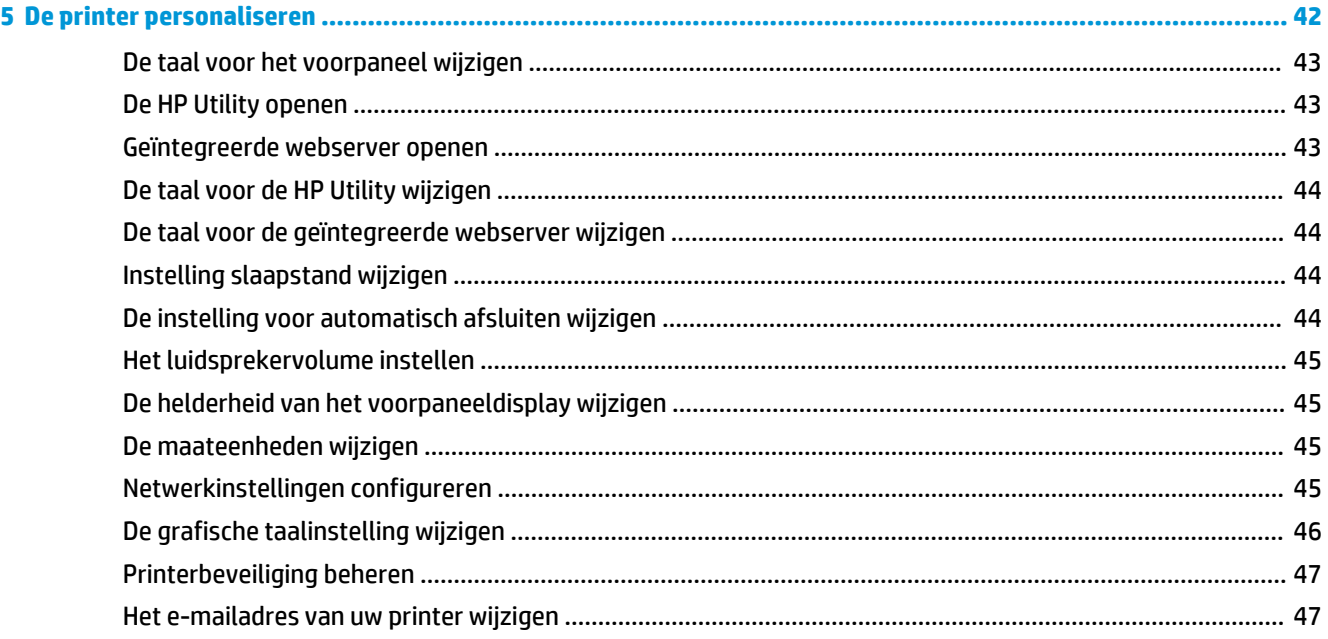

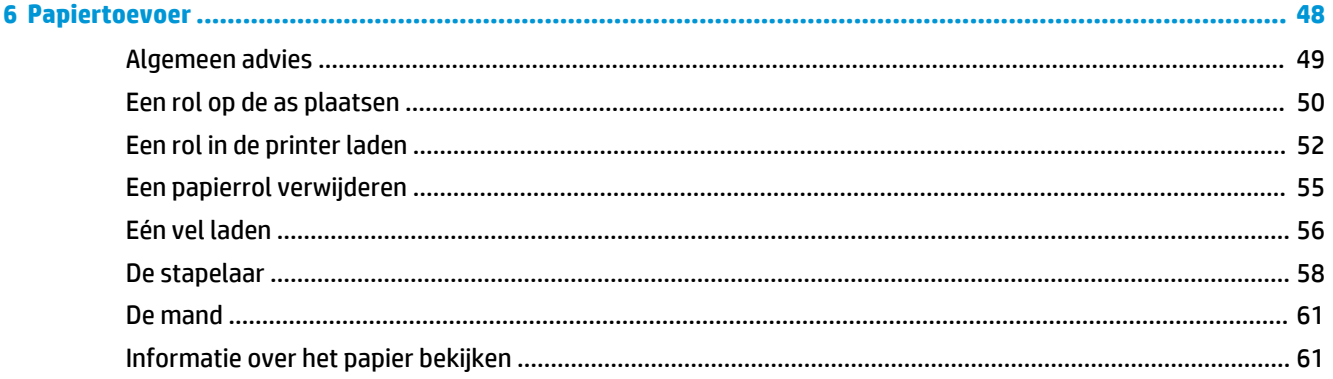

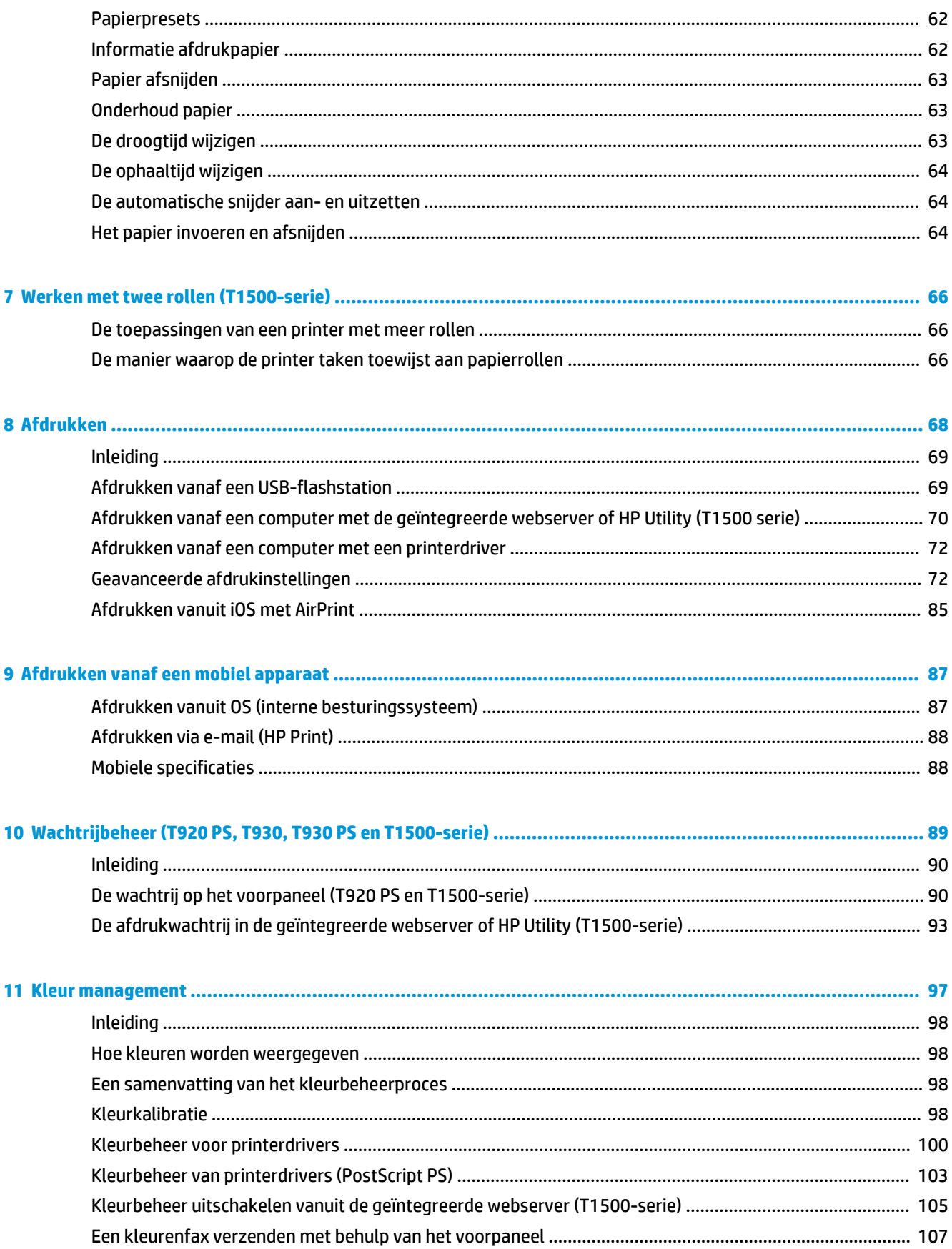

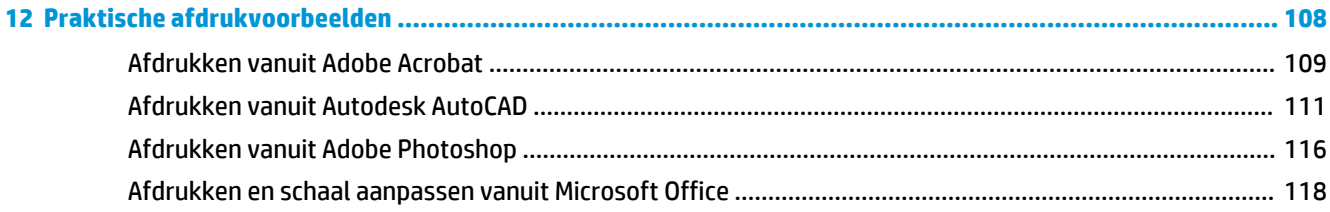

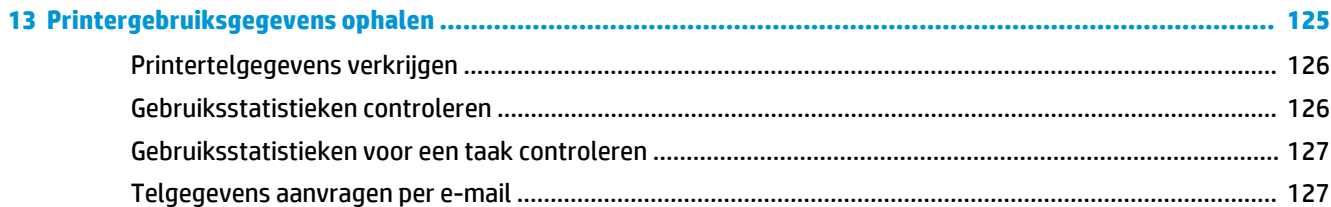

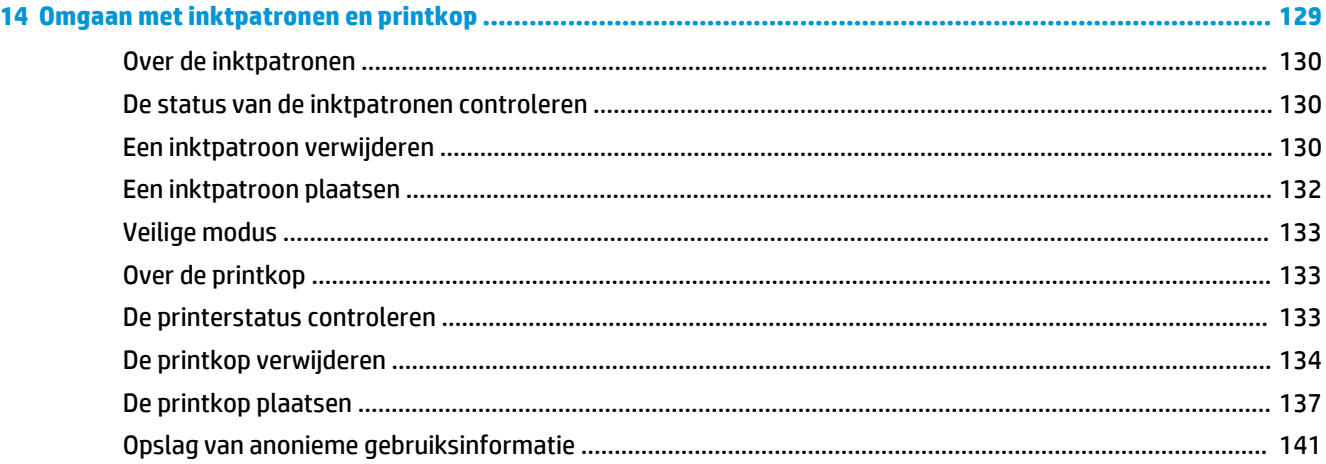

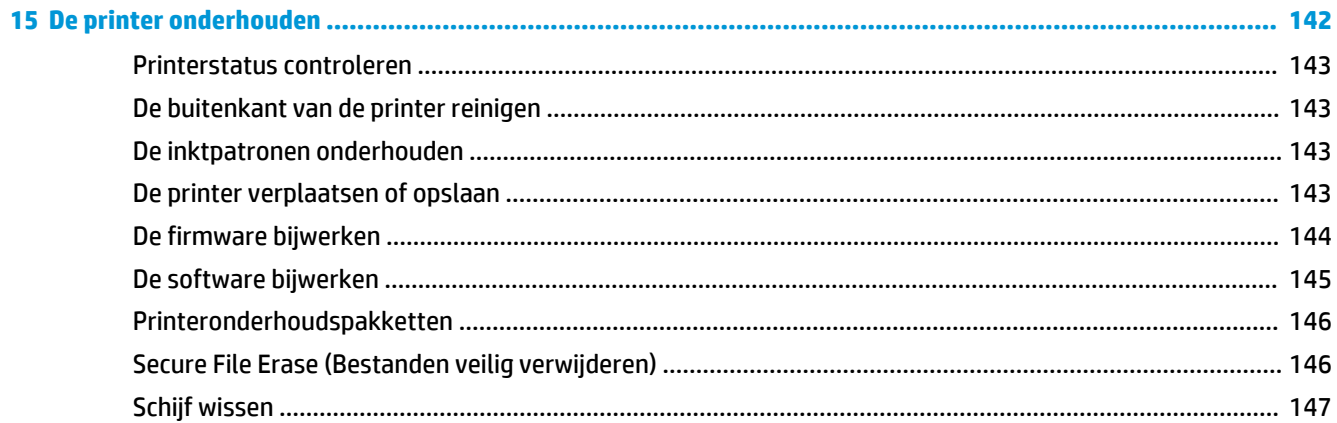

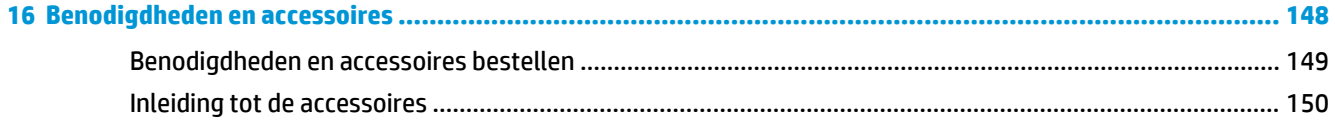

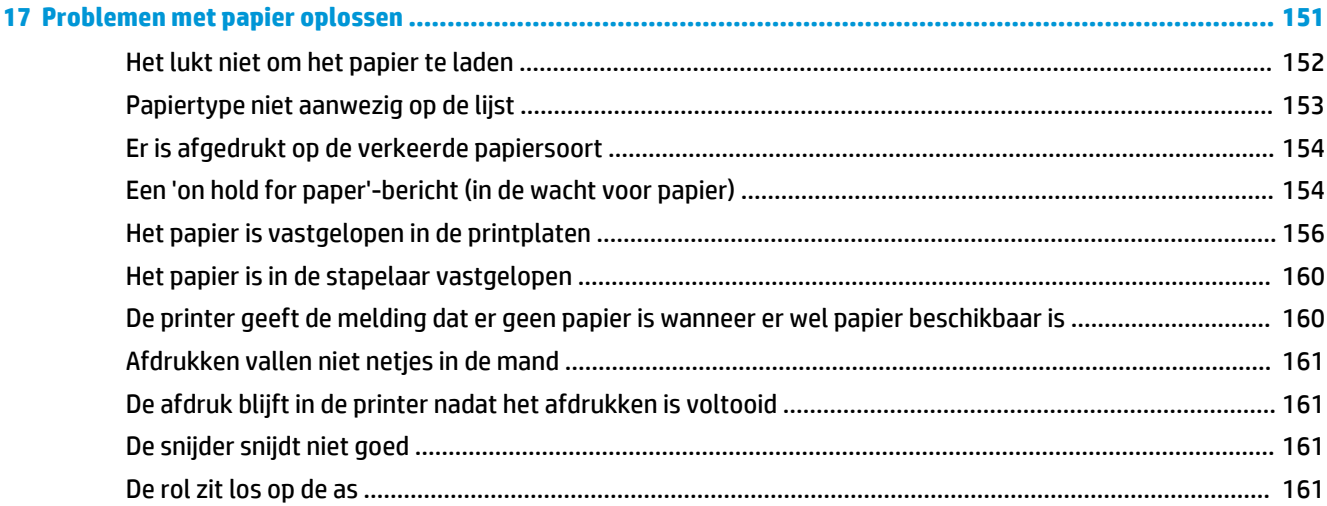

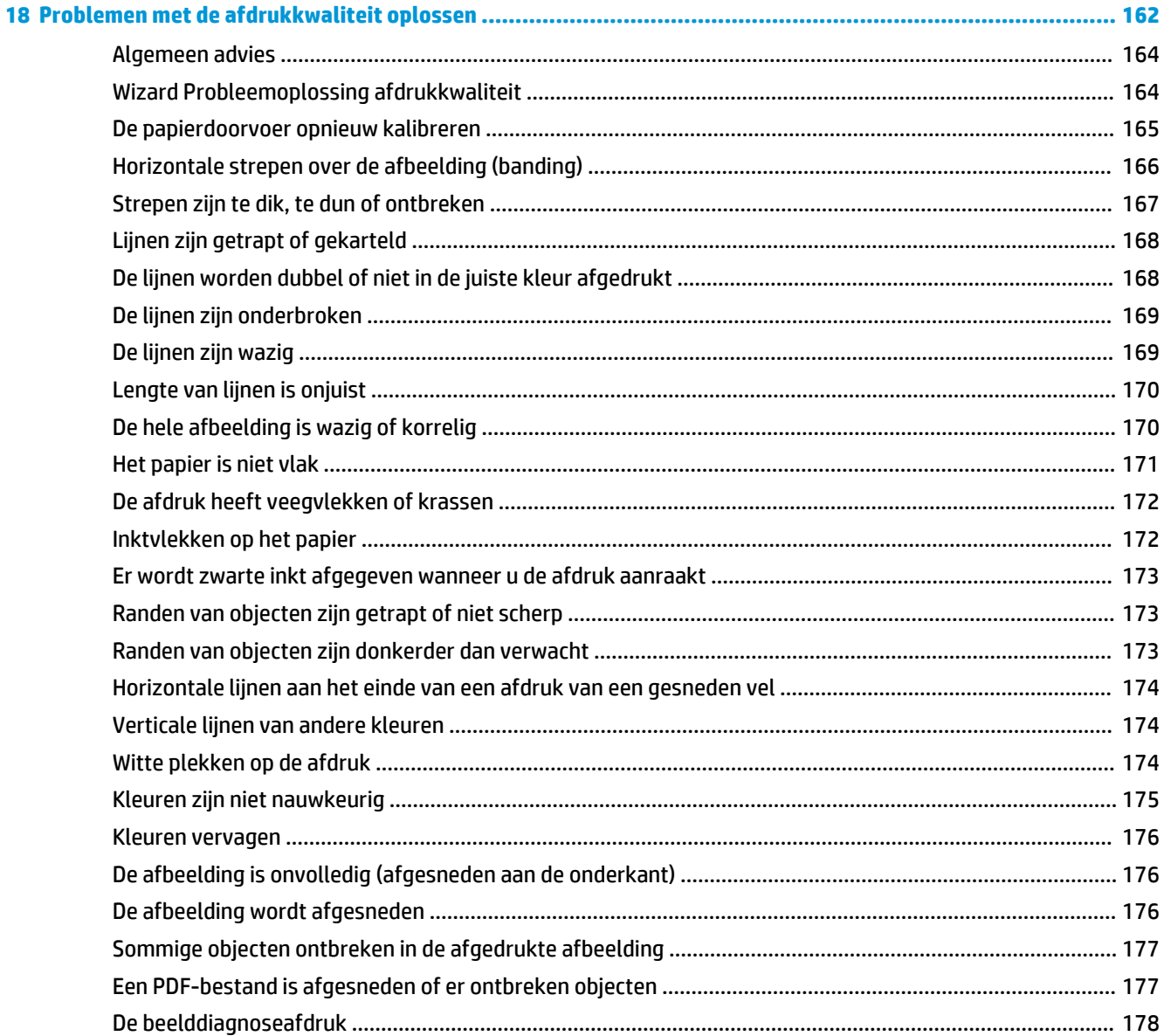

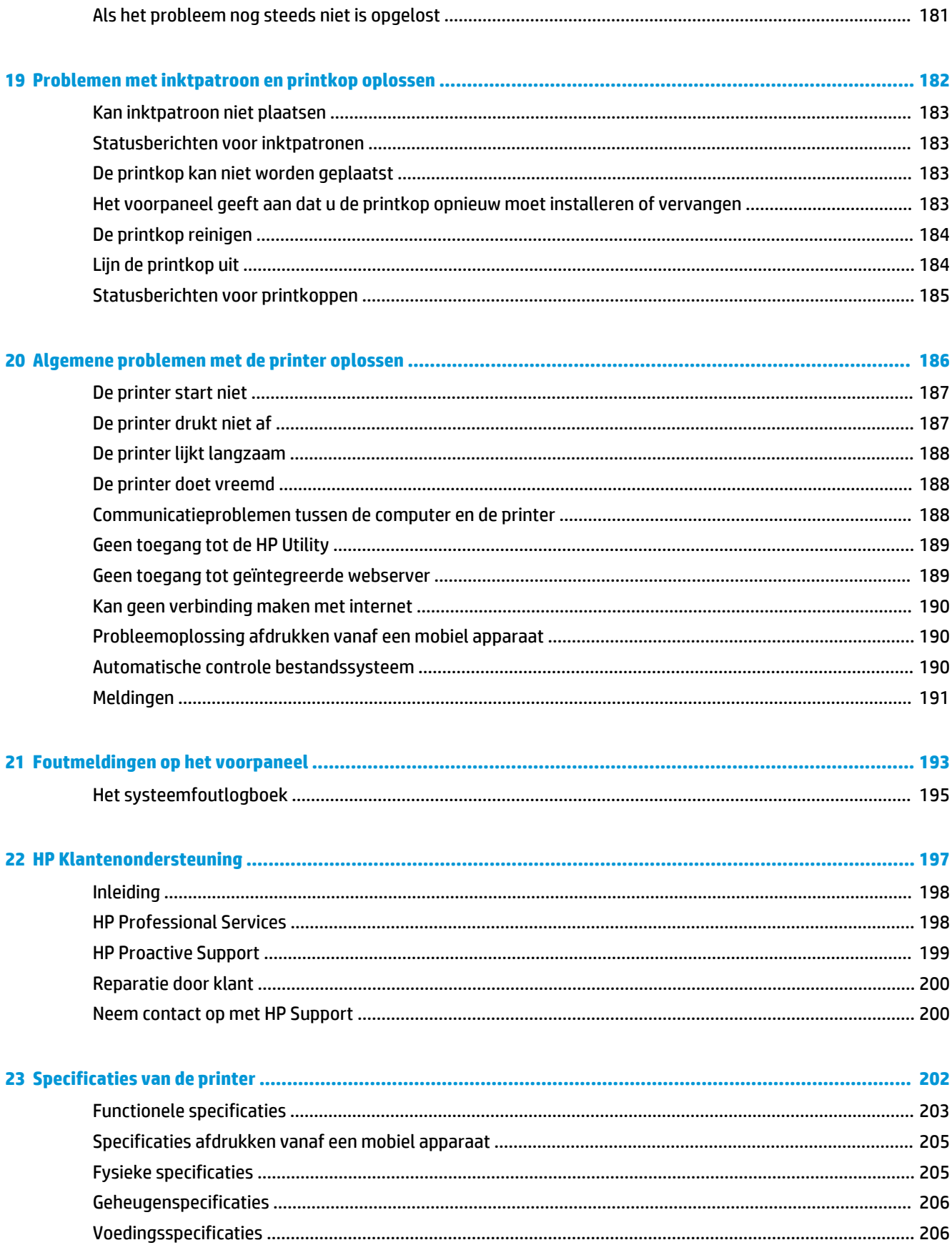

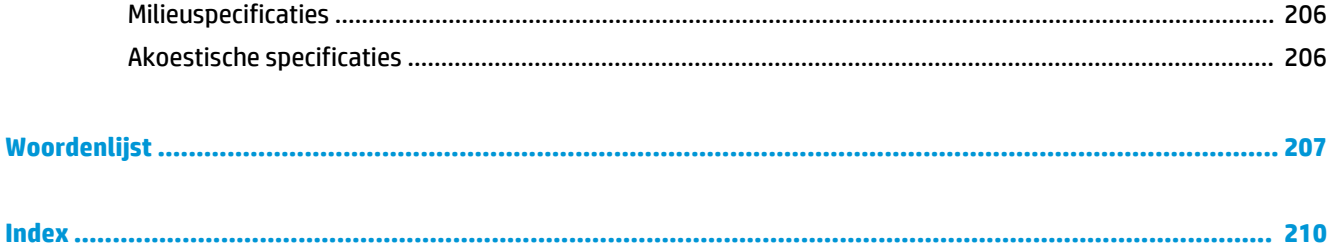

# <span id="page-10-0"></span>**1 Inleiding**

- [Veiligheidsmaatregelen](#page-11-0)
- [HP Start-Up Kit](#page-12-0)
- [Over deze handleiding](#page-12-0)
- [Printermodellen](#page-13-0)
- [De belangrijkste onderdelen van de printer](#page-15-0)
- [Belangrijkste printeronderdelen](#page-16-0)
- [Voorpaneel](#page-18-0)
- [Printersoftware](#page-21-0)
- [Afdrukken vanaf een mobiel apparaat en webservices](#page-22-0)
- [afdrukken per e-mail in te schakelen](#page-22-0)
- [In- en uitschakelen van printer](#page-22-0)
- [De interne afdrukken van de printer](#page-23-0)

## <span id="page-11-0"></span>**Veiligheidsmaatregelen**

Neem altijd de voorzorgsmaatregelen en waarschuwingen hieronder in acht om de printer veilig te gebruiken. Voer geen andere bewerkingen of procedures uit dan degene die beschreven worden in dit document, omdat dit kan resulteren in de dood, ernstig lichamelijk letsel of brand.

#### **Aansluiting van stroom**

- Gebruik de stroomspanning die op het label staat vermeld. Voorkom dat het stopcontact van de printer overbelast raakt door meerdere apparaten. Dit kan brand of een elektrische schok veroorzaken.
- Controleer of de printer goed geaard is. Het niet goed aarden van de printer kan resulteren in een elektrische schok, brand en blootstelling aan elektromagnetische straling.
- Gebruik alleen het netsnoer dat door HP met de printer is geleverd. Beschadig, snij of repareer het netsnoer niet. Beschadiging van het netsnoer kan brand of elektrische schokken tot gevolg hebben. Vervang een beschadigd netsnoer door een netsnoer dat door HP is goedgekeurd.
- Steek het netsnoer stevig en volledig in het wandstopcontact en de printerinvoer. Een slechte verbinding kan brand of elektrische schokken veroorzaken.
- Raak het netsnoer nooit aan als u natte handen hebt. Dit kan elektrische schokken veroorzaken.
- Neem alle waarschuwingen en instructies in acht die op de printer zijn aangegeven.

#### **De printer bedienen**

- Zorg ervoor dat de inwendige onderdelen van de printer niet worden aangeraakt door metaal of vloeistof (met uitzondering van de HP reinigingskits). Als dit wel gebeurt kan dat brand, elektrische schokken en andere ernstige gevaren veroorzaken.
- Steek nooit uw hand in de printer wanneer deze aan het afdrukken is. Bewegende delen in de printer kunnen letsel veroorzaken.
- Houd het ventilatiesysteem in de kamer aan tijdens het afdrukken.
- Verwijder de stekker van de printer uit het stopcontact voordat u de eenheid gaat schoonmaken.

#### **Printeronderhoud**

- Er zijn geen door de bediener te onderhouden onderdelen in de printer. Raadpleeg voor onderhoud gekwalificeerde onderhoudsmedewerkers. Neem contact op met uw lokale HP Support (zie [Neem](#page-209-0) [contact op met HP Support op pagina 200](#page-209-0)).
- Demonteer of repareer de printer niet zelf. Er zijn gevaarlijke voltages in de printer die brand of elektrische schokken kunnen veroorzaken.
- Interne ventilatorbladen zijn gevaarlijke bewegende onderdelen. Koppel de printer los voorafgaand aan onderhoud.

#### **Waarschuwing**

Schakel de printer uit en haal het netsnoer uit het stopcontact in een van de volgende gevallen:

- Er komt rook of een ongewone lucht uit de printer
- Als de printer een ongebruikelijk geluid maakt dat niet te horen is bij gewone werking
- <span id="page-12-0"></span>● Als de inwendige onderdelen van de printer worden aangeraakt door metaal of vloeistof (anders dan bij reinigings- en onderhoudswerkzaamheden)
- **•** Tijdens onweer
- Tijdens een stroomstoring
- Het netsnoer of de stekker is beschadigd
- lemand heeft de printer laten vallen
- De printer functioneert niet als normaal

### **HP Start-Up Kit**

De HP Start-Up Kit is de dvd die bij de printer wordt geleverd. Deze dvd bevat de software en documentatie van de printer.

### **Over deze handleiding**

Deze handleiding is te downloaden via het HP Support Center (zie [HP Support Center op pagina 198](#page-207-0)).

#### **Inleiding**

Dit hoofdstuk bevat een korte inleiding tot de printer en de documentatie bij de printer voor nieuwe gebruikers.

#### **Service en onderhoud**

Deze hoofdstukken helpen u bij het uitvoeren van normale printerprocedures en bevatten de volgende onderwerpen.

- [Installeren van de software op pagina 16](#page-25-0)
- [Installatie van de printer op pagina 21](#page-30-0)
- [Netwerkconfiguratie op pagina 30](#page-39-0)
- [De printer personaliseren op pagina 42](#page-51-0)
- [Papiertoevoer op pagina 48](#page-57-0)
- [Werken met twee rollen \(T1500-serie\) op pagina 66](#page-75-0)
- [Afdrukken op pagina 68](#page-77-0)
- [Afdrukken vanaf een mobiel apparaat op pagina 87](#page-96-0)
- [Wachtrijbeheer \(T920 PS, T930, T930 PS en T1500-serie\) op pagina 89](#page-98-0)
- [Kleur management op pagina 97](#page-106-0)
- [Praktische afdrukvoorbeelden op pagina 108](#page-117-0)
- [Printergebruiksgegevens ophalen op pagina 125](#page-134-0)
- <span id="page-13-0"></span>● [Omgaan met inktpatronen en printkop op pagina 129](#page-138-0)
- [De printer onderhouden op pagina 142](#page-151-0)

### **Probleemoplossing**

Deze hoofdstukken helpen u bij het oplossen van problemen die zich bij het printen kunnen voordoen en bevatten de volgende onderwerpen.

- [Problemen met papier oplossen op pagina 151](#page-160-0)
- [Problemen met de afdrukkwaliteit oplossen op pagina 162](#page-171-0)
- [Problemen met inktpatroon en printkop oplossen op pagina 182](#page-191-0)
- [Algemene problemen met de printer oplossen op pagina 186](#page-195-0)
- [Foutmeldingen op het voorpaneel op pagina 193](#page-202-0)

#### **Accessoires, ondersteuning en specificaties**

Deze hoofdstukken, [Benodigdheden en accessoires op pagina 148,](#page-157-0) [HP Klantenondersteuning op pagina 197](#page-206-0) en [Specificaties van de printer op pagina 202](#page-211-0), bevatten referentie-informatie, waaronder klantenondersteuning, de printerspecificaties en onderdeelnummers van papiersoorten, inktbenodigdheden en accessoires.

### **Woordenlijst**

De [Woordenlijst op pagina 207](#page-216-0) bevat definities van printer- en HP-termen die in deze documentatie worden gebruikt.

#### **Inhoudsopgave**

Naast de inhoudsopgave is er een alfabetische index waarmee u snel het gewenste onderwerp kunt vinden.

#### **Waarschuwingen**

De volgende symbolen worden in deze handleiding gebruikt om een correct gebruik van de printer te waarborgen en om te voorkomen dat de printer wordt beschadigd. Volg de instructies die met deze symbolen zijn gemarkeerd.

- **WAARSCHUWING!** Het niet opvolgen van deze richtlijnen die met dit symbool zijn gemarkeerd, kan leiden tot ernstig letsel of overlijden.
- **A VOORZICHTIG:** Het niet opvolgen van deze richtlijnen die met dit symbool zijn gemarkeerd, kan leiden tot licht letsel of schade aan de printer.

## **Printermodellen**

Deze gids gaat over de volgende printermodellen en daarbij wordt in de meeste gevallen de korte naam gebruikt.

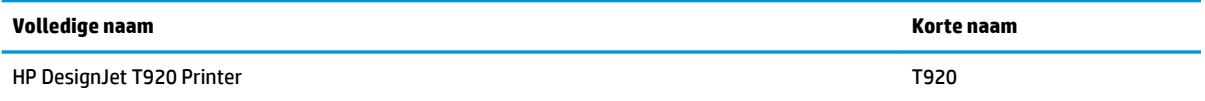

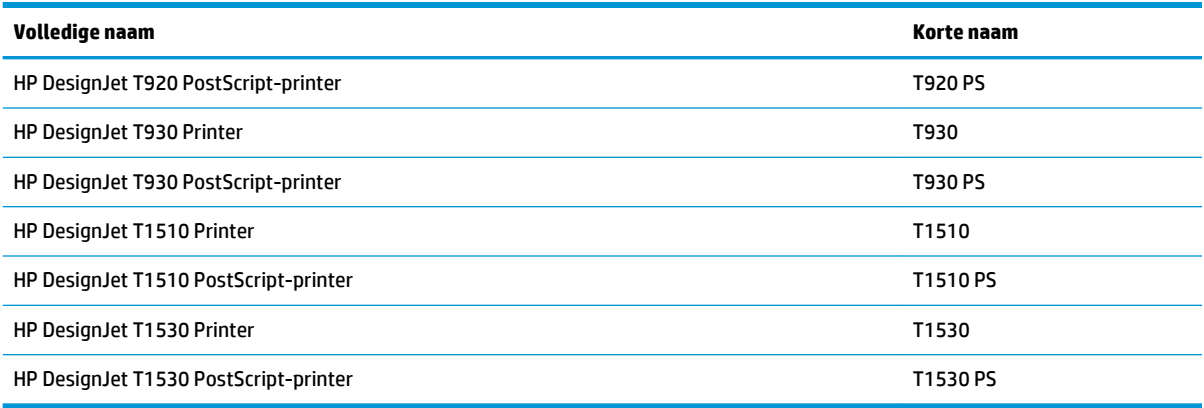

## <span id="page-15-0"></span>**De belangrijkste onderdelen van de printer**

Uw printer is een inktjetkleurenprinter die is ontworpen voor het afdrukken van afbeeldingen van hoge kwaliteit op papier met een maximumbreedte van 914 mm (of inch). Hieronder vindt u een aantal belangrijke functies van de printer:

- Ingebouwde stapelaar voor papierformaten van A4/A staand tot A0/E met maximaal 50 A1/Dformaatcapaciteit
- Rol en enkel vel laden vanuit de voorkant van de printer
- Twee rollen met automatisch overschakelen, wat lange afdruksessies zonder toezicht mogelijk maakt (alleen voor T1500-serie)
- Systeem met 6 inkten
- Geïntegreerde printkop, met een breedte van 28 mm met dubbele zwarte spuitstukken voor verbeterde snelheid en kwaliteit
- Aanraakgevoelig voorpaneel van hoge capaciteit met kleur en een intuïtieve grafische gebruikersinterface
- Afdrukresolutie tot 2400 × 1200 geoptimaliseerde dpi, vanaf 1200 × 1200 dpi-invoer
- Economode voor zuinig afdrukken
- Kan worden bestuurd vanaf het ingebouwde voorpaneel of vanaf een externe computer via de geïntegreerde webserver of de HP Utility
- Bevat online functies zoals het automatisch bijwerken van de firmware, HP ePrint en afdrukken vanaf een mobiel apparaat met online functies enz.
- Afdrukken zonder driver met AirPrint
- Papierflexibiliteit en automatisch makkelijk laden. Zie [Papiertoevoer op pagina 48](#page-57-0) met informatie en presets die toegankelijk zijn vanaf het voorpaneel
- Nauwkeurige en consistente kleurreproductie met automatische kleurkalibratie
- Kleuremulaties, zie [Printeremulatie op pagina 101](#page-110-0)
- Handmatig afdrukken met de stapelaar open, voor verbeterde verwerking van speciale taken op fotografisch papier
- Functies voor hoge productiviteit zoals voorbeeldweergave van de taak en nesten met de geïntegreerde webserver van de printer (alleen T1500-serie)
- Gebruiksinformatie over inkt en papier via de geïntegreerde webserver; zie [Geïntegreerde webserver](#page-52-0) [openen op pagina 43](#page-52-0)
- Toegang tot online-support
- Marge van 3 mm is beschikbaar als een optie
- Geavanceerde afdrukfuncties (zoals afdrukken met pincode)

## <span id="page-16-0"></span>**Belangrijkste printeronderdelen**

De basisonderdelen worden weergegeven op het volgende voor- en achteraanzicht van de printer.

### **Vooraanzicht**

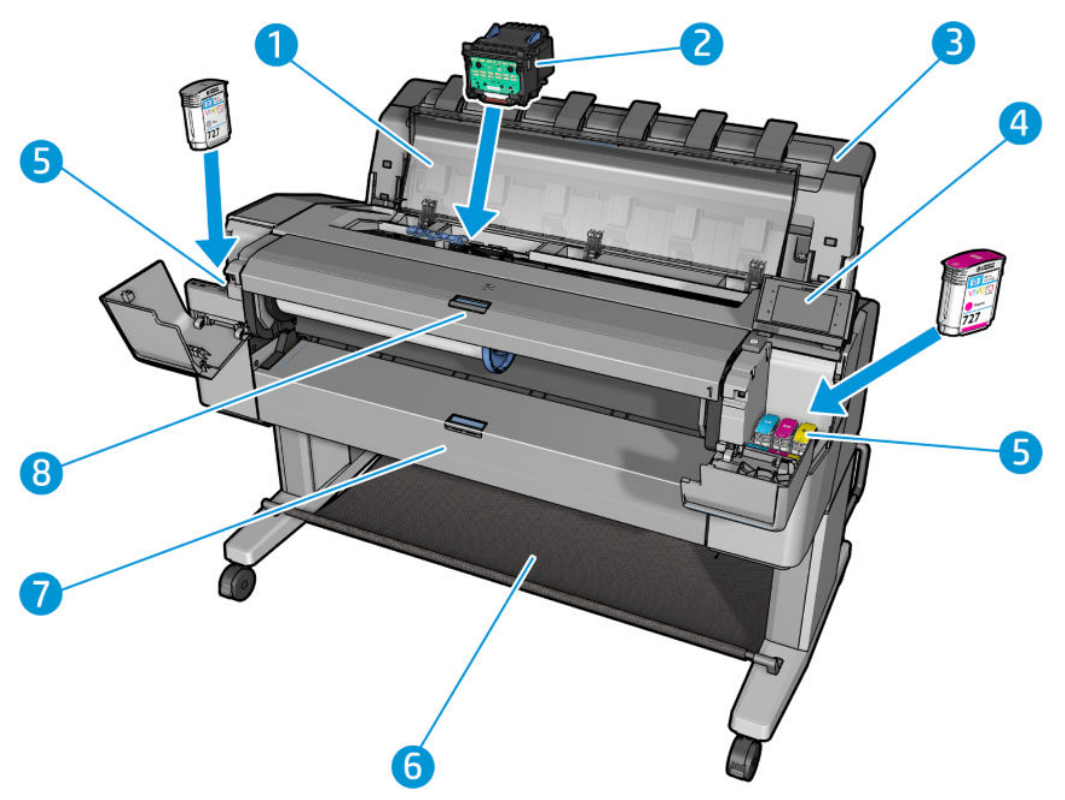

- **1.** Venster
- **2.** Printkop
- **3.** Stapelaar
- **4.** Voorpaneel
- **5.** Inktpatronen
- **6.** Mand
- **7.** Lagere rolklep (T1500-serie)
- **8.** Hogere rolklep

### **Achteraanzicht**

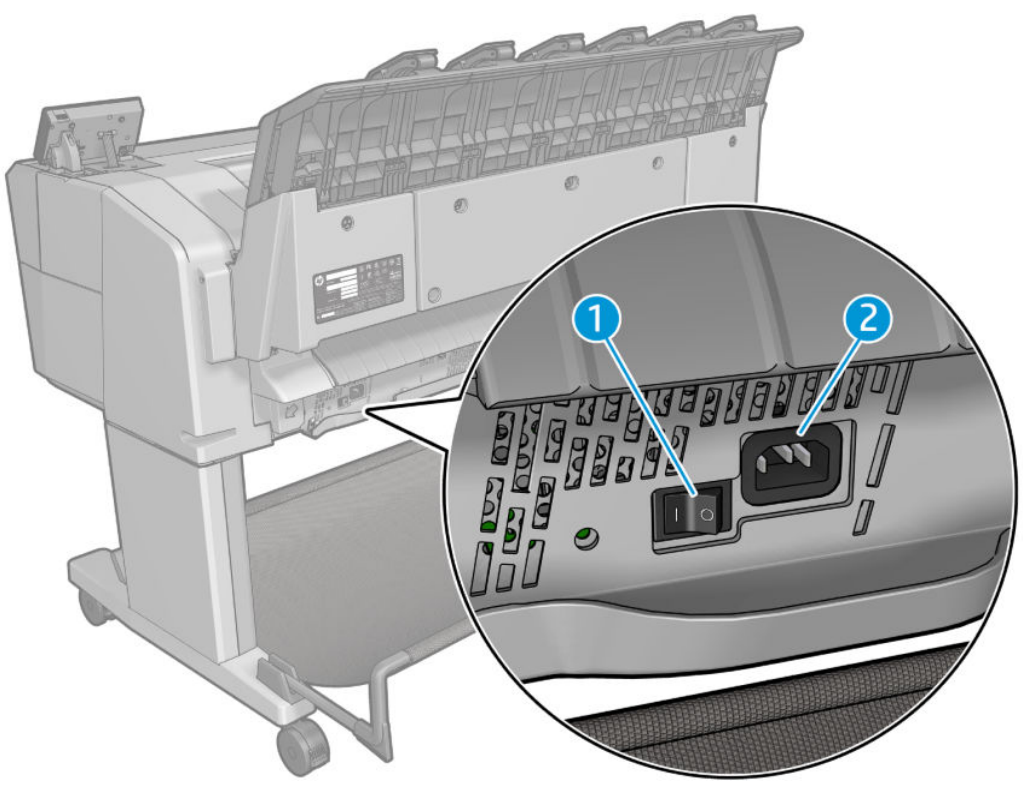

- **1.** Aan/uit-schakelaar
- **2.** Voedingsaansluiting

### <span id="page-18-0"></span>**Communicatiepoorten**

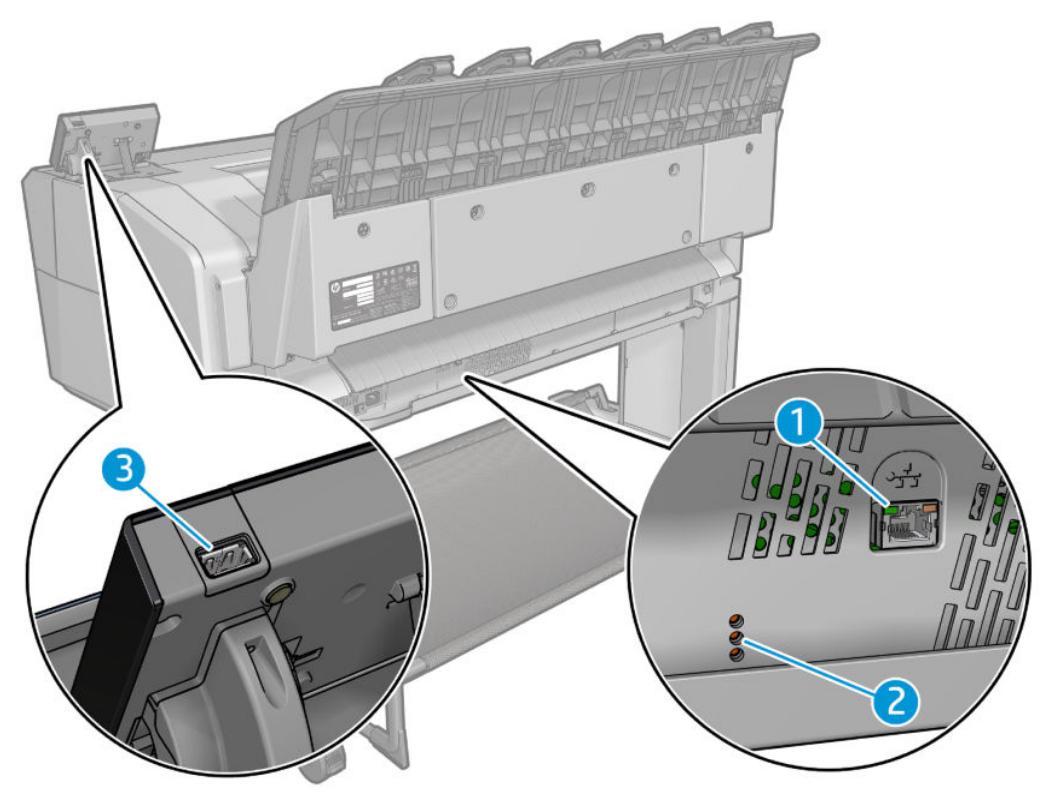

- **1.** Gigabit Ethernet-poort, voor aansluiting op een netwerk
- **2.** Diagnostische LED's, voor gebruik door servicemonteurs
- **3.** Hi-Speed USB-hostpoort bedoeld voor het verbinden met een USB-flashstation

### **Voorpaneel**

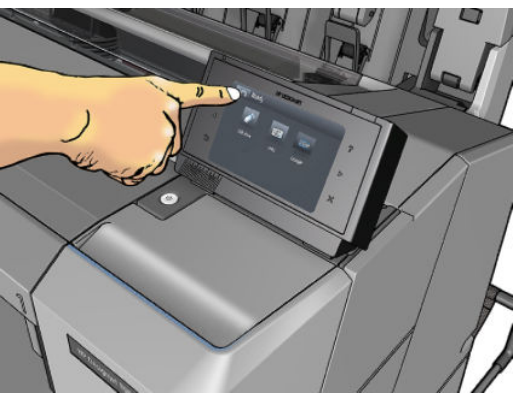

Het voorpaneel bevindt zich rechts vooraan op de printer. Het geeft u volledige controle over uw printer: vanuit het voorpaneel kunt u afdrukken, informatie bekijken over de printer, printerinstellingen wijzigen, kalibraties en tests uitvoeren, enzovoort. Het voorpaneel toont ook waarschuwings- en foutmeldingen wanneer dat nodig is. In deze handleiding vindt u informatie over specifieke gebruikstoepassingen van het voorpaneel.

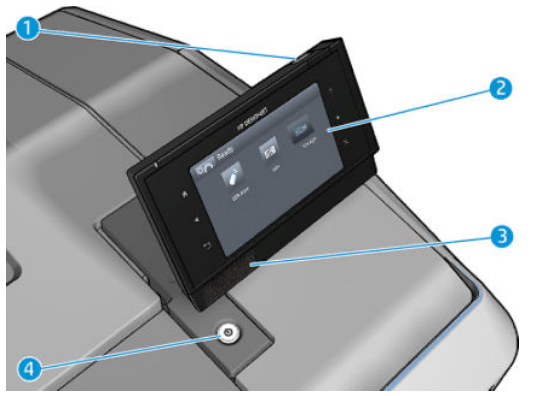

- **1.** Een Hi-Speed USB-hostpoort bedoeld voor het verbinden van een USB-flashstation, waarmee bestanden kunnen worden geleverd voor afdrukken. Als een USB-flashstation is geplaatst, wordt er een USB-pictogram  $\leftarrow$  weergegeven op het startscherm van het voorpaneel.
- **2.** Het voorpaneel zelf: een aanraakgevoelig scherm met een grafische gebruikersinterface.
- **3.** Luidsprekers.
- **4.** De Aan/uit-knop waarmee u de printer in en uit kunt schakelen. Het lampje van de knop brandt als de printer aan staat. Het knippert wanneer de printer in de slaapstand staat.

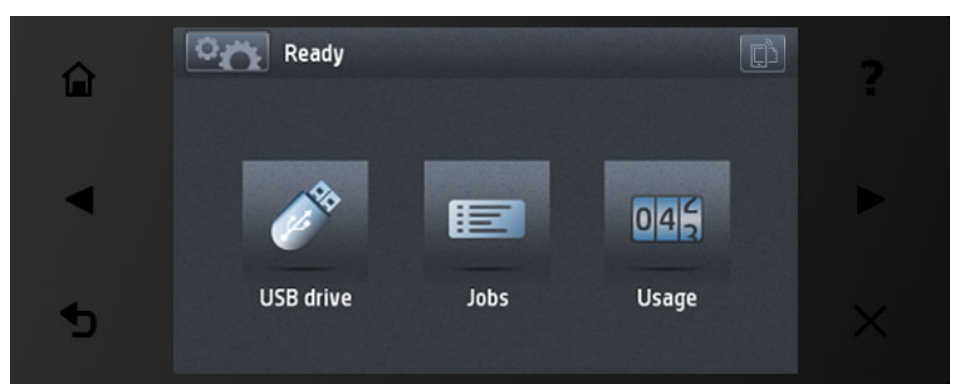

Het voorpaneel heeft een groot centraal gedeelte om dynamische informatie en pictogrammen te tonen. Aan de linkerkant kunt u tot zes vaste pictogrammen zien op verschillende momenten. Normaal gesproken worden deze niet allemaal op hetzelfde moment getoond.

#### **Vaste pictogrammen die u links en rechts hebt vastgezet**

- Druk op **om terug te keren naar het beginscherm.**
- Druk op **O** om de hulpfunctie voor het huidige scherm weer te geven.
- Druk op om naar het vorige item te gaan.
- Druk op  $\sum$  om naar het volgende item te gaan.
- Druk op om naar het vorige scherm terug te gaan. Hierdoor worden wijzigingen aangebracht in het huidige scherm niet verwijderd.
- Druk op  $\times$  om het huidige proces te annuleren.
- Druk op  $\bullet$  om de e-mailinbox van de printer te bekijken.  $\bullet$

#### **Dynamische pictogrammen beginscherm**

De volgende items worden alleen op het beginscherm weergegeven.

- Druk op om naar het informatiescherm te gaan, waar u informatie kunt bekijken over de printerstatus, printerinstellingen kunt wijzigen of acties kunt starten, zoals het laden van papier of het vervangen van inktvoorraden.
- Rechts van de bovenstaande knop ziet u een bericht met de printerstatus of de belangrijkste huidige waarschuwing.

Druk op **om een bestand af te drukken vanaf een USB-flashstation. Zie Afdrukken** 

[op pagina 68](#page-77-0).

●

●

Druk op **ED om de wachtrij weer te geven en te beheren. Er verschijnt een kleiner** 

waarschuwingspictogram als taken in de wacht staan. Zie [Wachtrijbeheer \(T920 PS, T930, T930 PS en](#page-98-0)  [T1500-serie\) op pagina 89.](#page-98-0)

- Druk op  $\rightarrow$  om informatie weer te geven over het USB-flashstation. Dit pictogram verschijnt alleen wanneer een USB-flashstation is aangesloten.
- Druk op **PPP** voor toegang tot beschikbare toepassingen. Zie [http://www.hp.com/go/](http://www.hp.com/go/designjeteprinters)

[designjeteprinters.](http://www.hp.com/go/designjeteprinters) Dit pictogram wordt alleen weergegeven als één of meer toepassingen zijn geïnstalleerd.

### **Informatiescherm**

Druk op op het beginscherm om bij het informatiescherm te komen.

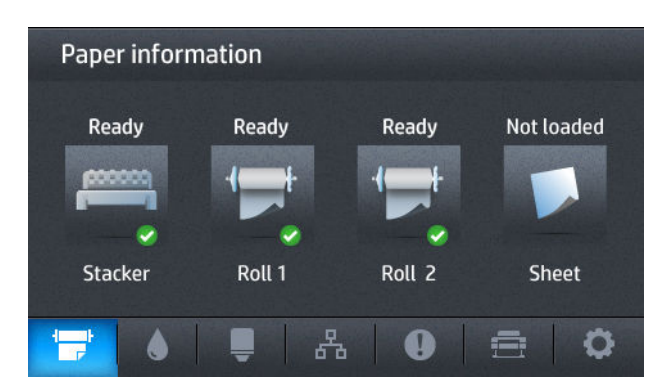

#### **Dynamische pictogrammen van informatiescherm**

- **O** Druk op  $\leftarrow$  voor informatie over de papierstatus.
- Druk op voor informatie over de status van de inktcartridges.
- Druk op  $\Box$  voor informatie over de printkopstatus.
- <span id="page-21-0"></span>Druk op | 黑 | voor informatie over de netwerkstatus.
- Druk op **O** voor een lijst met waarschuwingen.
- Druk op  $\equiv$  voor informatie over de printer.
- Druk op **C** om afdrukinstellingen weer te geven of te wijzigen.

#### **Slaapstand**

Slaapstand zet de printer in een verminderde energiemodus na een periode van inactiviteit en zet het voorpaneelscherm uit om energie te besparen. Printerfuncties kunnen worden ingeschakeld vanuit deze modus en de printer behoudt netwerkconnectiviteit en wordt alleen wakker als dat nodig is. De printer kan ontwaken uit de slaapstand met de Aan/uit-knop, door een afdruktaak te verzenden, of door het venster, de rolklep of de stapelaarklep te openen. De printer wordt binnen enkele seconden wakker. Dit duurt korter dan bij een uitgeschakelde printer. In de slaapmodus knippert de Aan/uit-knop.

Om de tijdsspanne te wijzigen waarna slaapstand wordt ingeschakeld, drukt u achtereenvolgens op  $\sim$ 

, **Instellen** > **Voorpaneelopties** > **Wachttijd van slaapstand**. U kunt een tijd instellen tussen 1 en 240 minuten; de standaardinstelling is 30 minuten.

Printermonitoring (met de afdrukspoeler) en printerbeheer op afstand met de HP Utility en Web JetAdmin blijven beschikbaar tijdens de slaapstand. Sommige beheertaken op afstand bieden de optie om op afstand de printer wakker te maken wanneer er een taak gedaan moet worden.

### **Printersoftware**

De volgende software wordt bij uw printer geleverd:

- **Printerdrivers**
- Met de geïntegreerde webserver en (als alternatief) de HP Utility kunt u:
	- De printer beheren vanaf een externe computer (hiervoor wordt de geïntegreerde webserver aanbevolen)
	- De status van de inktpatronen, de printkop en het papier bekijken
	- De printerfirmware bijwerken, zie [De firmware bijwerken op pagina 144](#page-153-0)
	- Kalibraties uitvoeren en problemen oplossen
	- Afdruktaken verzenden
	- De taakwachtrij beheren, zie Wachtrijbeheer (T920 PS, T930, T930 PS en T1500-serie) [op pagina 89](#page-98-0)
	- Telgegevens van de taak weergeven, zie [Printergebruiksgegevens ophalen op pagina 125](#page-134-0)
	- Verschillende printerinstellingen wijzigen
	- E-mailmeldingen beheren
	- Machtigingen en beveiligingsinstellingen wijzigen

Zie [Geïntegreerde webserver openen op pagina 43](#page-52-0) en [De HP Utility openen op pagina 43.](#page-52-0)

<span id="page-22-0"></span>**The OPMERKING:** De HP Utility onder Mac OS X en de HP DesignJet Utility onder Windows hebben gelijksoortige functies en worden soms in deze gids ook wel beiden de HP Utility genoemd.

### **Afdrukken vanaf een mobiel apparaat en webservices**

### **Afdrukken vanaf een mobiel apparaat**

Met HP Mobile Printing Solutions kunt u overal rechtstreeks vanaf uw smartphone of tablet afdrukken in slechts enkele simpele stappen: gebruik het OS van uw mobiele apparaat of zend een e-mail naar uw printer met een PDF-bijlage.

- Afdrukken vanuit iOS-Apple is mogelijk via Airprint.
- Voor afdrukken met Android installeert [https://play.google.com/store/apps/details?](https://play.google.com/store/apps/details?id=com.hp.android.printservice&hl=en) [id=com.hp.android.printservice&hl=en](https://play.google.com/store/apps/details?id=com.hp.android.printservice&hl=en) u de HP Print Service-app vanuit Google Play (als deze nog niet is geïnstalleerd op uw mobiele apparaat).
- Om af te drukken via e-mail gaat u naar HP ePrint, schakelt de service in en haalt u het e-mailadres van de printer op.

### **afdrukken per e-mail in te schakelen**

- **1.** Zorg ervoor dat uw printer juist is verbonden met het internet.
- **2.** U kunt Webservers inschakelen tijdens de eerste configuratie van de printer, of het op een later moment doen door  $\phi$  aan te raken op het beginscherm en de instructies op het voorpaneel te volgen. De printer moet misschien opnieuw worden opgestart als de firmware bijgewerkt is.
- **3.** Dit is een optionele stap: Activeer uw account door op de activeringskoppeling te klikken die u per email ontvangt. Als u dit bericht niet kunt vinden, kijk dan in de spammap van uw e-mail.
- **4.** Dit is een optionele stap: Als u de beheerder bent van de printer, logt u in op het HP Connected (<http://www.hpconnected.com>) om het e-mailadres van uw printer te wijzigen of printerbeveiliging te beheren voor afdrukken op afstand.

Gefeliciteerd, u hebt de Web Services-configuratie voltooid. HP ePrint is klaar voor gebruik. Voor de meest recente informatie, ondersteuning en voorwaarden voor het gebruik van HP Connected raadpleegt u <http://www.hpconnected.com>. U kunt ook gebruik maken van automatische firmware-updates na het volgen van deze setup.

### **In- en uitschakelen van printer**

De normale en aanbevolen manier om de printer in en uit te schakelen is met de Aan/uit-toets op het voorpaneel.

Als u echter van plan bent om de printer voor langere tijd op te bergen, of als de Aan/uit-knop niet werkt, dan raden we u aan om de stroom uit te schakelen met de Aan/uit-knop aan de achterkant.

**The OPMERKING:** Van tijd tot tijd zullen nieuwe versies van alle printersoftware verschijnen. In sommige gevallen is er op de HP-website al een nieuwere versie beschikbaar van software die u bij de printer ontvangt wanneer deze wordt geleverd.

<span id="page-23-0"></span>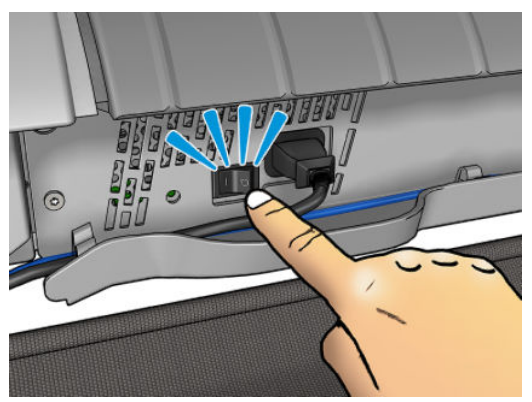

U schakelt deze later weer in via de Aan/uit-knop aan de achterkant.

Wanneer de printer weer is ingeschakeld, duurt het initialiseren en controleren van de printkop ongeveer drie minuten. Het gereedmaken van de printkop duurt ongeveer 75 seconden. Als de printer echter twee weken of langer heeft uitgestaan, dan kan het voorbereiden van de printkop zeven minuten duren, plus dertien minuten in het geval van printkopherstel.

Zie ook [Slaapstand op pagina 12](#page-21-0) en [De instelling voor automatisch afsluiten wijzigen op pagina 44](#page-53-0).

## **De interne afdrukken van de printer**

De interne afdrukken bieden verschillende soorten informatie over de printer. Deze kunnen op het voorpaneel worden opgevraagd.

Controleer voordat u een interne print opvraagt of de printer en het papier klaar zijn om af te drukken.

- Het geladen papier moet ten minste 420 mm (liggende A3) breed zijn, anders wordt de afdruk mogelijk afgesneden.
- Het voorpaneel zou het bericht **Gereed** moeten weergeven.

Als u een interne afdruk wilt afdrukken, drukt u op **O<sub>ffel</sub>, daarna op**  $\bullet$  , vervolgens gaat u naar **Interne afdrukken** en drukt u hierop, dan selecteert u het gewenste type interne afdruk. De volgende interne afdrukken zijn beschikbaar.

- Demo-afdrukken geven een aantal eigenschappen van de printer weer
	- IIlustratiedemo afdrukken
	- Renderingdemo afdrukken
	- GIS-map afdrukken
- Afdrukken met gebruikersinformatie
- Gebruiksrapport toont schattingen van het totale aantal afdrukken, aantal afdrukken per papiertype, aantal afdrukken per printkwaliteitoptie, en totale hoeveelheid inktgebruik per kleur (de nauwkeurigheid van deze schattingen kan niet worden gegarandeerd) (alleen T1500-serie)
- HP-GL/2-palet geeft de kleur- of grijstintdefinities in het momenteel geselecteerde kleurenpalet weer
- PostScript-lettertypelijst geeft beschikbare PostScript-lettertypen weer (alleen PostScriptprinters)
- Afdrukken met service-informatie
	- Huidige afdrukinformatie
	- Printerverbruikgegevens
	- Printerlogbestand
	- Afdrukkalibratiestatus
	- Afdrukconnectiviteitconfiguratie
	- Alle pagina's afdrukken (drukt alle bovenstaande rapporten af)

# <span id="page-25-0"></span>**2 Installeren van de software**

- [De printer op het netwerk aansluiten](#page-26-0)
- [Een computer met de printer verbinden via het netwerk \(Windows\)](#page-27-0)
- [De printersoftware verwijderen \(Windows\)](#page-28-0)
- [Een computer met de printer verbinden via het netwerk \(Mac OS X\)](#page-28-0)
- [De printersoftware verwijderen \(Mac OS X\)](#page-29-0)

## <span id="page-26-0"></span>**De printer op het netwerk aansluiten**

De printer kan zichzelf voor de meeste netwerken configureren op een manier die vergelijkbaar is met elke andere computer op hetzelfde netwerk. De eerste keer dat u verbinding maakt kan het proces enkele minuten in beslag nemen.

Zodra de printer een werkende netwerkconfiguratie heeft, kunt u het netwerkadres controleren vanaf het voorpaneel: druk op **0. a.** daarna op **.**  $\mathbb{R}$ 

### **Netwerkconfiguratie**

Ga voor meer details over de huidige netwerkconfiguratie naar het voorpaneel en druk op  $\sim$ , dan op

, vervolgens op **Connectivity** > **Network connectivity** > **Gigabit Ethernet** > **Configuratie bewerken**. Van hieruit is het mogelijk (maar niet altijd nodig) om de instellingen handmatig aan te passen. Dit kan ook worden gedaan op afstand met de geïntegreerde webserver.

**TIP:** Het kan handig zijn om de volledige printernetwerkconfiguratie op papier af te drukken. Dit kunt u doen vanaf het voorpaneel: druk op **D<sub>i</sub> O<sub>i</sub> , dan op** 6 %, vervolgens op **Interne afdrukken > Afdrukken van service-informatie** > **Configuratie van afdrukconnectiviteit**. Als u de volledige netwerkconfiguratie niet afdrukt, noteer dan het IP-adres en de netwerknaam van de printer.

Als u de printernetwerkinstellingen per ongeluk verkeerd configureert, kunt deze herstellen naar de fabriekswaarden vanuit het voorpaneel: druk op **our , dan op**  $\phi$ , vervolgens op **Connectivity** > **Network connectivity** > **Advanced** > **Fabrieksinstellingen herstellen**. Vervolgens moet u de printer opnieuw opstarten. Hierdoor wordt automatisch een werkende netwerkconfiguratie voor de meeste netwerken verstrekt. De overige printerinstellingen blijven onveranderd.

### **IPv6 gebruiken**

Uw printer ondersteunt bijna alle netwerkconnectiviteitsfuncties met IPv6, precies zoals met IPv4. Om volledig gebruik te maken van IPv6, moet u mogelijk uw printer verbinden met een IPv6-netwerk waar zich IPv6-routers en -servers in bevinden.

In de meeste IPv6-netwerken zal de printer zichzelf automatisch als volgt configureren en is er geen gebruikersconfiguratie nodig:

- **1.** De printer wijst zichzelf een link-local IPv6-adres toe (dat start met "fe80::").
- **2.** De printer wijst zichzelf stateless IPv6-adressen toe zoals dit wordt aangegeven door de IPv6-routers in het netwerk.
- **3.** Als er geen stateless IPv6-adressen kunnen worden toegewezen probeert de printer IPv6-adressen te verkrijgen met DHCPv6. Dit gebeurt ook als de routers hiertoe instructie geven.

De stateless- en DHCPv6 IPv6-adressen kunnen worden gebruikt om toegang te krijgen tot de printer en dit is het geval in de meeste IPv6-netwerken.

Het link-local IPv6-adres werkt alleen in het lokale subnet. Het is ook mogelijk om toegang te krijgen tot de printer met dit adres maar het wordt niet aangeraden.

Het is mogelijk om handmatig IPv6-adressen toe te wijzen aan de printer met het voorpaneel of de geïntegreerde webserver Het is ook mogelijk om de IPv6 in de printer volledig uit te schakelen. Het is echter niet mogelijk om de IPv4 in de printer uit te schakelen en daarom is het niet mogelijk om de printer slechts als IPv6 te configureren.

- <span id="page-27-0"></span>**<sup>2</sup> OPMERKING:** Met typisch IPv6-gebruik heeft uw printer meerdere IPv6-adressen, maar heeft het maar één IPv4-adres.
- **TIP:** Het wordt aanbevolen om een naam toe aan de printer te geven. U kunt dit vanaf het voorpaneel of (gemakkelijker) vanaf de geïntegreerde webserver doen.
	- **TIP:** Het is meestal makkelijker om IPv4 te gebruiken tenzij u de IPv6 specifiek nodig hebt.

Microsoft Windows Vista, Microsoft Windows Server 2008 en latere versies van Windows en de nieuwe HP Printing en Imaging-apparaten hebben standaard IPv6 ingeschakeld. Raadpleeg voor meer informatie over IPv6<http://h20000.www2.hp.com/bc/docs/support/SupportManual/c00840100/c00840100.pdf>. Dit document gaat in op hoe naamresolutie een fundamentele rol kan spelen in Dual Stack-transitiemethodes. Met het algoritme voor naamresolutie in Windows, beschrijft het document verschillende netwerkomgevingen en laat zien hoe de introductie van routeerbare IPv6-adressen de netwerktoepassingen beïnvloedt. Ook wordt er ingegaan op DHCPv6, SLAAC en de impact op DNS, en geeft een aantal aanbevelingen.

#### **IPSec gebruiken**

Uw product ondersteunt IPSec.

Succesvolle IPSec-configuratie vereist echter wel geavanceerde netwerkexpertise en ligt buiten het doel van dit document. Om IPSec te laten functioneren moet de IPSec-configuratie van het product exact overeenkomen met dat van andere apparaten in uw netwerk. Elke afwijking hiervan zorgt ervoor dat communicatie met uw printer niet mogelijk is totdat de configuratie is aangepast of IPSec is uitgeschakeld. Voor meer informatie over IPsec-configuratie, download het bestand **IPsec\_Admin\_Guide.pdf** van <http://www.hp.com/go/T920/manuals>of<http://www.hp.com/go/T1500/manuals>.

### **Een computer met de printer verbinden via het netwerk (Windows)**

De volgende instructies zijn van toepassing indien u van plan bent met een printerdriver af te drukken vanuit softwaretoepassingen. Zie [Afdrukken op pagina 68](#page-77-0) voor alternatieve manieren van afdrukken.

Controleer de apparatuur voordat u begint:

- De printer moet zijn geconfigureerd en ingeschakeld.
- De Ethernet-switch of router moet aan staan en correct werken.
- Controleer of de printer en de computer zijn ingeschakeld en aangesloten op het netwerk (zie De printer [op het netwerk aansluiten op pagina 17\)](#page-26-0).

U kunt nu de printersoftware installeren en de printer aansluiten.

#### **Installatie van printersoftware**

- **1.** Noteer het IP-adres van de printer vanaf het voorpaneel (zie [Geïntegreerde webserver openen](#page-52-0) [op pagina 43](#page-52-0)).
- **2.** Plaats de *HP Start-up Kit*-dvd in uw computer. Als de dvd niet automatisch wordt gestart, voert u het programma **setup.exe** in de hoofdmap van de dvd uit.
- **3.** Navigeer naar de knop **Software Installation** en druk hierop.

<span id="page-28-0"></span>**4.** Druk op de knop **Install Software** en kies uw printer uit de lijst van netwerkprinters die verschijnt, indien nodig aan de hand van het IP-adres.

Als uw computer geen printers vindt op het netwerk, dan wordt het venster **Printer Not Found** getoond, dat u helpt uw printer te vinden. Indien er een firewall actief is moet u deze mogelijk tijdelijk uitschakelen zodat de printer gevonden kan worden. U hebt ook de optie om de printer te zoeken op hostnaam, IP-adres of MAC-adres.

In sommige gevallen, wanneer de printer zich niet in hetzelfde subnetwerk bevindt als de computer, is het opgeven van het IP-adres van de printer de enige succesvolle optie.

**5.** Volg de instructies op het scherm om de printerdrivers en andere software van HP te installeren, zoals de HP DesignJet Utility.

## **De printersoftware verwijderen (Windows)**

- **1.** Plaats de dvd van de *HP Start-up Kit* in uw dvd-station. Als de dvd niet automatisch wordt gestart, voert u het programma **setup.exe** in de hoofdmap van de dvd uit.
- **2.** Navigeer naar de knop **Software Installation** en druk hierop.
- **3.** Druk op de knop **Install Software** en volg de aanwijzingen op het scherm om de printersoftware te verwijderen.

### **Een computer met de printer verbinden via het netwerk (Mac OS X)**

U kunt de printer op de volgende manieren aansluiten op een Mac OS X-netwerk:

- Boniour
- TCP/IP
- **TIP:** Bonjour wordt voor het lokale netwerk aanbevolen; TCP/IP wordt voor andere netwerken aanbevolen.

De volgende instructies zijn van toepassing indien u van plan bent met een printerdriver af te drukken vanuit softwaretoepassingen. Zie [Afdrukken op pagina 68](#page-77-0) voor alternatieve manieren van afdrukken.

Controleer de apparatuur voordat u begint:

- De printer moet zijn geconfigureerd en ingeschakeld.
- De Ethernet-switch of router moet aan staan en correct werken.
- Controleer of de printer en de computer zijn ingeschakeld en aangesloten op het (draadloze of bekabelde) netwerk. Zie [De printer op het netwerk aansluiten op pagina 17](#page-26-0).

U kunt nu de printersoftware installeren en de printer aansluiten.

- **1.** Ga naar het voorpaneel en druk op  $\circ$ , dan  $\mathbb{R}$ . Noteer de mDNS-servicenaam van uw printer.
- **2.** Plaats de dvd van de *HP Start-up Kit* in uw dvd-station.
- **3.** Klik op het dvd-pictogram op het bureaublad.
- <span id="page-29-0"></span>**4.** Uw webbrowser geeft de rest van de software-installatieprocedure weer. U moet klikken op. **Download het installatieprogramma voor OS X**. Open na het downloaden de installatiesoftware om alle vereiste componenten op uw systeem te installeren.
- **5.** Wanneer de software is geïnstalleerd, wordt de HP Printer Setup Assistant (HP-assistent voor printerconfiguratie) automatisch gestart en wordt er een verbinding met de printer ingesteld. Volg de instructies op het scherm.
- **6.** Zoek wanneer u bij het scherm Select Printer (Printer selecteren) komt de mDNS-servicenaam van uw printer op (die u hebt genoteerd bij stap 1) in de kolom Printernaam.
	- Als u de juiste naam vindt, scrolt u opzij indien nodig om de kolom Verbindingstype te zien, en controleert u of er **Bonjour** staat. Markeer vervolgens deze regel. Ga anders door met zoeken in de lijst.
	- Als u uw printernaam niet kunt vinden, klikt u op **Doorgaan** en stelt u deze later handmatig in bij System Preferences (Systeemvoorkeuren).

#### Klik op **Doorgaan**.

- **7.** Volg de instructies op het scherm verder..
- **8.** Als de HP Utility Setup Assistant (HP-assistent voor Utility) helemaal is uitgevoerd, haalt u de dvd uit het dvd-station.

Als de printerdriver al is geïnstalleerd, dan kan de HP Printer Setup Assistant op elk moment vanaf de dvd worden gestart.

## **De printersoftware verwijderen (Mac OS X)**

- **1.** Plaats de dvd van de *HP Start-up Kit* in uw dvd-station.
- **2.** Klik op het dvd-pictogram op het bureaublad.
- **3.** Open het **Verwijderingsprogramma van Mac OS X HP DesignJet** en volg de aanwijzingen op het scherm om de printersoftware te verwijderen.

Om de afdrukwachtrij te verwijderen, selecteert u het dialoogvenster **Afdrukken en faxen** in Systeemvoorkeuren. Selecteer de juiste printer en klik op de knop **–**.

# <span id="page-30-0"></span>**3 Installatie van de printer**

- [Inleiding](#page-31-0)
- [Webservices instellen](#page-31-0)
- [Handmatige configuratie webservices](#page-31-0)
- [Papiersoortopties](#page-33-0)
- [Nesten in- en uitschakelen \(T1500-serie\)](#page-34-0)
- [Gebruiksinformatie in- en uitschakelen](#page-35-0)
- [E-mailmeldingen in- en uitschakelen](#page-35-0)
- [Meldingen in- en uitschakelen](#page-35-0)
- [Toegang tot de printer beheren](#page-36-0)
- [Account-id vereisen \(T1500-serie\)](#page-38-0)
- [Voorkeuren voor Windows-drivers instellen](#page-38-0)

## <span id="page-31-0"></span>**Inleiding**

Dit hoofdstuk beschrijft verschillende printerinstellingen die de printerbeheerder kan beheren zodra de printer is opgezet en klaar voor gebruik is.

### **Webservices instellen**

Uw printer kan worden verbonden met het internet om gebruik te maken van verschillende webservices (zie ook [Afdrukken vanaf een mobiel apparaat en webservices op pagina 13\)](#page-22-0):

- Automatische firmware-updates
- HP ePrint gebruiken om per e-mail af te drukken

Om uw printer in te stellen voor Web Services, volgt u de stappen, die hieronder nader worden omschreven:

- **1.** Zorg ervoor dat uw printer juist is verbonden met het internet.
- **2.** Voer de Connectivity Wizard (Wizard connectiviteit) uit: Druk op het voorpaneel op **Orangelia (Discoverent op** vervolgens op **Connectiviteit** > **Wizard Connectiviteit**
	- **<sup>2</sup> OPMERKING:** De printer moet misschien opnieuw worden opgestart als de firmware is bijgewerkt tijdens dit proces.
- **TIP:** Zodra de Wizard uw printercode weergeeft, wordt aangeraden deze te noteren. Een pagina wordt automatisch afgedrukt met het e-mailadres van de printer, instructies over hoe u dit gebruikt en hoe u de printerbeveiliging beheert.

Gefeliciteerd, u hebt de Web Services-configuratie voltooid. HP ePrint is klaar voor gebruik.

Voor de meest recente informatie, ondersteuning en voorwaarden voor het gebruik van het HP Connected raadpleegt u de website:<http://www.hpconnected.com>(Controleer de beschikbaarheid in uw regio)..

## **Handmatige configuratie webservices**

De wizard connectiviteit (zie Webservices instellen op pagina 22) is normaal toereikend voor de configuratie van Web Services, maar er zijn ook voorzieningen voor handmatige configuratie als u die wilt gebruiken.

### **De internetverbinding van de printer configureren**

U kunt de internetverbinding van de printer configureren vanuit de geïntegreerde webserver of het voorpaneel.

**OPMERKING:** Als er een beheerderswachtwoord is ingesteld, moeten deze instellingen worden veranderd. De beheerder kan dus voorkomen dat printer wordt verbonden met het internet, indien gewenst.

- **Via de geïntegreerde webserver:** selecteer **Configuratie** > **Internetverbinding**.
- **Via het voorpaneel:** druk achtereenvolgens op **O<sub>ffici</sub>cy**, **Verbinding** > **Internetverbinding**.

De volgende instellingen zijn beschikbaar:

- **Internetverbinding**: De standaardwaarde is **Ja**.
- **Proxy** > **Proxy inschakelen**: Een proxyserver in- of uitschakelen.
- **Proxy** > **Proxyadres**: Voer het proxyadres in, dit is standaard leeg.
- **Proxy** > **Proxypoort**: Voer het proxypoortnummer in, dit is standaard nul.
- **Proxy** > **Proxyverificatie**: Verificatie in- of uitschakelen.
- **Proxy** > **Fabrieksinstellingen herstellen**: Terug naar de initiële standaardinstellingen.

Zie [Kan geen verbinding maken met internet op pagina 190](#page-199-0) als u problemen hebt met uw internetverbinding.

#### **Firmware-updates configureren**

U kunt kiezen vanuit de geïntegreerde webserver of vanuit het voorpaneel of en hoe firmware-updates worden gedownload.

**The OPMERKING:** Als er een beheerderswachtwoord is ingesteld, moeten deze instellingen worden veranderd.

- **Via de geïntegreerde webserver:** selecteer **Instellen** > **Firmware bijwerken**.
- **Via het voorpaneel:** druk achtereenvolgens op , , **Bijwerken** > **Firmware bijwerken**.

De volgende instellingen zijn beschikbaar:

- **Controleren**: Als u **automatisch** selecteert (de standaardinstelling), controleert de printer automatisch elke week (of wanneer de printer zeven keer opnieuw opgestart, als dat eerder is) of er nieuwe firmware beschikbaar is. Als u **Handmatig** selecteert, controleert de printer niet automatisch; u kunt op elk moment handmatig controleren.
- **Download**: Als u **automatisch** selecteert (de standaardinstelling), downloadt de printer automatisch nieuwe firmware wanneer deze beschikbaar wordt. Als u **Handmatig** selecteert, wordt u gevraagd om elke download goed te keuren.
- **<sup>2</sup> OPMERKING:** Het downloaden van de firmware betekent niet dat u dit op de printer hebt geïnstalleerd. Om de nieuwe firmware te installeren, moet u de installatie eerst handmatig bevestigen.
- **Informatie firmware-update** Informatie over de firmware-update die momenteel wordt geïnstalleerd.
- **Geschiedenis firmware-update**: Hiermee drukt u een lijst af met firmwareversies die in de printer zijn geïnstalleerd. Het is meestal mogelijk om de versie direct voorafgaand aan de versie die momenteel wordt geïnstalleerd, te installeren als u problemen hebt met de huidige versie.

### **Voorkeuren voor afdrukken op afstand instellen**

Druk op het voorpaneel achtereenvolgens op **Drugens**, vervolgens **de danafinistellen** > **Voorkeuren voor afdrukken vanaf de Cloud** om de standaardeigenschappen te definiëren van taken die verstuurd zijn naar uw printer vanaf externe locaties.

- **Printermarges**: Kies tussen **Afsnijden vanuit content** en **Aan content toevoegen**.
- **Kleur**: Kies tussen de afdrukmodi **Kleur**, **Grijstinten** en **Zwart-wit**.
- **Afdrukkwaliteit**: Kies tussen **Best**, **Normal** en **Fast**.
- <span id="page-33-0"></span>● **Rol**: Kies tussen **Roll 1**, **Roll 2** en **Papier besparen** wat automatisch de smalste rol kiest waar de afdruk op past.
- **HP ePrint Center-taken**: Kies tussen **In de wacht** en **Direct afdrukken**. Standaard staan de taken van de cloud **In de wacht**. Als u **Direct afdrukken** kiest, vraagt het voorpaneel niet om toestemming voor afdrukken.

### **Papiersoortopties**

### **Paper mismatch action (Papier komt niet overeen met actie)**

Als het papier dat momenteel in de printer is geladen niet geschikt is voor een bepaalde opdracht, kan de printer de afdruktaak in de wachtrij zetten totdat geschikt papier is geladen of het probleem negeren en de afdruktaak afdrukken op ongeschikt papier. Er zijn verschillende manieren waarop het geladen papier niet geschikt kan worden bevonden:

- Het papiersoort is niet gespecificeerd voor de afdruktaak
- De papierbron (rol 1, rol 2 of vel) is niet gespecificeerd voor de afdruktaak
- Het papierformaat is kleiner dan gespecificeerd voor de afdruktaak

U kunt de datum en de tijd instellen via het voorpaneel.

- Druk op , dan op , vervolgens op **Configuratie** > **Taakbeheer** > **Papier komt niet overeen met actie** > **Toch afdrukken** als u wilt dat zulke taken worden afgedrukt ongeacht welk papier is geladen. Dit is de standaardoptie bij het afdrukken van een softwaretoepassing van de geïntegreerde webserver; maar het werkt niet tijdens het afdrukken vanaf een USB-flashdrive.
- Druk op , dan op en vervolgens op **Set-up** > **Taakbeheer** > **Papier komt niet overeen met actie** > **Taak in de wacht zetten** als u wilt dat deze taken in de wacht worden gezet. De printer geeft een melding wanneer een afdruktaak in de wachtrij komt te staan.

Wanneer de taak in de wacht is gezet voor papier, blijft deze in de afdrukwachtrij totdat geschikt papier is geladen, waarna u de wachtrij kunt openen en kiezen om door te gaan met afdrukken. Ondertussen kunnen andere afdruktaken met andere vereisten wel worden afgedrukt.

### **Rolwisselopties (T1500-serie)**

Als twee rollen zijn geladen waarvan beide geschikt zijn voor de afdruktaak, wordt de rol van uw keuze gebruikt. U kunt de selectie van foto's opheffen vanaf het voorpaneel, druk achtereenvolgens op ,

, **Instellen** > **Afdrukvoorkeuren** > **Papieropties** > **Rolwisselopties**.

- **Papier besparen**. Als deze optie wordt gekozen, kiest de printer de smalste rol die aan alle criteria voldoet om zo weinig mogelijk papier te verspillen bij het bijsnijden. Dit is de standaardoptie.
- **Minimize roll changes**. Als deze optie wordt gekozen, kiest de printer de rol die op dat moment actief is om geen tijd te verspillen aan het verwisselen van een rol.
- **Rol met minder papier gebruiken**. Als deze optie wordt gekozen, kiest de printer de rol met het minste papier.
- **OPMERKING:** Deze optie is alleen van toepassing als u **Informatie afdrukpapier** hebt ingeschakeld (zie [Informatie afdrukpapier op pagina 62](#page-71-0)). Anders heeft dit hetzelfde effect als **Papier besparen**.

## <span id="page-34-0"></span>**Nesten in- en uitschakelen (T1500-serie)**

Nesten betekent, indien dit mogelijk is, automatisch afbeeldingen of documentpagina's naast elkaar afdrukken op het papier in plaats van een voor een. Deze functie voorkomt papierverspilling. Zie [Taken](#page-90-0) [nesten om rolpapier te besparen \(T1500 serie\) op pagina 81](#page-90-0).

Om nesten in of uit te schakelen moet u ervoor zorgen dat de afdrukwachtrij is ingeschakeld (zie [De](#page-101-0)  [afdrukwachtrij uitschakelen op pagina 92](#page-101-0) of [De afdrukwachtrij uitschakelen op pagina 96\)](#page-105-0) en het begin van afdrukken is ingesteld op **Na verwerking** (zie [Selecteer als u een afdruktaak van de wachtrij wilt](#page-99-0) [afdrukken op pagina 90](#page-99-0) of [Selecteer als u een afdruktaak van de wachtrij wilt afdrukken op pagina 94](#page-103-0)). Ga dan als volgt te werk:

- **In de HP DesignJet Utility voor Windows:** vanaf het tabblad **Beheer**, selecteer **Printerinstellingen** > **Taakmanagement** > **Nesten**.
- **In de HP Utility voor Mac OS X:** selecteer **Configuratie** > **Printerinstellingen** > **Printerinstellingen configureren** > **Taakbeheer** > **Nesten**.
- **Via de geïntegreerde webserver:** selecteer **Instellen** > **Printerinstellingen** > **Taakbeheer** > **Nesten**.
- **Via het voorpaneel:** druk op  $\circledast$ , vervolgens op  $\circledast$  , dan op **Configuratie** > **Taakbeheer** > **Nestopties** > **Nesten**.

In elk geval hebt u de volgende mogelijkheden:

- **In orde**: pagina's zijn genest in de volgorde dat ze naar de printer worden gestuurd. De geneste pagina's worden afgedrukt als ze aan de volgende drie voorwaarden voldoen:
	- De volgende pagina past niet op dezelfde rij als de andere pagina's die al zijn genest.
	- Er werd geen pagina naar de printer verzonden tijdens de gespecificeerde wachttijd.
	- De volgende pagina is niet compatibel met de pagina's die al zijn genest (zie [Taken nesten om](#page-90-0)  [rolpapier te besparen \(T1500 serie\) op pagina 81\)](#page-90-0).
- **Geoptimaliseerde volgorde**: pagina's zijn niet noodzakelijk genest in de volgorde waarin ze naar de printer zijn verzonden. Wanneer de printer een niet-compatibele pagina ontvangt, houdt de printer deze vast en wacht voor compatibele pagina's om het nesten te voltooien. De geneste pagina's worden afgedrukt als ze aan de volgende drie voorwaarden voldoen:
	- De volgende pagina past niet op dezelfde rij als de andere pagina's die al zijn genest.
	- Er werd geen pagina naar de printer verzonden tijdens de gespecificeerde wachttijd.
	- De wachtrij voor niet-compatibele pagina is vol. De printer kan tot zes niet-compatibele pagina's in de wachtrij zetten tijdens het nesten van compatibele pagina's. Als de printer een zevende nietcompatibele pagina ontvangt dan wordt deze geneste pagina zo afgedrukt.
- **Uit**: nesten is uitgeschakeld. Dit is de standaardoptie.

De nestwachttijd kan worden ingesteld op het voorpaneel: druk op  $\Box$ , dan op  $\Box$  en vervolgens op **Set-up** > **Taakbeheer** > **Nestopties** > **Wachttijd**.

 $\mathcal{F}$  **TIP:** Geoptimaliseerde volgorde gebruikt het minimum benodigde papier. Het kan echter langer duren om dit af te drukken omdat de printer wacht op compatibele pagina's.

## <span id="page-35-0"></span>**Gebruiksinformatie in- en uitschakelen**

De printer kan periodiek gebruiksinformatie versturen per e-mail. U kunt dit op de volgende manieren aanvragen:

- **In de HP DesignJet Utility voor Windows:** vanuit het tabblad **Beheer**, selecteert u **Printerinstellingen** > **Telgegevens**.
- **In de HP Utility voor Mac OS X:** selecteer **Configuratie** > **Printerinstellingen** > **Printerinstellingen configureren** > **Telgegevens**.
- **Via de geïntegreerde webserver:** selecteer **Instellen** > **Printerinstellingen** > **Telgegevens**.

In elk geval moet u de volgende opties instellen:

- **Telgegevensbestanden versturen**: **Aan** (de standaardwaarde is **Off**)
- **Telgegevens bestanden versturen naar**: een geldig e-mailadres
- **Telgegevens versturen elke**: kies een aantal dagen (1–60) of een aantal afdrukken (1–500)

U moet ook zorgen dat een e-mailserver is geconfigureerd. Om de e-mailserver te configureren met de geïntegreerde webserver, selecteert u **Set-up** >**e-mailserver** en vult u de volgende velden in:

- **SMTP-server**: het IP-adres van de server voor uitgaande e-mail (SMTP), die alle uitgaande emailberichten van de printer verwerkt. Als de mailserver verificatie vereist, kunt u geen emailmeldingen instellen.
	- **Het e-mailadres van de printer**. elk e-mailbericht dat door de printer wordt verzonden, moet een retouradres bevatten. Dit hoeft geen echt, functioneel e-mailadres te zijn maar het moet wel uniek zijn, zodat de ontvangers van het bericht kunnen zien door welke printer het is verzonden. Dit is hetzelfde e-mailbericht dat word gebruikt door HP ePrint.
	- **Naam**
	- **Poortnummer**
	- **Verificatie**. Als u verificatie kiest, wordt u ook gevraagd om uw gebruikersnaam en wachtwoord.

### **E-mailmeldingen in- en uitschakelen**

Om e-mailmeldingen te ontvangen van de printer, moet de e-mailserver zijn geconfigureerd (zie Gebruiksinformatie in- en uitschakelen op pagina 26).

De meldingservice is altijd ingeschakeld, maar alle specifieke meldingen zijn standaard uitgeschakeld. U kunt deze afzonderlijk in- of uitschakelen door **Meldingen** te selecteren uit het **Set-up** van de geïntegreerde webserver.

### **Meldingen in- en uitschakelen**

Printermeldingen waarschuwen u wanneer er een printerprobleem is dat u kunt verhelpen door actie te ondernemen of wanneer de status van een van uw afdruktaken verandert. De aanmeldingen worden getoond op het voorpaneel van de printer, door de HP Utility, en door de geïntegreerde webserver.

U kunt de instellingen van de meldingen op verschillende manieren wijzigen om alle, sommige of geen van de beschikbare alerts te laten tonen.
#### **Toegang krijgen tot melding-instellingen onder Windows**

- Selecteer **Alert Settings** in het menu **Tools** van de HP DesignJet Utility.
- Selecteer **Alert Settings** op een willekeurige waarschuwingspagina die wordt getoond door de HP DesignJet Utility.
- Klik met de rechter muisknop op het systeemvakpictogram van de HP DesignJet Utility en selecteer **Alert Settings**.

In het venster Alert-instellingen kunt u de Alert-schuifknop gebruiken om meldingen helemaal uit te schakelen.

U kunt ook aangeven wanneer, als u dat wilt, cruciale of niet-cruciale meldingen moeten worden weergegeven.

#### **De instellingen aanpassen onder Mac OS X**

● Open de HP Printer Monitor-voorkeuren, selecteer uw printer en vervolgens **Meldingen aanpassen**, zodat u voor iedere meldingen kunt instellen of hij wel of niet getoond moet worden en met welk tijdinterval.

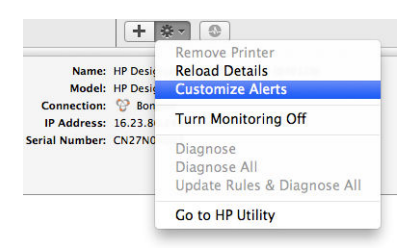

U kunt alerts volledig uitschakelen door het vakje voor "Toon status monitor in menubalk" uit te vinken in het tabblad Meldingen van het venster Voorkeuren HP Printer Monitor. Als u dit vakje geselecteerd laat maar het vakje "Mij laten weten wanneer er een alert verschijnt" leeg laat (zoals hieronder), dan zijn de alerts beschikbaar in HP Printer Monitor, maar verschijnen ze niet in het dockscherm.

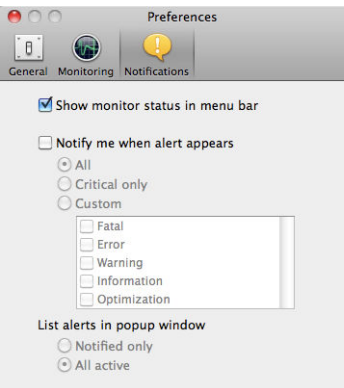

#### **Toegang tot de printer beheren**

#### **Beveiligingsinstellingen van voorpaneel**

Vanuit het voorpaneel kunt u drukken op **et als dan op en vervolgens op Beveiliging**, om sommige functies van de printer te beheren.

- **USB-station**: Het gebruik van een USB-flashstation in- of uitschakelen.
- **Firmware-update van USB**: Firmware-updates in- of uitschakelen vanaf een USB-flashstation.
- **Internetverbinding**: De internetverbinding in- of uitschakelen.
- **<sup>2</sup> OPMERKING:** Als u dit uitschakelt, schakelt u ook automatische firmware-updates en afdrukken op afstand uit.
- **HP Connected inschakelen:** Het gebruik van HP DesignJet ePrint in- of uitschakelen met een computer die direct verbonden is met de printer.
- **Gebruikerssessies**: Automatische afmelding na 1, 3 of 5 minuten in- of uitschakelen.
- **Printertoegangsbeheer**: Het beheerderswachtwoord inschakelen, uitschakelen of wijzigen.

Als er een beheerderswachtwoord is ingesteld, moet dit worden ingevoerd om de volgende bewerkingen uit te voeren:

- De beveiligingsinstellingen wijzigen (inclusief het beheerderswachtwoord zelf)
- De configuratie van de internetverbinding wijzigen
- De configuratie van automatische firmware-updates wijzigen
- Het automatisch downloaden en installeren van automatische firmware-updates in- of uitschakelen
- Een eerdere versie van de firmware herstellen
- Fabrieksinstellingen opnieuw instellen

**The OPMERKING:** Het beheerderswachtwoord kan alleen tekens bevatten die op het schermtoetsenbord op het voorpaneel verschijnen. Als een nieuw wachtwoord met de geïntegreerde webserver ingesteld, wijst het tekens af die niet verschijnen in de beperkte tekenset.

#### **Beveiligingsinstellingen geïntegreerde webserver**

In de geïntegreerde webserver kunt u het tabblad **Beveiliging** selecteren om de toegang tot de printer beheren op verschillende manieren:

- Specificeer aparte wachtwoorden van de beheerder en de gast om de toegang tot de geïntegreerde webserver te controleren
- Sommige of alle bestanden op een harde schijf veilig wissen
- Schakel verschillende groepen van voorpaneelhandelingen in of uit
- Gebruik dezelfde beveiligingsinstellingen die beschikbaar zijn in het voorpaneel (zie hierboven)

*P* **OPMERKING:** Er is mogelijk een wachtwoord vereist.

**THE OPMERKING:** Ga voor meer informatie naar de online hulp van de geïntegreerde webserver.

#### **HP Connected uitschakelen**

U kunt de verbinding naar het HP ePrint Center uitschakelen als dit nodig is voor veiligheid. Druk op het voorpaneel op , dan op , vervolgens op **Connectiviteit** > **HP ePrint Center-connectiviteit** > **HP ePrint Center-connectiviteit** en selecteer **Uitschakelen**.

**Uitschakelen** zet alleen de functie afdrukken op afstand in de wacht. Als u dit wilt blijven gebruiken, moet u dit opnieuw inschakelen in hetzelfde menu. Er zijn geen installatiestappen meer vereist voor HP Connected.

Als u afdrukken op afstand permanent wilt uitschakelen, selecteert u **Permanent uitschakelen**, wat uw printer wist van uw HP Connected-account. Om afdrukken op afstand opnieuw te gebruiken, moet u dit van voren af aan instellen (zie [Webservices instellen op pagina 22\)](#page-31-0).

**The OPMERKING:** U kunt verhinderen dat niet-beheerders deze opties kunnen wijzigen, door een beheerderswachtwoord in te stellen in de geïntegreerde webserver (**Instellen** > **Beveiliging**).

### **Account-id vereisen (T1500-serie)**

Als u records van uw printergebruik door verschillende gebruikersaccounts wilt bijhouden, kunt u uw printer instellen om een account-id te vereisen voor elke taak.

- **In de HP DesignJet Utility voor Windows:** vanuit het tabblad **Beheerder**, selecteert u **Printerinstellingen** > **Telgegegevens** > **Account-id vereisen**.
- **In de HP Utility voor Mac OS X:** selecteer **Configuratie** > **Printerinstellingen** > **Printerinstellingen configureren** > **Telgegevens** > **Account-id vereisen**.

Als deze instelling wordt ingeschakeld, wordt het id-veld verplicht en afdruktaken zonder id-account worden in de wachtrij geplaatst om te 'wachten op account'.

De account-id kan worden ingesteld in de printerdriver bij het verzenden van de afdruktaak. Als de taak door de printer is ingesteld op 'on hold for accounting' (in de wacht voor telgegevens) , kunt u het account-id introduceren in de geïntegreerde webserver, in de HP Utility of door naar de taakwachtrij te gaan en op de taak in de wachtrij te klikken. Een venster met een tekstveld wordt weergegeven en u kunt een account-id invoeren.

### **Voorkeuren voor Windows-drivers instellen**

U kunt enkele standaardinstellingen wijzigen in uw printerdriver volgens uw eigen voorkeuren, bijvoorbeeld om kleuremulatie of opties voor papierbesparing in te stellen. Om dit te doen drukt u op de knop **Start** op uw computerscherm en selecteert u vervolgens **Printers en faxen**. In het venster Printers and Faxes, klikt u met rechts op het pictogram van uw printer, en selecteert u **Printvoorkeuren**. Alle instellingen die u wijzigt in het scherm Afdrukvoorkeuren worden opgeslagen als standaardwaarden.

# **4 Netwerkconfiguratie**

- [Inleiding](#page-40-0)
- [Correcte werking controleren](#page-40-0)
- [Netwerkinstellingen vooraf configureren indien nodig](#page-40-0)
- [De printer aan uw netwerksysteem toevoegen](#page-41-0)
- [Probleemoplossing](#page-41-0)
- [Netwerkparameters opnieuw instellen](#page-43-0)
- [Configuratie netwerkprotocollen](#page-43-0)
- [Menu-items van het voorpaneel](#page-44-0)
- [Geïntegreerde services](#page-48-0)
- [Ondersteunde netwerkprotocollen](#page-49-0)

# <span id="page-40-0"></span>**Inleiding**

De printer zorgt voor een enkele RJ-45-connector voor een netwerkverbinding met een onbeschermd, getwist paar netwerkkabel.

De geïntegreerde Jetdirect-printserver ondersteunt verbinding met netwerken compatibel met IEEE 802.3 10Base-T Ethernet-, IEEE 802.3u 100Base-TX Fast Ethernet en 802.3ab 1000Base-T Gigabit Ethernet. De printer onderhandelt automatisch met uw netwerk wanneer deze is verbonden en ingeschakeld om te werken met een verbindingssnelheid van 10, 100 of 1000 Mbps en om te communiceren met full- of halfduplexmodus. U kunt echter handmatig de verbinding configureren met het voorpaneel van de printer of via andere configuratiehulpprogramma's vanaf dat de netwerkcommunicatie tot stand is gebracht.

De printer kan meerdere netwerkprotocollen tegelijk ondersteunen, inclusief TCP/IPv4 en TCP/IPv6. Voor beveiligingsredenen bevat het functies om IP-verkeer naar en van de printer te controleren en ondersteunt het de configuratie van IP-beveiliging-protocols (IPsec).

### **Correcte werking controleren**

- **1.** Druk een IO-configuratiepagina af om op statusberichten te controleren.
- **2.** Zoek bovenaan de IO-configuratiepagina naar het statusbericht **I/O Card Ready** (I/O-kaart gereed).
- **3.** Wanneer **I/O Card Ready** (I/O-kaart gereed) wordt weergegeven, werkt de printserver correct. Ga naar de volgende sectie.

Als er een ander bericht dan **I/O Card Ready** (I/O-kaart gereed) wordt weergegeven, probeert u het volgende:

- **a.** Schakel de printer uit en vervolgens weer in om de printserver opnieuw te initialiseren.
- **b.** Controleer of de statuslampjes (leds) de juiste status aangeven.
	- **<sup>2</sup> OPMERKING:** Zie [Probleemoplossing op pagina 32](#page-41-0) voor verbindingsconfiguratie en informatie over het oplossen van problemen.

Zie de *HP Jetdirect Print Servers Administrator's Guide* (Beheerdershandleiding bij HP Jetdirect-printservers) om uw printservermodel te begrijpen en voor de problemenoplossing van andere berichten.

#### **Netwerkinstellingen vooraf configureren indien nodig**

Als het netwerk vereist dat u netwerkinstellingen configureert voordat u de printer op de netwerksystemen toevoegt, kunt u dit nu doen.

U kunt meestal dit gedeelte overslaan. In plaats daarvan kunt u onmiddellijk naar het volgende gedeelte gaan en de printer installeren op uw netwerkcomputersystemen. De netwerkinstallatiesoftware die u configureert, staat u toe de standaardnetwerkinstellingen te configureren en de printer toe te voegen aan uw systeemconfiguratie.

#### **Hulpmiddelen voor voorconfiguratie**

De volgende hulpmiddelen kunnen worden gebruikt voor het vooraf configureren van uw netwerkinstellingen.

- <span id="page-41-0"></span>**Voorpaneel**
- Geïntegreerde webserver
- U kunt een geavanceerde configuratiemethode gebruiken, zoals BOOTP, DHCP, Telnet of de opdrachten arp en ping. Zie voor instructies de *HP Jetdirect Print Servers Administrator's Guide*  (Beheerdershandleiding voor HP Jetdirect-printservers) voor uw printservermodel.

Nadat de printer met netwerkinstellingen is geconfigureerd, worden de configuratiewaarden opgeslagen en onderhouden, ook nadat deze opnieuw wordt in- en uitgeschakeld.

#### **De printer aan uw netwerksysteem toevoegen**

Wanneer de printer is geconfigureerd voor een juiste werking op uw netwerk, kunt u vervolgens de printer toevoegen op elke computer die afdruktaken er rechtstreeks naartoe verzendt. Om de printer toe te voegen aan uw systeemconfiguratie, moet u installatiesoftware van de netwerkprinter voor uw systeem gebruiken. Het is aanbevolen dat u de HP Start-Up Kit-dvd gebruikt die bij uw printer werd geleverd.

#### **Client-server afdrukken**

Nadat u de printer hebt ingesteld, moet u uw netwerkclients instellen om er toegang tot te krijgen. De procedures zijn afhankelijk van de beschikbare hulpprogramma's voor uw bepaalde clients en besturingssysteem van het netwerk.

Zie de documentatie en help geleverd bij uw besturingssysteem voor meer informatie.

#### **UNIX- of Linux-systemen**

De printer ondersteunt bewerkingen met UNIX- of Linux-systemen via een netwerk. Gebruik de hulpprogramma's van het systeem om de printer te installeren. Zie [http://www.hp.com/support/net\\_printing](http://www.hp.com/support/net_printing) voor meer informatie.

# **Probleemoplossing**

#### **IO- configuratiepagina**

De IO-configuratiepagina geeft de uitgebreide status van de printserver weer. Dit is een belangrijk diagnostisch hulpmiddel, zeker wanneer netwerkcommunicatie niet beschikbaar is. Voor een beschrijving van berichten die op de IO-configuratiepagina worden weergegeven, zie de *HP Jetdirect Print Servers Administrator's Guide* (Beheerdershandleiding bij de HPJetdirect-printservers) voor uw printservermodel.

#### **Lampjes**

De printer heeft statuslampjes (led) die de verbindingsstatus en netwerkactiviteit aangeven.

- Als het groene lampje aan staat, is de printer verbonden met het netwerk.
- Als het gele lampje knippert, is er netwerkoverdrachtactiviteit.

#### **Koppeling probleemoplossing**

Als u geen verbinding tussen de printer en het netwerk tot stand kunt brengen:

- Beide ledlampjes zijn uit.
- **LAN Error Loss of Carrier** (LAN-fout Verbinding verbroken) wordt weergegeven op de IOconfiguratiepagina.

Als een verbindingsfout wordt weergegeven die niet de oorzaak van het probleem is, probeert u het volgende:

- Controleer de kabelaansluitingen.
- De verbindingsinstelling handmatig configureren om overeen te komen met de poortconfiguratie van de netwerkhub of switch. Voor handmatige configuratiemethoden zie Verbindingsconfiguratiemethoden op pagina 33. Zet de printer uit en vervolgens weer aan om de instelling opnieuw te initialiseren.
- Druk een IO-configuratiepagina af en controleer de verbindingsinstellingen.

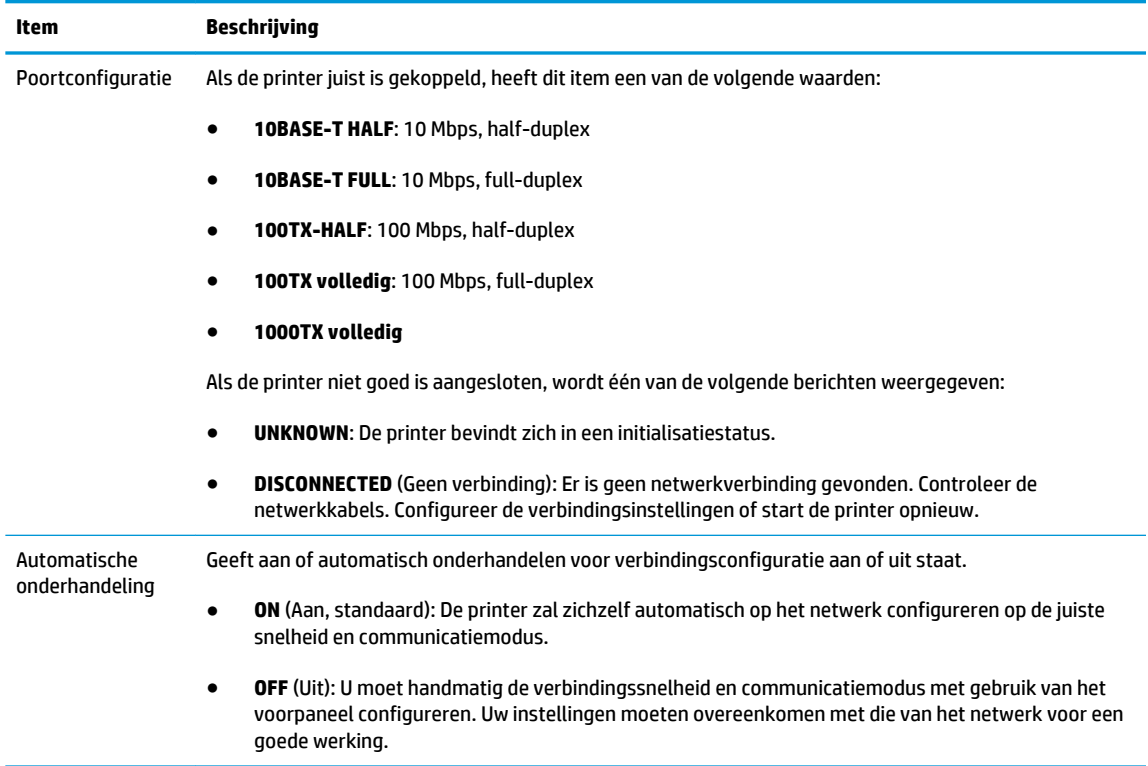

#### **Verbindingsconfiguratiemethoden**

De printer ondersteunt 10-, 100- of 1000 Mbps-netwerkverbindingssnelheid via full- of half-duplexcommunicatiemodi (een 1000T-half-duplex- selectie wordt niet ondersteund). Er wordt standaard geprobeerd om automatisch te onderhandelen over de verbinding met het netwerk.

Wanneer u verbinding maakt met netwerkhubs en -schakelaars die automatisch verbinding maken niet ondersteunen, configureert de printer zichzelf voor 10 Mbps- of 100 Mbps-werking met half-duplex. Wanneer u bijvoorbeeld bent aangesloten op een niet-onderhandelen 10 Mbps hub, werkt de printserver automatisch op 10 Mbps half-duplex.

Als de printer geen verbinding met het netwerk kan maken via automatische onderhandeling, kunt u de verbindingsinstellingen instellen via één van de volgende methoden:

- <span id="page-43-0"></span>**Voorpaneel**
- Geïntegreerde webserver
- De Telnet-interface, via een systeemopdrachtprompt
- Een TFTP-configuratiebestand (Trivial File Transfer Protocol) dat is gedownload, bijvoorbeeld van een BootP- of DHCP-server
- netwerkmanagementhulpmiddelen zoals HP Web Jetadmin

#### **Netwerkparameters opnieuw instellen**

Netwerkparameters (bijvoorbeeld het IP-adres) kan opnieuw worden ingesteld naar fabriekswaarden door een harde reset: schakel de printer uit en vervolgens weer in Na een harde reset moet u een IOconfiguratiepagina afdrukken om te bevestigen dat de fabriekswaarden weer zijn geactiveerd.

**A VOORZICHTIG:** Een in de fabriek geïnstalleerd HP Jetdirect X. 509-certificaat blijft opgeslagen tijdens een harde reset naar fabrieksstandaardwaarden. Een certificaat van een Certificate Authority (CA) dat door de gebruiker is geïnstalleerd om een netwerkverificatieserver te valideren wordt niet opgeslagen.

Zie ook [De printer doet vreemd op pagina 188](#page-197-0).

### **Configuratie netwerkprotocollen**

De printer kan gelijktijdig meerdere netwerkcommunicatieprotocollen ondersteunen. Hierdoor zijn netwerkcomputers die mogelijk verschillende protocollen gebruiken, in staat te communiceren met dezelfde printer.

Configuratie van elk protocol kan nodig zijn voordat de printer op het netwerk kan communiceren. Voor sommige protocollen zijn vereiste parameters automatisch aangekruist en zijn door de gebruiker opgegeven instellingen niet nodig. Voor andere protocollen echter, kunnen er vele parameters zijn om te configureren.

#### **Netwerkprotocollen in- en uitschakelen**

Als er een netwerkprotocol is ingeschakeld, gaat de printer mogelijk actief uitzenden op het netwerk, zelfs wanneer er geen computers op het netwerk dat het protocol gebruiken. Dit kan netwerkverkeer verhogen. U kunt onnodig verkeer uitsluiten door niet-gebruikte protocollen uit te schakelen. Door het uitschakelen van de niet-gebruikte protocollen kunt u:

- Netwerkverkeer verminderen door berichten te elimineren die worden uitgezonden van niet-gebruikte protocollen
- Een betere controle bieden over wie de printer beheert door gebruikers te verwijderen uit andere netwerken die mogelijk taken op deze printer afdrukken
- Protocolspecifieke foutomstandigheden weergeven, alleen voor ingeschakelde protocollen

Voor het uitschakelen van niet-gebruikte protocollen via het configuratieschermmenu van het apparaat, zie [Menu-items van het voorpaneel op pagina 35](#page-44-0). Voor andere hulpmiddelen zoals systeemopdrachttoegang tot de geïntegreerde Telnet-server, raadpleegt u de *HP Jetdirect Print Server Administrator's Guide*  (Beheerdershandleiding voor de HP Jetdirect-printserver) voor uw printservermodel.

<span id="page-44-0"></span>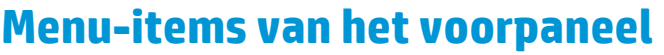

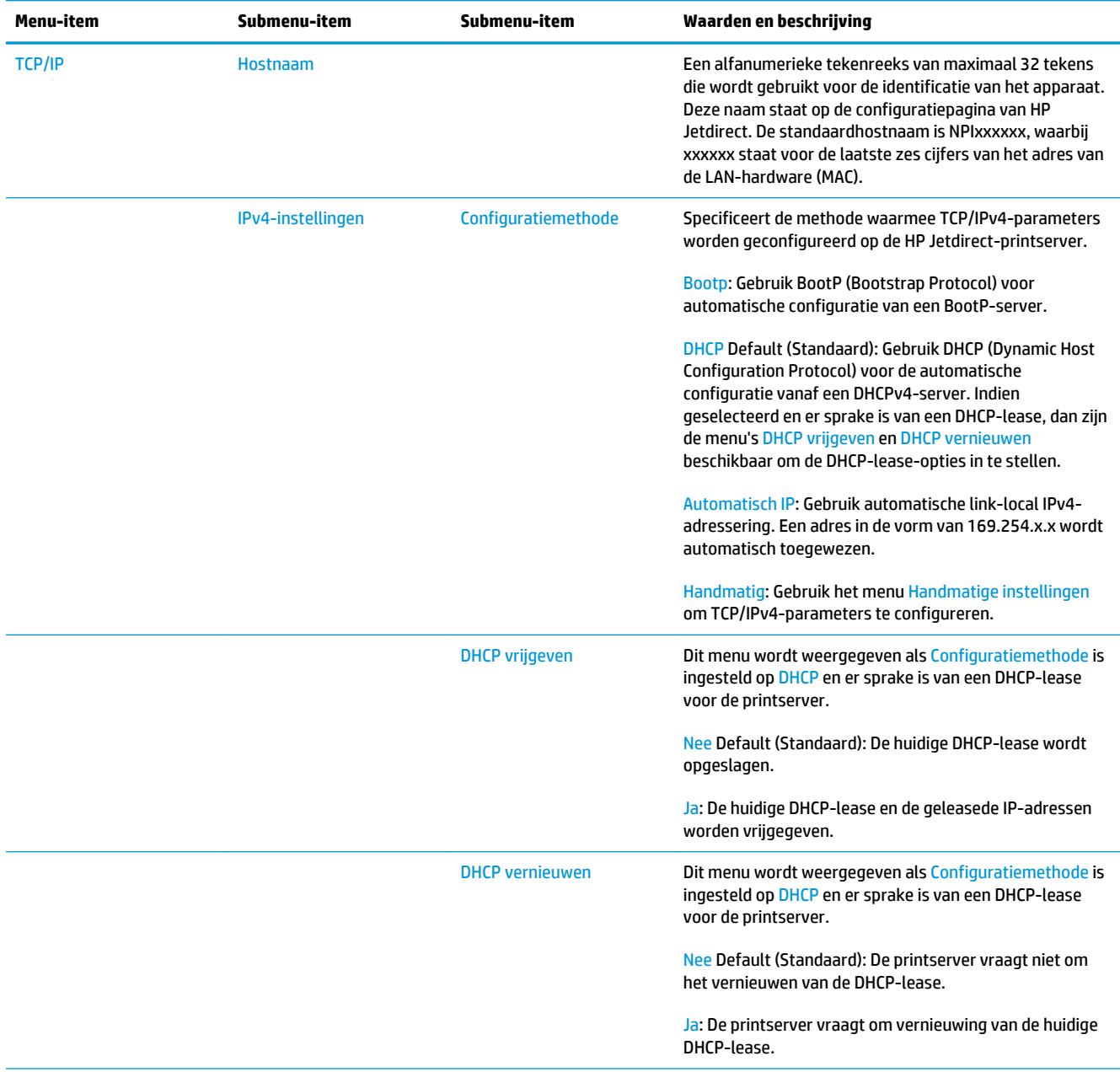

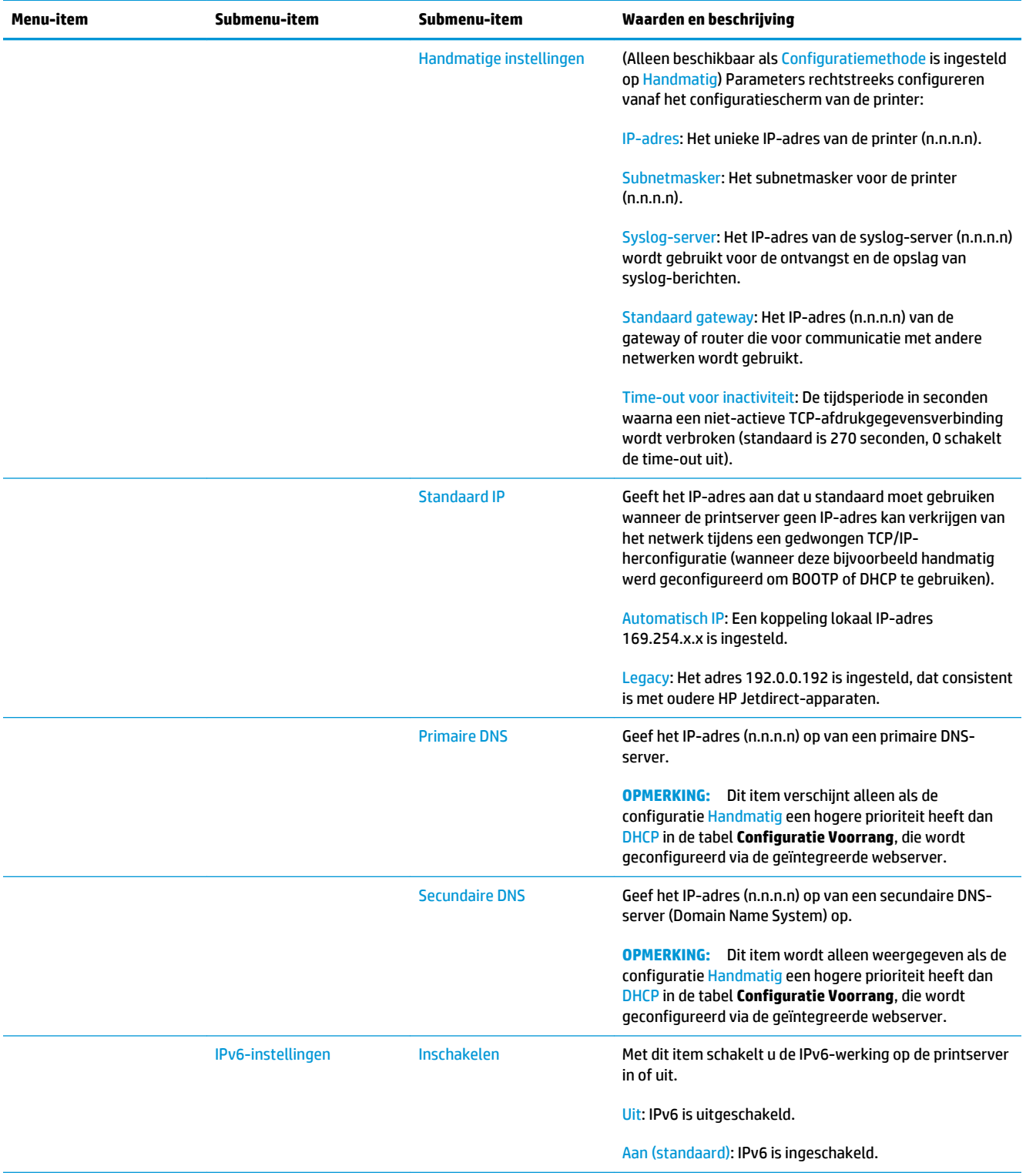

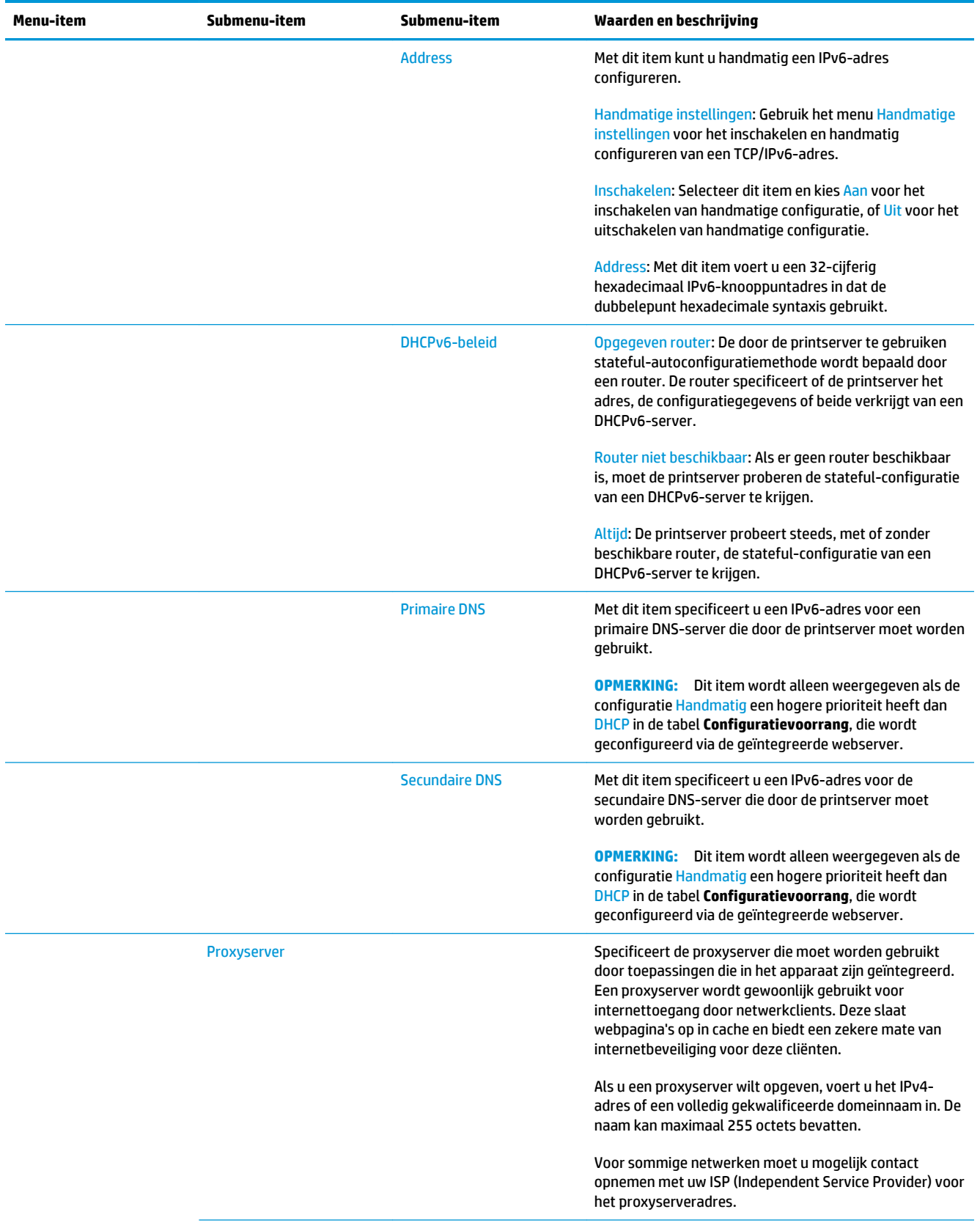

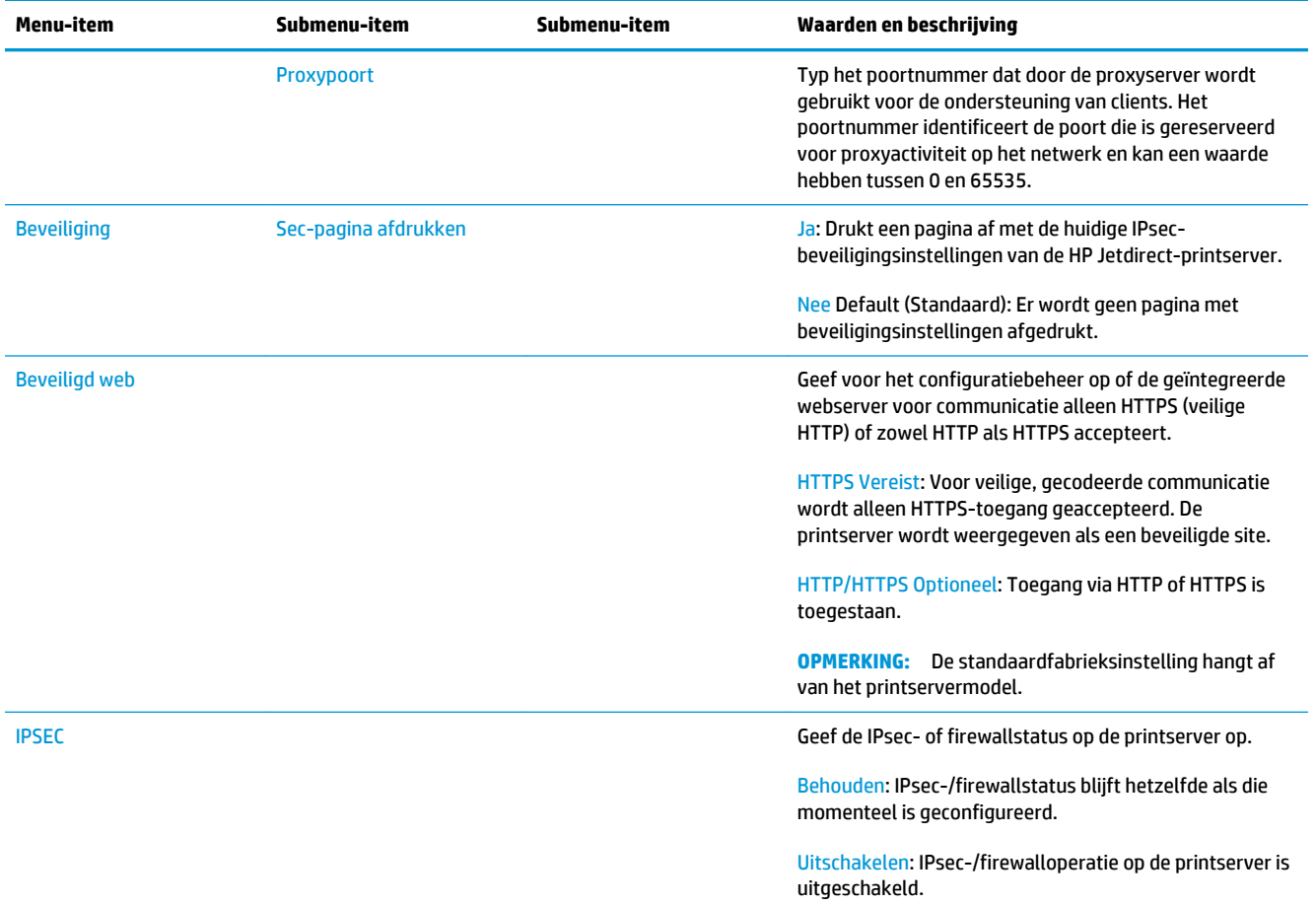

<span id="page-48-0"></span>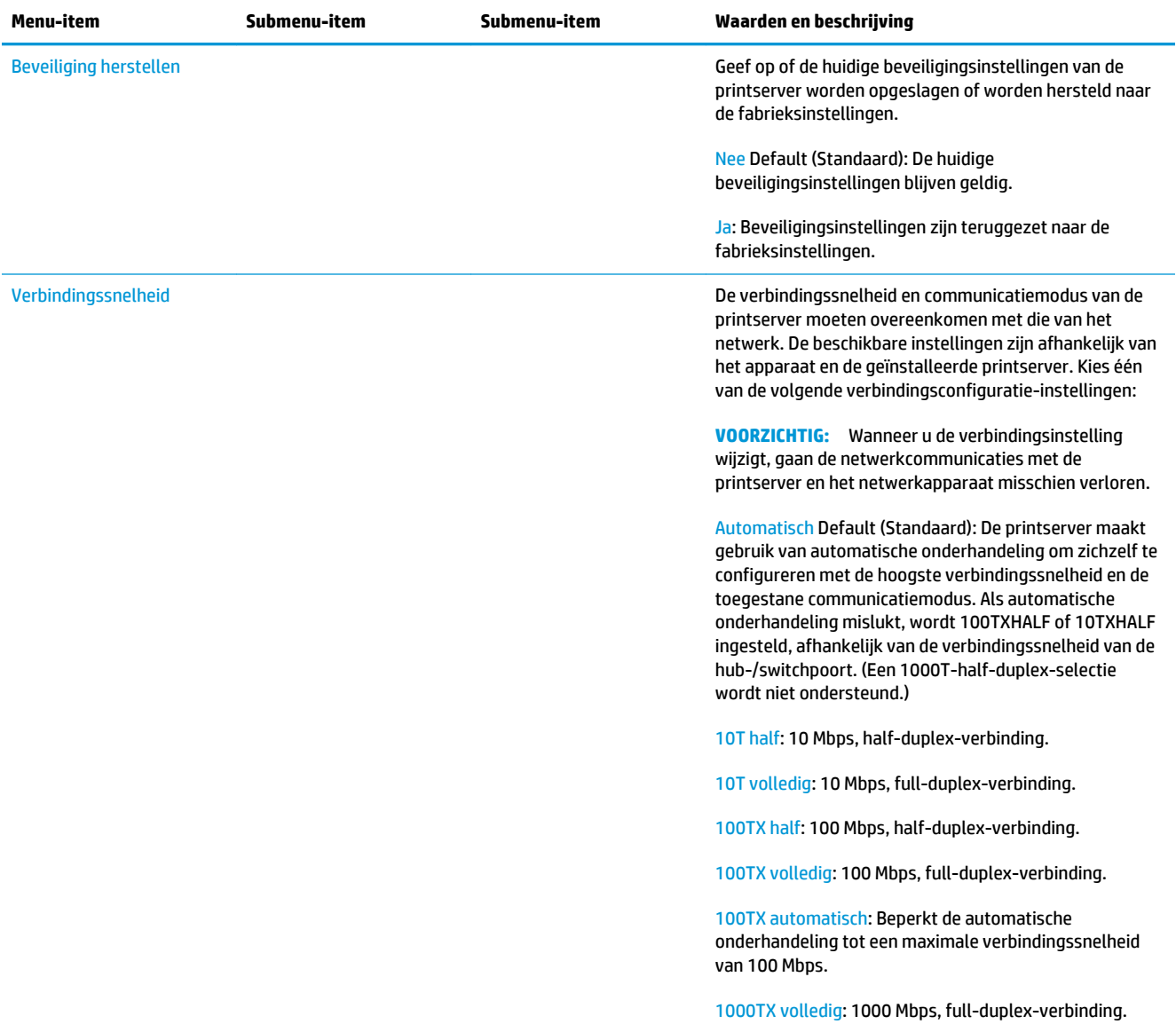

# **Geïntegreerde services**

Sleutelnetwerkservices ingebouwd in de printer worden hieronder weergegeven. Ga naar <http://www.hp.com/go/jetdirect>voor de nieuwste functies en services.

- Configuratie en management
	- BootP/DHCP (alleen voor IPv4)
	- DHCPv6
	- TFTP (alleen voor IPv4)
	- Webproxy (Automatische/handmatige cURL)
	- LLMNR
- <span id="page-49-0"></span>◦ Telnet (alleen IPv4)
- SNMP-agenten (v1, v2c, v3)
- Bonjour (voor Mac OS X)
- File Transfer Protocol (FTP)
- WS Discovery (Microsoft Web Services)
- HP geïntegreerde webserver, HTTP (TCP-poort 80)
- HP geïntegreerde webserver, HTTPS (TCP-poort 443)
- IP-beveiliging (IPsec)
- **Afdrukken** 
	- Onbewerkte IP-afdrukken (eigendom van HP, TCP-poorten 9100, 9101, 9102)
	- LPD-afdrukken (TCP-poort 515)
	- IPP-afdrukken (TCP-poort 631)
	- FTP-afdrukken (TCP-poorten 20, 21)
	- WS Print (Microsoft Web Services)
- **Beveiliging** 
	- SNMP v3
	- SSL/TLS
	- 802.1X authenticatie: WEP, WPA, WPA2, LEAP, PEAP, en EAP-TLS
	- Firewall

### **Ondersteunde netwerkprotocollen**

Hieronder worden de ondersteunde netwerkprotocollen weergegeven en de populaire netwerkafdrukkomgevingen die deze protocollen gebruiken.

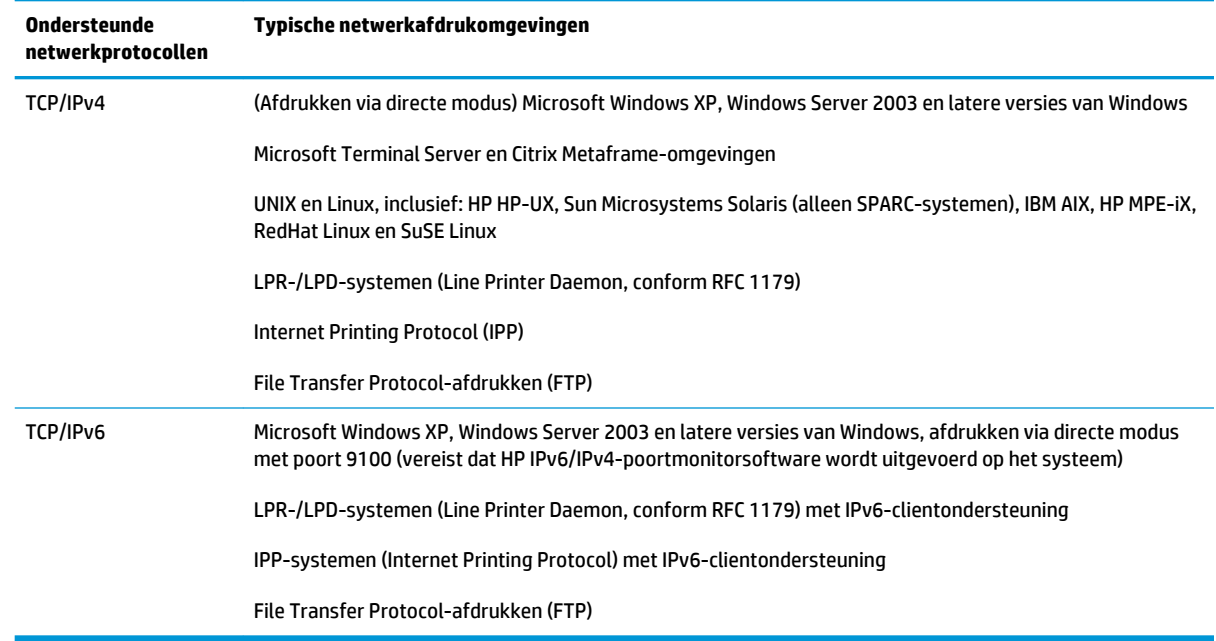

# **5 De printer personaliseren**

- [De taal voor het voorpaneel wijzigen](#page-52-0)
- [De HP Utility openen](#page-52-0)
- [Geïntegreerde webserver openen](#page-52-0)
- [De taal voor de HP Utility wijzigen](#page-53-0)
- [De taal voor de geïntegreerde webserver wijzigen](#page-53-0)
- [Instelling slaapstand wijzigen](#page-53-0)
- [De instelling voor automatisch afsluiten wijzigen](#page-53-0)
- [Het luidsprekervolume instellen](#page-54-0)
- [De helderheid van het voorpaneeldisplay wijzigen](#page-54-0)
- [De maateenheden wijzigen](#page-54-0)
- [Netwerkinstellingen configureren](#page-54-0)
- [De grafische taalinstelling wijzigen](#page-55-0)
- [Printerbeveiliging beheren](#page-56-0)
- [Het e-mailadres van uw printer wijzigen](#page-56-0)

# <span id="page-52-0"></span>**De taal voor het voorpaneel wijzigen**

U kunt op twee manieren een andere taal voor de menu's en berichten op het voorpaneel selecteren.

- e Als u de huidige taal op het voorpaneel begrijpt, drukt u op **Degelaan op 100**, vervolgens op **Installatie** > **Voorpaneelopties** > **Language**.
- Als u de huidige taal op het voorpaneel niet begrijpt, zet u de printer uit. Druk op de Aan/uit-knop om de printer in te schakelen. Zodra er pictogrammen verschijnen op het voorpaneel, drukt u achtereenvolgens op **1.** en **...** Het voorpaneel bevestigt deze volgorde door de pictogrammen snel aan en uit te zetten.

Bij beide methoden verschijnt nu het taalselectiemenu op het voorpaneel. Selecteer de gewenste taal.

#### **De HP Utility openen**

Met de HP Utility kunt u uw printer beheren vanaf een computer met een TCP/IP- of Jetdirect-verbinding.

- **In Windows** start u de HP DesignJet Utility met de snelkoppeling op uw desktop of met **Start** > **Alle programma's** > **HP** > **HP DesignJet Utility** > **HP DesignJet Utility**. Hierdoor wordt de HP DesignJet Utility gestart en ziet u de printers die zijn geïnstalleerd op uw computer. Wanneer u de HP DesignJet Utility voor de eerste keer opent kan een automatische update starten met verbeterde functionaliteit. Het wordt aangeraden om deze te accepteren.
- **Voor Mac OS X**, start u de HP Utility met uw docksnelkoppeling of door achtereenvolgens **STARTUP\_DISK** te selecteren > **Library** > **Printers** > **hp** > **Utilities** > **HP Utility**. Hierdoor wordt de HP Utility gestart en ziet u de printers die zijn geïnstalleerd op uw computer.

Wanneer u uw printer selecteert in het linker deelvenster, is alles in het rechter deelvenster specifiek voor die printer.

Als u deze instructies hebt opgevolgd maar geen toegang hebt tot de HP Utility, gaat u naar [Geen toegang tot](#page-198-0) [de HP Utility op pagina 189](#page-198-0).

#### **Geïntegreerde webserver openen**

Met behulp van de geïntegreerde webserver kunt u uw printer op afstand beheren via een gewone webbrowser op een willekeurige computer.

Voor direct gebruik van de geïntegreerde webserver hebt u een TCP/IP-verbinding met de printer nodig.

De volgende browsers zijn getest op compatibiliteit met de geïntegreerde webserver:

- Internet Explorer 7 of hoger voor Windows XP
- Safari 3 voor Mac OS X 10.5 en later
- Firefox 3,6 of nieuwer
- Google Chrome 7 of later

Adobe Flash-plugin versie 7 of hoger is aanbevolen voor het bekijken van taakvoorbeeldweergaven.

Om de geïntegreerde webserver op een willekeurige computer te gebruiken, opent u de webbrowser en voert u het IP-adres van de printer in.

<span id="page-53-0"></span>U ziet het IP-adres van uw printer op het voorpaneel wanneer u op **O<sub>PC</sub>** en vervolgens drukt.

De geïntegreerde webserver is ook toegankelijk vanuit de HP DesignJet Utility of de HP Utility.

Als u deze instructies hebt opgevolgd maar geen toegang hebt tot de geïntegreerde webserver, gaat u naar [Geen toegang tot geïntegreerde webserver op pagina 189.](#page-198-0)

## **De taal voor de HP Utility wijzigen**

De HP Utility werkt in de volgende talen: Engels, Portugees, Spaans, Catalaans (alleen Windows), Frans, Italiaans, Duits, Pools, Russisch, vereenvoudigd Chinees, traditioneel Chinees, Koreaans en Japans.

- Selecteer **in Windows** achtereenvolgens **Tools** > **Set Language** en selecteer een taal uit de lijst.
- **Voor Mac OS X:** de taal wordt gewijzigd zoals bij elke andere toepassing. Selecteer in **System Preferences** de optie **International** en start de toepassing opnieuw op.

### **De taal voor de geïntegreerde webserver wijzigen**

De geïntegreerde webserver werkt in de volgende talen: Engels, Portugees, Spaans, Catalaans, Frans, Italiaans, Duits, Pools, Russisch, vereenvoudigd Chinees, traditioneel Chinees, Koreaans en Japans. De webserver gebruikt automatisch de taal die is opgegeven in de opties van uw webbrowser. Als u een taal hebt geselecteerd die niet ondersteund is, dan werkt het in het Engels.

Als u een andere taal wilt selecteren, moet u de taalinstelling in uw webbrowser wijzigen. Ga bijvoorbeeld in Internet Explorer naar het menu **Tools** en selecteer **Internetopties** > **Languages**. Controleer of de taal die u wilt gebruiken, boven aan de lijst in het dialoogvenster staat.

### **Instelling slaapstand wijzigen**

Als de printer is ingeschakeld maar een bepaalde periode niet wordt gebruikt, wordt automatisch de slaapstand geactiveerd om energie te besparen. Als u de wachttijd voor het activeren van de slaapstand wilt wijzigen, gaat u naar het voorpaneel en drukt u op **out a** daarna op  $\phi$ , **Setup > Front panel options** >

**Sleep mode wait time**. Selecteer de gewenste wachttijd en druk vervolgens op **OK**. U kunt een tijd instellen tussen 1 en 240 minuten. De standaardinstelling is 30 minuten.

### **De instelling voor automatisch afsluiten wijzigen**

Om energie te sparen, heeft de printer de functie automatische uitschakeling (automatisch energiebeheer) ingeschakeld, waardoor de printer automatisch uitschakelt nadat deze een tijd niet gebruikt is. De functie voor automatische uitschakeling wordt echter automatisch uitgeschakeld wanneer de printer is verbonden met een netwerk, om andere netwerkgebruikers geen ongemak te bezorgen.

**The PTMERKING:** De automatische uitschakelingsfunctie verschilt van slaapstand: de printer wordt volledig uitgeschakeld. Om deze weer aan te zetten, gebruikt u de Aan/uit-knop.

U kunt de automatische uitschakeling instellen via het voorpaneel: u kunt het instellen om de printer uit te zetten na 2 tot 12 uur inactiviteit, of de automatische uitschakeling compleet uitschakelen. Druk achtereenvolgens op  $\bullet$ , ,  $\bullet$ , **Setup** > **Front panel options** > Auto Uit.

## <span id="page-54-0"></span>**Het luidsprekervolume instellen**

Als u het volume van de luidspreker van de printer wilt wijzigen, drukt u op het voorpaneel achtereenvolgens op , , **Setup** > **Front panel options** > **Luidsprekervolume** en selecteer Off, Low of High (uit, zacht of hard).

### **De helderheid van het voorpaneeldisplay wijzigen**

Wanneer u de helderheid van het voorpaneeldisplay wilt wijzigen, drukt u op **OA**, vervolgens op ,  $\bullet$ **Setup** > **Front Panel Options** > **Helderheid beeldscherm** en selecteert u een waarde door de schuifbalk te verplaatsen. Druk op **OK** om de waarde in te stellen. De schermhelderheid is standaard ingesteld op 50.

### **De maateenheden wijzigen**

Om de maateenheden te wijzigen, drukt u op het voorpaneel achtereenvolgens op **Setup** > , **Setup** > **Front panel options** > **Unit selection** en selecteert u **Engels** of **Metrisch**. Maateenheden zijn standaard ingesteld op Metric (metrisch).

## **Netwerkinstellingen configureren**

U kunt de netwerkinstellingen bekijken en configureren in de geïntegreerde webserver, de HP Utility of het voorpaneel.

Om dit te doen voor de geïntegreerde webserver, selecteert u het tabblad **Netwerken**.

Met de HP DesignJet Utility in Windows, selecteert u het tabblad **Beheer**, en vervolgens **Netwerkinstellingen**. In Mac OS X selecteert u achtereenvolgens **Configuration** > **Network Settings**.

De volgende instellingen zijn beschikbaar.

- **Methode voor IP-configuratie:** geef de manier op waarop u een IP-adres wilt instellen door **BOOTP**, **DHCP**, **Auto IP** of **Manual** te selecteren.
- **Hostnaam:** Geef de IP-naam van de printer op. De naam mag uit maximaal 32 ASCII-tekens bestaan.
- **IP-adres:** Geef het IP-adres van de printer op. Dubbele IP-adressen in een TCP/IP-netwerk heeft tot gevolg dat communicatie mislukt.
- $\hat{X}$  TIP: Zorg ervoor dat de combinatie van IP-adres, subnetmasker en de standaardgateway geldig is. Als deze drie velden inconsistent zijn, kunt u geen verbinding maken met de printer totdat u het probleem vanaf het voorpaneel verhelpt.

**TIP:** Wanneer u het huidige IP-adres wijzigt en klikt op **Toepassen**, verliest de browser de huidige verbinding met de printer omdat het naar het oude adres wijst. Geef het nieuwe IP-adres op als u opnieuw een verbinding wilt maken.

- **Subnetmasker:** Geef een subnetmasker op die vaststelt welke delen het netwerk opgeven en welke delen het knooppunt in het netwerk uniek opgeven.
- **Standaard-gateway:** Geef het IP-adres op van een router of computer die wordt gebruikt om de ander netwerken of subnetwerken te verbinden. Als dit niet bestaat, wordt het IP-adres van de computer of het IP-adres van de printer gebruikt.
- <span id="page-55-0"></span>● **Domeinnaam:** Geef de naam op van het DNS-domein waarin de printer zich bevindt (bijvoorbeeld support.hp.com).
- **The OPMERKING:** De domeinnaam bevat niet de hostnaam: het is niet de volledige domeinnaam, zoals bijvoorbeeld printer1.support.hp.com.
- **Time-out voor inactiviteit:** Geef de tijd op dat een inactieve verbinding is toegestaan om open te blijven als een computer op afstand aan het wachten is voor de printer. De standaardwaarde is 280 seconden. Wanneer deze op nul wordt gezet, is de time-out uitgeschakeld en blijft de verbinding voor onbepaalde tijd open.
- **Standaard-IP:** Geef het IP-adres op wat gebruikt moet worden als de printer geen IP-adres kan verkrijgen van het netwerk als deze aan staat of geconfigureerd om BOOTP of DHCP te gebruiken.
- **DHCP-verzoeken verzenden:** Geef aan of DHCP-verzoeken worden verzonden wanneer een verouderd IP-adres of een standaard Automatische IP-wordt toegewezen.

Om dezelfde netwerkinstellingen te configureren op het voorpaneel drukt u achtereenvolgens op ,

 $\bullet$ 

, **Connectivity** > **Network connectivity** > **Gigabit Ethernet** > **Configuratie bewerken**.

Er zijn diverse andere opties beschikbaar in het menu **Verbinding** > **Netwerkverbinding** > **Geavanceerd**.

- **SNMP toestaan:** Geef op of SNMP is toegestaan.
- **Geïntegreerde webserver** > **EWS toestaan**: Geef op of de geïntegreerde webserver is ingeschakeld.
- **Webdiensten** > **HP Utility software**: De HP Utility in- of uitschakelen.
- **Webdiensten** > **Kleur- en papierbeheer**: Bekijken de beheerinstellingen voor kleur en papier.
- **Fabrieksinstellingen herstellen**: de initiële standaardwaarden van de netwerkinstellingen herstellen.

### **De grafische taalinstelling wijzigen**

U kunt de grafische taalinstelling wijzigen door de geïntegreerde webserver te starten vanuit de HP Utility met de volgende stappen.

**1.** Selecteer **in Windows** het tabblad **Admin**, dan **Printer settings** > **Printing preferences**.

**Voor Mac OS X**, selecteer **Configuration**, dan **Printer settings** > **Configure printer settings** > **Printing preferences**.

- **2.** Selecteer een van de volgende opties:
	- Selecteer **Automatisch** als de printer moet bepalen welk type bestand wordt ontvangen. Dit is de standaardinstelling. Deze instelling is geschikt voor de meeste softwaretoepassingen. U hoeft deze doorgaans niet te wijzigen.
	- Selecteer **HP-GL/2** alleen als u dat type bestand rechtstreeks naar de printer verzendt, zonder langs een printerdriver te gaan.
	- Selecteer **PDF** alleen als u een bestand van dat type rechtstreeks naar de printer verzendt, zonder langs een printerdriver te gaan (alleen PostScript-printers).
	- Selecteer **PostScript** alleen als u een bestand van dat type rechtstreeks naar de printer verzendt, zonder langs een printerdriver te gaan (alleen PostScript-printers).
- <span id="page-56-0"></span>Selecteer TIFF alleen als u een bestand van dat type rechtstreeks naar de printer verzendt, zonder langs een printerdriver te gaan (alleen PostScript-printers).
- Selecteer **JPEG** alleen als u een bestand van dat type rechtstreeks naar de printer verzendt, zonder langs een printerdriver te gaan (alleen PostScript-printers).

U kunt er ook voor kiezen om de grafische taalinstelling vanuit het voorpaneel te wijzigen. Druk achtereenvolgens op , , **Instellen** > **Afdrukvoorkeuren** > **Grafische taal**. Selecteer de gewenste optie.

**The OPMERKING:** Als de grafische taal in de geïntegreerde webserver is ingesteld, heft het de voorpaneelinstelling op.

# **Printerbeveiliging beheren**

Als u Web Services hebt ingesteld, is de printer in de ontgrendelde modus. In de ontgrendelde modus kan iedereen die het e-mailadres van uw printer kent op uw printer afdrukken door er een bestand heen te sturen. Hoewel HP een spamfilter levert, moet u zorgvuldig zijn met het geven van het e-mailadres van uw printer, omdat alles wat naar dat adres gestuurd wordt op uw printer wordt afgedrukt.

Als u de beheerder bent van de printer, kunt u de beveiliging van uw printer beheren of de status van uw printer wijzigen naar vergrendelde modus door naar HP Connected te gaan op [http://www.hpconnected.com.](http://www.hpconnected.com) U kunt daar ook het e-mailadres van uw printer aanpassen en afdruktaken beheren. Tijdens uw eerste bezoek moet u een account aanmaken in de HP Connected.

## **Het e-mailadres van uw printer wijzigen**

U kunt het e-mailadres van uw printer wijzigen in HP Connected: <http://www.hpconnected.com>.

# **6 Papiertoevoer**

- [Algemeen advies](#page-58-0)
- [Een rol op de as plaatsen](#page-59-0)
- [Een rol in de printer laden](#page-61-0)
- [Een papierrol verwijderen](#page-64-0)
- [Eén vel laden](#page-65-0)
- [De stapelaar](#page-67-0)
- [De mand](#page-70-0)
- [Informatie over het papier bekijken](#page-70-0)
- [Papierpresets](#page-71-0)
- [Informatie afdrukpapier](#page-71-0)
- [Papier afsnijden](#page-72-0)
- [Onderhoud papier](#page-72-0)
- [De droogtijd wijzigen](#page-72-0)
- [De ophaaltijd wijzigen](#page-73-0)
- [De automatische snijder aan- en uitzetten](#page-73-0)
- [Het papier invoeren en afsnijden](#page-73-0)

# <span id="page-58-0"></span>**Algemeen advies**

**A voorzichtig:** Zorg dat er genoeg ruimte is rondom uw printer, aan de voor- en achterkant, voordat u het papierlaadproces start. U heeft ten minste voldoende ruimte achter de printer nodig om de mand volledig te openen.

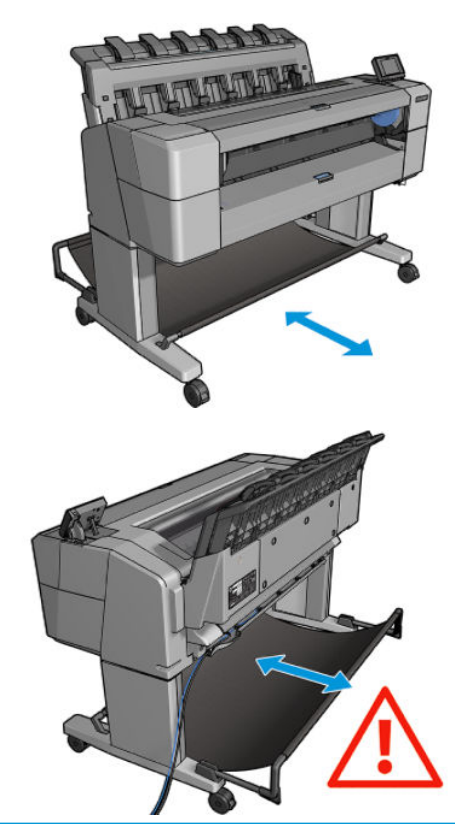

**A VOORZICHTIG:** Zorg dat de printerwielen zijn vergrendeld (de remhendel moet omlaag staan) om te voorkomen dat de printer verplaatst.

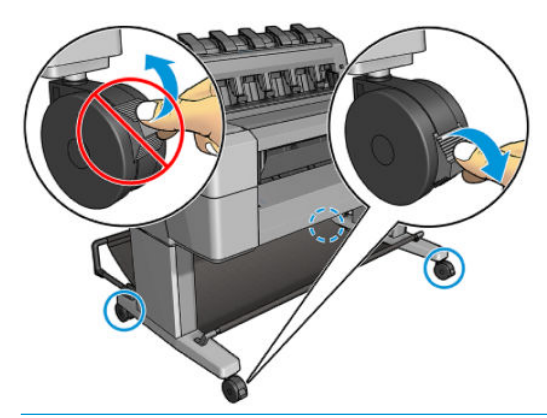

- **A voorzichtig:** Al het papier moet 280 mm of langer zijn. A4-papier en papier op Letter-formaat kan niet in liggende positie geladen worden.
- **TIP:** Draag voor fotopapier katoenen handschoenen om te voorkomen dat er vet op het papier komt.

<span id="page-59-0"></span>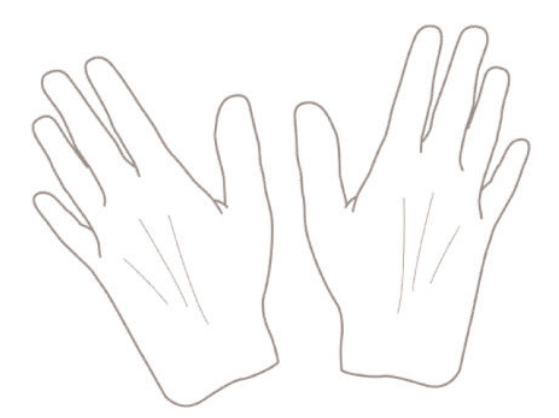

# **Een rol op de as plaatsen**

**1.** Open de klep van de rol.

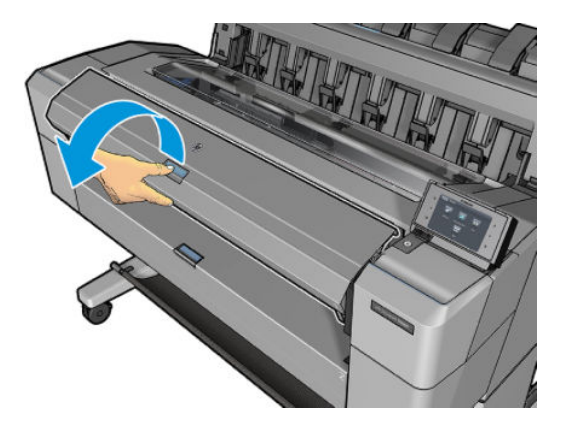

- **2.** Verwijder het zwarte uiteinde van de as van de printer en vervolgens het blauwe uiteinde.
	- **A VOORZICHTIG:** Zorg ervoor dat u het zwarte uiteinde eerst verwijdert. Als u het blauwe uiteinde als eerste verwijdert kunt u het zwarte uiteinde beschadigen.
- A **WAARSCHUWING!** Plaats uw vingers niet in de assteunen tijdens het verwijderen.

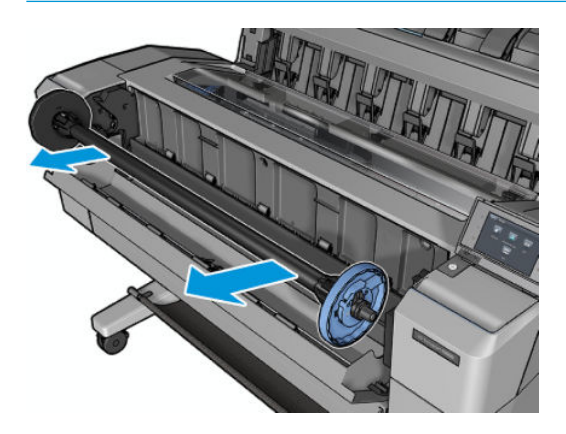

**3.** De as heeft aan de uiteinden een stop. De blauwe stop kan langs de as bewegen en heeft een vergrendeling om het op zijn plaats te houden. Ontgrendel en verwijder de blauwe stop van het einde van de as.

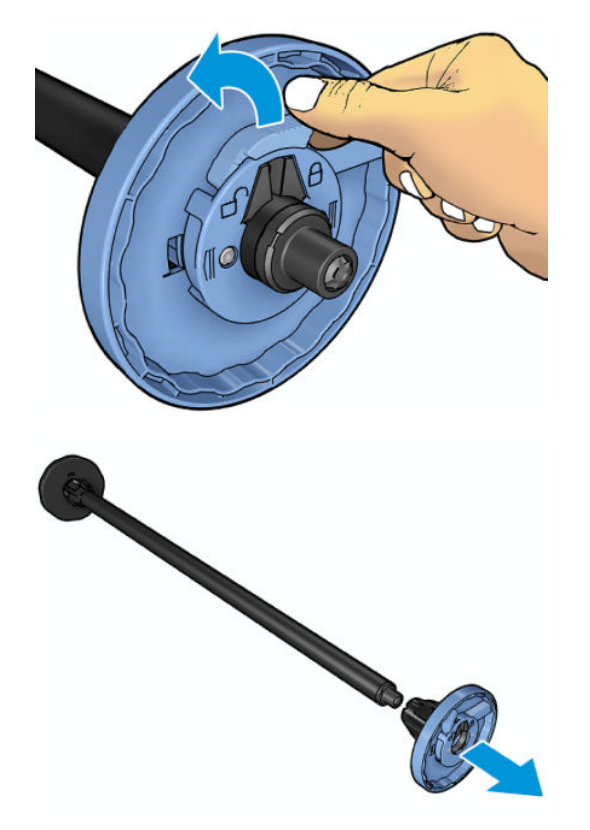

- **4.** Als er al een rol of kern op de as zit, verwijder deze dan.
- **5.** Als de rol lang is, leg deze dan horizontaal op een tafel en steek de as erin.
- **TIP:** Het kan zijn dat u een grote rol met twee personen moet laden.
- **6.** Schuif de nieuwe rol op de as. Zorg ervoor dat u het papier zoals in de figuur houdt. Als het papier niet juist is geplaatst, verwijdert u de rol, draait u deze 180° en schuift u de rol weer op de as. Er zijn labels op de as waarmee de juiste richting wordt aangegeven.
- **OPMERKING:** Vanaf de voorzijde van de printer moet u de blauwe stop in de houder aan de rechterzijde plaatsen.

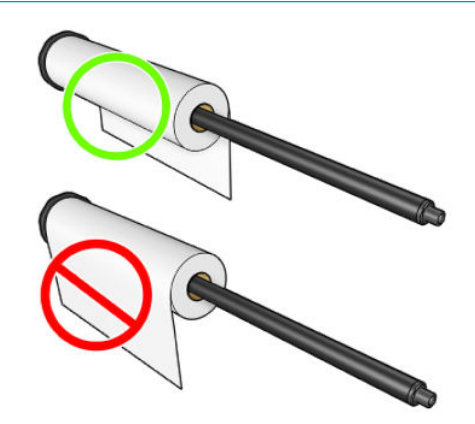

<span id="page-61-0"></span>**7.** Plaats de blauwe stop op het open einde van de as en duw het richting het einde van de rol.

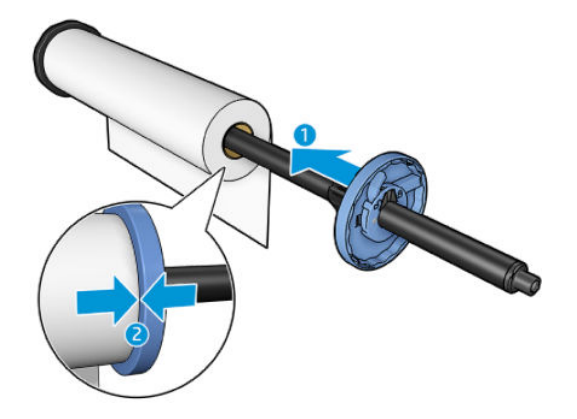

**8.** Zorg ervoor dat de blauwe stop er zo ver mogelijk in is geduwd als mogelijk is, totdat beide einden tegen de stoppen zitten en vergrendel deze vervolgens.

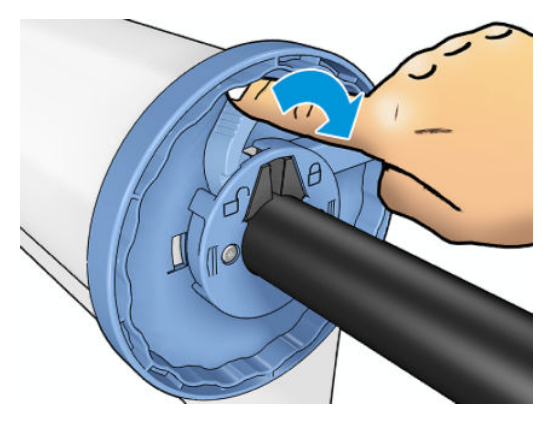

Als u regelmatig van papiertype verandert, kunt u de rollen sneller vervangen door verschillende typen rollen vooraf op verschillende assen te plaatsen. Extra assen kunnen afzonderlijk worden aangeschaft; zie [Benodigdheden en accessoires op pagina 148.](#page-157-0)

# **Een rol in de printer laden**

Voordat u deze procedure uitvoert, moet u een rol op de as hebben geplaatst. Zie [Een rol op de as plaatsen](#page-59-0)  [op pagina 50](#page-59-0).

**TIP:** Als u een T1500 serie-printer hebt, probeer dan niet beide rolkleppen in een keer te openen, dit kan problemen veroorzaken. Sluit altijd één klep voordat u de andere opent.

**<sup>2</sup> OPMERKING:** De eerste twee onderstaande stappen zijn optioneel: u kunt beginnen met stap 3. In dit geval zal de printer echter geen rekening houden met de lengte van de rol en wordt er geen barcode op de rol afgedrukt de volgende keer dat deze wordt verwijderd. Er wordt dus aangeraden om al deze stappen op te volgen, beginnende bij stap 1, tenzij u de optie **Papierinformatie afdrukken** hebt uitgezet. Zie [Informatie](#page-71-0) [afdrukpapier op pagina 62.](#page-71-0)

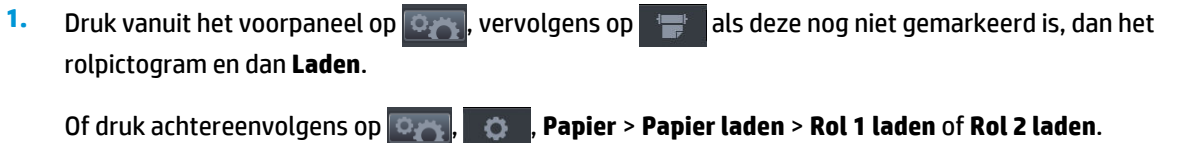

Als de rol die u hebt geselecteerd al is geladen, moet u wachten totdat deze automatisch is verwijderd.

- **2.** Als u rol 1 gaat laden terwijl rol 2 al is geladen wordt rol 2 uit de stand-bypositie gehaald zodat er op afgedrukt kan worden zonder opnieuw te laden wanneer nodig (en vice versa). Dit gebeurt alleen in de T1500 serie.
- **OPMERKING:** Als u de rolkleppen opent terwijl die rol is geladen maar niet aan het afdrukken is, wordt de rol automatisch verwijderd en moet u deze opnieuw laden de volgende keer dat u er op wilt afdrukken.
- **3.** Open de klep van de rol.

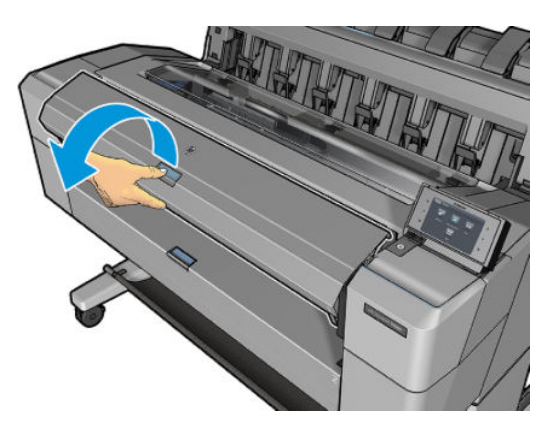

**4.** Plaats de as in de printer met de blauwe stop aan de rechterkant. Houd de as aan de uiteinden vast en niet in het midden, om te voorkomen dat het papier aangeraakt wordt en er vlekken op komen.

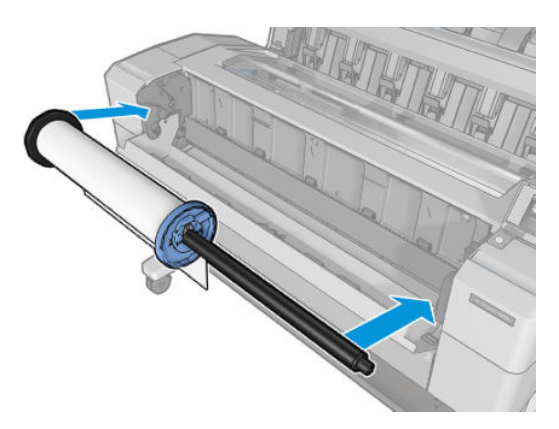

**5.** Als de rand van de rol scheef is of is gescheurd (soms als gevolg van plakband dat wordt gebruikt om het uiteinde van de rol op zijn plaats te houden), trek het papier er dan iets uit en snij een rechte rand.

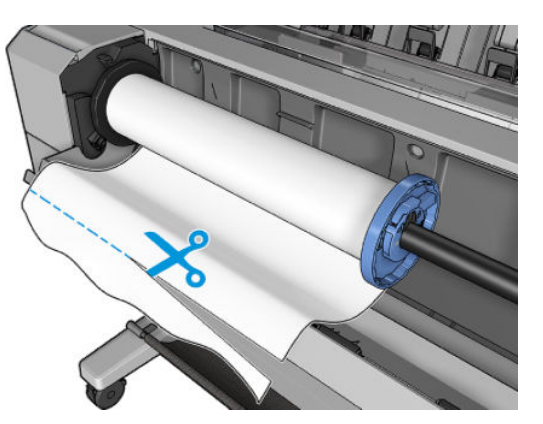

**6.** Plaats de papierrand in de printer.

**A WAARSCHUWING!** Duw uw vingers niet in het papierpad van de printer.

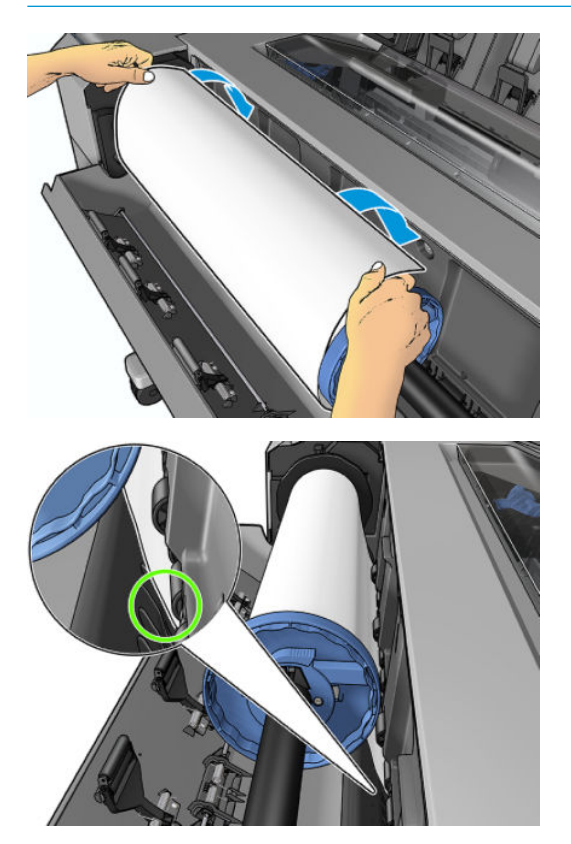

<span id="page-64-0"></span>**7.** Rol het papier de printer in totdat u weerstand voelt en het papier iets buigt. Als de printer papier detecteert, wordt dit automatisch ingevoerd.

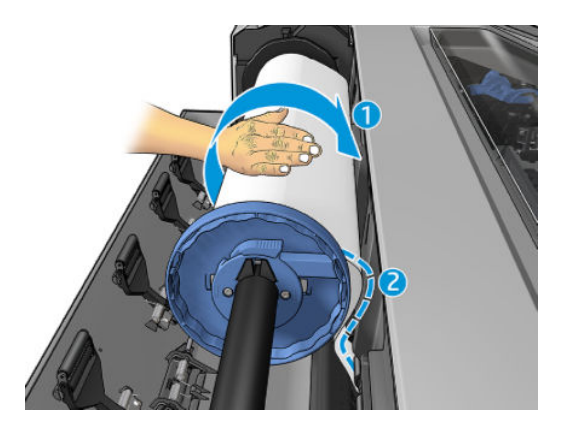

- **8.** Als de voorrand van het papier een barcode heeft, dan leest de printer deze en snijdt de barcode eraf waarop deze in de mand valt.
- **9.** Als de voorkant van het papier geen barcode heeft, dan vraagt het voorpaneel u om een papiercategorie en -type te selecteren.
- **TIP:** Als u een papiertype hebt geladen waarvan de naam niet in de papierlijst voorkomt, zie [Papiertype niet aanwezig op de lijst op pagina 153](#page-162-0).
- **10.** Als de optie **Informatie afdrukpapier** is ingeschakeld, vraagt het voorpaneel u om de lengte van de rol te specificeren. Zie [Informatie afdrukpapier op pagina 62](#page-71-0).
- **11.** Sluit de rolklep als het voorpaneel vraagt u dit te doen.
- **The OPMERKING:** Als u bij het laden van papier onverwachte problemen ondervindt, gaat u naar [Het lukt niet](#page-161-0) [om het papier te laden op pagina 152](#page-161-0).

### **Een papierrol verwijderen**

Controleer of er papier op de rol is of dat dit op is voordat u een rol verwijdert en volg de juiste procedure op zoals hieronder is beschreven.

#### **Snelle procedure met papier op de rol**

Als er papier op de rol zit, open de klep en de rol wordt automatisch verwijderd. Het voorpaneel vraagt u een nieuwe rol of vel te plaatsen.

<span id="page-65-0"></span>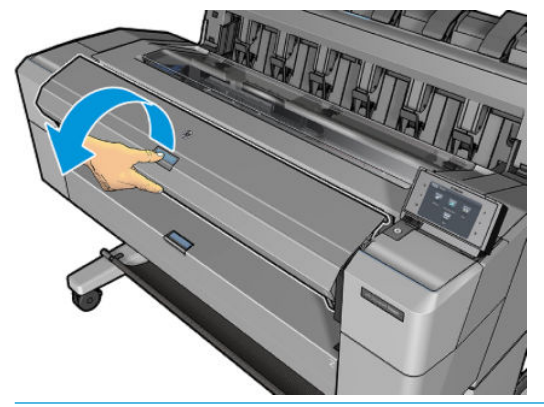

- **The OPMERKING:** Als de rol op deze manier wordt verwijderd wordt er geen barcode op afgedrukt, zodat de printer de lengte van de rol niet weet als deze de volgende keer wordt geladen. Zie [Informatie afdrukpapier](#page-71-0) [op pagina 62](#page-71-0).
- **WERKING:** Als u de rolklep opent terwijl een vel is geladen, wordt ook het vel verwijderd.

#### **Voorpaneelprocedure met papier op de rol**

Als er papier op de rol zit, kunt u deze verwijderen vanuit het voorpaneel.

**1.** Druk op  $\circ$ , vervolgens op  $\bullet$ , als deze nog niet gemarkeerd is, dan het rolpictogram, dan **Unload**.

U kunt ook achtereenvolgens drukken op , , **Papier** > **Papier verwijderen** > **Rol 1 verwijderen** of **Rol 2 verwijderen**.

**2.** Het kan zijn dat u de rolklep moet openen.

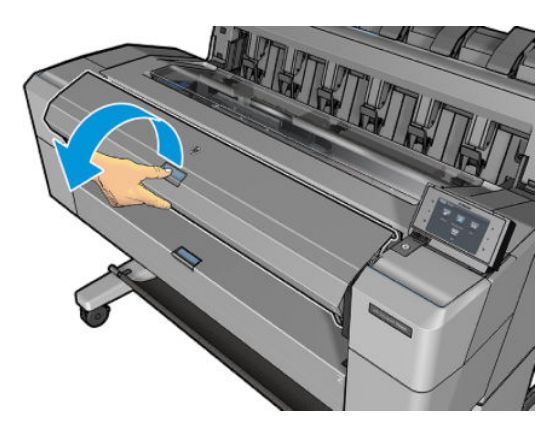

### **Eén vel laden**

- **1.** Als u een printer van de T1500 serie gebruikt, zorg er dan voor dat beide rolkleppen zijn gesloten. Als een rolklep wordt geopend terwijl een vel is geladen, wordt het vel direct verwijderd.
- **2.** Druk op het voorpaneel op  $\phi$ , dan op  $\phi$ , dan op als het niet al is gemarkeerd, dan op het velpictogram, vervolgens op **Load** > **Load sheet**.

U kunt ook achtereenvolgens op **Deep, Brapier > Papier laden** > **Vel laden** drukken.

- **3.** Als er al een rol is geladen, moet u wachten totdat deze automatisch wordt verwijderd, Alleen bij de T1500 serie wordt de rol niet verwijderd, maar teruggezet naar de stand-bypositie, zodat er opnieuw op afgedrukt kan worden zonder herladen zodra het vel papier is verwijderd.
	- **The OPMERKING:** Als u de rolkleppen opent terwijl die rol is geladen maar niet aan het afdrukken is, wordt de rol automatisch verwijderd en moet u deze opnieuw laden de volgende keer dat u er op wilt afdrukken.
- **4.** Selecteer uw papiercategorie en -type.
- **TIP:** Als u een papiertype hebt geladen waarvan de naam niet in de papierlijst voorkomt, zie [Papiertype niet aanwezig op de lijst op pagina 153](#page-162-0).
- **5.** Voer het vel aan de voorkant van de printer in zodra u erom gevraagd wordt door het voorpaneel.

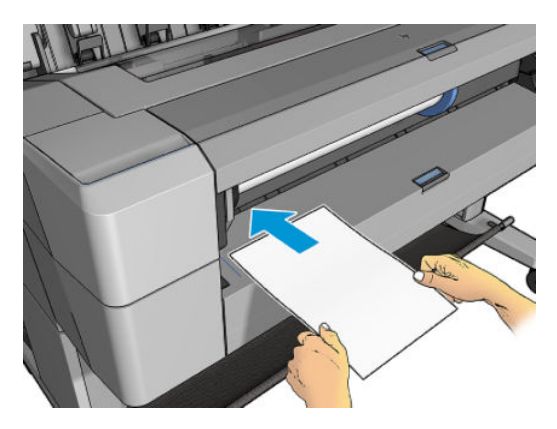

**6.** Lijn de linkerrand van het vel uit met de blauwe lijn aan de linkerkant van de printer.

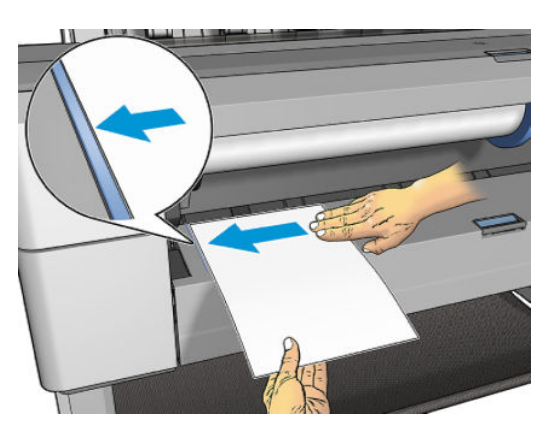

<span id="page-67-0"></span>**7.** Duw het vel in de printer totdat deze niet verder gaat.

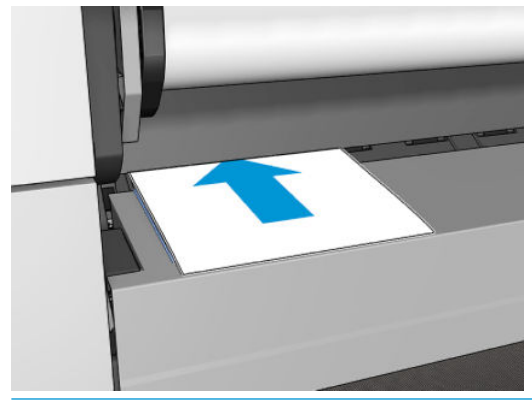

**WAARSCHUWING!** Duw uw vingers niet in het papierpad van de printer.

- **8.** Leid het vel in de printer totdat de printer piept en aan het papier gaat trekken.
- **9.** De printer controleert de uitlijning.
- **10.** Als het vel niet goed is uitgelijnd, wordt het uitgeworpen en zult u het opnieuw moeten proberen.
- **The OPMERKING:** Als u bij het laden van papier onverwachte problemen ondervindt, gaat u naar [Het lukt niet](#page-161-0) [om het papier te laden op pagina 152](#page-161-0).

#### **De stapelaar**

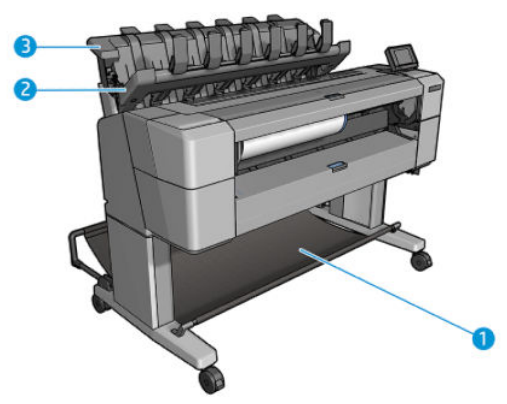

- **1.** Mand
- **2.** Draaibare stapelaarklep
- **3.** Stapelaar

De printer snijdt het papier standaard na elke afdruktaak. Het resulterende vel geprint papier wordt netjes op de andere afgedrukte vellen gestapeld door de stapelaar.

Ga voor de printer staan en haal de stapel afgedrukte vellen uit de stapelaar om de stapelaar te legen. De stapelaarklep kan opengaan tijdens dit proces. Zorg dat deze gesloten is nadat u de vellen verwijderd. Gewoonlijk zorgt de veer ervoor dat deze automatisch sluit.

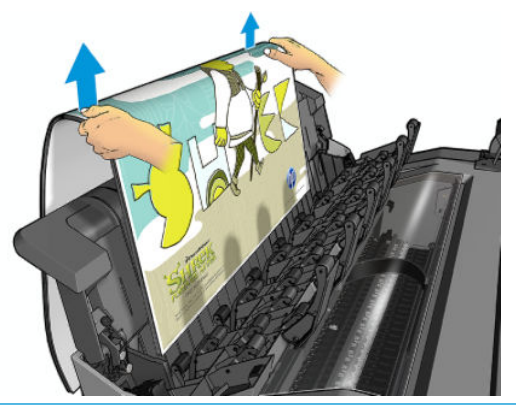

**TIP:** Hoewel u vellen uit de stapelaar kunt verwijderen terwijl de printer aan het afdrukken is, wordt aangeraden om alle afdrukken tegelijk te verwijderen als de printer niet aan het afdrukken is.

**TIP:** U kunt de stapelaarklep vergrendelen in de open positie om speciale taken te verzamelen. Zorg ervoor dat u deze erna sluit.

**TIP:** Als u een vel fotopapier wilt gebruiken om in normale afdrukmodus af te drukken naar de stapelaar, dan wordt u aangeraden om HP Instant Dry Photo Paper (HP sneldrogend fotopapier) te gebruiken.

#### **Handmatig afdrukken met de stapelaar open**

De handmatige afdrukmodus van de stapelaar is gemaakt om gebruikt te worden als u op de hoogst mogelijke kwaliteit wilt afdrukken op fotopapier. U moet dan wel voor de printer staan om het in de gaten te houden.

U kunt handmatige-modus kiezen voor een bepaalde taak (bijvoorbeeld van de printerdriver), of door de printer in handmatige modus te zetten vanaf het voorpaneel.

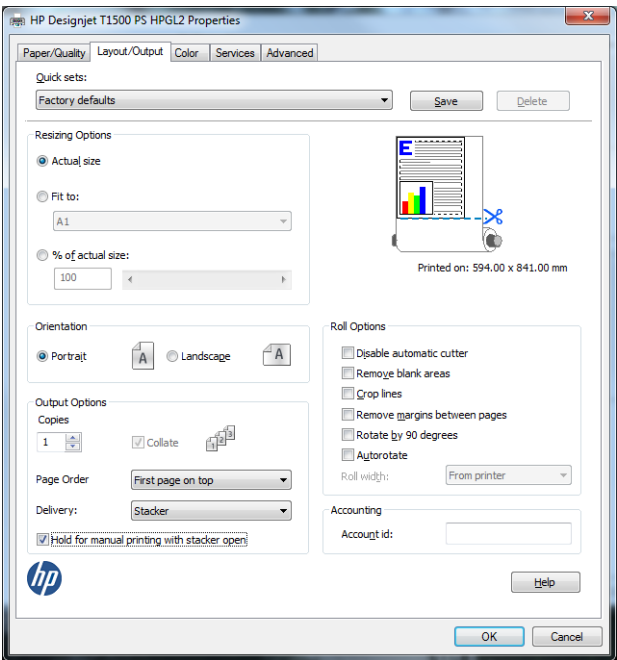

Als u de handmatige modus hebt geselecteerd en een taak wilt verzenden, wordt de taak in wachtstand gezet en kunnen andere taken doorgaan met afdrukken, totdat u het selecteert om af te drukken vanuit het voorpaneel (het voorpaneel leidt u door het proces) en de stapelaarklep opent.

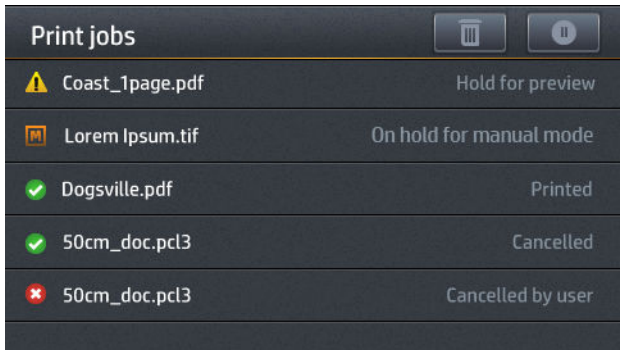

Als u de printer in de handmatige modus zet vanuit het voorpaneel, worden alle taken in de wachtrij in de wachtstand gezet voor de handmatige modus, en kunt u deze vanuit de wachtrij afdrukken. Wanneer u de handmatige modus verlaat, keren alle taken die nog in de rij staan terug naar hun eerdere status.

**The OPMERKING:** De handmatige modus wordt automatisch geannuleerd als de stapelaarklep niet binnen 30 seconden wordt geopend. U kunt deze in de geopende positie vergrendelen.

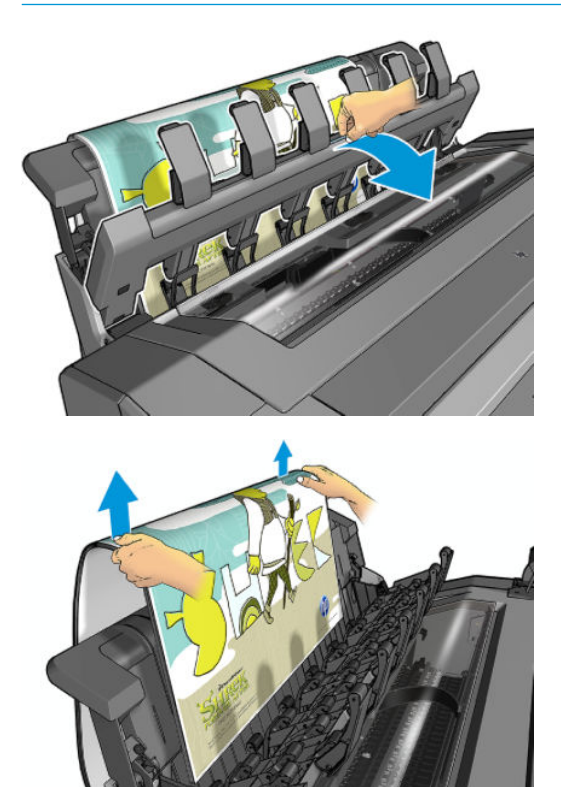

In de handmatige modus:

- U kunt maar één pagina per keer afdrukken. U moet elke pagina handmatig vanaf het voorpaneel starten.
- U moet afdrukken met de stapelaarklep open en voor de printer staan om de afdrukken te controleren zodra ze uit de printer komen en vlekken op de afdruk voorkomen.
- Met de stapelaarklep open, hebt u een beter zicht op de afdrukken, maar de stapelaar kan niet garanderen dat de afdruk de juiste papierbaan volgt. U moet er dus op letten om mogelijke schade te voorkomen.
- <span id="page-70-0"></span>● Als de printer in handmatige modus langer dan 15 minuten inactief wordt gelaten dan wordt de handmatige modus geannuleerd en wordt u geadviseerd om de stapelaar te sluiten.
- U kunt de handmatige modus verlaten vanuit het voorpaneel of door de stapelaar te sluiten.

De handmatige modus wordt aangegeven in verschillende voorpaneelschermen met het **n** pictogram

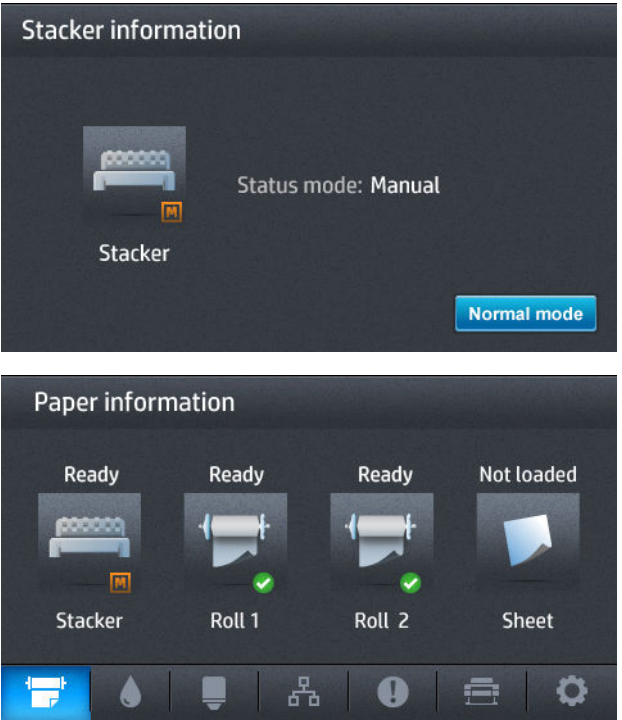

#### **De mand**

De stapelaar wordt in principe gebruikt om afdrukken te verzamelen. Als u besluit om de stapelaar niet te gebruiken, kunt u de afdrukken naar de mand sturen. U kunt ervoor kiezen om de mand te gebruiken als u het papier niet wilt snijden tussen afdruktaken door, of als de stapelaar vol is.

De mand kan maximaal 10 A1- of D-formaat vellen bondpapier aan. Grotere afdrukken moeten meteen uit de mand verwijderd worden na het afdrukken.

**TIP:** Zorg ervoor dat u alle kabels correct hebt geleid, zodat deze niet in de weg zitten van het papier dat in de mand valt. Er kunnen zich anders papierstoringen voordoen.

# **Informatie over het papier bekijken**

Om het papier te bekijken dat is geladen, druk op **our als vervolgens op de later het niet** al gemarkeerd is, dan op het rolpictogram.

De volgende informatie wordt op het voorpaneel weergegeven:

- Het geselecteerde papiertype
- De status van de rol of het vel papier
- De breedte van het papier in millimeters (schatting)

<span id="page-71-0"></span>Dezelfde informatie wordt weergegeven op het tabblad **overzicht** van HP Designjet Utility voor Windows, tabblad **Supplies** en de HP Utility voor Mac OS X (Information group > **Supplies Status**).

#### **Papierpresets**

Elk ondersteund papiersoort heeft zijn eigen kenmerken. Voor de beste afdrukkwaliteit past de printer de afdrukprocedure aan het gebruikte papiertype aan. Sommige typen hebben bijvoorbeeld meer inkt nodig of een langere droogtijd. Daarom moet de printer een beschrijving krijgen van de vereisten van elk papiertype. Deze beschrijving wordt de *paper preset* (papiervoorinstelling) genoemd. De papiervoorinstelling bevat het ICC-kleurenprofiel, dat de kleurkarakteristieken van het papier beschrijft. Ze bevat tevens informatie over andere karakteristieken en vereisten van het substraat die niet direct aan kleur zijn gerelateerd. De printersoftware bevat al bestaande papierinstellingen voor uw printer.

Aangezien het onhandig is om te bladeren in een lijst met alle papiersoorten die beschikbaar zijn voor uw printer, bevat de printer alleen voorinstellingen van veelvoorkomende papiertypen. Als u papier koopt waarvoor uw printer geen mediaprofiel heeft, kunt u dat papiertype niet op het voorpaneel selecteren.

Er zijn twee manieren waarop u een voorinstelling voor een nieuw papiertype kunt toewijzen.

- Gebruik een van de bestaande HP standaardfabrieksinstellingen voor papier door de categorie en het type in het voorpaneel te selecteren dat het dichtst in de buurt komt. Zie [Papiertype niet aanwezig op](#page-162-0) [de lijst op pagina 153.](#page-162-0)
- **The OPMERKING:** Kleuren zijn mogelijk niet accuraat. Deze methode wordt niet aangeraden voor afdrukken van hoge kwaliteit.
- Download de juiste papiervoorinstelling van:<http://www.hp.com/go/T920/paperpresets> of <http://www.hp.com/go/T1500/paperpresets>.
- **<sup>2</sup> OPMERKING:** HP levert alleen voorinstellingen voor HP papier. Als u de gewenste papiervoorinstelling niet op het web vindt, is het mogelijk opgenomen in de meest recente firmware voor uw printer. Raadpleeg de release-info bij de firmware voor meer informatie, zie [De firmware bijwerken](#page-153-0) [op pagina 144.](#page-153-0)

#### **Informatie afdrukpapier**

Schakel de optie **Papierinformatie afdrukken** in om de geschatte lengte te noteren van het overgebleven papier, de papierbreedte en het type De informatie is een combinatie van barcode en tekst die wordt afgedrukt op de invoerrand van de rol als het papier wordt verwijderd uit de printer.

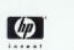

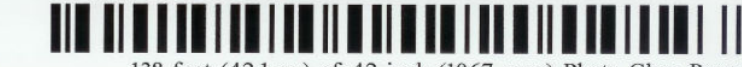

138 feet (42.1 m.) of 42 inch (1067 mm.) Photo Gloss Paper

- **The OPMERKING:** De schatting van de papierlengte is alleen beschikbaar als de printer de hoeveelheid papier dat op de rol zat heeft geregistreerd tijdens het laden. Om deze informatie zelf aan de printer te verstrekken kunt u de rollengte op het voorpaneel specificeren wanneer u het papier laadt, of een rol laden waarop de barcode met papiergegevens op afgedrukt is.
- **The opmerking:** De barcode en tekst die op de rol zijn afgedrukt alleen als de laad- en verwijderprocessen gestart zijn vanuit het papiermenu van het voorpaneel.
- **The POPMERKING:** Deze optie werkt alleen met papier dat helemaal ondoorzichtig is. Dit kan verkeerd gaan bij transparante of doorschijnende papieren.
<span id="page-72-0"></span>Om de optie **Papierinformatie afdrukken** in te schakelen, gaat u naar het voorpaneel en drukt u op ,

vervolgens op , dan op **Setup** > **Printing preferences** > **Paper options** > **Printing paper info**.

**<sup>2</sup> OPMERKING:** Als deze optie wordt ingeschakeld dan wijzigen de procedures voor papier laden en verwijderen enigszins.

# **Papier afsnijden**

Als de printer op niet-actief staat (klaar om af te drukken), kunt u het papier naar voren en naar achteren bewegen vanuit het voorpaneel. Dit kunt u doen als u meer of minder witte ruimte tussen de laatste print en de volgende wilt als de snijder is uitgeschakeld. of om de witruimte bovenaan de volgende print groter te maken.

Druk om het papier te verplaatsen achtereenvolgens op **Papier** > **Papier > Papier verplaatsen**.

# **Onderhoud papier**

Volg om de papierkwaliteit te behouden de aanbevelingen hieronder op.

- Bewaar rollen onder bedekking van een ander stuk papier of textiel
- Bewaar gesneden vellen bedekt en schoon of veeg ze schoon voordat ze in de printer worden geladen
- Invoer- en uitvoerplaten reinigen
- Houd de klep van uw printer altijd gesloten

**The OPMERKING:** Met fotopapier en gecoat papier moet zorgvuldig worden omgegaan; zie De afdruk heeft [veegvlekken of krassen op pagina 172.](#page-181-0)

# **De droogtijd wijzigen**

U kunt de droogtijd aanpassen aan uw specifieke afdrukcondities, zoals meerdere afdrukken waarbij tijd belangrijker is of wanneer u ervoor moet zorgen dat de inkt droog is voordat u het papier behandelt.

Druk op , vervolgens op , dan op **Setup** > **Print ophalen** > **Droogtijd**. U kunt de volgende opties selecteren:

- **Extra lang**, om een langere tijd dan wordt aanbevolen in te stellen om ervoor te zorgen dat de inkt volledig is gedroogd
- **Optimaal**, om de standaard en aan te raden tijd voor het geselecteerde papier in te stellen (dit is de standaardinstelling)
- **Verkort**, om een kortere tijd dan wordt aangeraden in te stellen als de kwaliteit minder belangrijk is
- **Geen** om de droogtijd uit te schakelen en de afdruk uit de printer te verwijderen zodra het afdrukken is voltooid

**VOORZICHTIG:** Als de inkt niet droog is wanneer de afdruk wordt verwijderd, kan er inkt in de uitvoerlade overblijven en kunnen er vlekken op de afdruk komen.

**The OPMERKING:** Als u de droogtijd tijdens een afdruk annuleert, zal de printer het papier mogelijk niet meteen afsnijden en doorvoeren vanwege het onderhoud aan de printkoppen dat gelijktijdig wordt uitgevoerd. Als de droogtijd nul is, wordt het papier gesneden en wordt daarna het printkoponderhoud uitgevoerd. Als de droogtijd echter groter is dan nul, dan zal de printer het papier pas snijden nadat het printkoponderhoud is voltooid.

# **De ophaaltijd wijzigen**

U wilt mogelijk extra tijd toevoegen na het drogen waarin u de afdruk kunt oppakken voordat de volgende taak begint.

Druk op , vervolgens op , dan op **Setup** > **Afdruk ophalen** > **Ophaaltijd**.

## **De automatische snijder aan- en uitzetten**

Om de papiersnijder van de printer uit of aan te zetten:

- Selecteer vanuit de HP DesignJet Utility voor Windows het tabblad **Beheer** en wijzig de optie **Snijder**  naar **Printer Settings** > **Geavanceerd**.
- Selecteer vanuit de geïntegreerde webserver achtereenvolgens het tabblad **Instellingen**, **Printerinstellingen** > **Geavanceerd**, en wijzig de optie **Snijder**.
- Druk vanuit het voorpaneel op , vervolgens op , dan op **Setup** > **Print retrieval** > **Cutter**.

De standaardinstelling is **Aan**.

Als de snijder uitstaat, snijdt het geen papier tussen twee taken in, maar blijft het wel het papier snijden bij het laden, verwijderen, wisselen tussen rollen en wisselen tussen stapelaar en mand.

**TIP:** Zie Het papier invoeren en afsnijden op pagina 64 voor het snijden van rolpapier terwijl de automatische snijder is uitgeschakeld.

# **Het papier invoeren en afsnijden**

Als u naar het voorpaneel gaat en achtereenvolgens drukt op **C<sub>a</sub>ry,**  $\bullet$ , **Papier** > **Formulier doorvoeren en snijden**, dan verplaatst de printer het papier naar voren en snijdt deze het papier aan de voorkant recht af. Er zijn twee scenario's waarin u dit kunt doen.

- Voor het bijsnijden van de voorrand van het papier als dit is beschadigd of niet recht is. De afgesneden reep valt in de mand.
- Om het papier door te voeren en af te snijden wanneer de automatische snijder is uitgeschakeld.
- Om de wachttijd te annuleren en de beschikbare pagina's direct af te drukken, als de printer wacht om meerdere pagina's te nesten (alleen T1500 serie)
- **The OPMERKING:** De afdrukknop ondergaat na elke afdruk een onderhoudsbeurt en het papier kan pas worden gesneden nadat dit proces is afgerond, waardoor u een vertraging kunt bemerken.
- **<sup>2</sup> OPMERKING:** Met fotopapier en gecoat papier moet zorgvuldig worden omgegaan; zie De afdruk heeft [veegvlekken of krassen op pagina 172.](#page-181-0)

 $\frac{1}{2}$  TIP: Om het papier te verplaatsen zonder te snijden, zie [Papier afsnijden op pagina 63.](#page-72-0)

# **7 Werken met twee rollen (T1500-serie)**

# **De toepassingen van een printer met meer rollen**

Een printer met meer rollen kan om verschillende redenen handig zijn.

- De printer kan automatisch schakelen tussen verschillende papiertypes, afhankelijk van uw voorkeur.
- De printer kan automatisch schakelen tussen verschillende papierbreedtes, afhankelijk van uw voorkeur. Zo kunt u papier besparen door kleinere afbeeldingen op smaller papier af te drukken.
- Als u twee identieke rollen in de printer laadt, kunt u de printer lange tijd onbeheerd laten afdrukken, omdat automatisch kan worden overgeschakeld op een andere rol als de eerste rol leeg is. Zie [Zonder](#page-93-0) [toezicht afdrukken/gedurende de nacht afdrukken \(T1500 serie\) op pagina 84.](#page-93-0)

Als u met meerdere rollen werkt, houd dan rekening dat een **beschermde rol** beschermt wordt voor gebruik tenzij het rolnummer of papiertype specifiek wordt aangevraagd. Zie [Rolbescherming \(T1500 serie\)](#page-92-0) [op pagina 83](#page-92-0).

De huidige status van beide rollen wordt weergegeven op het voorpaneel als u drukt op **CAA** en vervolgens

 $op \leftarrow$  als dit niet al is gemarkeerd.

**OPMERKING:** Als u vanuit een USB-flashdrive afdrukt, wordt multirolafdrukken een stuk gemakkelijker: u kunt handmatig specificeren welke rol u wilt gebruiken of u kunt **Papier sparen** selecteren. In dat geval kiest de printer de smalste rol waarop de afdruk past. U kunt het papiertype niet specificeren.

## **De manier waarop de printer taken toewijst aan papierrollen**

Als u een afdruktaak indient via de geïntegreerde webserver van de printerdriver, kunt u (met **Papiertype**, of de optie **Type is**) specificeren dat u het op een specifiek papiertype afgedrukt wilt hebben. U kunt zelfs selecteren dat u het op een specifieke rol (1 of 2) afgedrukt wilt hebben (met de optie **Papierbron**, **Bron is**, of **Paper Feed**). Zo mogelijk wordt aan deze vereisten voldaan en bovendien wordt gecontroleerd of er een papierrol is die breed genoeg is voor de afbeelding zonder dat deze hoeft te worden afgesneden.

- Als beide rollen voor de taak geschikt zijn dan wordt de rol gekozen volgens het rolselectiebeleid. Zie [Rolwisselopties \(T1500-serie\) op pagina 24.](#page-33-0)
- Als er maar één rol geschikt is voor de taak dan wordt het op die rol afgedrukt.
- Als geen van de rollen geschikt is voor de taak blijft deze in de taakwachtrij staan met de status 'On hold for paper' (In wachtrij voor papier), of wordt deze afgedrukt op een niet-geschikte rol, afhankelijk van de verkeerde papierkeuze. Zie [Paper mismatch action \(Papier komt niet overeen met actie\)](#page-33-0)  [op pagina 24](#page-33-0).

De printerdriver voor Windows laat u weten welke papiertypes en breedtes er momenteel zijn geladen in de printer, en op welke rollen.

Hier volgen enkele instellingen die kunnen worden gebruikt in een aantal standaardsituaties.

**OPMERKING:** De instellingen **Type is** en **Bron is** zijn in de printerdriver en de geïntegreerde webserver. Het **Rolverwisselbeleid** wordt ingesteld op het voorpaneel.

- Als er verschillende papiersoorten zijn geladen:
	- **Soort is**: Selecteer het gewenste papiertype
	- **Bron is**: Automatically select / Predetermined (Automatisch selecteren/Vooraf bepaald)
	- **Rolselectiebeleid**: maakt niet uit
- Als er verschillende papierbreedten zijn geladen:
	- **Soort is**: Printerinstellingen gebruiken
	- **Bron is**: Automatically select / Predetermined (Automatisch selecteren/Vooraf bepaald)
	- **Rolselectiebeleid**: Minimize paper waste (Papier besparen)
	- $\hat{X}$  TIP: U kunt in sommige gevallen ook papier besparen door uw afbeeldingen te draaien of te nesten. Zie [Zuinig omgaan met papier op pagina 81.](#page-90-0)
- Wanneer er identieke rollen zijn geplaatst:
	- **Soort is**: Printerinstellingen gebruiken
	- **Bron is**: Automatically select / Predetermined (Automatisch selecteren/Vooraf bepaald)
	- **Rolselectiebeleid**: Minimize roll changes (Rolwisselen minimaliseren)

# **8 Afdrukken**

- [Inleiding](#page-78-0)
- [Afdrukken vanaf een USB-flashstation](#page-78-0)
- [Afdrukken vanaf een computer met de geïntegreerde webserver of HP Utility \(T1500 serie\)](#page-79-0)
- [Afdrukken vanaf een computer met een printerdriver](#page-81-0)
- [Geavanceerde afdrukinstellingen](#page-81-0)
- [Afdrukken vanuit iOS met AirPrint](#page-94-0)

# <span id="page-78-0"></span>**Inleiding**

Er zijn verschillende manieren waarop u kunt afdrukken, afhankelijk van uw omstandigheden en voorkeuren.

- Druk een TIFF-, JPEG-, HP-GL/2-, RTL-, PDF- of PostScript-bestand direct af vanaf een flash-station. Zie Afdrukken vanaf een USB-flashstation op pagina 69.
- Drukt een bestand af dat al in de afdrukwachtrij staat. Zie [Taak uit afdrukwachtrij verwijderen](#page-100-0) [op pagina 91](#page-100-0).
- Druk een TIFF-, JPEG-, HP-GL/2-, RTL-, PDF- of PostScript-bestand direct af vanaf een computer die aangesloten is op de printer met de geïntegreerde webserver of de HP Utility. Zie [Afdrukken vanaf een](#page-79-0) [computer met de geïntegreerde webserver of HP Utility \(T1500 serie\) op pagina 70.](#page-79-0)
- Druk elk bestand af vanaf een computer die verbonden is met de printer via het netwerk, met een softwaretoepassing die het bestand kan openen en een printerdriver die bij uw printer geleverd is. Zie [Afdrukken vanaf een computer met een printerdriver op pagina 72.](#page-81-0)
- Afdrukken met AirPrint vanaf een apparaat dat deze ondersteunt. Zie Afdrukken vanuit iOS met AirPrint [op pagina 85](#page-94-0).
- Zie ook [Afdrukken vanaf een mobiel apparaat op pagina 87](#page-96-0).

**The OPMERKING:** Een PostScript-printer is vereist voor het afdrukken van PDF- of PostScript-bestanden.

# **Afdrukken vanaf een USB-flashstation**

- **1.** Sluit een USB-flashstation aan met één of meer TIFF-, JPEG-, HP-GL/2, RTL-, PDF- of PostScriptbestanden op de USB-poort van de printer
	- **W OPMERKING:** Een PostScript-printer is vereist voor het afdrukken van PDF- of PostScript-bestanden.
	- **EX OPMERKING:** Het gebruik van USB-flashstations met uw printer kan worden uitgeschakeld door de beheerder: zie [Toegang tot de printer beheren op pagina 27.](#page-36-0)
- **2.**

Ga op het voorpaneel naar het startscherm en druk op .

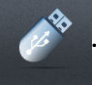

- **3.** Selecteer het bestand dat u wilt afdrukken. Bestanden die niet afgedrukt kunnen worden zijn aangegeven met  $\odot$ . U kunt op mappen drukken om de inhoud ervan te doorzoeken.
- **4.** De standaardinstellingen worden weergegeven. Druk op **Instellingen** als u deze wilt wijzigen. De volgende instellingen zijn beschikbaar:
	- Met **Formaat** kunt u de afdruk op twee verschillende manieren van grootte veranderen: naar een percentage van zijn originele formaat, of om op een bepaald papierformaat te passen. De standaardwaarde is 100% (het originele formaat).
	- Met **Kleur** kunt u kiezen of u wilt afdrukken in kleur, grijstinten of zwart-wit.
	- Met **Afdrukkwaliteit** kunt u de afdrukkwaliteit instellen op **Best**, **Normal** of **Fast**.
	- Met **Rollen** kunt u specificeren of u op rol 1 of rol 2 wilt afdrukken, of u kunt **Papier sparen** kiezen, waarmee u automatisch de smalste rol selecteert waar de afdruk op past (als er twee rollen zijn geladen).
- <span id="page-79-0"></span>● Met **Handmatige modus** kunt u handmatig afdrukken met de stapelaar open voor deze taak (deze is standaard uitgeschakeld).
- Met **Papieruitvoer** kunt u uitvoer naar de stapelaar sturen (de standaardinstelling) of de mand
- Met **Sorteren** kunt u sorteren uit- of aanzetten
- Paginavolgorde hiermee kunt u eerste pagina bovenop of laatste bovenop kiezen
- Met **Draaien** kunt u de afruk met een veelvoud van 90 graden draaien, of u kunt **Automatisch**  kiezen, waarmee de afdruk automatisch gedraaid wordt om papier te sparen.
- Met **Printermarges** kunt u de standaardprintermarges wijzigen.
- **<sup>2</sup> OPMERKING:** Als u de instellingen op deze manier wijzigt, worden de gewijzigde instellingen toegepast op de huidige taak maar niet permanent opgeslagen. U kunt de standaardinstellingen wijzigen, behalve de instelling **Uitvoer**, door te drukken op **O<sub>ntrei</sub>, dan op 600**, vervolgens op **Vanuit**

#### **USB-voorkeuren afdrukken**.

**5.**

Druk op **Q** om een voorbeeldweergave van de afgedrukte taak op het voorpaneel weer te geven.

Als een afdrukvoorbeeld wordt weergegeven, kunt u erop drukken om in te zoomen. Druk er nogmaals op om uit te zoomen.

- **6.** Klik op **Start** als u tevreden bent met de printerinstellingen.
- **7.** U kunt na het afdrukken kiezen om nog een bestand af te drukken of naar de afdrukwachtrij te gaan. Als u direct nog een bestand afdrukt zonder terug te gaan naar het startscherm, worden de tijdelijke instellingen van het eerder afgedrukte bestand opnieuw gebruikt.

## **Afdrukken vanaf een computer met de geïntegreerde webserver of HP Utility (T1500 serie)**

Op deze manier kunt u bestanden afdrukken van elke computer die toegang heeft tot de geïntegreerde webserver van de printer. Zie [Geïntegreerde webserver openen op pagina 43](#page-52-0).

Selecteer vanuit de geïntegreerde webserver het tabblad **Main** , en vervolgens **Taak indienen**. Selecteer vanuit de HP Utility **Takencentrum** > **Taak indienen**. Het venster hieronder wordt weergegeven.

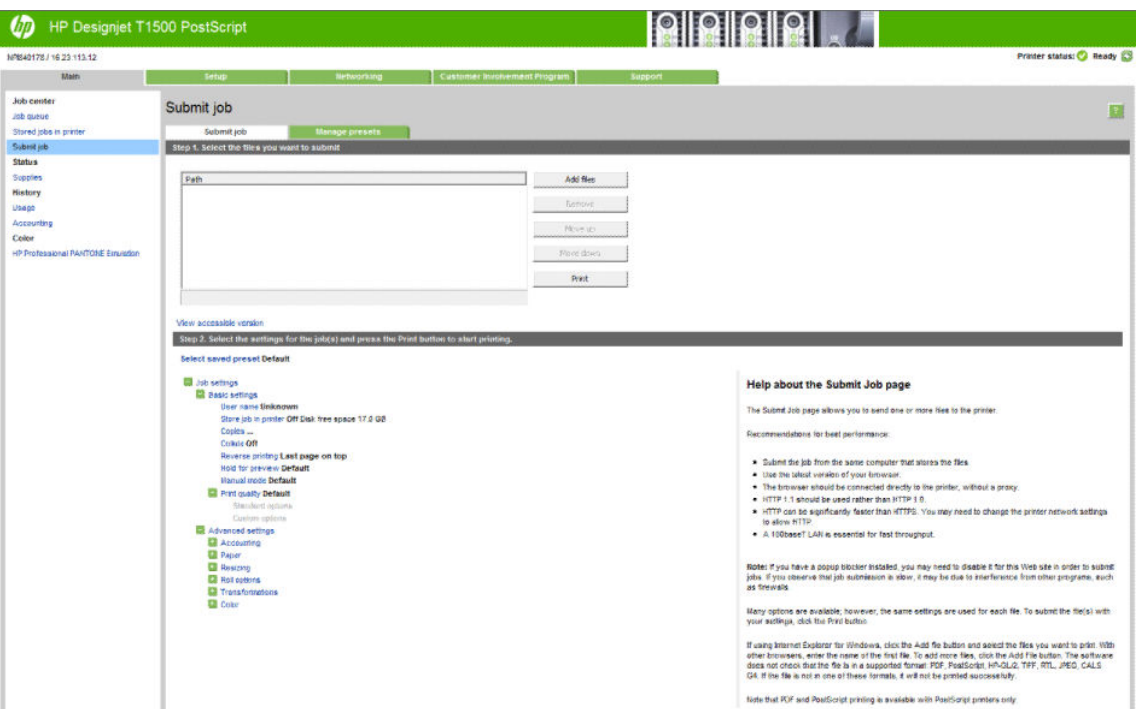

Druk op de knop **Bestanden toevoegen** om de bestanden op uw computer te selecteren die u wilt afdrukken. De bestanden moeten in één van de volgende indelingen zijn:

- $HP-GL/2$
- HP RTL
- TIFF
- JPEG
- PDF (alleen PostScript-printers)
- PostScript (alleen PostScript-printers)

**The OPMERKING:** Als u een bestand afdrukt moet het bestand in een van de indelingen hierboven zijn, maar de naam kan een andere extensie hebben zoals **.plt** of **.prn**.

Als de bestanden niet in een van deze indelingen zijn dan worden ze niet met goed gevolg afgedrukt.

Als de taken zijn gegenereerd met de juiste instellingen (zoals paginagrootte, rotatie, de juiste grootte en het aantal kopieën) kunt u drukken op de knop **Afdrukken** en dan worden de instellingen naar de printer verzonden.

Als u afdrukinstellingen moet specificeren, gaat u naar de sectie **Taakinstellingen** en selecteer de opties die u nodig hebt. Elke optie heeft een verklarende tekst aan de rechterkant zodat het gedrag van elke instelling duidelijk wordt. Als u een optie op **Standaard** laat staan, wordt de instelling gebruikt die in de taak is opgeslagen. Als de taak geen instelling voor de desbetreffende taak bevat, wordt de instelling van de printer gebruikt.

Als u een aantal niet-standaardinstellingen hebt gekozen en deze groep instellingen wilt hergebruiken in de toekomst, kunt u ze allemaal opslaan onder een enkele naam vanuit het tabblad **Voorinstellingen beheren**  en ze later weer terugvinden onder die naam.

## <span id="page-81-0"></span>**Afdrukken vanaf een computer met een printerdriver**

Dit is de traditionele manier van afdrukken vanaf een computer. De juiste printerdriver moet zijn geïnstalleerd op de computer (zie [Installeren van de software op pagina 16\)](#page-25-0), en de computer moet met de printer zijn verbonden via het netwerk.

Wanneer de printerdriver is geïnstalleerd en de computer is verbonden met de printer, dan kunt u afdrukken vanuit een softwaretoepassing door de opdracht **Afdrukken** van de printer te gebruiken en de juiste printer te selecteren.

<sup>2</sup> OPMERKING: Als u voor het eerst afdrukt, zoekt Windows automatisch naar de printerdriver op het internet (als de computer is verbonden met het internet). Dit betekent dat u niet zelf hoeft te zoeken naar de driver. Dit proces zal echter de driver installeren zonder de rest van de software. Daarom adviseren wij installatie met gebruik van de DVD (of het installatiepakket dat u van de HP website kunt downloaden), zodat alle printersoftware is geïnstalleerd.

## **Geavanceerde afdrukinstellingen**

De rest van dit hoofdstuk legt de verschillende afdrukinstellingen uit die u kunt gebruiken als u met een printerdriver, de geïntegreerde webserver of de HP Utility afdrukt. Deze methoden bieden een relatief groot aantal instellingen om aan alle vereisten te kunnen voldoen.

**TIP:** Over het algemeen wordt aanbevolen dat u de standaardinstellingen gebruikt, tenzij u weet dat deze niet voldoen aan uw vereisten.

**TIP:** Als u van plan bent een bepaalde groep instellingen herhaaldelijk te gebruiken, kunt u deze instellingen opslaan onder een naam van uw keuze en ze later opnieuw oproepen. Een opgeslagen groep instellingen wordt een 'quick set' genoemd in de Windows-printerdriver en een 'preset' in de geïntegreerde webserver.

## **Afdrukkwaliteit selecteren**

De printer beschikt over verschillende opties voor afdrukkwaliteit, aangezien afdrukken op de hoogste kwaliteit meer tijd kost, terwijl sneller afdrukken ten koste gaat van de kwaliteit.

De keuze voor de printkwaliteit is een schuifbalk waarmee u kunt kiezen tussen kwaliteit en snelheid. Met sommige papiersoorts kunt u kiezen voor een compromis tussen de twee.

U kunt ook kiezen uit de aangepaste opties: **Best**, **Normaal** en **Snel**. Als u **Snel** selecteert, kunt u ook **Economode** selecteren, voor een lagere renderingresolutie en minder inktverbruik. Hierdoor wordt de afdruksnelheid nog verder vergroot, maar wordt de afdrukkwaliteit verlaagd. **Economode** kan alleen uit de aangepaste opties worden gekozen (niet vanaf de schuifbalk).

Er zijn ook twee aanvullende aangepaste opties die gevolgen kunnen hebben voor de afdrukkwaliteit: **Maximale Details** en **Meer passeringen**. Zie [Afdrukken met hoge kwaliteit op pagina 78](#page-87-0).

**The OPMERKING:** Als u een HP DesignJet T920 or T1500-printer hebt, moet u de firmware bijwerken om de beschikking te krijgen over aangepaste opties.

**The OPMERKING:** In het dialoogvenster van de Windows-stuurprogramma wordt de renderingresolutie voor de afdruktaak getoond in het dialoogvenster Custom Print Quality Options (Aangepaste opties voor afdrukkwaliteit); selecteer **Aangepaste opties** en daarna **Instellingen**.

U kunt opties voor de afdrukkwaliteit op de volgende manieren selecteren:

- **In het dialoogvenster van de Windows-driver:** ga naar het tabblad **Papier/kwaliteit** en kijk naar het gedeelte Print Quality (Afdrukkwaliteit). Als u **Standaardopties** selecteert, verschijnt er een eenvoudige schuifbalk waarmee u kunt kiezen voor snelheid of kwaliteit. Als u **Aangepaste opties** selecteert, ziet u de specifiekere opties die hierboven worden beschreven.
- **In het afdrukdialoogvenster in Mac OS X:** ga naar het vak **Papier/kwaliteit** en kijk naar het gedeelte Quality Options (Kwaliteitsopties). Als u **Standaard** selecteert, verschijnt er een eenvoudige schuifbalk waarmee u kunt kiezen voor snelheid of kwaliteit. Als u **Aangepast** selecteert, ziet u de specifiekere opties die hierboven worden beschreven.
- **Op de pagina Submit Job (Taak indienen) van de geïntegreerde webserver (T1500 serie):** selecteer **Basisinstellingen** > **Afdrukkwaliteit**. Als u **Standard options** selecteert, kunt u kiezen tussen **Snelheid**  en **Kwaliteit**. Als u **Aangepaste opties** selecteert, ziet u de specifiekere opties die hierboven worden beschreven.
- **Via het voorpaneel:** druk achtereenvolgens op **C<sub>3</sub>A, , C3**, Instellen > Afdrukvoorkeuren > **Afdrukkwaliteit**.
- **<sup>2</sup> OPMERKING:** Als de afdrukkwaliteit vanuit uw computer wordt ingesteld, overschrijft deze de afdrukkwaliteitinstelling van het voorpaneel.
- **<sup>2</sup> OPMERKING:** De afdrukkwaliteit van pagina's die door de printer zijn of worden ontvangen, kan niet meer worden aangepast, zelfs als het afdrukken nog niet is gestart.

## **Papierformaat selecteren**

U kunt het papierformaat op de volgende manieren instellen:

- **OPMERKING:** Het papierformaat dat hier wordt geselecteerd, moet het papierformaat zijn waarin het document werd gemaakt. Het is mogelijk de schaling van het document te wijzigen in een ander formaat om af te drukken. Zie [Een afdruk opnieuw schalen op pagina 76.](#page-85-0)
	- **In het dialoogvenster van de Windows-driver:** selecteer het tabblad **Papier/kwaliteit** en selecteer het papierformaat uit de lijst **Documentformaat**.
	- **In het afdrukdialoogvenster in Mac OS X:** selecteer uw printer en selecteer daarna het papierformaat in de lijst **Papierformaat**.
	- **<sup>2</sup> OPMERKING:** Als er geen dialoogvenster voor **Pagina-instelling** is, gebruik dan het dialoogvenster **Afdrukken**.
	- **Op de pagina Submit Job (Taak indienen) van de geïntegreerde webserver (T1500 serie):** selecteer **Geavanceerde instellingen** > **Papier** > **Papiergrootte** > **Standaard**.
	- **Via het voorpaneel:** druk op  $\phi$ , dan op  $\phi$ , vervolgens op **Installatie** > **Afdrukvoorkeuren** > **Papieropties** > **Papierformaat**.
	- **The OPMERKING:** Als het papierformaat vanuit de computer wordt ingesteld, overschrijft dit de papierformaatinstelling van het voorpaneel.

#### **Aangepaste papierformaten**

Als u een papierformaat wilt kiezen dat niet in de lijst van standaard papierformaten wordt vermeld, dan zijn er verschillende manieren om het op te geven.

#### **Gebruik de Windows-printerstuurprogramma**

- **1.** Selecteer het tabblad **Papier/kwaliteit**.
- **2.** Klik op de knop **Aangepast**.
- **3.** Voer de naam en afmetingen van uw nieuwe papierformaat in.
- **4.** Druk op **OK**. Het nieuwe papierformaat wordt automatisch geselecteerd.

Een aangepast papierformaat dat op deze manier wordt gemaakt, heeft de volgende eigenschappen:

- Het papierformaat is permanent. Het verdwijnt niet wanneer de stuurprogramma wordt afgesloten of wanneer de computer wordt uitgeschakeld.
- Het papierformaat is gekoppeld aan de printerwachtrij. Het is niet te zien in andere printerwachtrijen op dezelfde computer.
- Op domeinservernetwerken is het papierformaat gekoppeld aan de computer. Het is niet te zien op andere computers die dezelfde wachtrij delen.
- In werkgroepnetwerken wordt het papierformaat gedeeld tussen alle computers die de afdrukwachtrij delen.
- Als de afdrukwachtrij wordt verwijderd, dan wordt het papierformaat ook verwijderd.

#### **Windows-formulieren gebruiken**

- **1.** Selecteer in het startmenu of in het Configuratiescherm de optie **Printers en faxen**.
- **2.** Selecteer in het menu **Bestand**, **Servereigenschappen**.
- **3.** Markeer in het tabblad **Formulieren** de optie **Een nieuw formulier maken**.
- **4.** Voer de naam en afmetingen van uw nieuwe papierformaat in. Laat de marges op 0,00 staan.
- **5.** Druk op de knop **Formulier opslaan**.
- **6.** Ga naar het printerstuurprogramma en selecteer het tabblad **Papier/kwaliteit**.
- **7.** Selecteer **Meer…** uit de vervolgkeuzelijst van papierformaten.
- **8.** Selecteer uw nieuwe papierformaat in de groep van aangepaste formaten.

Een aangepast papierformaat dat op deze manier wordt gemaakt, heeft de volgende eigenschappen:

- Het papierformaat is permanent. Het verdwijnt niet wanneer de stuurprogramma wordt afgesloten of wanneer de computer wordt uitgeschakeld.
- Beperkte gebruikers kunnen geen papierformulieren maken. De rol 'manage documents' (documenten beheren) in Windows Active Directory is de minimale vereiste.
- Het papierformaat is gekoppeld aan de computer. Het is te zien in alle wachtrijen die zijn gemaakt op de computer en die ondersteuning bieden voor het betreffende formaat.
- Als er een afdrukwachtrij wordt gedeeld, wordt dit papierformaat getoond in alle clientcomputers.
- Als een printerwachtrij wordt gedeeld vanaf een andere computer, dan verschijnt het papierformaat **niet** in de papierformatenlijst van de driver. Er moet een Windows-formulier in een gedeelde wachtrij worden aangemaakt op de server.
- Als de afdrukwachtrij wordt verwijderd, dan wordt het papierformaat niet verwijderd.

#### **Met de printerdriver voor Mac OS X:**

- **1.** ga naar het dialoogvenster **Pagina-instelling**.
- **<sup>2</sup> OPMERKING:** Als er geen dialoogvenster voor **Pagina-instelling** is, gebruik dan het dialoogvenster **Afdrukken**.
- **2.** Selecteer **Papierformaat** > **Aangepaste formaten beheren**.

#### **Gebruik de geïntegreerde webserver (alleen T1500 serie)**

- **1.** Ga naar de pagina **Taak indienen**.
- **2.** Selecteer **Geavanceerde instellingen** > **Papier** > **Paginaformaat** > **Aangepast**.

#### **Margeopties selecteren**

De printer laat standaard 5 mm marge tussen de randen van uw afbeelding en de randen van het papier (aan de onderkant van reeds gesneden vellen papier is dit 17 mm) U kunt dit echter op verschillende manieren wijzigen.

- **In het dialoogvenster van de Windows-driver:** selecteer het tabblad **Papier/kwaliteit** en daarna de knop **Marges/layout**.
- **In het afdrukdialoogvenster in Mac OS X:** selecteer het paneel **Marges/layout**.
- **Op de pagina Submit Job (Taak indienen) van de geïntegreerde webserver (T1500 serie):** selecteer **Geavanceerde instellingen** > **Papier** > **Opmaak/marges**.

U ziet dan minstens enkele van de volgende opties.

**<sup>2</sup> OPMERKING:** Onder Mac OS X zijn de beschikbare marge-opties afhankelijk van het geselecteerde papierformaat. Voor afdrukken zonder rand moet u bijvoorbeeld een papierformaatnaam kiezen waarin de woorden 'no margins' (geen marges) zitten.

- **Standaard**. Uw afbeelding wordt afgedrukt op een pagina in het formaat dat u hebt geselecteerd, met een smalle marge tussen de randen van de afbeelding en de randen van het papier. De afbeelding moet klein genoeg zijn om tussen de marges te passen.
- **Groter**. Uw afbeelding wordt afgedrukt op een pagina die iets groter is dan het formaat dat u hebt geselecteerd. Als u de marges afsnijdt, heeft u het formaat dat u hebt gekozen, zonder marges tussen uw afbeelding en de randen van het papier.
- **Inhoud afsnijden op marge**. Uw afbeelding wordt afgedrukt op een pagina in het formaat dat u hebt geselecteerd, met een smalle marge tussen de randen van de afbeelding en de randen van het papier. In dit geval, indien de afbeelding dezelfde grootte heeft als de pagina, dan wordt aangenomen dat de verre randen van de afbeelding wit of onbelangrijk zijn en niet te hoeven worden afgedrukt. Dit kan nuttig zijn als de afbeelding al een kader bevat.
- **Borderless** (Zonder witranden, alleen T1500 serie). Uw afbeelding wordt afgedrukt op een pagina van het gekozen formaat, zonder marges. De afbeelding is een klein beetje vergroot om ervoor te zorgen dat er geen marge is tussen de randen van de afbeelding en de randen van het papier. Als u

**Automatisch door printer** selecteert, wordt deze vergroting automatisch toegepast. Als u **Handmatig in toepassing** selecteert, moet u een aangepast paginaformaat selecteren dat net iets groter is dan wat u wilt afdrukken. Zie ook [Afdrukken zonder marges \(T1500 serie\) op pagina 80](#page-89-0).

## <span id="page-85-0"></span>**Afdrukken op geladen papier**

Een taak afdrukken op het papier dat in de printer is geladen:

- **In het dialoogvenster van de Windows-driver:** selecteer het tabblad Paper/Quality (Papier/kwaliteit) en selecteer **Printerinstellingen gebruiken** in de vervolgkeuzelijst Paper Type (Papiersoort).
- **In het afdrukdialoogvenster in Mac OS X:** selecteer het tabblad Paper/Quality (Papier/kwaliteit) en selecteer **Willekeurig** in de vervolgkeuzelijst Papiersoort.

*P* **OPMERKING:** Dit zijn de selecties voor standaardpapiertypes.

## **Een afdruk opnieuw schalen**

U kunt een afbeelding met een bepaalde grootte naar de printer verzenden maar de printer de opdracht geven deze te schalen (doorgaans om de afbeelding groter te maken). Deze functie kan nuttig zijn:

- Als uw software geen grote formaten ondersteunt
- Als het bestand te groot is voor het geheugen van de printer. In dat geval kunt u het papierformaat in de software verkleinen en vervolgens via het voorpaneel weer vergroten.

U kunt een afbeelding op de volgende manieren schalen:

- **In het dialoogvenster van de Windows-driver:** ga naar het tabblad **Indeling/uitvoer** en kijk naar het gedeelte Resizing Options (Formaatwijzigingsopties).
	- Met de optie **Document afdrukken op** past u het formaat van de afbeelding aan het paginaformaat aan dat is geselecteerd. Als u bijvoorbeeld het papierformaat ISO A2 hebt geselecteerd en u een A3-afbeelding afdrukt, wordt deze vergroot tot de afmetingen van de A2 pagina. Als u het papierformaat ISO A4 hebt geselecteerd, verkleint de printer een grotere afbeelding tot A4-afmetingen.
	- Met de optie **Percentage van werkelijke formaat** wordt het afdrukbare gebied van het oorspronkelijke papierformaat (de pagina met aftrek van de marges) vergroot met het aangegeven percentage en worden vervolgens de marges toegevoegd om het formaat van het uitvoerpapier te maken.
- In het Mac OS X-afdrukvenster (niet-PostScript-printers): selecteer het deelvenster **Papierbehandeling**, gevolgd door **Schalen voor papierformaat** en selecteer het papierformaat waarop u de afbeelding wilt schalen. Als u de afbeelding groter wilt maken, zorg er dan voor dat het vakje **Alleen kleiner maken** niet is geactiveerd.
- **In het Mac OS-afdrukvenster (PostScript PS):** Selecteer het paneel **Afwerken**, dan **Print document on**  en selecteer het papierformaat waarnaar u de afbeelding wilt vergroten of verkleinen. Als u bijvoorbeeld het papierformaat ISO A2 hebt geselecteerd en u een A3-afbeelding afdrukt, wordt deze vergroot tot de afmetingen van de A2-pagina. Als u het papierformaat ISO A4 hebt geselecteerd, verkleint de printer een grotere afbeelding tot A4-afmetingen.
- **Op de pagina Submit Job (Taak indienen) van de geïntegreerde webserver (T1500 serie):** selecteer **Geavanceerde instellingen** > **Grootte wijzigen**.
- <span id="page-86-0"></span>◦ De opties **Standaard** en **Aangepast** passen het afbeeldingsformaat aan aan het standaard- of aangepast papierformaat dat u hebt geselecteerd. Als u bijvoorbeeld het papierformaat ISO A2 hebt geselecteerd en u een A4-afbeelding afdrukt, wordt deze vergroot tot de afmetingen van de A2-pagina. Als u het papierformaat ISO A3 hebt geselecteerd, verkleint de printer een grotere afbeelding tot A3-afmetingen.
- Met de optie **Percentage van werkelijke formaat** wordt het afdrukbare gebied van het oorspronkelijke papierformaat (de pagina met aftrek van de marges) vergroot met het aangegeven percentage en worden vervolgens de marges toegevoegd om het formaat van het uitvoerpapier te maken.
- **Via het voorpaneel:** druk achtereenvolgens op **CASK by The Michael Druhlen** > **Afdrukvoorkeuren** > **Papieropties** > **Grootte wijzigen**.

Als u afdrukt op één vel, moet u zorgen dat de afbeelding op het vel past omdat deze anders wordt afgesneden.

## **De verwerking van overlappende lijnen wijzigen**

**The OPMERKING:** Dit onderwerp is alleen van toepassing als u een taak van HP-GL/2 afdrukt.

De instelling Merge (Samenvoegen) bepaalt de verwerking van overlappende lijnen in een afbeelding. Er zijn twee instellingen:

- Uit: waar de lijnen elkaar kruisen, wordt alleen de kleur van de bovenste lijn afgedrukt Dit is de standaardinstelling.
- On (Aan): waar de lijnen elkaar kruisen worden de kleuren van de twee lijnen samengevoegd.

Ga naar het voorpaneel om samenvoegen in te stellen en druk op **outen**, dan op **og by** , vervolgens op **Installatie** > **Afdrukvoorkeuren** > **HP-GL/2 opties** > **Samenvoegen**. In sommige toepassingen kunt u de instelling Merge (Samenvoegen) aanpassen vanuit de software. Als u in de software instellingen aanpast, worden de instellingen via het voorpaneel genegeerd.

## **Afdrukvoorbeeld**

Met een afdrukvoorbeeld op het scherm kunt u de layout van de afdruk controleren voordat u gaat afdrukken. Dit kan helpen om papier- en inktverspilling op een verkeerde afdruk te voorkomen.

- Om een afdrukvoorbeeld in Windows weer te geven zijn er de volgende opties:
	- Gebruik de afdrukvoorbeeldoptie van uw toepassing.
	- Controleer de optie **Show preview before printing** (voorbeeld weergeven vóór afdrukken, alleen voor de T1500 serie). Deze vindt u op het tabblad **Papier/kwaliteit** van de driver en het tabblad **Indeling/uitvoer**. Het afdrukvoorbeeld kan op verschillende manieren worden weergegeven, afhankelijk van uw printer en uw printerdriver.
- Om een afdrukvoorbeeld in Mac OS X weer te geven, hebt u de volgende opties:
	- Gebruik de afdrukvoorbeeldoptie van uw toepassing.
	- Open het menu **PDF** onderaan links van uw toepassingspaneel **Afdrukken**. Selecteer de optie **HP Afdrukvoorbeeld**, die de toepassing HP Print Preview opent om de uiteindelijke weergave van uw

afgedrukte afbeelding weergeeft. Afdrukfuncties zoals de mogelijkheid om papierformaat, papiertype en afdrukkwaliteit of het roteren van een afbeelding, kunnen direct gewijzigd worden.

<span id="page-87-0"></span>● Selecteer voor een afdrukvoorbeeld weergeven met de geïntegreerde webserver voor de T1500 serie **Basisinstellingen** > **Vasthouden voor voorbeeldweergave**.

#### **Een concept afdrukken**

U kunt op de volgende manieren snel een afdruk van conceptkwaliteit maken:

- **In het dialoogvenster van de Windows-driver:** ga naar het tabblad **Papier/kwaliteit** en kijk naar het gedeelte Print Quality (Afdrukkwaliteit). Verplaats de schuifbalk van de afdrukkwaliteit helemaal naar links ('Speed': snelheid).
- **In het afdrukdialoogvenster in Mac OS X:** ga naar het paneel **Papier/kwaliteit** en verplaats de schuifbalk voor de afdrukkwaliteit helemaal naar links ('Speed': snelheid).
- **Op de pagina Submit Job (Taak indienen) van de geïntegreerde webserver (T1500 serie):** selecteer **Basisinstellingen** > **Afdrukkwaliteit** > **Standaardopties** > **Snelheid**.
- **Via het voorpaneel:** druk achtereenvolgens op **Days, Co. d. Setup** > **Printervoorkeuren** > **Printkwaliteit** > **Kwaliteitsniveau** > **Snel**.

Door Economode te gebruiken kunt u een nog snellere afdruk van conceptkwaliteit maken. Dit doet u als volgt. Dit is vooral bedoeld voor documenten die alleen tekst en lijntekeningen bevatten.

- **In het dialoogvenster van de Windows-driver:** ga naar het tabblad **Papier/kwaliteit** en kijk naar het gedeelte Print Quality (Afdrukkwaliteit). Selecteer **Aangepaste opties** en stel het kwaliteitsniveau in op **Snel** en markeer het vakje **Economode**.
- **In het afdrukdialoogvenster in Mac OS X:** ga naar het paneel **Papier/kwaliteit** en stel de kwaliteitsopties in op **Aangepast**. Zet de kwaliteit op **Snel** en markeer het vakje **Economode**.
- **Op de pagina Submit Job (Taak indienen) van de geïntegreerde webserver (T1500 serie):** selecteer **Basisinstellingen** > **Afdrukkwaliteit** > **Aangepast**. Stel **Kwaliteitsniveau** in op **Snel**, en **Economymodus** op **Aan**.
- **Via het voorpaneel:** druk op  $\circ$ , dan op  $\circ$ , vervolgens op **Installatie** > **Afdrukvoorkeuren** > **Afdrukkwaliteit** > **Economy-modus**.

**THE OPMERKING:** Als de afdrukkwaliteit vanuit uw computer wordt ingesteld, overschrijft deze de afdrukkwaliteitinstelling van het voorpaneel.

## **Afdrukken met hoge kwaliteit**

U kunt op de volgende manieren een hoge afdrukkwaliteit instellen:

- **In het dialoogvenster van de Windows-driver:** ga naar het tabblad **Papier/kwaliteit** en kijk naar het gedeelte Print Quality (Afdrukkwaliteit). Verplaats de schuifbalk van de afdrukkwaliteit helemaal naar rechts ('Quality': kwaliteit).
- **In het afdrukdialoogvenster in Mac OS X:** ga naar het paneel **Papier/kwaliteit** en verplaats de schuifbalk voor de afdrukkwaliteit helemaal naar rechts ('Quality': kwaliteit).
- **Op de pagina Submit Job (Taak indienen) van de geïntegreerde webserver (T1500 serie):** selecteer **Basisinstellingen** > **Afdrukkwaliteit** > **Standaardopties** > **Kwaliteit**.
- **Via het voorpaneel:** druk op  $\Box \rightarrow$ , dan op  $\Box \leftrightarrow$ , vervolgens op **Installatie** > **Afdrukvoorkeuren** > **Afdrukkwaliteit** > **Kwaliteitsniveau** > **Hoog**.
- **<sup>2</sup> OPMERKING:** Als de afdrukkwaliteit vanuit uw computer wordt ingesteld, overschrijft deze de afdrukkwaliteitinstelling van het voorpaneel.
- **TIP:** Voor afdrukken met de hoogste kwaliteit op fotopapier, zie [Handmatig afdrukken met de stapelaar](#page-68-0)  [open op pagina 59.](#page-68-0)

#### **Als u een afbeelding met hoge resolutie hebt**

Als uw afbeelding een hogere resolutie heeft dan de renderingresolutie (dit is te zien in het vak voor aangepaste afdrukkwaliteit in Windows), dan kan de scherpte van de afdrukkwaliteit worden verbeterd door de optie **Maximale details**. Deze optie is alleen beschikbaar als u afdrukt op fotopapier en als u de afdrukkwaliteit **Hoog** hebt geselecteerd.

- **In het driverdialoogvenster in Mac OS X:** selecteer Custom (Aangepast) in plaats van Standard (Standaard) bij opties voor afdrukkwaliteit en markeer het vakje **Maximale details**.
- **Op de pagina Submit Job (Taak indienen) van de geïntegreerde webserver (T1500 serie):** selecteer **Basisinstellingen** > **Afdrukkwaliteit** > **Aangepast**. Stel **Quality level** in op **Best**, en **Maximale details**  op **On**.
- **Via het voorpaneel:** druk op  $\phi$ , dan op  $\phi$ , vervolgens op **Installatie** > **Printing preferences** > **Print quality** > **Maximale details**.

**OPMERKING:** De optie **Maximale details** leidt ertoe dat er langzamer wordt afgedrukt op fotopapier, maar vergroot niet de hoeveelheid gebruikte inkt.

#### **Als u problemen hebt met de printerkoppen**

Als uw printerkoppen een buitensporig aantal verstopte inktsproeiers hebben (die stroken of witte strepen op uw afdrukken kunnen veroorzaken), kan de afdrukkwaliteit worden verbeterd door de optie **Meer passeringen** te selecteren.

- **In het driverdialoogvenster in Mac OS X:** selecteer Custom (Aangepast) in plaats van Standard (Standaard) bij opties voor afdrukkwaliteit en markeer het vakje **Meer passeringen**.
- **Op de pagina voor taak indienen van de geïntegreerde webserver:** selecteer **Basisinstellingen** > **Afdrukkwaliteit** > **Aangepast**. Stel het **Kwaliteitsniveau** in op **Hoogst**, en **Meer passeringen** op **Ja**.
- **<sup>2</sup> OPMERKING:** De optie Meer passeringen leidt ertoe dat er langzamer wordt afgedrukt, maar vergroot niet de hoeveelheid gebruikte inkt.
- **TIP:** Overweeg de beelddiagnoseafdruk in plaats van gebruik te maken van deze optie, om de printkop of printkoppen te herkennen die het probleem veroorzaken. Maak ze vervolgens schoon of vervang ze. Zie [De](#page-187-0) [beelddiagnoseafdruk op pagina 178](#page-187-0).

#### **In grijstinten afdrukken**

U kunt alle kleuren in uw afbeelding converteren naar grijstinten: zie [Afdrukken in grijstinten op pagina 102](#page-111-0).

## <span id="page-89-0"></span>**Afdrukken zonder marges (T1500 serie)**

Zonder marges afdrukken (tot aan de randen van het papier) wordt ook wel afdrukken zonder rand genoemd. Dit kan alleen worden gedaan op rollen met fotopapier.

Om er zeker van te zijn dat er geen marges zijn drukt de printer net iets over de randen van het papier af. De inkt die buiten het papier komt wordt geabsorbeerd door de spons die in de platen zit.

U kunt op de volgende manieren instellen dat geen marges moeten worden toegevoegd:

- **In het dialoogvenster van de Windows-driver:** selecteer het tabblad **Papier/kwaliteit** en druk op de knop **Marges/opmaak**. Selecteer vervolgens **Zonder randen**.
- **In het Mac OS X-pagina-instellingsvenster (T1500):** selecteer een papierformaatnaam die de woorden 'geen marges' bevat. Selecteer vervolgens in het dialoogvenster **Afdrukken**, **Marges/opmaak** > **Zonder randen**.
- **OPMERKING:** Als er geen dialoogvenster voor **Pagina-instelling** is, gebruik dan het dialoogvenster **Afdrukken**.
- In het Mac OS X 1 PostScript-pagina-instellingsvenster (T1500 PS): selecteer een papierformaatnaam die de woorden 'geen marges' bevat. Selecteer vervolgens in het dialoogvenster **Afdrukken**, **Marges/ opmaak** > **Zonder randen**.
- **<sup>2</sup> OPMERKING:** Als er geen dialoogvenster voor **Pagina-instelling** is, gebruik dan het dialoogvenster **Afdrukken**.
- **Op de pagina voor taak indienen van de geïntegreerde webserver:** selecteer **Geavanceerde instellingen** > **Papier** > **Opmaak/marges** > **Zonder randen**.

Als u **Borderless** selecteert, moet u ook een van de volgende afbeeldingvergrotingsopties selecteren:

- **Automatically by printer** houdt in dat de printer de afbeelding automatisch vergroot (meestal een paar millimeters in elke richting) om over de randen van het papier af te drukken.
- **Manually in application** houdt in dat u de afbeelding zelf moet vergroten in uw toepassing en een aangepast papierformaat moet selecteren die net iets groter is dan het daadwerkelijke papierformaat
- **OPMERKING:** Als de eerste afdruktaak na het laden van het papier een taak zonder rand is, kan het zijn dat de printer de invoerrand van het papier afsnijdt alvorens af te drukken.

Aan het einde van een afdruk zonder rand, snijdt de printer de afdruk meestal net binnen het afbeeldingsgebied af om er zeker van te zijn dat de afdruk zonder randen is. Het snijdt vervolgens het papier nogmaals zodat er geen overblijfsel van de afbeelding op de volgende afdruk staat. Als de taak echter wordt afgebroken of als er witte ruimte onderaan de afbeelding is, wordt er maar een keer gesneden.

## **Afdrukken met Snijlijnen (T1500 serie)**

Snijlijnen geven aan waar het papier afgesneden moet worden om het passend te maken aan uw geselecteerde papierformaat. U kunt snijlijnen afdrukken met individuele taken op de volgende manieren:

- **In het dialoogvenster van de Windows-driver:** selecteer het tabblad **Indeling/uitvoer**, vervolgens **Snijlijnen**.
- **In het afdrukdialoogvenster in Mac OS X:** ga naar het deelvenster **Afwerking** en selecteer **Snijlijnen**.
- **Op de pagina voor taak indienen van de geïntegreerde webserver:** selecteer **Geavanceerde instellingen** > **Rolopties** > **Snijlijnen inschakelen** > **Ja**.

<span id="page-90-0"></span>U kunt ook kiezen om standaard bij alle taken snijlijnen af te drukken.

- **Via de geïntegreerde webserver:** selecteer **Instellen** > **Afdrukinstellingen** > **Taakbeheer** > **Snijlijnen gebruiken bij afdrukken** > **Aan**.
- **Via het voorpaneel:** druk op  $\circ$  , dan op  $\circ$  , vervolgens op **Installatie** > **Afdrukvoorkeuren** > **Papieropties** > **Snijlijnen inschakelen** > **Aan**.

Om snijlijnen af te drukken bij een geneste taak (zie Taken nesten om rolpapier te besparen (T1500 serie) op pagina 81), moet u een andere optie kiezen:

- **Via de geïntegreerde webserver:** selecteer **Instellen** > **Printerinstellingen** > **Taakbeheer** > **Snijlijnen gebruiken wanneer nesten is ingeschakeld** > **Aan**.
- **Via het voorpaneel:** druk achtereenvolgens op **C<sub>3</sub>/4, Band C3** , Instellen > Taakbeheer > Nest-opties > **Snijlijnen inschakelen** > **On**.

#### **Zuinig omgaan met papier**

Hier volgt een aantal tips voor het besparen van papier:

- Als u relatief kleine afbeeldingen of documentpagina's afdrukt kunt u nesten gebruiken om ze zij-aanzij af te drukken in plaats van onder elkaar. Zie Taken nesten om rolpapier te besparen (T1500 serie) op pagina 81.
- U kunt mogelijk rolpapier besparen door de volgende opties te gebruiken:
	- **In het dialoogvenster van de Windows-driver:** selecteer het tabblad **Indeling/uitvoer** en dan **Lege gebieden verwijderen** en/of **90 graden roteren** of **Automatisch roteren**.
	- **In het Mac OS X-afdrukvenster (niet-PostScript-printers):** selecteer het paneel **Afwerking** en daarna **Lege gebieden verwijderen**.
	- **In het Mac OS X PostScript Print-dialoogvenster (PostScript-printers):** selecteer het paneel **Afwerken**, vervolgens **Lege gebieden verwijderen** en/of **90 graden roteren**.
	- **Op de pagina Submit Job (Taak indienen) van de geïntegreerde webserver (T1500 serie):**  selecteer **Geavanceerde instellingen** > **Rolopties** > **Lege gebieden aan boven- en onderzijde verwijderen** en/of **Roteren**.
- Als u het afdrukvoorbeeld op uw computer controleert voordat u afdrukt kunt u soms voorkomen dat u papier verspilt aan afdrukken met duidelijke fouten. Zie [Afdrukvoorbeeld op pagina 77.](#page-86-0)

## **Taken nesten om rolpapier te besparen (T1500 serie)**

Nesten is het naast elkaar in plaats van achter elkaar plaatsen van pagina's op het papier. Deze functie voorkomt papierverspilling.

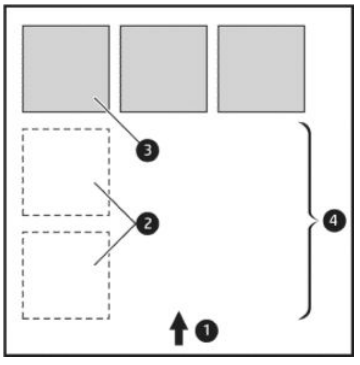

- **1.** Richting van papierstroom
- **2.** Nesten uit
- **3.** Nesten aan
- **4.** Papier bespaard door nesten

#### **Wanneer probeert de printer pagina's te nesten?**

Wanneer aan beide voorwaarden is voldaan:

- De printer bevat een papierrol, geen losse vellen.
- De optie **Nesten** van de printer is uitgeschakeld. Zie [Nesten in- en uitschakelen \(T1500-serie\)](#page-34-0) [op pagina 25](#page-34-0).

#### **Welke pagina's kunnen worden genest?**

U kunt alle pagina's nesten, tenzij ze zo groot zijn dat er geen twee pagina's naast elkaar op de rol passen of tenzij er zoveel pagina's zijn dat ze niet op de resterende lengte van de rol passen. Eén groep geneste pagina's kan niet over twee rollen worden verdeeld.

#### **Welke pagina's zijn geschikt voor nesten?**

Om in hetzelfde nest te worden opgenomen, moeten de afzonderlijke pagina's compatibel zijn op alle volgende gebieden:

- Alle pagina's moeten dezelfde instelling voor afdrukkwaliteit hebben (**Economode**, **Fast**, **Normal** of **Best**).
- Alle pagina's moeten dezelfde instelling voor **Maximale details** hebben.
- Alle pagina's moeten dezelfde instelling voor **Layout/Marges** hebben.
- Alle pagina's moeten dezelfde instelling voor **Gespiegelde afbeelding** hebben.
- Alle pagina's moeten dezelfde instelling voor **Weergavestrategie** hebben.
- Alle pagina's moeten dezelfde instelling voor **Snijfunctie** hebben.
- **Alle pagina's moeten dezelfde instelling voor Color Adjustment (Kleuraanpassing) hebben. Zie Opties** [voor kleuraanpassingen op pagina 101.](#page-110-0)
- Pagina's moeten allemaal in kleur of allemaal in grijstinten zijn: niet enkele in kleur en enkele in grijstinten.
- <span id="page-92-0"></span>Alle pagina's moeten zich in een van beide volgende groepen bevinden (de twee groepen mogen niet in één nest worden gecombineerd):
	- HP-GL/2, RTL, TIFF en JPEG
	- PostScript PDF
- In sommige gevallen kunnen JPEG- en TIFF-pagina's met een resolutie van meer dan 300 dpi niet worden genest met andere pagina's.

#### **Hoe lang wacht de printer op een bestand?**

Voor optimaal nesten wacht de printer na ontvangst van een bestand om te controleren of een volgende pagina kan worden genest met de vorige pagina of met pagina's die zich al in de wachtrij bevinden. Deze wachtperiode heet de nestwachttijd. De standaardfabriekswachttijd voor nesten is 2 minuten. Dit betekent dat de printer na ontvangst van het laatste bestand maximaal 2 minuten wacht om het uiteindelijke nest af te drukken. U kunt de wachttijd via het voorpaneel van de printer wijzigen: druk op  $\Box$ , dan op  $\Box$  en vervolgens op **Set-up** > **Taakbeheer** > **Nestopties** > **Wachttijd**. U kunt een tijd tussen 1 en 99 minuten opgeven.

Terwijl de printer op een time-out voor het nesten wacht, verschijnt de resterende tijd op het voorpaneel.

#### **Zuinig omgaan met inkt**

Hier volgen een aantal adviezen om zuinig om te gaan met inkt.

- Gebruik voor conceptafdrukken egaal papier en verplaats de schuifbalk voor afdrukkwaliteit helemaal naar links ('Speed': snelheid). Voor nog zuiniger gebruik, kunt u de opties **Snel Economode** selecteren.
- Reinig de printkop alleen als dit nodig is. Het reinigen van de printkop kan nuttig zijn, maar hiervoor wordt een kleine hoeveelheid inkt gebruikt.
- Laat de printer altijd aan staan zodat de printkop automatisch in goede conditie wordt gehouden. Bij dit regelmatige printkoponderhoud wordt een kleine hoeveelheid inkt gebruikt. Als het niet wordt gedaan, kan de printer op een later moment echter veel meer inkt nodig hebben om de printkop weer in goede staat te brengen.
- Bij brede afdrukken wordt efficiënter gebruik gemaakt van inkt dan voor snelle afdrukken. Dit komt doordat voor het onderhoud van de printkop enige inkt nodig is en de frequentie is gebaseerd op het aantal passeringen door de printkop. Zodoende kan het nesten van taken zowel inkt als papier besparen (zie [Taken nesten om rolpapier te besparen \(T1500 serie\) op pagina 81](#page-90-0)).

## **Rolbescherming (T1500 serie)**

Als u ervoor kiest om een rol te beschermen, worden er alleen taken op afgedrukt als voor de taak specifiek het rolnummer of het papiertype dat op de rol is geladen wordt opgegeven. Dit kan handig zijn in de volgende gevallen.

- Om ervoor te zorgen dat personen niet per ongeluk onbelangrijke taken afdrukken op duur papier.
- Om te voorkomen dat u vanuit AutoCAD afdrukt op een specifieke rol zonder dat er interactie is met de HP printerdriver.

Als u een rol wilt beschermen, dan gaat u naar het voorpaneel en drukt u achtereenvolgens op **Instellen** > **Afdrukvoorkeuren** > **Papieropties** > **Rolbescherming**.

- <span id="page-93-0"></span>**The OPMERKING:** Als u een rol beschermt en de huidige rol verwijdert en een nieuwe laadt dan wordt de nieuwe rol beschermd. U beschermt het rolnummer, niet een specifieke rol papier. Dat rolnummer wordt beschermd totdat u de bescherming annuleert.
- **TIP:** Als u afdrukt zonder een rolnummer of papiertype te specificeren, kunt u niet afdrukken op de beschermde rol.

## **Zonder toezicht afdrukken/gedurende de nacht afdrukken (T1500 serie)**

De printer is zeer geschikt voor lange afdruktaken zonder toezicht omdat het meerdere rollen en een krachtige en consistente afbeeldingskwaliteit heeft.

Hier volgen enkele aanbevelingen om u te helpen een lange wachtrij van afdruktaken goed af te handelen.

- Leeg de stapelaar.
- Gebruik zo mogelijk helemaal nieuwe, lange rollen papier.
- Als u wilt afdrukken op deels gebruikte rollen, kunt u het papiertype controleren en in de geïntegreerde webserver of op het voorpaneel controleren hoeveel papier er nog op de rol zit om te weten of u nog voldoende papier hebt voor alle afdruktaken.
- **<sup>EX</sup> OPMERKING:** Informatie over de overgebleven lengte is alleen beschikbaar als u de lengte van de rol hebt ingevoerd tijdens het laden, of als de printer de lengte van de rol van de afgedrukte barcode heeft gelezen.
- Laad twee rollen papier die geschikt zijn voor uw taken. Als de printer klaar is met een rol dan wordt automatisch overgeschakeld naar de andere.
- Controleer of het papier breed genoeg is voor alle taken. De taken die te breed zijn kunnen op 'in de wacht voor papier' gezet worden als het Papier komt niet overeen met actie is ingesteld op **Taak in de wachtrij zetten** (zie [Paper mismatch action \(Papier komt niet overeen met actie\) op pagina 24\)](#page-33-0).
- Controleer het resterende inktniveau in de inktpatronen.
- Wanneer u uw afdruktaken hebt verzonden, kunt u met de geïntegreerde webserver de status ervan controleren vanaf een externe locatie.
- De droogtijd moet zijn ingesteld op **Optimaal**.
- **Druk achtereenvolgens op <b>Drysk**,  $\odot$  , Instellen > Afdrukvoorkeuren > Papieropties > **Rolwisselopties** > **Rolwisselingen minimaliseren** of **Rol gebruiken met minder papier**.

Wij raden de volgende instellingen aan, afhankelijk van het papiertype en het soort afdrukken dat u maakt.

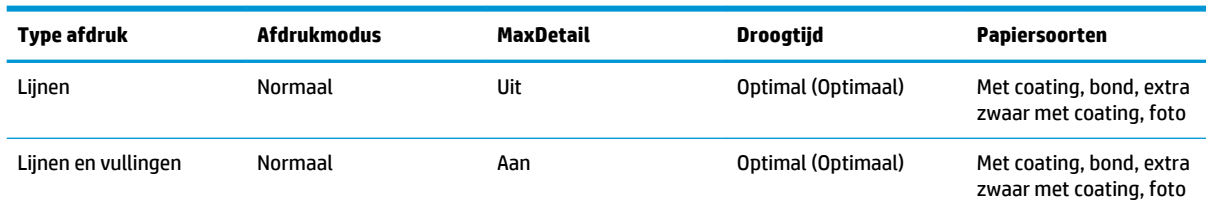

#### **Tabel 8-1 Aanbevolen instellingen voor onbeheerd afdrukken**

<span id="page-94-0"></span>**Tabel 8-1 Aanbevolen instellingen voor onbeheerd afdrukken (vervolg)**

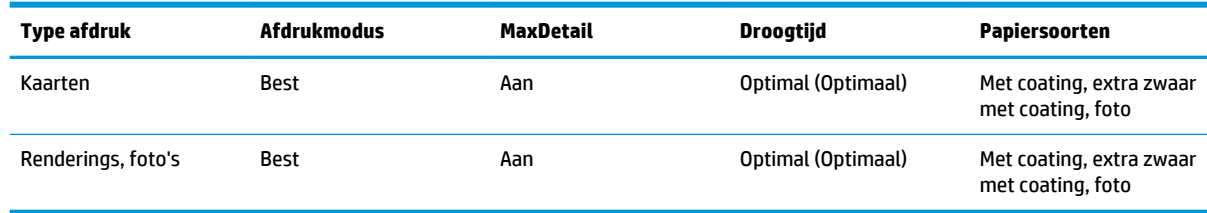

# **Afdrukken vanuit iOS met AirPrint**

U kunt met AirPrint zonder een printerdriver, rekening houdend met de volgende punten afdrukken.

Zorg ervoor dat Airprint is ingeschakeld: ga naar het voorpaneel van de printer en druk op **dan , dan op** 

, vervolgens op **Installatie** > **Verbinding** > **AirPrint connectivity** > **AirPrint**.

- Uw AirPrint apparaat moet zich in hetzelfde segment van de hetzelfde lokale netwerk bevinden als de printer. Wanneer u Wi-Fi gebruikt, moet het Wi-Fi -netwerk worden overbrugd naar het bekabelde netwerk dat wordt gebruikt door de printer (zoals het geval is met de meeste thuis- of kleinschalige routers).
- Om de juiste printer op uw AirPrint-apparaat te herkennen, gaat u naar het voorpaneel van de printer, drukt u op  $\boxed{\circ}$ , dan op  $\boxed{R}$  en noteert u de Bonjour-/AirPrint-naam.
- Voor veel iPhone-apps is het niet mogelijk om pagina's groter dan A4-of US-formaat af te drukken. Ga dit na bij de app-ontwikkelaar.
- Probeer met een andere app te printen als u niet kunt printen met de app die u gebruikt.

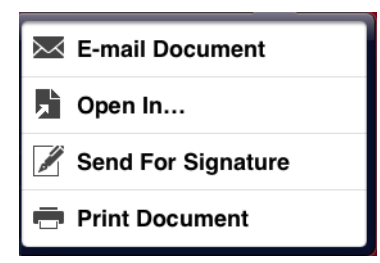

● Om af te drukken drukt u op de pijl en dan op **Print**. Selecteer de naam van de printer uit de lijst die wordt weergegeven.

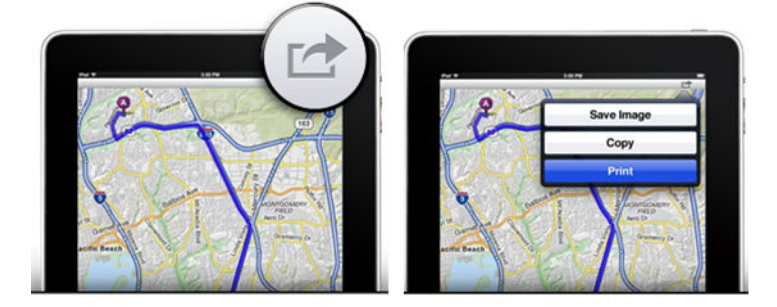

Als u meer informatie nodig hebt, gaat u naar het voorpaneel van de printer en drukt u op  $\sim$ , dan op , vervolgens op **Setup** > **Connectivity** > **AirPrint connectivity** > **Help**.

Anders kunt u terecht op<http://www.hp.com/go/airprint>.

# <span id="page-96-0"></span>**9 Afdrukken vanaf een mobiel apparaat**

Uw printer kan worden verbonden via het het web, hetgeen verschillende voordelen biedt:

- Automatische firmware-updates (zie [Automatische firmware-updates op pagina 144\)](#page-153-0)
- Afdrukken op HP printers vanaf vrijwel elke locatie
- Afdrukken op HP printers vanaf vrijwel elk apparaat, waaronder smartphones, tablets en laptops

Zie<http://www.hp.com/go/designjeteprinters> voor meer informatie.

U kunt webservices inschakelen bij het instellen van de printer: zie [Afdrukken vanaf een mobiel apparaat en](#page-22-0) [webservices op pagina 13](#page-22-0) of de *montageinstructies* voor meer informatie.

**BELANGRIJK:** De printer moet zijn verbonden met een netwerk: gebruik een ethernetkabel voor een bekabelde verbinding, of start de wizard Draadloos in het menu **Connectiviteit** voor een draadloze verbinding. Zie [Webservices instellen op pagina 22.](#page-31-0)

# **Afdrukken vanuit OS (interne besturingssysteem)**

#### **iPhone, iPad**

Afdrukken met AirPrint™ is eenvoudig, u hoeft er alleen maar voor te zorgen dat het apparaat en de printer op hetzelfde netwerk actief zijn en de onderstaande stappen te volgen.

- **1.** Kies uw inhoud. Open het document of de foto die u wilt afdrukken, tik op de knop Share (Delen).
- **2.** Selecteer het pictogram Print (Afdrukken). Veeg vervolgens over het scherm om de afdrukknop te onthullen en tik vervolgens op het pictogram Print (Afdrukken)
- **3.** Afdrukken! Bevestig dat de juiste printer- en afdrukinstelling is geselecteerd. Tik op **Print** (Afdrukken) en verzamel uw documenten.

#### **Alle Android-apparaten**

Afdrukken met Android is eenvoudig en afhankelijk van het model kan de mogelijkheid tot afdrukken al op uw apparaat zijn geïnstalleerd. Indien dit niet het geval is hoeft u alleen maar de HP Print Service Plugin uit de Google play store te downloaden om aan de slag te gaan.

- **1.** Kies uw inhoud. Open het document of de foto die u wilt afdrukken, tik op het menupictogram en selecteer **Afdrukken**.
- **2.** Kies uw printer. Selecteer uit de lijst van printers die wordt weergegeven.
- **3.** Afdrukken! Controleer of de juiste printer- en afdrukinstelling zijn geselecteerd. Tik op **Print**  (Afdrukken) en verzamel uw documenten.

# **Afdrukken via e-mail (HP Print)**

Wat u kunt e-mailen, kunt u ook afdrukken. U hoeft alleen maar een PDF-bestand of een ander afdrukbestand als e-mailbijlage te verzenden naar het toegewezen adres van de printer.

Op deze manier kunt u vanaf elke locatie met internetverbinding afdrukken, zonder dat u een printerdriver nodig hebt. Er zijn een paar beperkingen waarmee u rekening moet houden:

- De bijgevoegde af te drukken bestanden moeten een van de volgende formaten hebben: PDF, JPEG of TIFF.
- De maximale bestandsgrootte is 10 MB, maar het kan zijn dat uw e-mailserver een lagere limiet heeft.
- Bestanden worden afgedrukt in de oorspronkelijke afmetingen (schaal 100%), in normale kwaliteit, in kleur, en normaalgesproken staand (op sommige printers kan autorotatie mogelijk zijn).

## **Mobiele specificaties**

- Mobiele apparaten moeten beschikken over een internetverbinding en de mogelijkheid om e-mail te versturen.
- Scan- en kopieercontrole vereist dat het mobiele apparaat en de printer zich op hetzelfde draadloze netwerk bevinden of een directe draadloze verbinding met de printer hebben.
- Afdrukken vereist een internetverbinding met een HP printer.
- iOS 7.0 en nieuwer, of Android KitKat4.4 en nieuwer, is vereist.

# **10 Wachtrijbeheer (T920 PS, T930, T930 PS en T1500-serie)**

- [Inleiding](#page-99-0)
- [De wachtrij op het voorpaneel \(T920 PS en T1500-serie\)](#page-99-0)
- [De afdrukwachtrij in de geïntegreerde webserver of HP Utility \(T1500-serie\)](#page-102-0)

## <span id="page-99-0"></span>**Inleiding**

Opties voor het wachtrijbeheer beschreven in dit hoofdstuk zijn beschikbaar voor de volgende printers.

- T1500-serie: alle opties in dit hoofdstuk
- T920 PS: alleen opties voorpaneel
- T920: zeer beperkt wachtrijbeheer

Als u de DesignJet T920 hebt, kunt u op **drukken op het voorpaneel om de laatste afdruktaak en** 

alle taken in de wachtrij op een USB-flashstation of de geïntegreerde webserver weer te geven. U kunt de vorige afdruktaak opnieuw afdrukken of afdruktaken in behandeling annuleren.

# **De wachtrij op het voorpaneel (T920 PS en T1500-serie)**

Om de taakwachtrij op het voorpaneel weer te geven, drukt u op  $\mathbf{E} = \mathbf{I}$  op het startscherm.

#### **Taakwachtrijpagina**

De taakwachtrijpagina geeft alle afdruktaken weer die beschikbaar zijn in de taakwachtrij. De taakwachtrij bevat afdruktaken die worden ontvangen, geparseerd, weergegeven, afgedrukt en al reeds zijn afgedrukt.

Elke regel geeft de naam en status van een afdruktaak weer. Voor meer informatie over een bepaalde afdruktaak, inclusief afdrukvoorbeeld, drukt u op de regel die de afdruktaak toont.

Afdruktaken die niet kunnen worden voltooid, worden boven aan de wachtrij weergegeven.

#### **Taakvoorbeeld**

De printer genereert een JPEG-bestand voor elke binnenkomende afdruktaak, die wordt weergegeven als een afdrukvoorbeeld. Een afdrukvoorbeeld is beschikbaar vanaf het moment dat de afdruktaak wordt verwerkt.

**OPMERKING:** Open geen afdrukvoorbeeld van meer dan 64 pagina's aangezien dit voor softwareproblemen kan zorgen.

Om een afdrukvoorbeeld weer te geven drukt u op de naam van de afdruktaak in de taakwachtrij. Het voorpaneel geeft een pagina weer met informatie over de afdruktaak.

**The OPMERKING:** U kunt geen afdrukvoorbeelden bekijken als deze worden geblokkeerd door een beheerder.

Als een afdrukvoorbeeld wordt weergegeven, kunt u erop drukken om in te zoomen. Druk er nogmaals op om uit te zoomen.

U kunt ook drukken op  $\Box$  om een afdrukvoorbeeld van een vorige afdruktaak te bekijken, of op  $\Box$  om een afdrukvoorbeeld van de volgende afdruktaak weer te geven.

## **Selecteer als u een afdruktaak van de wachtrij wilt afdrukken**

**<sup>2</sup> OPMERKING:** De When To Start Printing-opties (Wanneer afdrukken starten) kunnen niet worden gebruikt voor PostScript-taken.

<span id="page-100-0"></span>U kunt aangeven wanneer u een bestand uit de wachtrij wilt afdrukken. Druk op **Days**, vervolgens op **60** dan op **Setup** > **Taakbeheer** > **Wanneer beginnen met afdrukken**.

Er zijn drie opties:

- Als u **Na verwerking** selecteert, wacht de printer met afdrukken tot de hele pagina is verwerkt. Dit is de traagste instelling maar zorgt voor de beste afdrukkwaliteit bij grote of complexe afdrukken.
- Als u **Onmiddellijk** selecteert, drukt de printer de pagina af naarmate deze wordt verwerkt. Deze instelling biedt de hoogste snelheid maar mogelijk stopt de printer na een halve pagina om gegevens te verwerken. Deze instelling wordt niet aanbevolen voor complexe afbeeldingen met vaste kleuren.
- Als u **Optimaal** selecteert (dit is de standaardinstelling), berekent de printer het meest geschikte moment om het afdrukken te starten. Dit is doorgaans het beste compromis tussen de instellingen **Na verwerking** en **Onmiddellijk**.

#### **Taak boven aan afdrukwachtrij plaatsen**

U kunt een afdruktaak in de wachtrij selecteren en kiezen om die als volgende af te drukken. Nadat u de afdruktaak selecteert, drukt u op **Naar voren plaatsen**.

Als nesten is ingeschakeld (enkel T1500-serie), is de bovenaan geplaatste taak mogelijk nog genest met andere taken. Als u deze taak wilt loskoppelen en als volgende taak wilt afdrukken, moet u eerst nesten uitschakelen en vervolgens de taak boven aan de wachtrij plaatsen, zoals hierboven is beschreven.

In de volgende gevallen wordt de knop **Naar voren plaatsen** niet weergegeven:

- De taak wordt naar de eerste positie van de wachtrij verplaatst.
- De afdruktaak wordt in de wachtrij gezet. In dit geval wordt de knop **Afdrukken forceren** weergegeven.
- De afdruktaak is voltooid. De taak is voltooid. In dit geval wordt de knop **Afdrukken** weergegeven.
- Bepaalde fouten worden hersteld.

#### **Een taak in de afdrukwachtrij onderbreken**

Als u de taak in de wachtrij selecteert die op dit moment aan het afdrukken is, ziet u een knop **Pauzeren** waar u op kunt drukken om het afdrukken te pauzeren. De knop **Pauzeren** verandert naar de knop **Resume**, waarop u kunt drukken om door te gaan met afdrukken.

#### **Taak uit afdrukwachtrij verwijderen**

Om een al afgedrukte taak opnieuw af te drukken, selecteert u het uit de wachtrij en vervolgens selecteert u **Afdrukken**.

Als u een afdruktaak opnieuw afdrukt kunt u de afdrukinstellingen niet wijzigen omdat de taak al is gerasterd.

#### **De geselecteerde taak uit de afdrukwachtrij verwijderen**

In normale omstandigheden hoeft u een taak niet uit de wachtrij te verwijderen nadat de taak is afgedrukt, omdat de taak automatisch wordt verwijderd wanneer deze het einde van de wachtrij bereikt en u extra bestanden verzendt. Als u echter een bestand met fout hebt verzonden, en het printen wilt stoppen, kunt u simpelweg de afdruktaak selecteren en dan drukken op **Verwijderen**.

**<sup>2</sup> OPMERKING:** Als er een beheerderswachtwoord is ingesteld, is dit vereist.

Op dezelfde manier kunt u ook een taak verwijderen die nog niet is afgedrukt.

Als de afdruktaak momenteel wordt afgedrukt (de status staat op **printing**), kunt u drukken op **Annuleren** en vervolgens op **Verwijderen**.

#### **Opgeslagen afdruktaken verwijderen**

Om alle taken in een wachtrij te verwijderen, drukt u op het pictogram Verwijderen bovenaan rechts in het wachtrijscherm en drukt u vervolgens op **OK**.

*<sup>2</sup> OPMERKING:* Als er een beheerderswachtwoord is ingesteld, is dit vereist.

#### **De afdrukwachtrij uitschakelen**

Om de afdrukwachtrij te stoppen, drukt u op , dan op , vervolgens **Installatie** > **Taakbeheer** > **Wachtrij** > **Uit**.

## <span id="page-102-0"></span>**De afdrukwachtrij in de geïntegreerde webserver of HP Utility (T1500-serie)**

De HP Utility zorgt voor een andere manier om toegang te krijgen tot de taakbeheerfaciliteiten van de geïntegreerde webserver, maar de faciliteiten zijn exact hetzelfde, of u nu de geïntegreerde webserver of HP Utility gebruikt.

Om de afdrukwachtrij in de geïntegreerde webserver weer te geven, selecteert u **Afdrukwachtrij** in de HP Utility.

#### **Taakwachtrijpagina**

Standaard hebben alle gebruikers toegang tot de afdrukwachtrij. Een beheerder kan een wachtwoord instellen zodat gebruikers een wachtwoord moeten invoeren om:

- Afdrukvoorbeelden te bekijken
- Afdruktaken te annuleren of verwijderen

De afdrukwachtrijpagina geeft alle afdruktaken weer die beschikbaar zijn in de afdrukwachtrij. De afdrukwachtrij bevat afdruktaken die worden ontvangen, geparseerd, weergegeven, afgedrukt en al zijn afgedrukt.

De geïntegreerde webserver geeft de volgende informatie over elke afdruktaak weer:

- Preview (Voorbeeld): Klik op het pictogram om het afdrukvoorbeeld weer te geven. Het afdrukvoorbeeld is beschikbaar zodra de afdruktaak is verwerkt.
- **File name: (Bestandsnaam):** Controleer de bestandsnaam om de eigenschappen van de afdruktaak te bekijken.
- **Status:** Laat de huidige printerstatus zien.
- Pages: (Pagina's): Aantal pagina's geprint in de taak.
- **Copies (Exemplaren):** Aantal kopieën afgedrukt.
- **Date (Datum):** Datum en tijdstip waarop het product de afdruktaak heeft ontvangen.
- **User (Gebruiker):** De volledige naam van de gebruiker.

Afdruktaken in de wachtrij kunnen worden gesorteerd op informatie-items (behalve afdrukvoorbeeld) door te klikken op de titel van de corresponderende kolom. U kunt de volgende bewerkingen uitvoeren op één of alle afdruktaken in de wachtrij:

- **Cancel (Annuleren):** Annuleert de geselecteerde functie Er wordt u gevraagd om te bevestigen voordat de afdruktaak wordt geannuleerd. De afdruktaak blijft opgeslagen in het product maar wordt niet afgedrukt tenzij u klikt op **Opnieuw afdrukken**.
- **Hold (Stel uit):** Houdt de geselecteerde afdruktaak vast tot u klikt op **Doorgaan** om af te drukken.
- **Continue: (Verder):** Alle geselecteerde taken die in de wachtrij staan gaan door met afdrukken.
- **Reprint: (Opnieuw afdrukken):** Drukt meerdere kopieën af van een taak. Typ het aantal kopieën (standaard 1, maximaal 99) en klik op **Afdrukken**.
- **Move to front (Naar voren).** De taak wordt naar de eerste positie van de wachtrij verplaatst.
- **Verwijderen:** de geselecteerde taak uit de afdrukwachtrij verwijderen. U wordt gevraagd om te bevestigen voordat de taak wordt verwijderd.
- *<u>P</u>* **OPMERKING:** De handeling **Verwijderen** kan worden uitgeschakeld door een beheerder.
- **Vernieuwen:** Vernieuwt de pagina, waardoor de informatie wordt bijgewerkt.
- **<sup>2</sup> OPMERKING:** De afdrukwachtrijpagina wordt niet automatisch bijgewerkt.

#### **Taakvoorbeeld**

De printer genereert een JPEG-bestand voor elke binnenkomende afdruktaak, die wordt weergegeven als een afdrukvoorbeeld. Een afdrukvoorbeeld is beschikbaar vanaf het moment dat de afdruktaak wordt verwerkt.

**<sup>2</sup> OPMERKING:** Open geen afdrukvoorbeeld van meer dan 64 pagina's aangezien dit voor softwareproblemen kan zorgen.

Om de voorbeeldweergavepagina te bereiken, klikt u op het vergrootglaspictogram, die verschijnt in de kolom Voorbeeldweergave op de taakwachtrijpagina. De voorbeeldweergavepagina geeft de volgende taakdetails weer, samen met een miniatuurvoorbeeldweergave van de taak:

- **File name: (Bestandsnaam):** De bestandsnaam van de taak.
- **Loaded paper: (Geladen papier):** De papiersoort die in de printer is geplaatst.
- **Job dimensions: (Afmetingen taak):** Probeer het document af te drukken.

Om een grote voorbeeldweergave van de taak te zien, klik op de miniatuurweergave of het vergrootglaspictogram dat verschijnt aan de rechterkant van de printerafbeelding.

**OPMERKING:** Browsers zonder de Adobe Flash-plugin geven de taak geel gemarkeerd weer. Browsers die een Adobe Flash-plugin versie 7 of later hebben geven een verbeterde voorbeeldweergave van de taakafbeelding weer op het papier dat geladen is in de printer.

## **Selecteer als u een afdruktaak van de wachtrij wilt afdrukken**

**OPMERKING:** De When To Start Printing-opties (Wanneer afdrukken starten) kunnen niet worden gebruikt voor PostScript-taken.

U kunt aangeven wanneer u een bestand uit de wachtrij wilt afdrukken. Selecteer achtereenvolgens het tabblad **Instellen**, **Printerinstellingen** > **Afdrukken beginnen**.

Er zijn drie opties:

- Als u **Na verwerking** selecteert, wacht de printer met afdrukken tot de hele pagina is verwerkt. Dit is de traagste instelling maar zorgt voor de beste afdrukkwaliteit bij grote of complexe afdrukken.
- Als u **Onmiddellijk** selecteert, drukt de printer de pagina af naarmate deze wordt verwerkt. Deze instelling biedt de hoogste snelheid maar mogelijk stopt de printer na een halve pagina om gegevens te verwerken. Deze instelling wordt niet aanbevolen voor complexe afbeeldingen met vaste kleuren.
- Als u **Optimaal** selecteert (dit is de standaardinstelling), berekent de printer het meest geschikte moment om het afdrukken te starten. Dit is doorgaans het beste compromis tussen de instellingen **Na verwerking** en **Onmiddellijk**.

## **Taak boven aan afdrukwachtrij plaatsen**

U kunt een taak in de wachtrij selecteren en het de volgende maken die afgedrukt moet worden. Nadat u de taak selecteert, klikt u op **Reprint**.

Als nesten is ingeschakeld, is de bovenaan geplaatste taak mogelijk nog genest met andere taken. Als u deze taak wilt loskoppelen en als volgende taak wilt afdrukken, moet u eerst nesten uitschakelen en vervolgens de taak boven aan de wachtrij plaatsen, zoals hierboven is beschreven.

## **De geselecteerde taak uit de afdrukwachtrij verwijderen**

In normale omstandigheden hoeft u een taak niet uit de wachtrij te verwijderen nadat de taak is afgedrukt, omdat de taak automatisch wordt verwijderd wanneer deze het einde van de wachtrij bereikt en u extra bestanden verzendt. Als u een bestand met een fout hebt verzonden en u dit liever niet wil afdrukken kunt u de taak selecteren en **Delete** selecteren.

Op dezelfde manier kunt u ook een taak verwijderen die nog niet is afgedrukt.

Als de taak op dit moment wordt afgedrukt (als de status **printing** is), kunt u **Cancel** selecteren en dan **Delete**.

#### **De eigenschappen van een taak in de wachtrij bewerken**

Als u extra kopie wilt maken van een taak in de wachtrij, selecteert u de taak in de geïntegreerde webserver, klikt u op het pictogram **Opnieuw afdrukken** en geeft u het gewenste aantal exemplaren op. De taak wordt naar de eerste positie van de wachtrij verplaatst. Om meer dan een afdruk van een niet afgedrukte taak in de wachtrij van het voorpaneel te maken, selecteer de taak en kies **Kopieën** en specificeer dan het aantal benodigde kopieën. Eventuele instellingen in de software worden genegeerd.

**<sup>3</sup> OPMERKING:** Als **Roteren** op Aan stond bij het verzenden van het bestand, wordt elk exemplaar geroteerd.

- **<sup>2</sup> OPMERKING:** U kunt deze methode niet gebruiken voor PCL3GUI-taken. Om oude taken af te drukken die PCL3GUI zijn, kunt u mogelijk de spooler van het besturingssysteem gebruiken als u deze al hebt ingesteld om oude taken op te slaan. Deze mogelijkheid hangt af van uw besturingssysteem.
- **The OPMERKING:** Als u een afdruktaak opnieuw afdrukt kunt u de afdrukinstellingen niet wijzigen omdat de taak al is gerasterd.

#### **Algemene statusberichten**

De volgende taakstatusberichten kunnen (ongeveer in deze volgorde) worden weergegeven:

- **Bezig met ontvangen:** De printer ontvangt de taak van de computer
- **Wachten op verwerking**: De taak is ontvangen door de printer en staat in de wachtrij om te worden gerenderd (alleen voor taken die via de geïntegreerde webserver zijn verzonden)
- **Bezig met verwerken**: De printer is bezig met het parsen en renderen van de taak
- **Voorbereiden op afdrukken**: De printer voert schrijfsysteemcontroles uit voordat de taak wordt afgedrukt
- **Wachten op afdrukken**: De taak staat in de wachtrij totdat de printerengine beschikbaar wordt zodat er kan worden afgedrukt
- **Wachten op nesten**: Nesten is ingeschakeld voor de printer en er wordt gewacht op andere taken om het nesten te voltooien en door te gaan met afdrukken
- **Onderbroken**: De taak is verzonden met de optie **wachten op voorbeeld** en is onderbroken
- **The OPMERKING:** Verzend geen taak met meer dan 64 pagina's voor voorbeeldweergave, dit kan ervoor zorgen dat de driversoftware crasht.
- **The OPMERKING:** Als de printer vastloopt tijdens het afdrukken van een taak en de wachtrijfunctie is ingeschakeld, wordt de gedeeltelijk afgedrukte taak in de wachtrij weergegeven met de markering **Onderbroken** wanneer de printer weer wordt ingeschakeld. Wanneer u het afdrukken van de taak hervat, wordt afgedrukt vanaf de pagina waarbij het afdrukken was onderbroken.
- **In de wacht voor papier**: De taak kan niet worden afgedrukt omdat het benodigde papier niet in de printer is geladen: Laad het vereiste papier, zie [Papiertoevoer op pagina 48,](#page-57-0) en klik op **Doorgaan** om de taak voort te zetten
- **Wachten op tellen**: De taak kan niet worden afgedrukt omdat voor de printer alle taken een account-id moeten hebben: voer de account-id in en klik vervolgens op **Doorgaan** om de taak te hervatten
- **TIP:** Een account-id instellen, zie [Account-id vereisen \(T1500-serie\) op pagina 29.](#page-38-0)
- In de wacht voor de stapelaar: De stapelaar is open, zit geklemd of is vol
- **In wachtstand voor handmatige modus**: U moet naar het voorpaneel gaan om de handmatige modus te activeren
- **Afdrukken**
- **Drogen**
- **Papier afsnijden**
- **Pagina verwijderen**
- **Bezig met annuleren**: De taak wordt geannuleerd maar blijft in de afdrukwachtrij van de printer
- **Bezig met verwijderen:** De taak wordt uit de printer verwijderd
- **Afgedrukt**
- **Geannuleerd:** De taak is geannuleerd door de printer
- **Geannuleerd door gebruiker**
- **Lege taak**: De taak bevat geen gegevens die kunnen worden afgedrukt

#### **Een taak die in de wacht staat opnieuw activeren**

Als de printer een taak in de wacht zet ontvangt u een waarschuwing, zie [Meldingen op pagina 191](#page-200-0), die weergeeft waarom een taak in de wacht staat. Voer de instructies op het scherm uit om het toetsenbord te verwijderen.

#### **De afdrukwachtrij uitschakelen**

Om de taakwachtrij uit te schakelen, selecteert u achtereenvolgens het tabblad **Instellen**, **Printerinstellingen** > **Taakbeheer** > **Wachtrij** en **Off**.

# **11 Kleur management**

- [Inleiding](#page-107-0)
- [Hoe kleuren worden weergegeven](#page-107-0)
- [Een samenvatting van het kleurbeheerproces](#page-107-0)
- [Kleurkalibratie](#page-107-0)
- [Kleurbeheer voor printerdrivers](#page-109-0)
- [Kleurbeheer van printerdrivers \(PostScript PS\)](#page-112-0)
- [Kleurbeheer uitschakelen vanuit de geïntegreerde webserver \(T1500-serie\)](#page-114-0)
- [Een kleurenfax verzenden met behulp van het voorpaneel](#page-116-0)

# <span id="page-107-0"></span>**Inleiding**

Uw printer is ontworpen met geavanceerde hardware- en softwarefuncties om voorspelbare en betrouwbare resultaten te waarborgen.

- Closed-loop kalibratie voor consistente kleuren
- Eén grijze en twee zwarte inkten zorgen voor neutrale grijzen op alle papiertypes.
- De Photo Black-inkt zorgt voor pure zwarten als u op fotopapier afdrukt.
- Kleuremulatie van andere HP DesignJet-printers.

## **Hoe kleuren worden weergegeven**

Alle apparaten die kleur weergeven gebruiken een kleurmodel om de kleur in numerieke termen weer te geven. De meeste monitors gebruiken het RGB (Red-Green-Blue)-kleurmodel, terwijl de meeste printers het CMYK-kleurmodel (Cyan Magenta Yellow blacK) gebruiken.

Een afbeelding kan van het ene naar het andere kleurmodel geconverteerd worden, maar meestal is die conversie niet perfect. Uw printer gebruikt het RGB-kleurmodel: hetzelfde kleurmodel dat wordt gebruikt door uw monitor.

Dit vergemakkelijkt overeenkomende kleuren, maar lost het probleem niet volledig op. Het ene apparaat geeft kleuren enigszins anders weer dan een ander apparaat, zelfs als ze hetzelfde kleurmodel gebruiken. Software kan echter de kleuren in een afbeelding aanpassen aan de kenmerken van een specifiek apparaat met het kleurprofiel van het apparaat om de juiste kleuren te bereiken.

## **Een samenvatting van het kleurbeheerproces**

Om de juiste en consistente kleuren te krijgen die u wilt, moet u deze stappen volgen voor elk papiertype dat u gebruikt.

- **1.** Pas een kleurkalibratie toe op het papiertype voor consistente kleuren. Kalibratie moet zo nu en dan herhaald worden (zie Kleurkalibratie op pagina 98). U kunt ook direct kalibreren voor een specifieke belangrijke afdruktaak waarvoor de kleurconsistentie van belang is.
- **2.** Als u afdrukt, selecteer de juiste kleurvoorinstelling voor het papiertype dat u gebruikt.

## **Kleurkalibratie**

Met kleurkalibratie kan uw printer consistente kleuren produceren met de specifieke printkop, inkten en papiertypes die u gebruikt en in specifieke omgevingsomstandigheden. Na de kleurkalibratie kunt u van elke printer uit de LX-reeks dezelfde kleuren verwachten, ook als deze zich in verschillende geografische locaties bevinden.

Sommige papiersoorten kunnen niet worden gekalibreerd. Voor alle ander papiertypes moet er gekalibreerd in de volgende omstandigheden:

- Als de printkop wordt vervangen
- Als een nieuw papiertype wordt gebruikt dat nog niet is gekalibreerd met de huidige printkop
- Als de omgevingsomstandigheden (temperatuur en vochtigheid) sterk veranderen
U kunt op elk moment de kleurkalibratiestatus van het huidig geladen papier controleren vanuit het voorpaneel: druk op **O<sub>T</sub>**, dan op **C**<sub>2</sub>, vervolgens op **Onderhoud afdrukkwaliteit > Kalibratiestatus**. De status wordt als volgt weergegeven:

- **Aanbevolen**: het papier is niet gekalibreerd.
- **W** OPMERKING: Als er een update is van de firmware van uw printer dan wordt de kleurkalibratiestatus van alle papieren hersteld naar **Aanbevolen**.
- **Verouderd**: dit papier is gekalibreerd maar de kalibratie is nu verouderd omdat de printkop is vervangen en zou opnieuw moeten worden uitgevoerd.
- Gereed: het papier is gekalibreerd en de kalibratie is bijgewerkt.
- **Uitgeschakeld**: dit papier kan niet worden gekalibreerd.
- **BY OPMERKING:** Kleurkalibratie kan niet worden uitgevoerd op gewoon papier, of op transparant materiaal.

U kunt de kleurkalibratiestatus ook controleren door de HP Utility te gebruiken.

U kunt een faxbericht op de volgende manier verzenden:

- Vanaf de HP DesignJet Utility voor Windows: selecteer **Kleurcentrum** > **Papier kalibreren**, en selecteer het papier dat u wilt kalibreren. Als het Color Center niet beschikbaar is, probeer dan de Print Quality Toolbox (Werkset afdrukkwaliteit) te gebruiken in het tabblad **Ondersteuning**.
- Vanaf de HP Utility voor Mac OS X: selecteer **Beheer papiervoorinstellingen** vanuit de HP Color Centergroep, kies het papier dat gekalibreerd moet worden, druk op de knop en selecteer **Papier kalibreren**.
- **Vanaf het voorpaneel: druk achtereenvolgens op <b>O<sub>COO</sub>**, **Onderhoud van beeldkwaliteit > Kleur kalibreren**.

Het kalibratieproces verloopt volledig automatisch en kan zonder toezicht worden uitgevoerd nadat u substraat hebt geladen van het type dat u wilt kalibreren. Dit zou A4-formaat of groter moeten zijn. Als u meer dan één rol hebt geladen, vraagt de printer welke rol u wilt gebruiken voor kalibratie.

Het proces duurt 3 tot 5 minuten en bestaat uit de volgende stappen.

**1.** Er wordt een kalibratiekaart afgedrukt die vlakken bevat van elke inkt die in de printer wordt gebruikt.

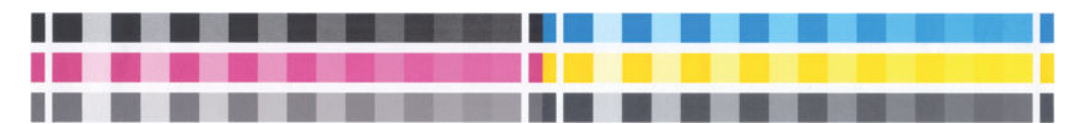

- **2.** De kaart moet een tijd drogen, afhankelijk van het papiertype, zodat de kleuren tijd hebben om te stabiliseren.
- **3.** De kaart wordt gescand en gemeten.
- **4.** Met de metingen berekent de printer de benodigde correctiefactoren die het moet toepassen voor consistent kleurafdrukken op dat papiertype. Het berekent ook de maximumhoeveelheid van elke inkt die gebruikt kan worden op het papier.

# **Kleurbeheer voor printerdrivers**

## **Kleurbeheeropties**

Het doel van kleurbeheer is de kleuren zo accuraat mogelijk op alle apparaten te reproduceren. Zo ziet u op een afgedrukte afbeelding kleuren die sterk lijken op die van dezelfde afbeelding op een beeldscherm.

Er zijn twee basisbenaderingen van kleurbeheer voor uw printer:

- **Kleuren beheerd door printer**: In dit geval moet uw toepassingsprogramma de kleuren van uw afbeelding converteren naar de kleurruimte van uw printer en papiersoort met het ICC-profiel dat geïntegreerd is in de afbeelding en het ICC-profiel van uw printer en papiersoort.
- **Kleuren beheerd door printer**: in dit geval stuurt uw toepassingsprogramma uw afbeelding naar de printer zonder kleurconversies en converteert de printer de kleuren naar zijn eigen kleurruimte. De details van dit proces hangen af van de grafische taal die u gebruikt.
	- **PostScript (PostScript-printers):** De PostScript-interpretatiemodule voert de kleurconversie uit met profielen die in de printer zijn opgeslagen en aanvullende profielen die zijn verzonden met de PostScript-taak. Dit soort kleurbeheer wordt gedaan als u de PostScript-driver gebruikt en u printerkleurbeheer specificeert of als u een PostScript, PDF-, TIFF- of JPEG-bestand direct naar de printer verstuurd met de geïntegreerde webserver. In beide gevallen moet u de profielen selecteren die als standaard gebruikt moeten worden (voor het geval de taak er geen specificeert) en de toe te passen weergavestrategie.
	- **Niet-PostScript (PCL3GUI, HP-GL/2):** het kleurbeheer wordt gedaan met een set opgeslagen kleurtabellen. ICC-profielen worden niet gebruikt. Deze methode is iets minder veelzijdig dan de alternatieven, maar het is eenvoudiger en sneller en kan goede resultaten produceren met standaard HP papiertypes. Dit soort kleurbeheer wordt gebruikt als u een niet-PostScript-driver gebruikt en printerkleurbeheer specificeert, of als u een PCL3GUI- of HP-GL/2-bestand direct verstuurt naar de printer via de geïntegreerde webserver.
	- **<sup>2</sup> OPMERKING:** Er zijn maar twee kleurruimtes die de printer kan converteren naar zijn eigen kleurruimte met de opgeslagen kleurtabellen: Adobe RGB en sRGB als u Windows gebruikt, Adobe RGB en ColorSync als u Mac OS gebruikt.

ColorSync is het ingebouwde kleurbeheersysteem van Mac OS. Dus als u ColorSync selecteert wordt het kleurbeheer uitgevoerd door Mac OS X en wordt dit gedaan gebaseerd op de ICCprofielen van het gespecificeerde papiertype.

ColorSync kan worden geselecteerd vanuit het paneel **Kleur afstemmen**.

Het wordt aangeraden om contact op te nemen met een HP Support Center (zie [HP Support Center](#page-207-0) [op pagina 198\)](#page-207-0) over het gebruik van kleurbeheeropties van uw specifieke toepassing.

Kiezen tussen **Kleuren beheerd door toepassing** en **Kleuren beheerd door toepassing**:

- **In het dialoogvenster van de Windows-driver:** Selecteer het tabblad **Kleur**.
- **In het afdrukdialoogvenster in Mac OS X:** ga naar het deelvenster **Kleuropties**.
- Met sommige applicaties u kunt deze keuze maken in de toepassing.

## **Printeremulatie**

Als u een bepaalde taak wilt afdrukken en ongeveer dezelfde kleuren wilt zien die u zou krijgen met het afdrukken van dezelfde taak op een HP DesignJet-printer, kunt u de emulatiemodus van uw printer gebruiken.

- **<sup>2</sup> OPMERKING:** Deze optie is alleen beschikbaar als u een HP-GL/2-, PostScript- of PDF-taak afdrukt. Nauwkeurigheid wordt alleen gegarandeerd als u op gewoon papier, papier met coating of extra zwaar papier met coating afdrukt.
	- **Via het dialoogvenster van het Windows HP-GL/2- of PostScript-printerdriver:** selecteer het tabblad **Color** dan **Beheerde kleuren van printer**, selecteer vervolgens **Printeremulatie** uit de bronprofiellijst. U kunt vervolgens kiezen uit de lijst met geëmuleerde printers.
	- **In het afdrukdialoogvenster in Mac OS X:** selecteer het paneel **Color Options**, selecteer vervolgens uit de printeremulatielijst.

## **Opties voor kleuraanpassingen**

Het doel van kleurbeheer is om nauwkeurige kleuren af te drukken. Als u kleurbeheer correct uitvoert dan kunt u nauwkeurige kleuren afdrukken zonder enige handmatige kleuraanpassingen.

Handmatige aanpassingen kunnen echter wel handig zijn in de volgende situaties:

- Als kleurbeheer om een bepaalde reden niet juist werkt.
- Als u kleuren wilt die u zelf aangenaam vindt in plaats van dat ze accuraat zijn.

De printer heeft verschillende aanpassingsmogelijkheden, afhankelijk van of u in kleur afdrukt of in grijstinten. Als u afdrukt in puur zwart-wit dan zijn er geen kleuraanpassingsopties.

#### **Afdrukken in kleur**

U kunt de kleuren van uw afdruk als volgt afstemmen.

● **In het dialoogvenster van de Windows-driver:** selecteer het tabblad **Color** en zorg ervoor dat het vak **Advanced color adjustments** is geselecteerd en druk dan op de knop **Settings** ernaast.

Dan kunt u aanpassingen maken met een helderheidsschuifbalk en drie kleurenschuifbalken.

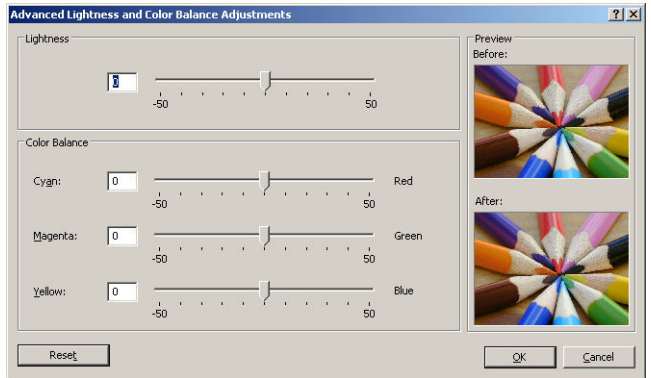

- De helderheidsschuifbalk maakt de hele afdruk lichter of donkerder.
- De kleurschuifbalken kunnen gebruikt worden om de primaire kleuren van de afdruk vager te maken of juist te benadrukken. De primaire kleuren kunnen rood, groen en blauw zijn of cyaan, magenta en geel: afhankelijk van het kleurmodel dat in de afbeelding wordt gebruikt.

De knop **Reset** herstelt elke schuifbalk naar zijn standaard centrale positie.

#### **Afdrukken in grijstinten**

U kunt alle kleuren in uw afbeelding op de volgende manieren converteren naar grijstinten:

- In uw toepassing: vele programma's hebben deze optie.
- **In het dialoogvenster van de Windows-driver:** ga naar het tabblad **Kleur** en kijk naar de sectie Kleuropties. Selecteer **Afdrukken in grijswaarden**. U kunt ook **Print in pure black and white** selecteren als u alleen zwart-wit wilt, zonder grijstinten.
- **In het afdrukdialoogvenster in Mac OS X:** ga naar het paneel **Kleuropties** en selecteer **Grijstinten** uit de vervolgkeuzelijst. U kunt ook **Pure Black and White** selecteren als u alleen zwart-wit wilt, zonder grijstinten.
- **Op de pagina Submit Job (Taak indienen) van de geïntegreerde webserver (T1500 serie):** selecteer **Kleur**, stel vervolgens **Color/Grayscale** in op **Adrukken in grijstinten**. U kunt ook **Pure Black and White**  selecteren als u alleen zwart-wit wilt, zonder grijstinten.

U kunt de grijsbalans van uw afdruk als volgt in Windows afstemmen:

● **In het dialoogvenster van de Windows-driver:** selecteer het tabblad **Color** en zorg ervoor dat het vak **Advanced color adjustments** is geselecteerd en druk dan op de knop **Settings** ernaast.

U kunt dan aanpassingen maken met aparte regelingen voor lichte delen, middentonen en schaduwen.

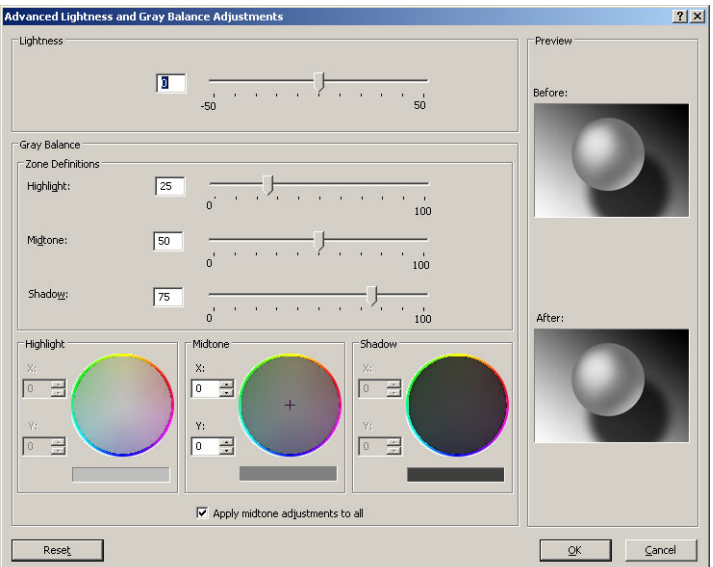

- De helderheidsschuifbalk maakt de hele afdruk lichter of donkerder. Deze schuifbalk is beschikbaar in hetzelfde venster als de andere grijsschaalbedieningen.
- De zonedefinitieschuifbalken kunnen worden gebruikt om te definiëren wat u wilt met lichte delen, middentonen en schaduwen.
- De andere regelingen voor lichte delen, middentonen en schaduw kunnen worden gebruikt om de grijsbalans van lichte delen, middentonen of schaduwen aan te passen.

De knop **Reset** herstelt elke regeling naar de standaardinstelling.

**※ TIP:** Om grijsschaalafdrukken na te bootsen met andere Designjet-printers, kunt u het bestand converteren om te worden afgedrukt in grijsschaal met een afbeeldingbewerkingsprogramma en vervolgens Print in Color (In kleur afdrukken) en de geschikte emulatie in de driver gebruiken.

# **Kleurbeheer van printerdrivers (PostScript PS)**

Deze mogelijkheid is beschikbaar als er afgedrukt wordt met de PostScript-driver.

### **HP Professional PANTONE Emulation**

Als u een PANTONE-kleur gebruikt in een afbeelding, verstuurt uw toepassing meestal een CMYK- of RGBbenadering van die kleur. De toepassing houdt echter geen rekening met de printer of het papier. Het produceert slechts een standaardbenadering van de PANTONE-kleur, die er anders uit zal zien op verschillende printers en op verschillende papieren.

HP Professional PANTONE Emulation kan dit beter doen door rekening te houden met de karakteristieken van de printer en het papiertype. De resultaten komen zo dicht bij de originele PANTONE-kleuren als mogelijk op een opgegeven printer met een opgegeven papiertype. Deze technologie is gemaakt om emulaties te produceren die lijken op die handmatig geïnstalleerd worden door prepress-professionals.

Om HP Professional PANTONE Emulation te gebruiken hoeft u het alleen maar aan te zetten. In feite staat het standaard aan.

- **In het dialoogvenster van de Windows PostScript-driver:** ga naar het tabblad **Color** en selecteer **HP Professional PANTONE Emulation**.
- **In het PostScript-afdrukdialoogvenster in Mac OS X:** ga naar het paneel **Color Options** en selecteer **HP Professional PANTONE Emulation**.

### **Kleuremulatie**

De printer kan het kleurgedrag van andere apparaten emuleren: RGB-apparaten zoals monitors, en CMYKapparaten zoals persen en printers.

U kunt de kleuremulatiemodus op de volgende manieren instellen:

- **In het dialoogvenster van de Windows PostScript-driver:** selecteer het tabblad **Color** en **Printer Managed Colors**.
- **In het afdrukdialoogvenster in Mac OS X:** selecteer het paneel **Color Options** en selecteer dan **Printer Emulation** uit de kleurbeheerlijst.

Voor een goede emulatie heeft de printer een specificatie nodig van de kleuren die deze apparaten kunnen reproduceren. Deze informatie wordt standaard ingesloten in ICC-profielen. Als deel van de oplossing bieden we een overzicht van de meest voorkomende standaarden voor de verschillende apparaten.

U kunt uit de volgende opties kiezen:

#### **CMYK-kleuremulatie**

Bij een traditionele workflow wordt kleur in de CMYK-ruimte gedefinieerd. Voor de beste resultaten moeten de kleuren aan de printer worden aangepast omdat andere printers verschillende kleuren produceren met dezelfde CMYK-gegevens. Als het afbeeldingsbestand dat u afdrukt niet specifiek gemaakt is voor uw printer moet deze wat aangepast worden, wat gedaan kan worden met een van de volgende opties op uw printer.

- **Geen (Native)**: geen emulatie. De printer gebruikt de interne standaardconversie van RGB naar CMYK, zonder rekening te houden met kleurstandaarden. Dit hoeft niet te betekenen dat de resultaten slecht zijn.
- **ISO Coated 2-ECI** is gebaseerd op de kenmerkgegevensset FOGRA39L.txt, toepasbaar op de volgende referentieafdrukvoorwaarden volgens de internationale standaard ISO 12647-2:2004/Amd 1: commercieel en speciaal offset, papiersoort 1 en 2, papier met glanzende of matte coating, positieve platen, verhoging van toonwaardecurves A (CMY) en B (K), witte achtergrond.
- **Coated GRACoL 2006-ISO12647** levert GRACoL proefdrukken en afdrukken op Grade 1 papier met coating, ISO 12647-2 papiersoort 1.
- **PSO Uncoated ISO12647-EC** I is gebaseerd op de kenmerkgegevensset FOGRA47L.txt, toepasbaar op de volgende referentieafdrukvoorwaarden volgens de internationale standaard ISO 12647- 2:2004 en ISO 12647-2:2004/Amd 1:2007: commercieel en speciaal offset, papiersoort 4, wit papier zonder coating, positieve platen, verhoging van toonwaardecurves C (CMY) en D (K), witte achtergrond.
- **PSO LWC Improved-ECI** is gebaseerd op de kenmerkgegevensset FOGRA45L.txt, toepasbaar op de volgende referentieafdrukvoorwaarden volgens de internationale standaard ISO 12647-2:2004 en ISO 12647-2:2004/Amd 1:2007: commercieel en speciaal offset, verbeterd LWC-papier (light weight coating), positieve platen, verhoging van toonwaardecurves B (CMY) en C (K), witte achtergrond.
- **Web Coated SWOP 2006 Grade 3** levert SWOP® proefdrukken en afdrukken op U.S. Grade 3 publicatiepapier met coating.
- Web Coated SWOP 2006 Grade 5 levert SWOP® proefdrukken en afdrukken op U.S. Grade 5 publicatiepapier met coating.
- **U.S. Sheetfed Coated 2** gebruikt specificaties die zijn ontworpen voor kleurscheidingen van hoge kwaliteit met behulp van V.S.-inkten in de volgende afdrukomstandigheden: totaal inktbedekkingsgebied 350%, negatieve plaat en felwit offsetpapier
- **U.S. Sheetfed Uncoated 2** gebruikt specificaties die zijn ontworpen voor kleurscheidingen van hoge kwaliteit met behulp van V.S.-inkten in de volgende afdrukomstandigheden: totaal inktbedekkingsgebied 260%, negatieve plaat en wit offsetpapier zonder coating
- **U.S. Web Coated (SWOP) 2** gebruikt specificaties die zijn ontworpen voor kleurscheidingen van hoge kwaliteit met behulp van V.S.-inkten in de volgende afdrukomstandigheden: totaal inktbedekkingsgebied 300%, negatieve plaat en papier met coating, geschikt voor publicatie
- **U.S. Web Uncoated 2** gebruikt specificaties die zijn ontworpen voor kleurscheidingen van hoge kwaliteit met behulp van V.S.-inkten in de volgende afdrukomstandigheden: totaal inktbedekkingsgebied 260%, negatieve plaat en wit offsetpapier zonder coating
- **Euroscale Uncoated 2** gebruikt specificaties die zijn ontworpen voor kleurscheidingen van hoge kwaliteit met behulp van Euroscale-inkten in de volgende afdrukomstandigheden: totaal inktbedekkingsgebied 260%, positieve plaat en wit offsetpapier zonder coating
- **Japan Web Coated (Ad)** gebruikt specificaties die door de Japanse vereniging van tijdschriftuitgevers zijn ontworpen voor het maken van digitale proefafdrukken van afbeeldingen voor de Japanse tijdschrift-/reclamemarkt.
- **Japan Color 2001 Coated** gebruikt de Japan Color 2001-specificatie voor papier van type 3 (met coating). Deze specificatie is bedoeld voor het genereren van kleurscheidingen van hoge kwaliteit in de volgende afdrukomstandigheden: totaal inktbedekkingsgebied 350%, positieve film en papier met coating.
- **Japan Color 2001 Uncoated** gebruikt de Japan Color 2001-specificatie voor papier van type 4 (zonder coating). Deze specificatie is bedoeld voor het genereren van kleurscheidingen van hoge kwaliteit in de volgende afdrukomstandigheden: totaal inktbedekkingsgebied 310%, positieve film en papier zonder coating.
- **Japan Color 2002 Newspaper** gebruikt de Japan Color 2002-specificatie voor krantenpapier. Deze specificatie is bedoeld voor het genereren van kleurscheidingen van hoge kwaliteit in de volgende afdrukomstandigheden: totaal inktbedekkingsgebied 240%, positieve film en papier zonder coating.
- **Japan Color 2003 WebCoated** is voor type 3 papier met coating. Het is ontworpen om kwaliteitsscheidingen te produceren voor standaard ISO-afdrukken met 320% totale inktdekking, positieve film en papier met coating op hitte-offsetpersen.
- JMPA: Japanse standaard voor offsetpersen
- **Toyo** is bedoeld voor het genereren van kleurscheidingen van hoge kwaliteit op Toyo-drukpersen.
- **DIC** is bedoeld voor het genereren van kleurscheidingen van hoge kwaliteit op Dainippon Ink Companydrukpersen.

**<sup>3</sup> OPMERKING:** Deze opties hebben geen effect als de toepassing zijn eigen CMYK-ruimte definieert. In de PostScript-wereld wordt dit gekalibreerde CMYK of CIEBasedDEFG genoemd.

#### **RGB-kleuremulatie**

Uw printer heeft de volgende kleurprofielen:

- **Geen (Native)**: geen emulatie; wordt gebruikt wanneer de kleurconversie wordt uitgevoerd door de toepassing of het besturingssysteem, zodat het kleurbeheer al is voltooid wanneer de gegevens door de printer worden ontvangen.
- **sRGB IEC61966-2.1**: emuleert de eigenschappen van een standaard pc-monitor. Deze standaardruimte is geaccepteerd door vele hardware- en softwarefabrikanten, en wordt de standaard kleurruimte voor vele scanners, printers en softwaretoepassingen.
- **ColorMatch RGB**: emuleert de native kleurruimte van Radius Pressview-monitors. Deze ruimte biedt een alternatief met een kleiner bereik dan Adobe RGB (1998) en wordt gebruikt voor productiewerk.
- Apple RGB: emuleert de eigenschappen van een standaard Apple-monitor en wordt gebruikt door een hele reeks van DTP-toepassingen. Gebruik deze ruimte voor bestanden die u wilt weergeven op Applemonitors of wanneer u wilt werken met oude DTP-bestanden.
- **Adobe RGB (1998)**: biedt een redelijk breed bereik van RGB-kleuren. Gebruik deze ruimte als u productiewerk wilt afdrukken met een breed kleurbereik.

## **Kleurbeheer uitschakelen vanuit de geïntegreerde webserver (T1500-serie)**

## **Pagina Submit Job (Taak verzenden)**

Als u taken verstuurd naar de printer met de pagina **Submit Job** van de geïntegreerde webserver, hebt u de volgende kleurbeheeropties.

Als u een optie op **Standaard** laat staan, wordt de instelling gebruikt die in de taak is opgeslagen. Als de taak geen instelling voor de desbetreffende taak bevat, wordt de instelling van de printer gebruikt.

#### **T1500 en T1500 PS-opties**

- **Kleur/Grijswaarden**. u kunt kiezen om af te drukken in kleur, in grijstinten of in zwart-wit.
- **Standaard RGB-bronprofiel**: u kunt kiezen uit een selectie van RGB-bronprofielen die herkend worden door de printer.
- **Printeremulatie**: u kunt kiezen voor de emulatie van een andere HP DesignJet-printer. Default (Standaard): **Off** (geen printeremulatie).

#### **T1500 PS-opties (met PostScript of PDF-taken)**

- **Standaard CMYK-bronprofiel**: u kunt kiezen uit een selectie CMYK-bronprofielen die herkend worden door de printer. Default (Standaard): **US Coated SWOP v2**.
- **Rendering intent**: u kunt de rendering intent kiezen.
- **Zwartpuntcompensatie**: u kunt de zwartpuntcompensatie uit- of aanzetten.
- **HP Professional PANTONE Emulation**: u kunt HP Professional PANTONE Emulation uit- of aanzetten.

#### **Rendering intent**

Rendering intent is een van de instellingen die worden gebruikt bij het uitvoeren van een kleurentransformatie. Zoals u wellicht weet, kan de printer mogelijk niet alle kleuren reproduceren die u wilt afdrukken. Met rendering kunt u uit vier manieren kiezen voor de verwerking van deze kleuren, die 'kleuren buiten kleurbereik' worden genoemd.

- **Verzadiging (tekeningen)**: kan het best worden gebruikt voor presentatiebeelden, grafieken of afbeeldingen met felle, verzadigde kleuren.
- **Perceptie (afbeeldingen)**: kan het best worden gebruikt voor foto's of afbeeldingen met kleuren die in elkaar overlopen. Hierbij wordt geprobeerd het algemene uiterlijk van de kleuren te behouden.
- **Relatief colorimetrisch (proefafdruk)**: kan het best worden gebruikt wanneer u een kleur wilt laten overeenkomen met een specifieke kleur. Deze methode wordt voornamelijk voor proefafdrukken gebruikt. De methode garandeert dat als een kleur nauwkeurig kan worden afgedrukt, dit ook daadwerkelijk zo zal worden uitgevoerd. De overige methoden bieden wellicht een prettiger kleurbereik, maar garanderen niet dat specifieke kleuren nauwkeurig worden afgedrukt. Bij deze methode wordt het wit van de bronruimte aangepast aan het wit van het papier waarop u afdrukt.
- **Absoluut colorimetrisch (proefafdrukken)**: hetzelfde als relatief colorimetrisch, maar dan zonder aanpassing van wit. Ook deze rendering wordt voornamelijk voor proefafdrukken gebruikt, met als doel de uitvoer van één printer (inclusief wit) te simuleren.

#### **Zwartpuntcompensatie uitvoeren**

De optie voor zwartpuntcompensatie bepaalt of rekening wordt gehouden met verschillen in zwarte punten bij de conversie van kleuren tussen verschillende kleurruimten. Als deze optie is geselecteerd, wordt het volledige dynamische bereik van de bronruimte toegewezen aan het volledige dynamische bereik van de doelruimte. Dit kan heel nuttig zijn voor het voorkomen van blokkerende schaduwen wanneer de zwarte punten van de bronruimte donkerder zijn dan die van de doelruimte. Deze optie is alleen beschikbaar wanneer **Relatieve colorimetrische** rendering is geselecteerd (zie).Rendering intent op pagina 106

# **Een kleurenfax verzenden met behulp van het voorpaneel**

U kunt de geladen papiersoort kleur-kalibreren vanuit het voorpaneel door achtereenvolgens te drukken op , , **Onderhoud van beeldkwaliteit** > **Kleur kalibreren**. Zie [Kleurkalibratie op pagina 98](#page-107-0). **OAL** 

De andere kleurenopties in het voorpaneel kunnen allemaal gevonden worden door achtereenvolgens te drukken op , , **Instellen** > **Afdrukvoorkeuren** > **Kleuropties**.

**OPMERKING:** Deze voorpaneelinstellingen kunnen alleen worden overschreven door de printerdriver of de taakindieningsinstellingen van de geïntegreerde webserver (bij de T1500-serie).

#### **Opties voor de T920- en T1500-serie**

- **Kleur/Grijswaarden**: u kunt kiezen om in kleur af te drukken, in grijstinten of in zwart-wit. Default (Standaard): **In kleur afdrukken**.
- **Selecteer RGB-bronprofiel**: u kunt kiezen uit een selectie van RGB-bronprofielen die herkend worden door de printer. Default (Standaard): **sRGB**.
- **Printer emuleren**: u kunt kiezen voor de emulatie van een andere HP DesignJet-printer. Default (Standaard): **Off** (geen printeremulatie).
- **TIP:** Als u oude HP-GL/2- of PostScript-bestanden hebt die voor een andere HP DesignJet printer zijn gemaakt, dan kunt u ze verzenden naar de printer en het voorpaneel gebruiken om de juiste emulatiemodus aan te zetten

#### **T1500 PS-opties (met PostScript of PDF-taken)**

- **Selecteer CMYK-bronprofiel**: u kunt kiezen uit een selectie CMYK-bronprofielen die herkend worden door de printer. Default (Standaard): **US Coated SWOP v2**.
- **De rendering intent instellen**: u kunt de rendering intent kiezen. Default (Standaard): **Perceptueel**:
- **Zwartpuntcompensatie**: u kunt de zwartpuntcompensatie uit- of aanzetten. Default (Standaard): **Aan**.
- **HP Professional PANTONE Emulation**: u kunt HP Professional PANTONE Emulation uit- of aanzetten. Default (Standaard): **Aan**.

# **12 Praktische afdrukvoorbeelden**

- [Afdrukken vanuit Adobe Acrobat](#page-118-0)
- [Afdrukken vanuit Autodesk AutoCAD](#page-120-0)
- [Afdrukken vanuit Adobe Photoshop](#page-125-0)
- [Afdrukken en schaal aanpassen vanuit Microsoft Office](#page-127-0)

# <span id="page-118-0"></span>**Afdrukken vanuit Adobe Acrobat**

**1.** Verplaats in het Acrobat-venster de muiscursor naar linksonder in het documentendeelvenster totdat het documentformaat hier verschijnt.

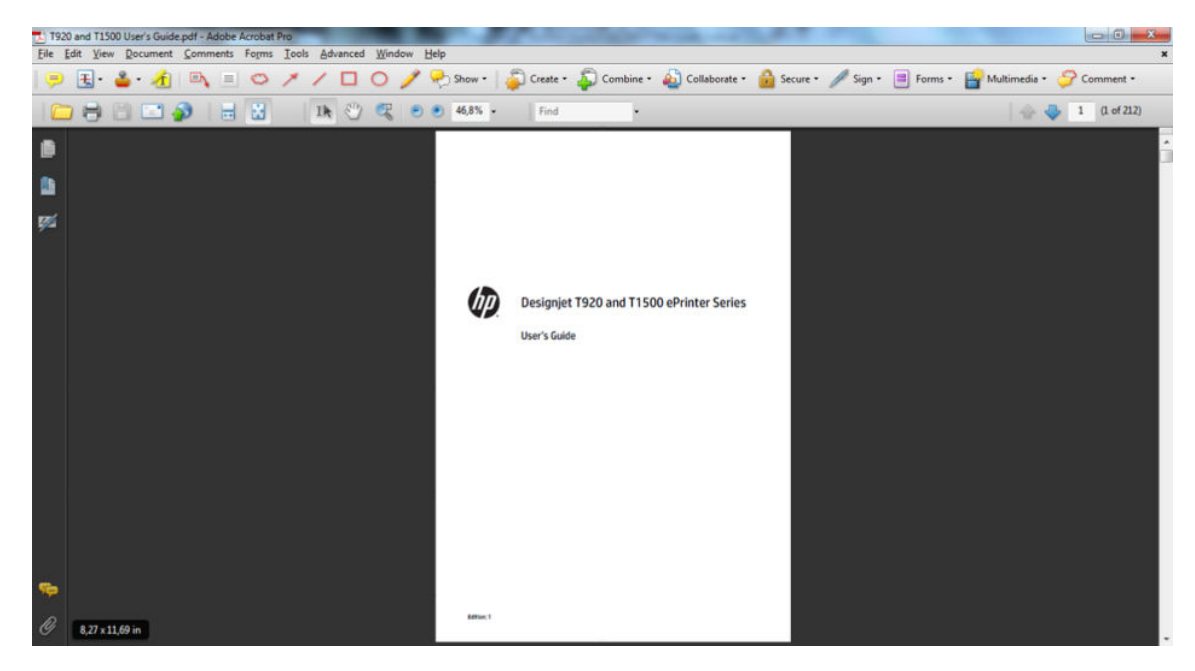

**2.** Selecteer **File** > **Print** en zorg ervoor dat **Page Scaling** is ingesteld op **None**.

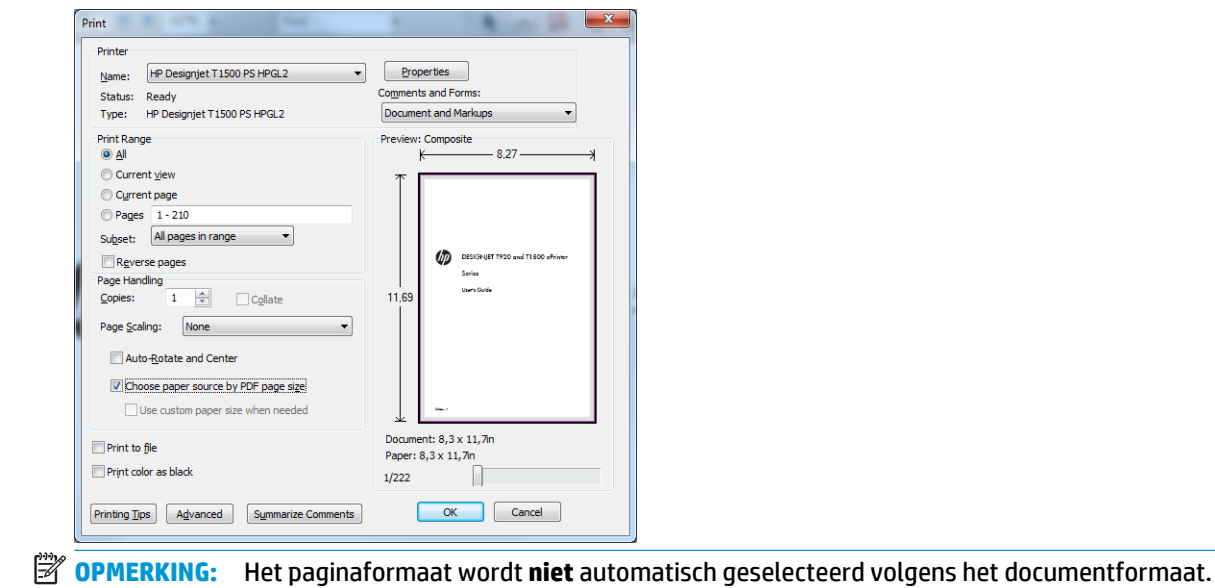

**3.** Druk op de knop **Eigenschappen** en selecteer het tabblad **Papier/kwaliteit**.

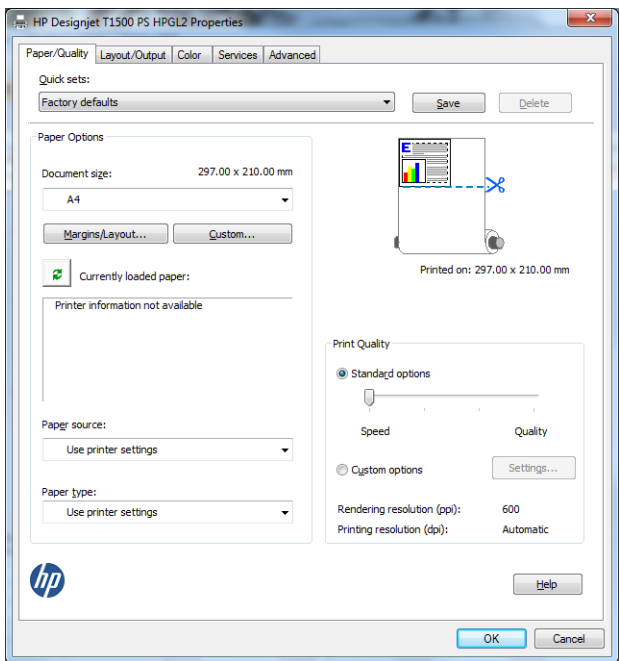

**4.** Kies **Documentformaat** en de **Afdrukkwaliteit** die u wilt gebruiken. Als u een aangepast papierformaat wilt definiëren, druk op de knop **Aangepast**.

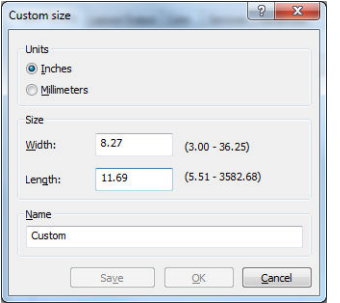

<span id="page-120-0"></span>**5.** Selecteer het tabblad **Layout/Output** en dan **Autorotate**.

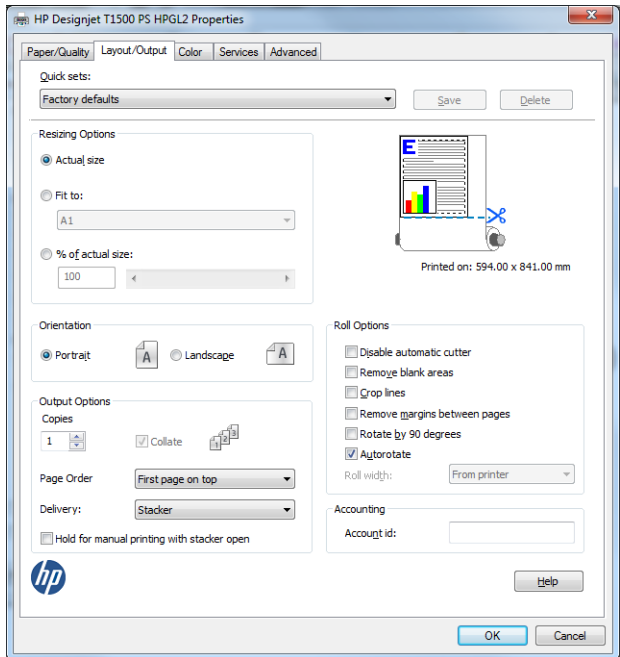

**6.** Klik op **OK**, en kijk of het afdrukvoorbeeld in het afdrukdialoogvenster juist lijkt.

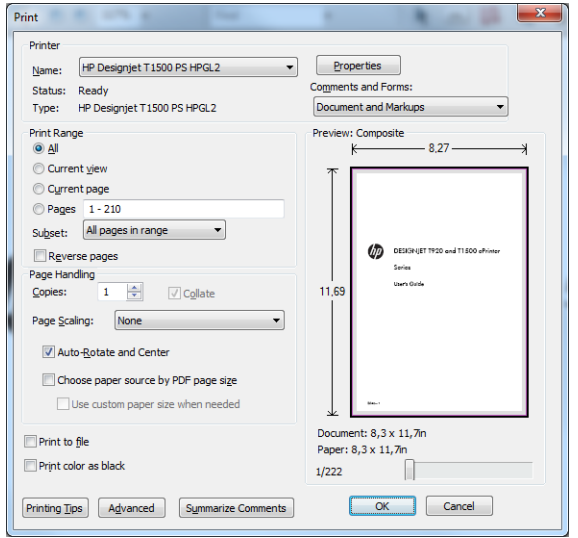

## **Afdrukken vanuit Autodesk AutoCAD**

**1.** Het AutoCAD-venster kan een model of layout weergeven. Meestal wordt liever de layout afgedrukt dan het model.

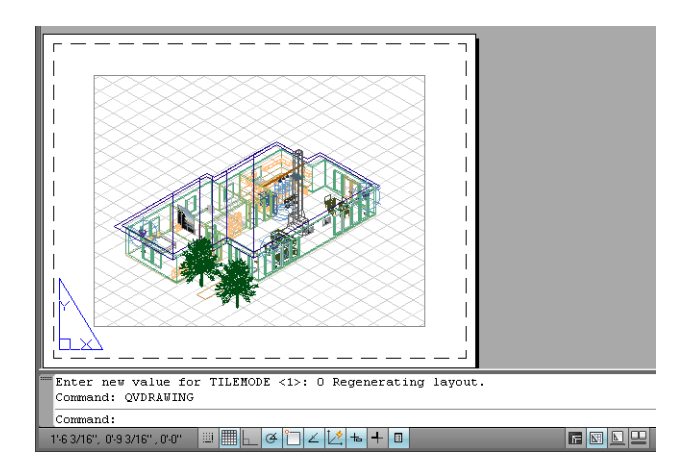

**2.** Klik op het pictogram Winkelen onderaan het venster van.

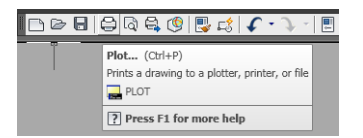

**3.** Het venster TV wordt geopend. U kunt meerdere opties bekijken door te drukken op de ronde knop rechts onderin het venster.

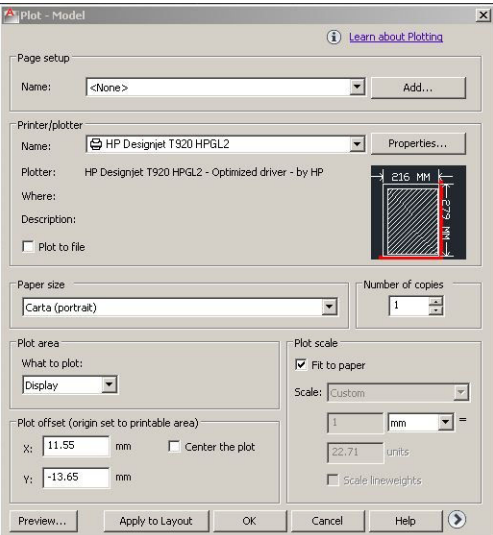

**4.** Druk op de knop **Eigenschappen**.

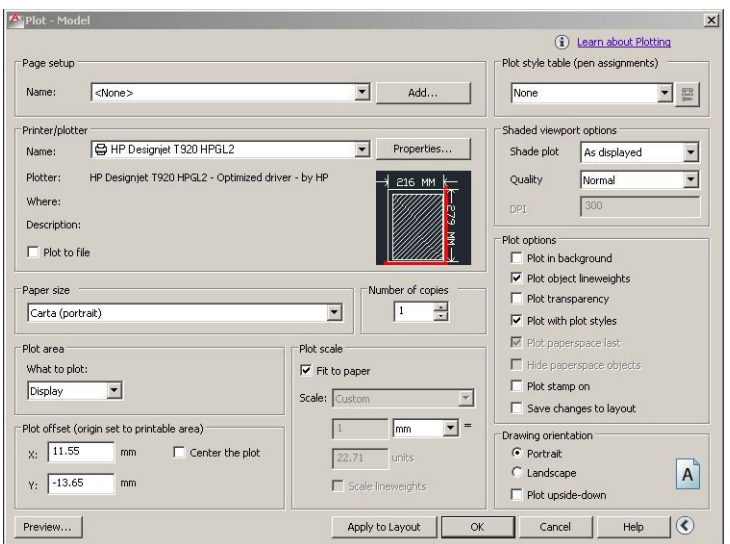

**5.** Selecteer het tabblad **Apparaat- en documentinstellingen** en druk op de knop **Custom Properties**.

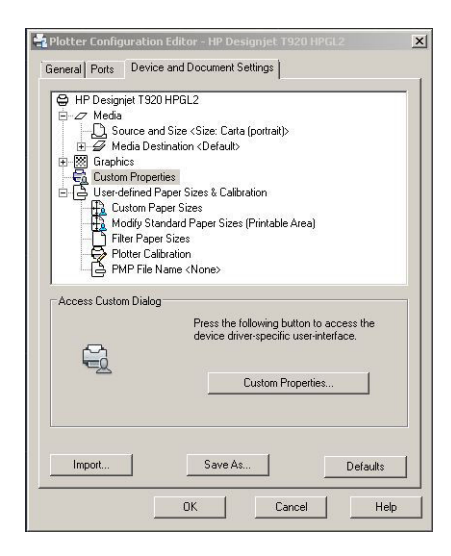

**6.** In het tabblad **Papier/kwaliteit** selecteert u het type papier dat u wilt gebruiken en de afdrukkwaliteit (uw eigen keuze tussen hoge snelheid en hoge kwaliteit).

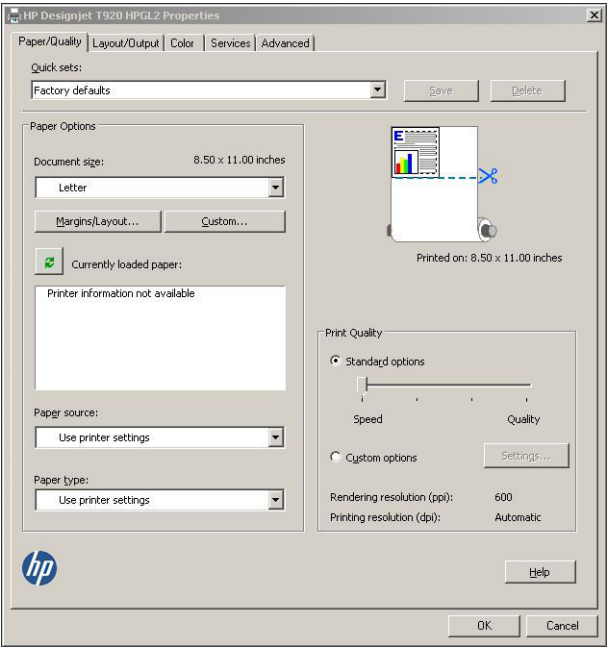

**7.** Druk op knop **Marges/opmaak** voor extra opmaakopties.

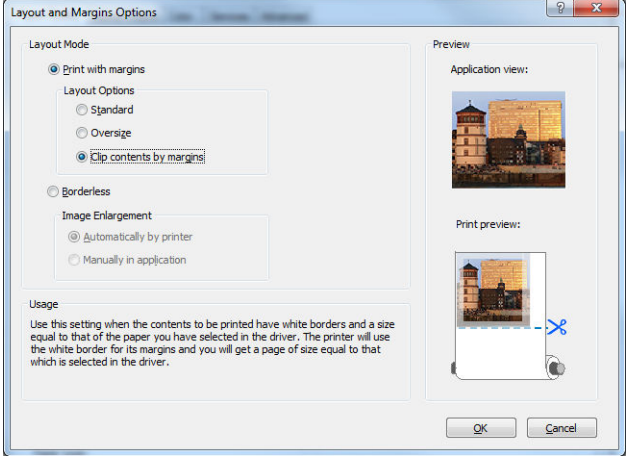

**8.** Als u van plan bent op een rol papier af te drukken dan moet u bepalen waar de printer het papier moet bijsnijden. In het tabblad **Opmaak/Uitvoer**, schakelt u de optie **Automatische snijder uitschakelen** in of uit en controleert u de optie **Automatisch roteren**, hetgeen kan voorkomen onnodig papier te gebruiken.

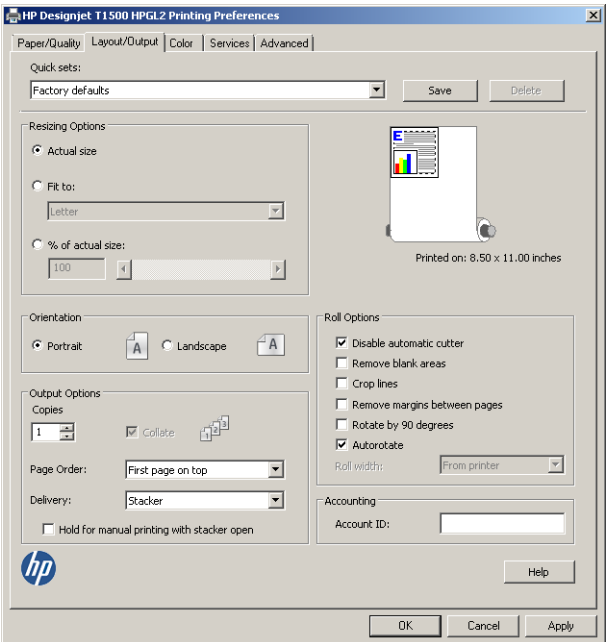

**9.** Druk op de knop **OK** en sla uw configuratiewijzigingen op als een PC3-bestand.

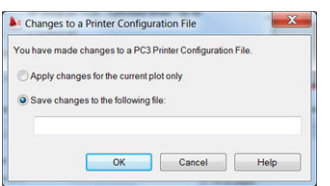

## **Printeremulatie gebruiken**

Printeremulatie kan worden opgevraagd via **Geavanceerde instellingen** > **Kleur** > **Kleurenbeheer** > **Beheerde kleuren van printer** > **Printeremulatie**.

U kunt **Off** (geen printeremulatie) selecteren of de naam van het printermodel waar u een emulatie van wil.

Deze instelling wordt toegepast op taken die geen printeremulatie-instelling in de taak hebben opgeslagen.

#### **Inhoud knippen volgens marges toepassen**

U kunt de margeopties selecteren via **Geavanceerde instellingen** > **Papier/kwaliteit** > **Marges/opmaak** > **Afdrukken met marges** > **Opmaak** > **Inhoud knippen volgens marges**.

Gebruik deze optie als de inhoud die afgedrukt moet worden witte randen heeft en een formaat gelijk aan het papier dat u hebt geselecteerd. De printer gebruikt de witrand voor de marges en u krijgt een pagina in het formaat dat gelijk is aan dat wat geselecteerd is in de driver.

# <span id="page-125-0"></span>**Afdrukken vanuit Adobe Photoshop**

**1.** Selecteer in Photoshop CS5 **File** > **Print**, selecteer vervolgens uw printer en druk op **Print Settings**.

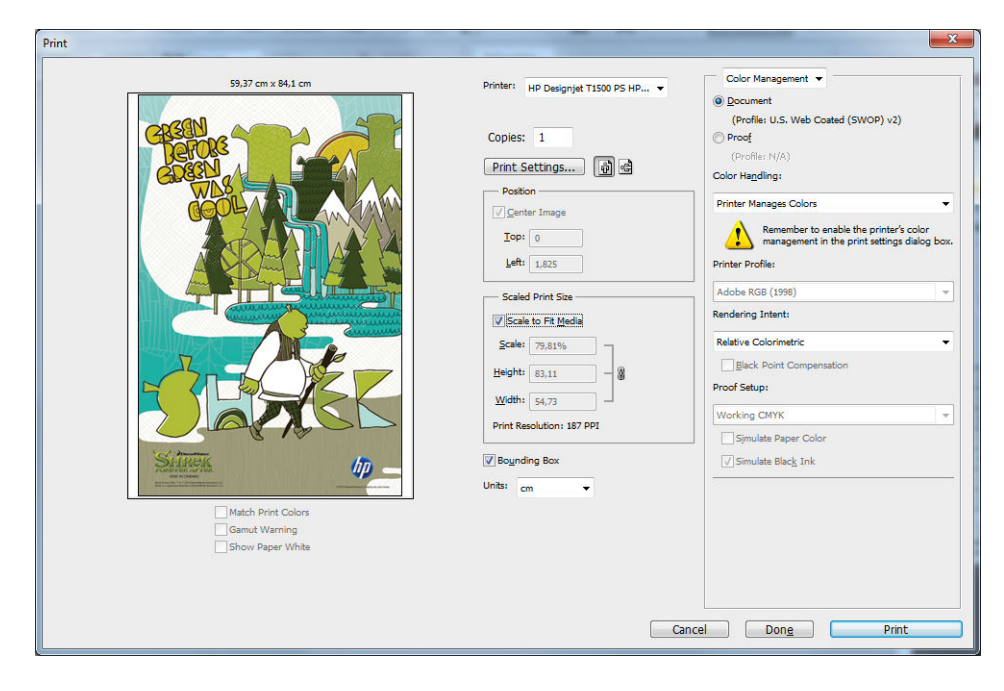

**2.** Kies uit de beschikbare documentformaten.

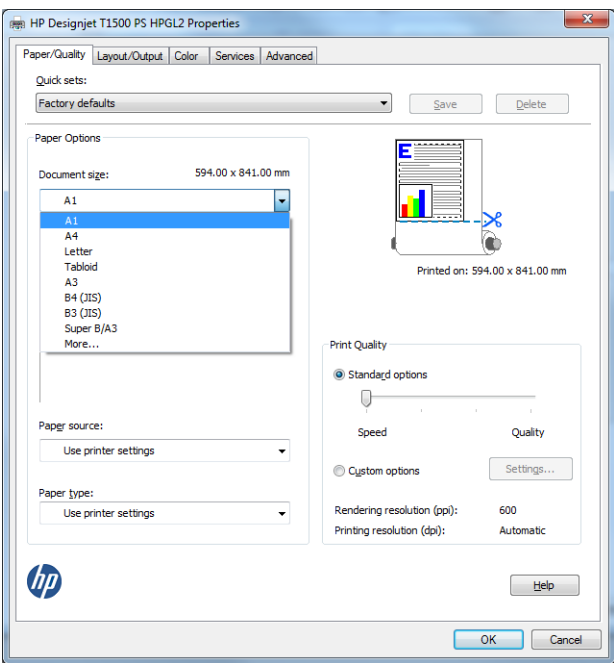

Als u het formaat dat u wilt gebruiken niet kunt vinden, druk op de knop **Custom**. Voer de breedte, de lengte en de naam in van uw aangepaste formaat. Druk op de knoppen **Opslaan** en **OK**.

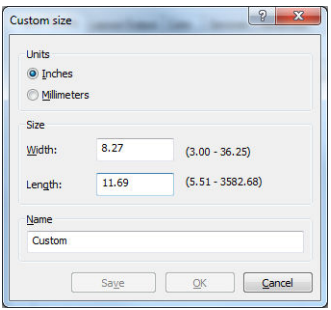

<span id="page-127-0"></span>**3.** U kunt de standaardinstellingen voor papierbron, papiertype en afdrukkwaliteit wijzigen.

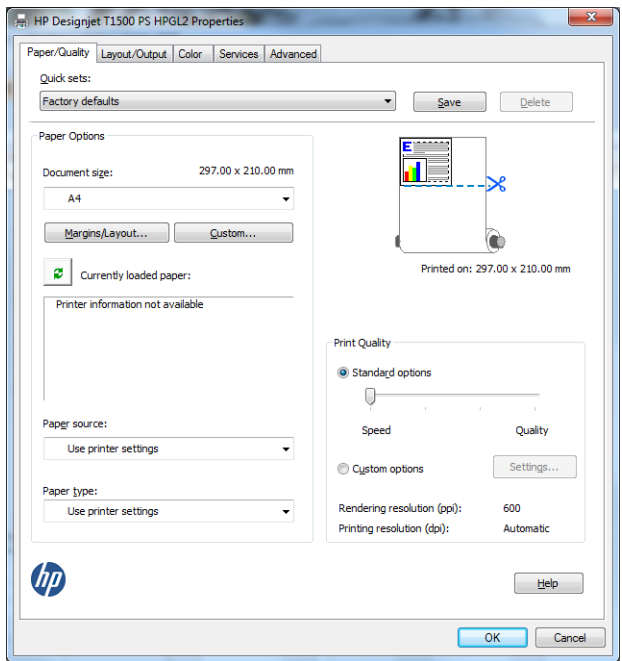

**4.** In het tabblad **Color** is de standaardkleurbeheeroptie **Printer managed colors**, en dit is de juiste optie want u hebt **Printer Manages Colors** al geselecteerd in Photoshop.

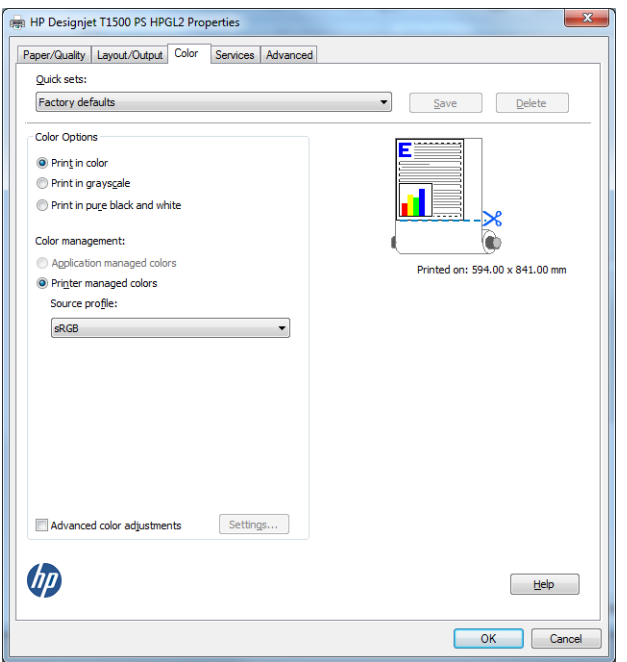

# **Afdrukken en schaal aanpassen vanuit Microsoft Office**

In dit gedeelte wordt uitgelegd hoe u kunt afdrukken en schalen vanuit Microsoft Office 2010.

## **PowerPoint gebruiken**

**1.** Selecteer het tabblad **Bestand** en vervolgens **Afdrukken**, en selecteer de naam van uw printer.

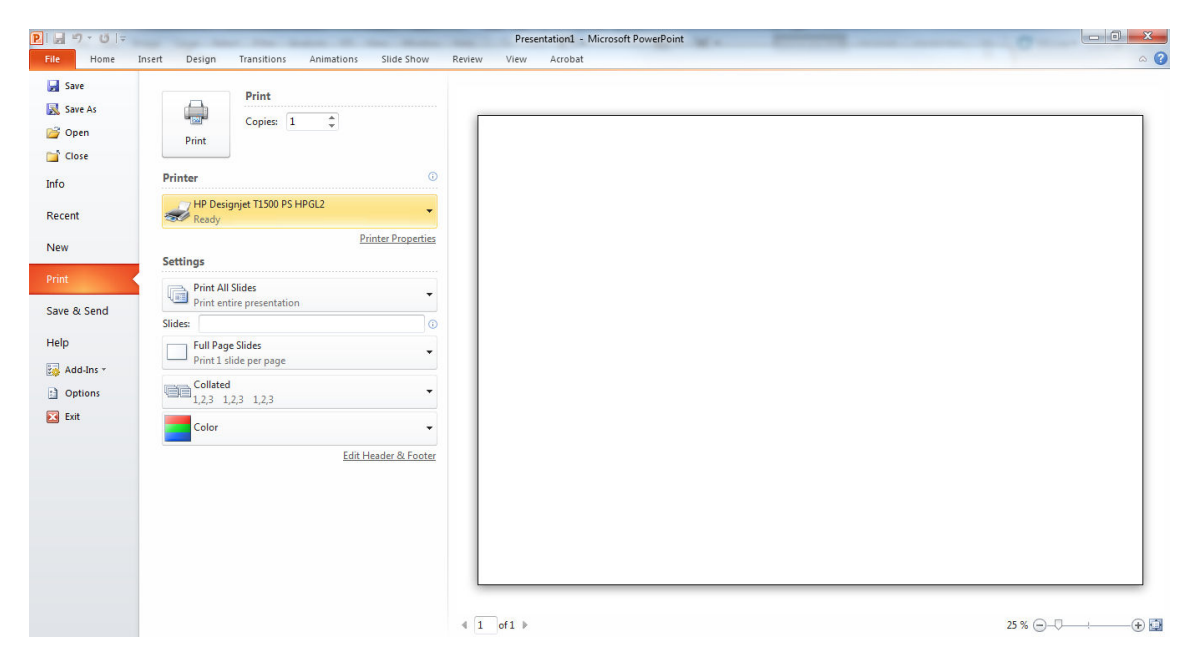

**2.** Selecteer **Printereigenschappen** > **Layout/uitvoer** > **Aanpassen aan** om de schaal van het document aan te passen aan een specifiek formaat.

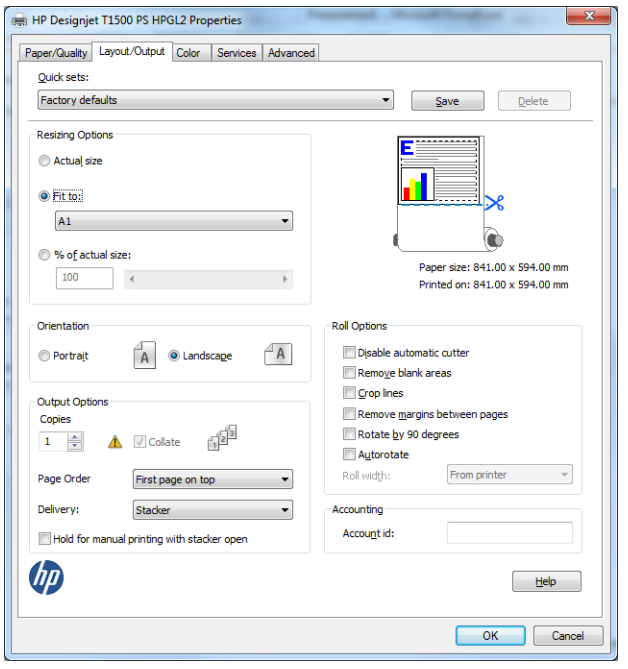

**3.** Selecteer het tabblad **Papier/kwaliteit** en selecteer vervolgens **Paper Source** en **Paper Type**.

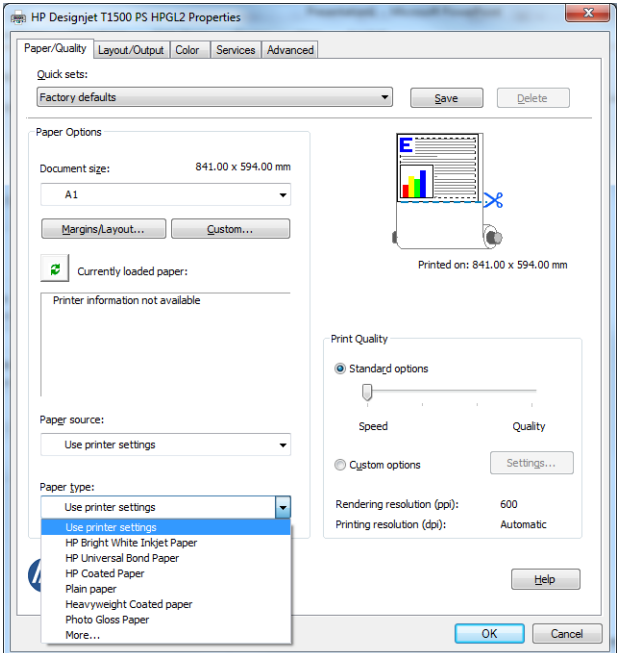

**4.** Selecteer **Marges/opmaak**, selecteer dan **Clip contents by margins** om het formaat te behouden.

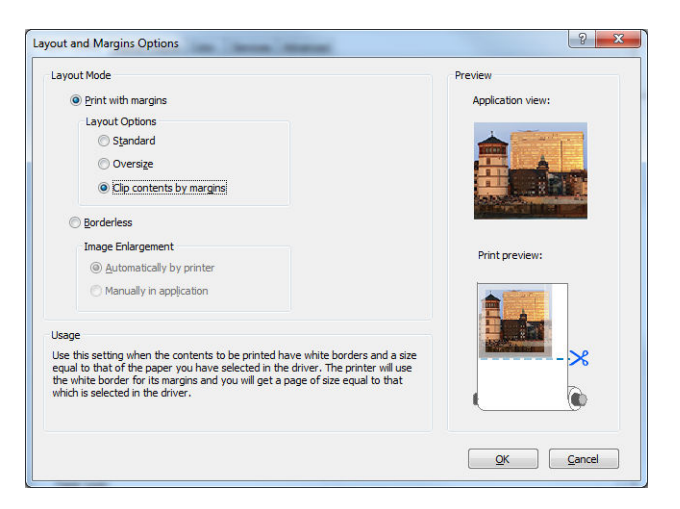

## **Een PC gebruiken**

**1.** Selecteer **Bestand** > **Pagina-instelling** > **Afdrukken**.

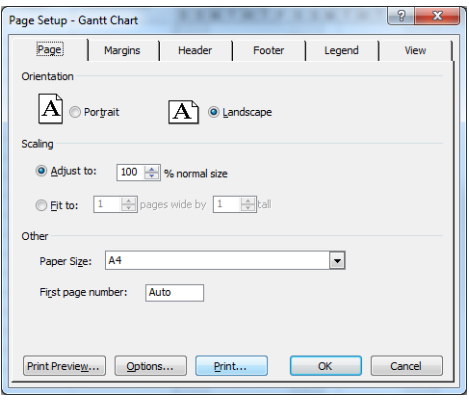

**2.** Selecteer de naam van uw printer en dan **Close**.

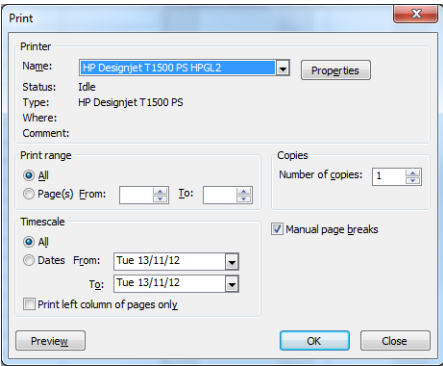

**3.** Selecteer **Pagina-instelling**, en kies het **Papierformaat** dat u wilt.

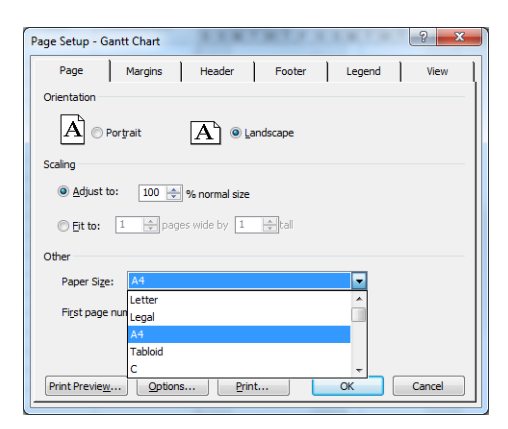

**4.** Selecteer **Options** om naar de printerdriver te gaan. De standaardopties in het tabblad **Paper/Quality**  zijn waarschijnlijk geschikt: **Papierbron**: **Printerinstellingen gebruiken** en **Papiersoort**: **Printerinstellingen gebruiken**.

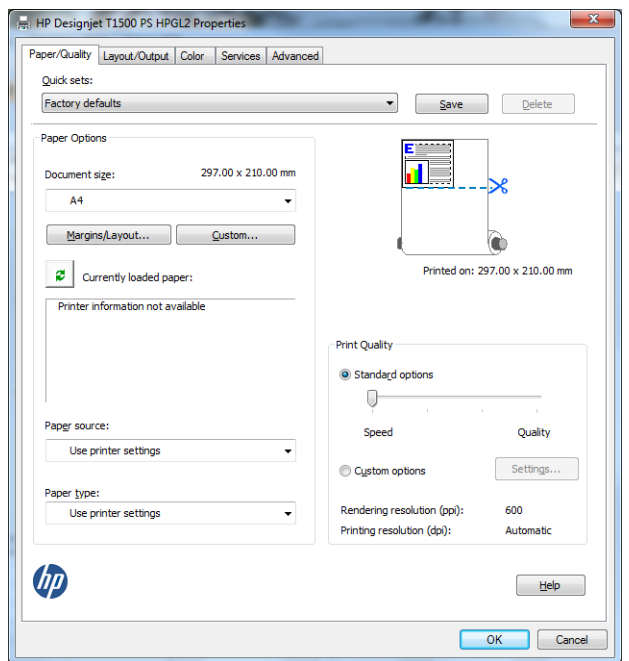

**5.** Selecteer **Lay-out/uitvoer** > **Aanpassen aan** om de schaal van het document aan te passen aan een specifiek formaat. U kunt ook de schaal van het document aanpassen in Project.

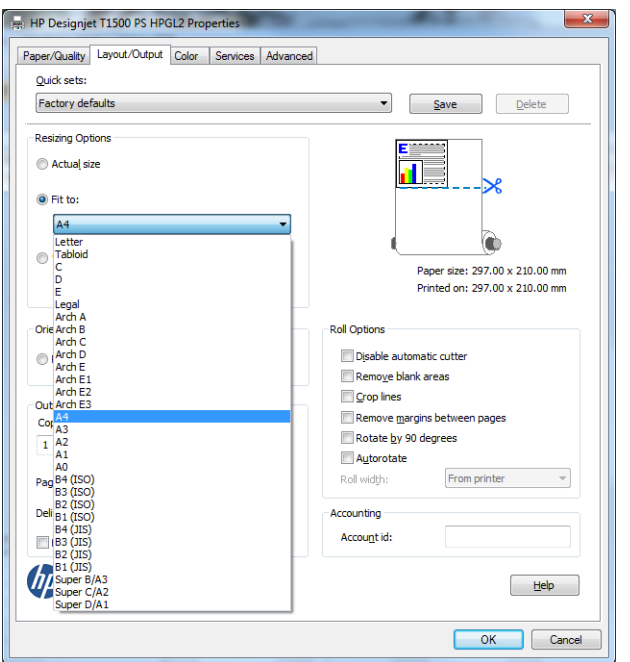

## **MS Excel**

**1.** Selecteer het tabblad **Pagina-layout**, dan **Formaat**, en kies het papierformaat dat u wilt.

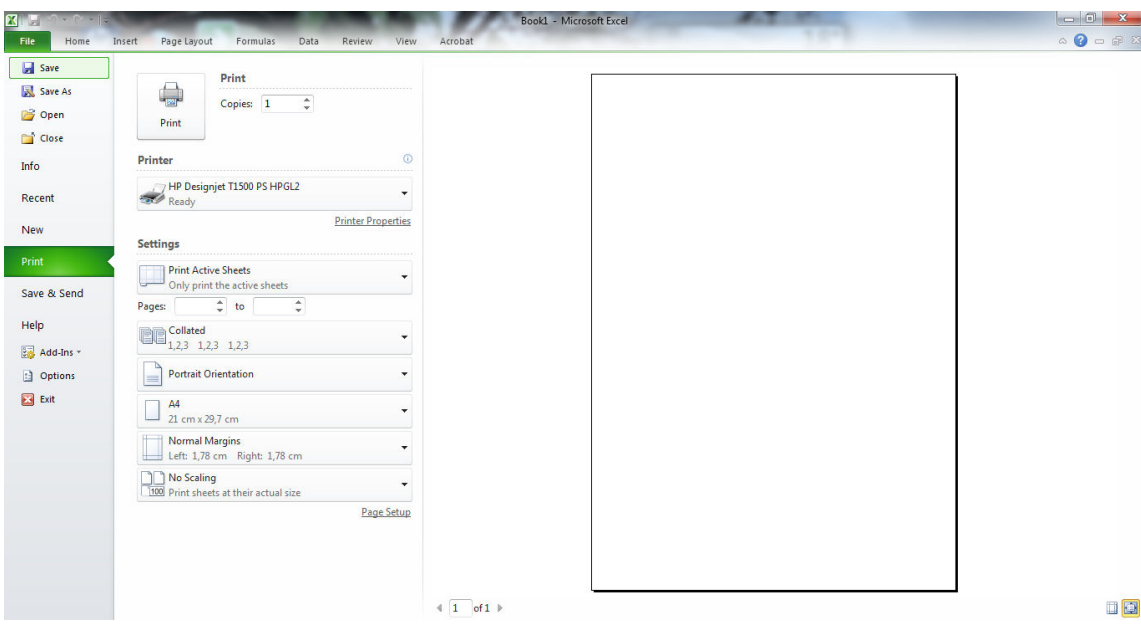

**2.** Selecteer het tabblad **Bestand** en vervolgens **Afdrukken**, en selecteer de naam van uw printer.

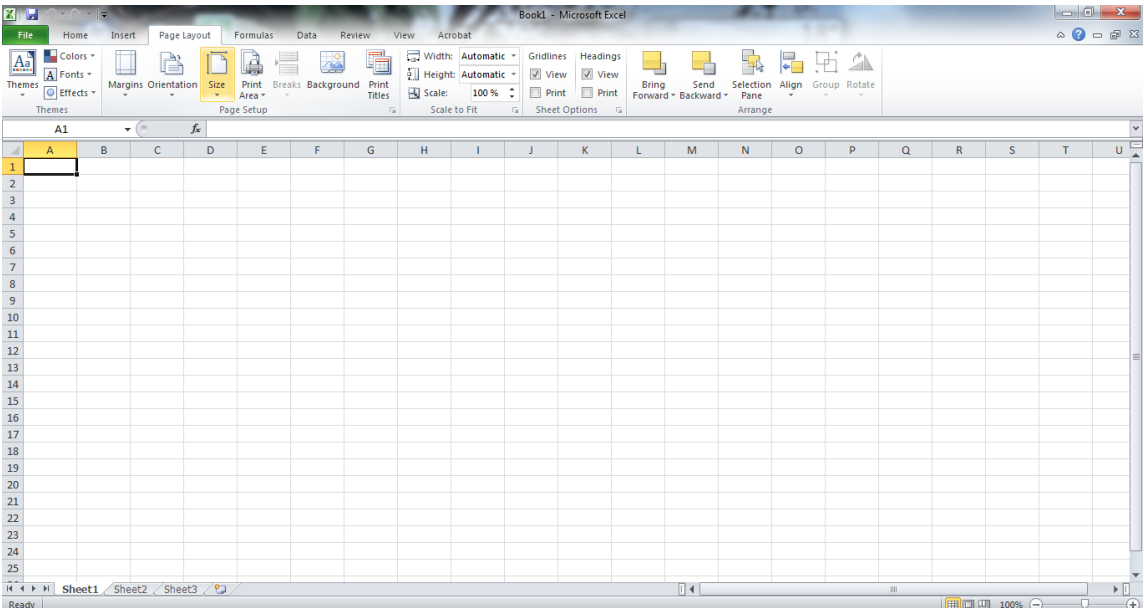

**3.** Selecteer **Printereigenschappen** om naar de printerdriver te gaan. Selecteer het tabblad **Papier/ kwaliteit**, vervolgens **Papierbron**, **Papiersoort** en **Afdrukkwaliteit**.

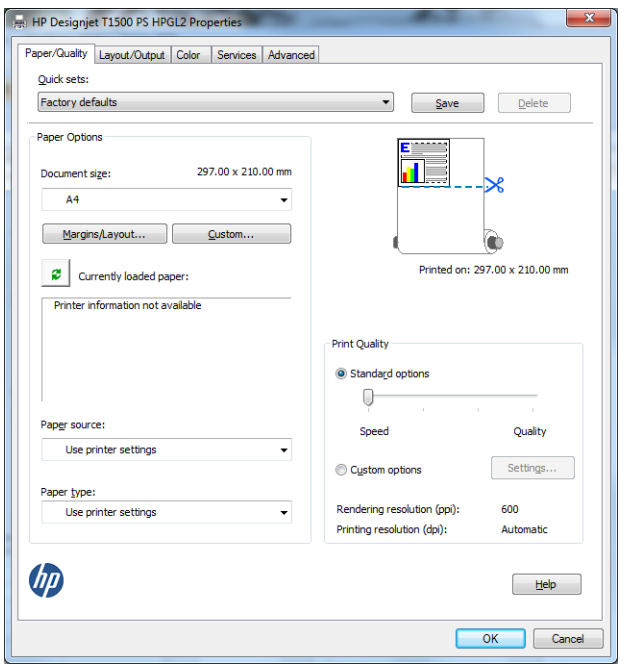

**4.** Selecteer **Lay-out/uitvoer** > **Aanpassen aan** om de schaal van het document aan te passen aan een specifiek formaat. U kunt de schaal ook aanpassen in Excel.

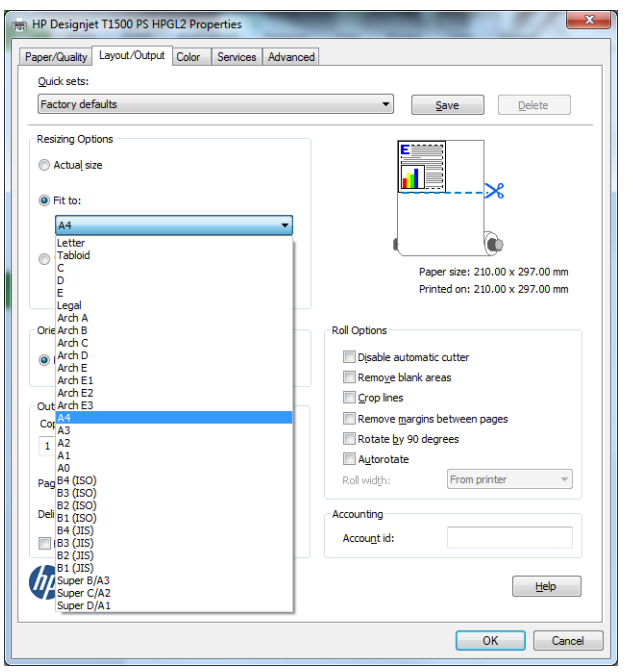

# **13 Printergebruiksgegevens ophalen**

- [Printertelgegevens verkrijgen](#page-135-0)
- [Gebruiksstatistieken controleren](#page-135-0)
- [Gebruiksstatistieken voor een taak controleren](#page-136-0)
- [Telgegevens aanvragen per e-mail](#page-136-0)

# <span id="page-135-0"></span>**Printertelgegevens verkrijgen**

Er zijn verschillende manieren waarop u telgegevens kunt opvragen van uw printer.

- Statistische informatie over het gebruik van de printer weergeven voor de hele levensduur van de printer, zie Gebruiksstatistieken controleren op pagina 126.
- Informatie over het inkt- en papierverbruik weergeven voor elk van uw recente taken met de HP Utility zie [Gebruiksstatistieken voor een taak controleren op pagina 127](#page-136-0). Als de HP Utility niet beschikbaar is, zie [De HP Utility openen op pagina 43](#page-52-0).
- Telgegevens aanvragen per e-mail. De printer verzendt op gezette momenten gegevens in XML naar een gespecificeerd e-mailadres; de gegevens kunnen worden geïnterpreteerd en samengevat door een externe applicatie of worden weergegeven als een Excel-werkblad. Zie [Telgegevens aanvragen per e](#page-136-0)[mail op pagina 127](#page-136-0).
- Een toepassing van een andere leverancier gebruiken om via internet informatie op te vragen over de printerstatus, het printerverbruik of de telgegevens voor taken van de printer. De printer levert gegevens in XML-indeling aan de toepassing wanneer daarom wordt gevraagd. HP levert een Software Development Kit om de ontwikkeling van dergelijke toepassingen mogelijk te maken.

# **Gebruiksstatistieken controleren**

Er zijn twee manieren om de gebruiksstatistieken van uw printer te controleren.

**<sup>2</sup> OPMERKING:** De nauwkeurigheid van de gebruiksstatistieken is niet gegarandeerd.

#### **Via de geïntegreerde webserver**

- **1.** Open de geïntegreerde webserver (zie [Geïntegreerde webserver openen op pagina 43\)](#page-52-0).
- **2.** Ga naar het **tabblad Apparatuur**.
- **3.** Selecteer **Geschiedenis** > **Gebruik**.

#### **Vanaf de HP Utility**

- **1.** Zie [De HP Utility openen op pagina 43](#page-52-0) voor informatie voor toegang tot de HP Utility.
- **2.** In de HP DesignJet Utility voor Windows, gaat u naar het tabblad **Beheer** en opent u de geïntegreerde webserver. Ga dan naar het tabblad **Gebruik** in de geïntegreerde webserver.

Selecteer in de HP Utility voor Mac OS X **Information** > **Printergebruik** en druk op de knop **Lookup**.

#### **Vanaf het voorpaneel**

- **1.** Druk op  $\phi$ .
- **2.** Druk op  $\bullet$
- **3.** Druk op **Interne afdrukken**.
- **4.** Druk op **Afdrukken met gebruikersinformatie**.
- **5.** Druk op **Gebruiksrapport afdrukken**.

# <span id="page-136-0"></span>**Gebruiksstatistieken voor een taak controleren**

Er zijn twee manieren om gebruiksstatistieken voor een bepaalde taak te controleren.

**<sup>2</sup> OPMERKING:** De nauwkeurigheid van de gebruiksstatistieken is niet gegarandeerd.

## **Statistieken bijhouden met de HP Utility (T1500-serie)**

- **1.** Zie [De HP Utility openen op pagina 43](#page-52-0) voor informatie voor toegang tot de HP Utility.
- **2.** Selecteer **Job center** om informatie over de meest recente taken weer te geven.
- **3.** Open in Windows de geïntegreerde webserver en klik op de koppeling **Telbestanden**.

Selecteer in Mac OS X **Job Accounting** en klik op de knop **Look Up**.

#### **Taak verzenden via de geïntegreerde webserver**

- **1.** Open de geïntegreerde webserver (zie [Geïntegreerde webserver openen op pagina 43\)](#page-52-0).
- **2.** Ga naar het **tabblad Apparatuur**.
- **3.** Select **Geschiedenis** > **Telgegevens**.

## **Telgegevens aanvragen per e-mail**

- **1.** Vraag het IP-adres van de uitgaande-mailserve (SMTP) bij uw IT-afdeling; dit adres is vereist voor het verzenden van e-mailberichten.
- **2.** Zorg ervoor dat de uitgaande e-mailserver is geconfigureerd om e-mailberichten door te geven die de printer verzendt.
- **3.** Open uw webbrowser en maak verbinding met de geïntegreerde webserver van het printer.
- **4.** Klik op het tabblad **Setup**.
- **5.** Selecteer in de kolom aan de linkerkant in het configuratiemenu **Datum en tijd**.
- **6.** Controleer of de datum en tijd van de printer correct zijn ingesteld.
- **7.** Selecteer in het configuratiemenu **E-mailserver**.
- **8.** Voer het IP-adres van de uitgaande-mailserver (SMTP) in.
- **9.** Geef een e-mailadres op voor de printer. Dit laatste hoeft geen geldig e-mailadres te zijn; maar het moet wel de vorm hebben van een geldig e-mailadres. Het dient om de printer te identificeren wanneer e-mailberichten worden verzonden. Zie [Gebruiksinformatie in- en uitschakelen op pagina 26.](#page-35-0)
- **10.** Selecteer in het configuratiemenu **Printerinstellingen**.
- **11.** Als u in de telsectie **Account-id aanvragen** op **Aan** zet, moet iedere keer dat iemand een afdruktaak naar de printer verzendt, een account-id leveren: bijvoorbeeld een ID die overeenkomst met zijn of haar afdeling of met een specifiek project of een specifieke klant. Als iemand een taak verzendt zonder een

account-id, zal de printer de niet-geïdentificeerde taak in de wachtrij houden zonder af te drukken, totdat een account-id is geleverd.

Als u **Account-id aanvragen** instelt op **Uit**, zal de printer alle taken afdrukken of er een account-id wordt gegeven of niet.

- **12.** Stel **Telbestanden verzenden** in op ingeschakeld.
- **13.** Stel **Telbestanden verzenden naar** in op het e-mailadres (of adressen) waarnaar de telgegevens moeten worden verzonden. Dit kan een adres zijn dat u specifiek hebt gemaakt voor het automatisch ontvangen van door de printer gegenereerde berichten.
- **14.** Stel **Telbestanden verzenden elke** in op de frequentie waarin u wilt dat de gegevens worden verzonden. U kiest een specifiek aantal dagen of afdrukken.
- **15.** Mogelijk wilt u **Persoonlijke informatie van tel-e-mail uitsluiten** instellen op **Aan**, zodat de telberichten geen persoonlijke gegevens bevatten. Als deze optie op **Uit** staat, worden gegevens als gebruikersnaam, taaknaam en account-id niet inbegrepen.

Als u de bovenstaande stappen hebt uitgevoerd, verzendt de printer telgegevens per e-mail, met de opgegeven frequentie. De gegevens hebben een XML-indeling en kunnen eenvoudig worden geïnterpreteerd met programma's van andere leveranciers. Voor elke afdruktaak wordt vermeld wanneer de taak is ingediend, het tijdstip waarop de taak is afgedrukt, de afdruktijd, het type afbeelding, het aantal pagina's, het aantal exemplaren, het papiersoort en -formaat, de hoeveelheid inkt die voor elke kleur is gebruikt, en verschillende andere kenmerken van de taak.

U kunt een Excel-sjabloon downloaden van de website van HP [\(http://www.hp.com/go/designjet/accounting](http://www.hp.com/go/designjet/accounting)) waarmee u de XML-gegevens kunt weergeven in een werkblad zodat deze beter leesbaar zijn.

Dankzij de analyse van de telgegevens kunt u klanten exact en flexibel factureren voor het gebruik van uw printer. U kunt bijvoorbeeld:

- Elke klant factureren voor de totale hoeveelheid inkt en papier die die klant gedurende een bepaalde periode heeft gebruikt.
- Elke klant apart per taak factureren.
- Elke klant apart factureren voor elk project, uitgesplitst naar taak.

**<sup>2</sup> OPMERKING:** In sommige gevallen kan Excel het decimale punt in een getal kwijtraken of verkeerd zetten: Het nummer 5.1806 kan verkeerd worden geïnterpreteerd als 51806 en worden weergegeven als 51,806. Dit is een Excel-probleem dat niet kan worden opgelost door HP. Het nummer 5.1806 kan verkeerd worden geïnterpreteerd als 51806 en worden weergegeven als 51,806. Dit is een Excel-probleem dat niet kan worden opgelost door HP.

# **14 Omgaan met inktpatronen en printkop**

- [Over de inktpatronen](#page-139-0)
- [De status van de inktpatronen controleren](#page-139-0)
- [Een inktpatroon verwijderen](#page-139-0)
- [Een inktpatroon plaatsen](#page-141-0)
- [Veilige modus](#page-142-0)
- [Over de printkop](#page-142-0)
- [De printerstatus controleren](#page-142-0)
- [De printkop verwijderen](#page-143-0)
- [De printkop plaatsen](#page-146-0)
- [Opslag van anonieme gebruiksinformatie](#page-150-0)

# <span id="page-139-0"></span>**Over de inktpatronen**

Inktpatronen bevatten inkt en zijn verbonden met de printkoppen waaruit de inkt op het papier wordt afgezet. Zie [Benodigdheden en accessoires op pagina 148](#page-157-0) om extra printkoppen aan te schaffen.

**VOORZICHTIG:** Neem de veiligheidsmaatregelen in acht wanneer u met inktpatronen werkt omdat de patronen gevoelig zijn voor ESD (zie de [Woordenlijst op pagina 207\)](#page-216-0). Voorkom contact met de pennen, geleiders en het circuit.

## **De status van de inktpatronen controleren**

Druk op op het voorpaneel en vervolgens op om inktniveaus van de inktpatronen op het beginscherm van het voorpaneel bekijken. Er is een optie **Inktcartridges vervangen** op de inktinformatiepagina, mocht u dit willen doen (zie ook Een inktpatroon verwijderen op pagina 130).

Voor meer informatie over uw inktcartridges kunt u op de kleur drukken van de cartridge waar u informatie over wilt hebben.

U kunt deze informatie ook krijgen uit de HP Utility.

Zie [Statusberichten voor inktpatronen op pagina 183](#page-192-0) voor een beschrijving van de statusberichten voor de inktpatronen.

## **HP Utility-procedures**

- In de HP DesignJet Utility voor Windows, gaat u naar het tabblad **Benodigdheden**.
- Selecteer in de HP Utility voor Mac OS X **Printer Status** in de informatiegroep.

# **Een inktpatroon verwijderen**

Er zijn drie gevallen waarin u een inktpatroon moet verwijderen.

- De inktpatroon is bijna leeg en u wilt deze vervangen door een nieuwe patroon voor onbeheerd afdrukken (u kunt de resterende inkt in de eerste patroon later opgebruiken).
- De inktpatroon is leeg of defect en u moet deze vervangen om verder te kunnen afdrukken.
- U wilt de printkop vervangen en er is niet genoeg inkt in de inktpatroon om het vervangen van de printkop te voltooien. In dit geval, als de patroon niet leeg is, kunt u deze later opnieuw gebruiken.

**VOORZICHTIG:** Verwijder geen inktpatronen tijdens het afdrukken.

**VOORZICHTIG:** Verwijder een inktpatroon alleen wanneer u klaar bent om een nieuwe te installeren.

**VOORZICHTIG:** Zorg dat de printerwielen zijn vergrendeld (de remhendel moet omlaag staan) om te voorkomen dat de printer wegrolt.

**<sup>2</sup> OPMERKING:** Als een cartridge geen inkt meer heeft wordt de huidige taak niet automatisch geannuleerd: tenzij u deze handmatig annuleert gaat het verder met afdrukken als de lege cartridge is vervangen. Als er een vertraging is in het verplaatsen van de cartridge kan het zijn dat u stroken ziet op de afdruk.

- **1.** Druk vanuit het voorpaneel op  $\circ$ , dan op  $\bullet$ , vervolgens op **Inktcartridges vervangen**. U kunt ook achtereenvolgens drukken op **QA, b. kunt als als als andere vervangen**.
- **2.** Open de inktpatroondeur aan de linker- of rechterkant van de printer.

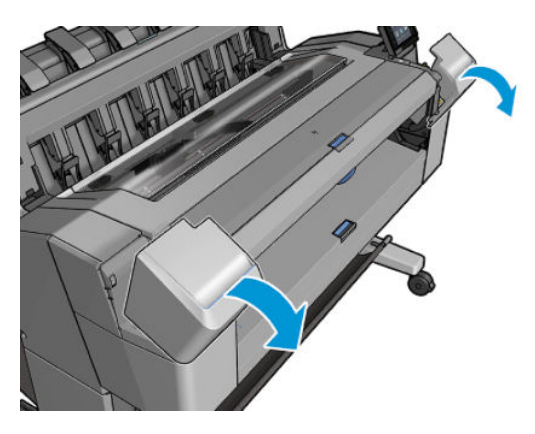

**3.** Ga naar de inktpatroon die u wilt verwijderen.

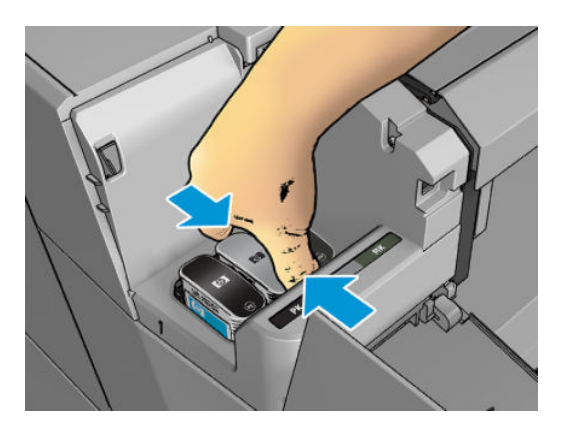

**4.** Trek de cartridge naar buiten

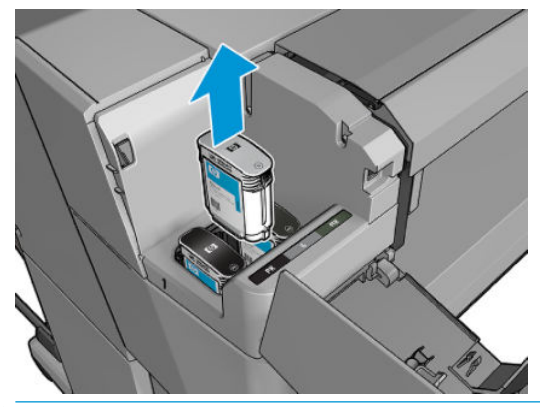

- **OPMERKING:** Raak het patroonuiteinde dat u in de printer plaatst, niet aan omdat er zich inkt kan bevinden op de verbinding.
- **OPMERKING:** Bewaar geen gedeeltelijk gebruikte inktcartridges. 学
- **5.** Het voorpaneel geeft aan welke inktpatroon ontbreekt.

# <span id="page-141-0"></span>**Een inktpatroon plaatsen**

**1.** Voordat u de cartridge uit de verpakking haalt moet u deze stevig schudden.

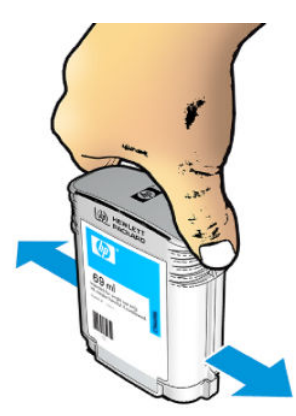

- **2.** Zoek het etiket met de inktkleur op de nieuwe inktpatroon. Controleer of de letter of de letters die de lege opening markeren (in deze illustraties de M voor magenta) overeenkomen met de letter of letters op het cartridgelabel.
- **3.** Plaats de inktpatroon in zijn sleuf: fotozwart, grijs, en matzwart aan de linkerkant; cyaan, magenta en geel aan de rechterkant.

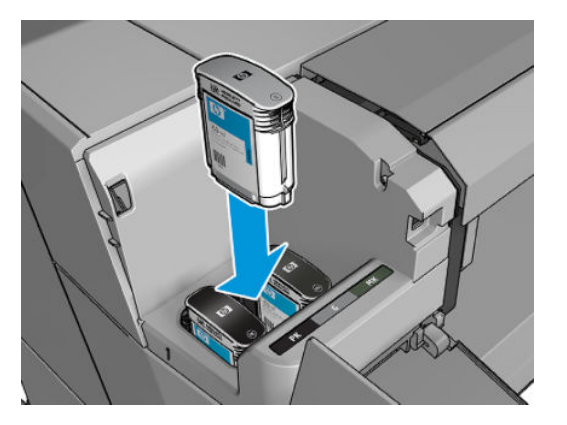

**4.** Duw de cartridge stevig in de houder totdat de cartridge op zijn plaats klikt. U hoort een piep en ziet een bevestiging dat de cartridge is geplaatst.

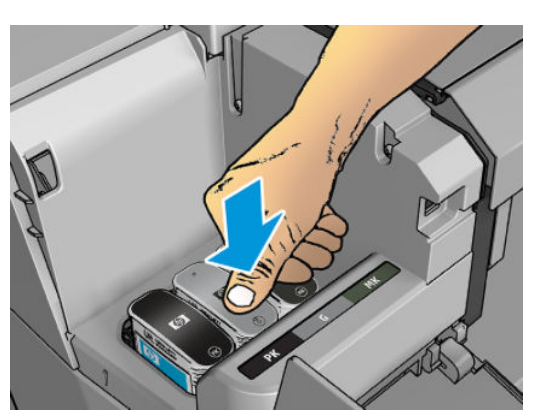

Als u problemen ondervindt, gaat u naar [Kan inktpatroon niet plaatsen op pagina 183](#page-192-0).

<span id="page-142-0"></span>**5.** Wanneer alle patronen zijn geplaatst, sluit u de deur.

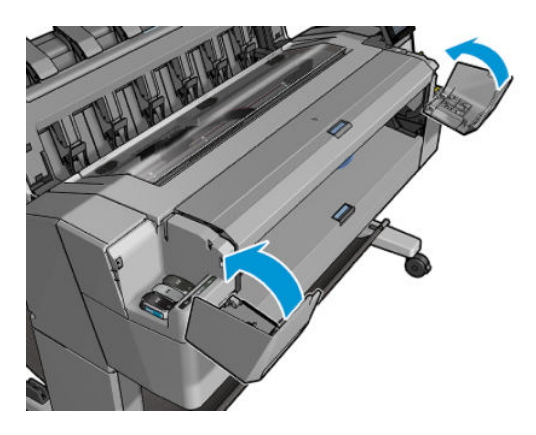

**6.** Op het voorpaneel verschijnt de bevestiging dat alle patronen correct zijn geplaatst.

Het is weliswaar mogelijk inktpatronen of patronen van een andere leverancier dan HP te gebruiken, maar deze optie kent verschillende ernstige nadelen: Misschien is het niet mogelijk om met voldoende nauwkeurigheid het inktniveau of de status van gebruikte, opnieuw gevulde of vervalste inktcartridges te bepalen. Alle service of reparatie aan de printer als gevolg hiervan valt niet onder de garantie. Systeeminkt uitbotten, kleurkalibratie en uitlijning van de printkop zijn aanbevolen. Als u problemen met de afdrukkwaliteit ervaart, adviseert HP over te stappen op originele HP-inkt.

# **Veilige modus**

Onder bepaalde omstandigheden, inclusief gebruik van de printer buiten de omgevingsspecificaties en wanneer een gebruikte, opnieuw gevulde of vervalste inktpatroon is gedetecteerd, zal de printer werken in 'veilige' modus. HP is niet in staat om de prestaties van het afdruksysteem te garanderen wanneer het buiten omgevingsspecificaties wordt gebruikt of wanneer gebruikte, opnieuw gevulde of vervalste inktpatronen worden gebruikt. Veilige modus is ontworpen om de printer en de printkoppen te beschermen tegen schade door onverwachte omstandigheden, en is in werking wanneer het pictogram @ wordt weergegeven op het voorpaneel van de printer en door de geïntegreerde webserver. HP raadt voor optimaal gebruik aan originele inktpatronen van HP te gebruiken. HP DesignJet-printsystemen, inclusief originele HP inkt en printkoppen, zijn bij elkaar ontworpen en in elkaar gezet om ongelimiteerde afdrukkwaliteit, consistentie, prestaties, duurzaamheid en waarde te bieden bij elke afdruk.

# **Over de printkop**

De printkop is verbonden met de inktcartridges en spuit de inkt op het papier.

**VOORZICHTIG:** Neem de veiligheidsmaatregelen in acht wanneer u met de printkop werkt omdat deze gevoelig is voor ESD (zie de [Woordenlijst op pagina 207](#page-216-0)). Voorkom contact met de pennen, geleiders en het circuit.

# **De printerstatus controleren**

De printer controleert na iedere afdruk automatisch de printkop en voert een servicebeurt uit. Volg onderstaande stappen voor meer informatie over de printkop.

- **1.** Klik vanuit het voorpaneel op **o<sub>r i</sub>n en op** .
- **2.** Op het voorpaneel verschijnt het volgende:
- <span id="page-143-0"></span>**Kleuren**
- **Productnaam**
- **Productnummer**
- **Serienummer**
- voor [Foutmeldingen op het voorpaneel op pagina 193](#page-202-0)
- Verbruikt inktvolume
- **Garantiestatus**

U kunt deze informatie ook verkrijgen via de HP Utility.

Zie [Statusberichten voor printkoppen op pagina 185](#page-194-0) voor een beschrijving van de statusberichten voor de inktpatronen.

Als de garantiestatus **Zie garantieverklaring** is, betekent dit dat u inkt van een andere leverancier dan HP gebruikt. Als de garantiestatus **Buiten de garantie**, betekent dit dat u inkt van een andere leverancier dan HP gebruikt. Zie het beperkte garantiedocument dat wordt geleverd met uw printer voor details over de implicaties van de garantie.

## **De printkop verwijderen**

**A voorzichtig:** Zorg dat de printerwielen zijn vergrendeld (de remhendel moet omlaag staan) om te voorkomen dat de printer wegrolt.

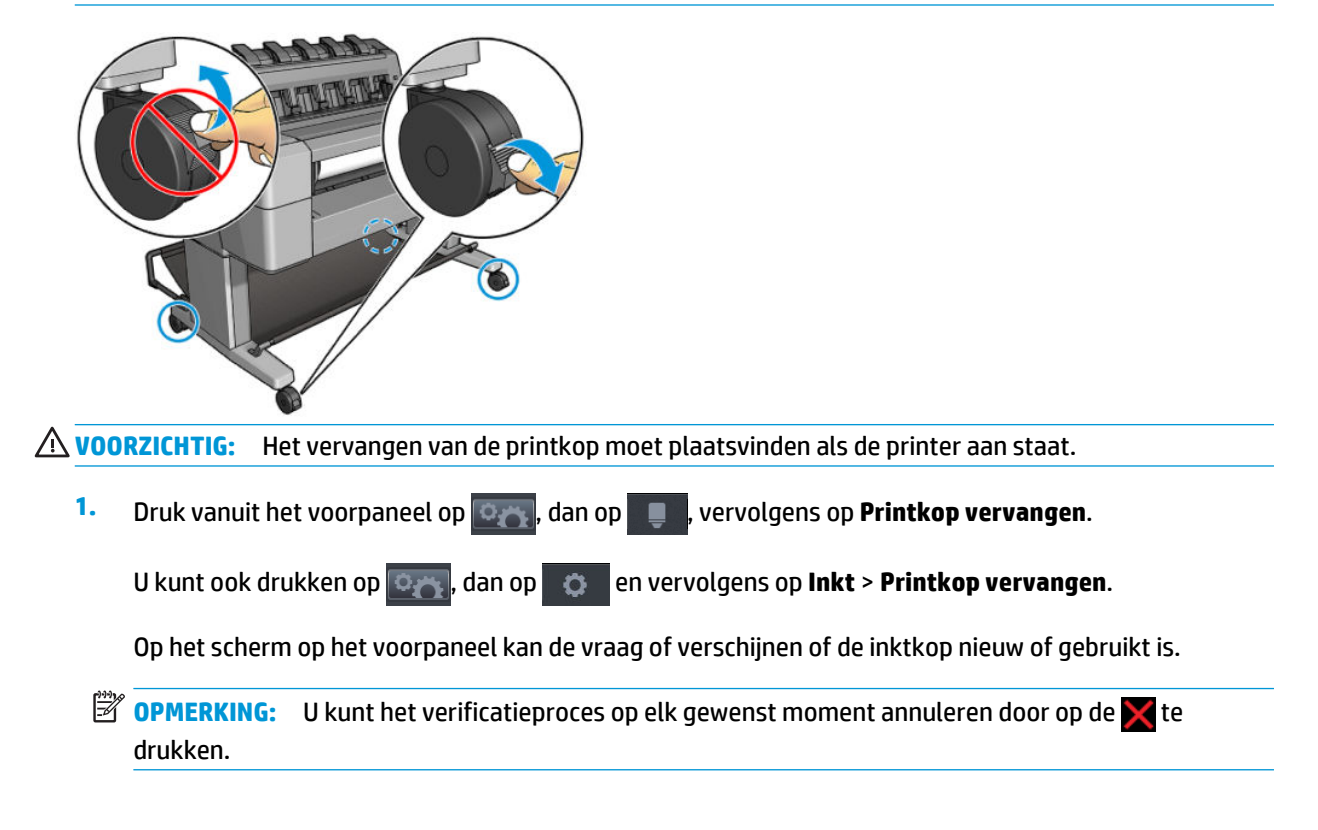
**2.** Het voorpaneel vraagt u om het venster te openen.

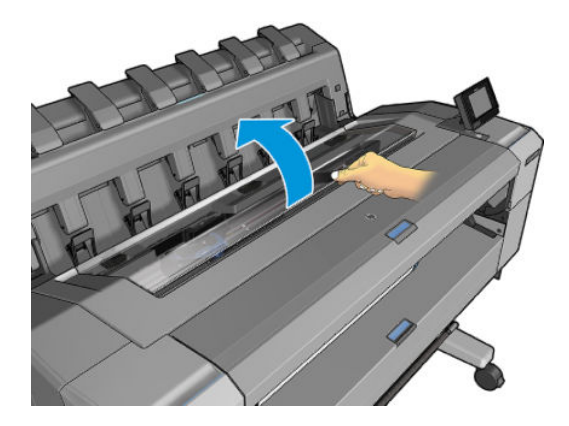

**3.** Het printmechanisme verplaatst zich automatisch naar de linkerkant van de printer.

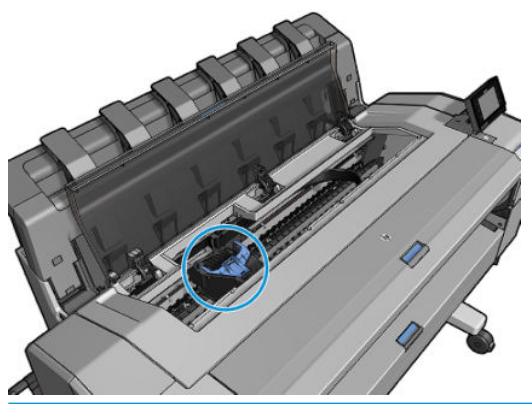

- **A VOORZICHTIG:** Wanneer de wagen langer dan 3 minuten in de verwijderstand blijft staan zonder dat de inktkop worden geplaatst of verwijderd, probeert deze terug te rijden naar de normale positie (rechteruiteinde).
- **4.** Til het blauwe klepje van de printkop op.

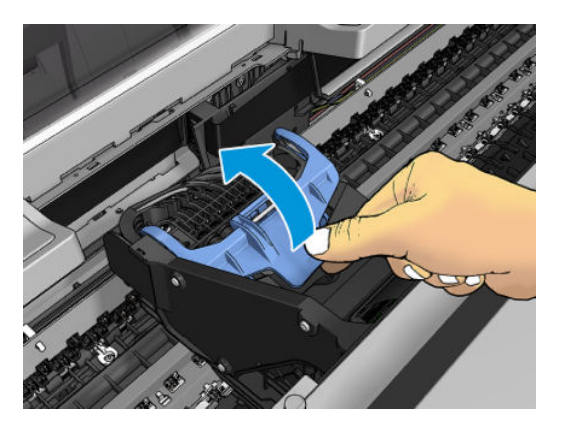

**5.** Trek het blauwe klepje naar u toe en til het zwarte stuk op waar het aan vastzit.

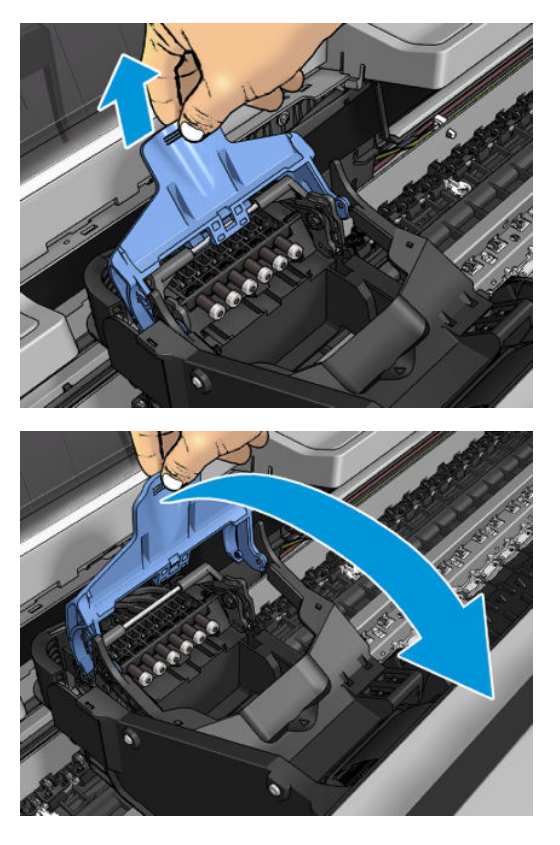

**6.** Laat het zwarte stukje min of meer verticaal achter.

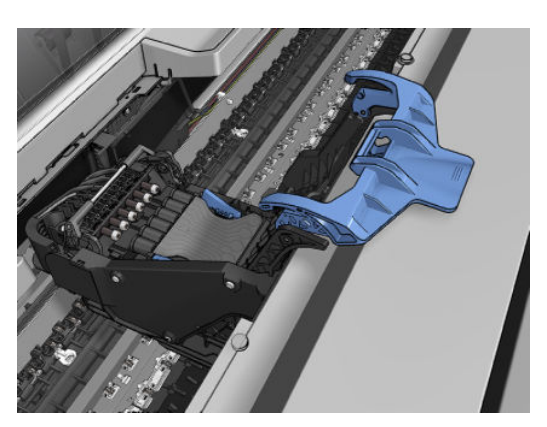

<span id="page-146-0"></span>**7.** Pak de printkop bij de blauwe stukjes aan beide kanten.

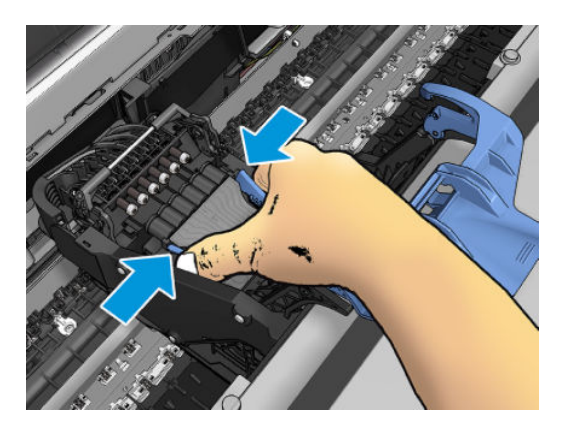

**8.** Til de printkop uit het mechanisme.

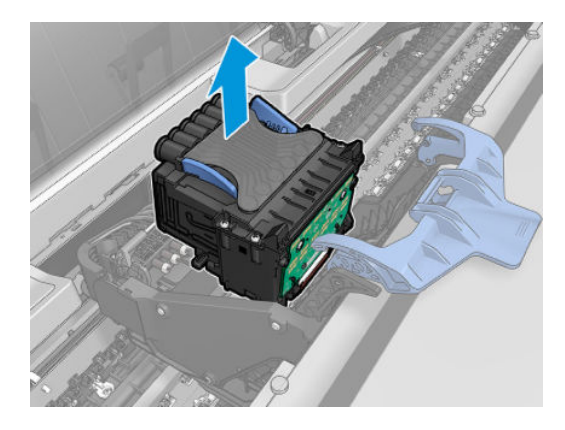

### **De printkop plaatsen**

- **OPMERKING:** U kunt geen nieuwe printkop invoegen als de aangesloten inktpatroon niet genoeg inkt heeft om het printkopvervangingsproces te voltooien. In dit geval dient u de inktpatroon te vervangen voordat u de nieuwe printkop plaatst. U kunt de oude patroon later gebruiken als het nog inkt bevat.
	- **1.** Verwijder de oranje bescherming door deze naar beneden te trekken.

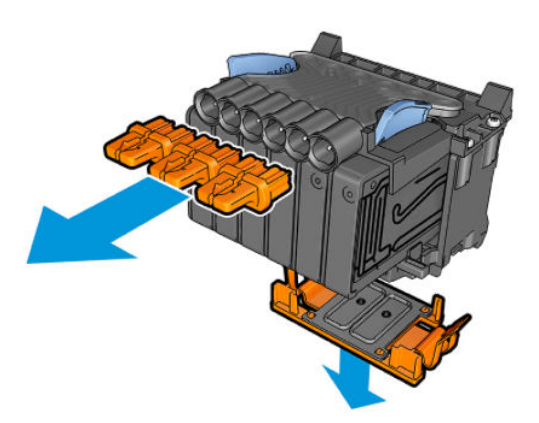

- **2.** Plaats de nieuwe printkop.
	- **A VOORZICHTIG:** Plaats de printkop langzaam en verticaal, recht omlaag. Als u de kop te snel of onder een bepaalde hoek plaatst, of als u deze bij het plaatsen roteert, kan de kop beschadigd raken.

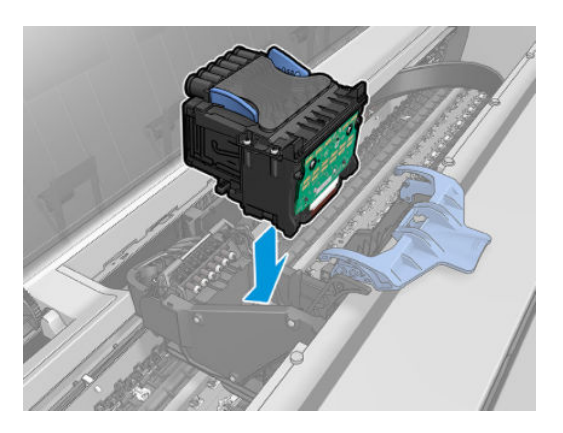

**3.** Controleer of de printkop correct is uitgelijnd met de inktconnectors.

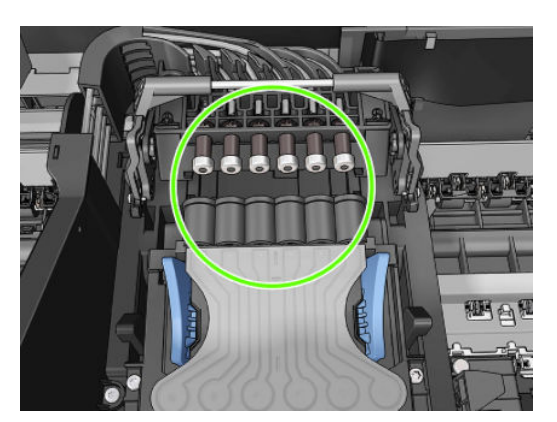

**4.** Duw het zwarte stukje naar beneden over de printkop.

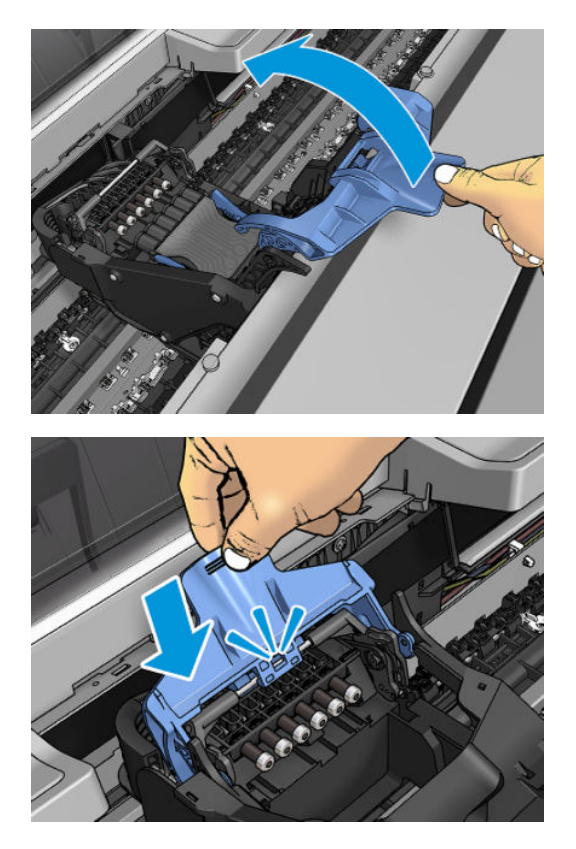

**5.** Sluit het blauwe deksel en zorg dat het geheel goed is afgesloten.

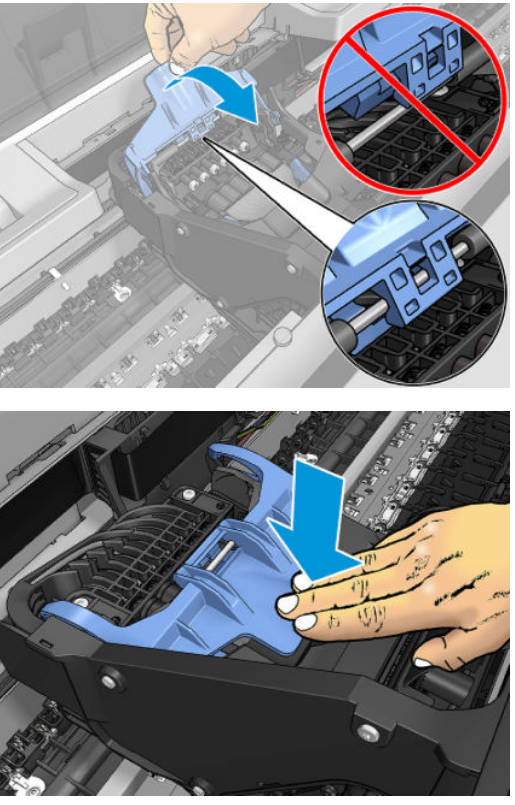

Wanneer de printkop correct is geplaatst en door de printer is geaccepteerd, geeft de printer een geluidssignaal.

- **The OPMERKING:** Als u geen geluidssignaal hoort wanneer u de printkop plaatst en het bericht **Vervang** op het voorpaneel verschijnt, moet u mogelijk de printkop verwijderen en opnieuw plaatsen.
- **6.** Sluit het venster.

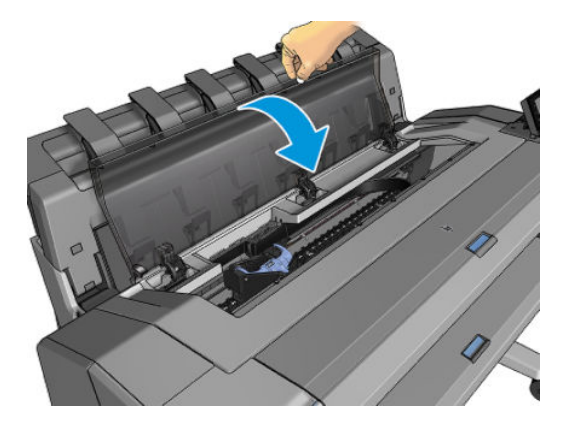

**7.** Op het voorpaneel verschijnt de bevestiging dat de printkop correct is geplaatst. De printer controleert de printkop en bereidt deze voor. Het standaard routineproces duurt 10 minuten. Wanneer de printer een probleem detecteert bij het voorbereiden van de printkop, duurt het proces langer, tot wel

45 minuten. Nadat de printkop is gecontroleerd en voorbereid, begint de printer automatisch met het uitlijnen van de printkop als er papier is geladen. Zie [Lijn de printkop uit op pagina 184](#page-193-0).

**8.** Het wordt aanbevolen om een kleurkalibratie uit te voeren nadat u een nieuwe printkop hebt geplaatst. Zie [Kleurkalibratie op pagina 98.](#page-107-0)

### **Opslag van anonieme gebruiksinformatie**

Elke inktpatroon bevat een geheugenchip die helpt bij de werking van de printer. Verder bewaart deze geheugenchip een beperkte hoeveelheid informatie over het gebruik van de printer, waaronder: de datum waarop de patroon voor het eerst werd geïnstalleerd, de datum waarop de patroon voor het laatst werd gebruikt, het aantal afdrukken met de patroon, de paginadekking, de afdrukfrequentie, de gebruikte afdrukstanden, eventuele afdrukfouten, en het productmodel. Deze informatie helpt HP bij het ontwerpen om ervoor te zorgen dat producten in de toekomst aan de afdrukbehoeften van onze klanten voldoen.

De informatie die door de geheugenchip wordt verzameld, bevat geen informatie die kan worden gebruikt om een klant of gebruiker van de patroon of de printer te identificeren.

HP verzamelt een greep uit de geheugenchips van inktpatronen die worden teruggestuurd naar het HP programma voor gratis terugbrengen en recyclen (HP Planet Partners: [http://www.hp.com/hpinfo/](http://www.hp.com/hpinfo/globalcitizenship/environment/recycle/) [globalcitizenship/environment/recycle/](http://www.hp.com/hpinfo/globalcitizenship/environment/recycle/)). De geheugenchips uit deze greep worden gelezen en bestudeerd om toekomstige HP-producten te verbeteren.

HP partners die helpen bij het recyclen van inktpatronen hebben mogelijk ook toegang tot deze informatie. Een derde die de patroon heeft kan mogelijk toegang hebben tot de anonieme informatie op de geheugenchip. Als u liever geen toegang toestaat tot deze informatie, kunt u de chip onbruikbaar maken. Nadat u de geheugenchip onbruikbaar hebt gemaakt, kan de cartridge echter niet meer worden gebruikt in een HP-printer.

Als u bezorgd bent over het bieden van deze anonieme informatie, kunt u de opdragen geen informatie op te slaan op de geheugenchip. Ga hiervoor naar de geïntegreerde webserver en selecteer **Set-up** > **Opslag van anonieme gebruiksgegevens**. Dit belemmert de werking van de inktpatroon verder niet. Als u echter op een later moment van gedachten verandert, kunt u de fabrieksinstellingen herstellen om het verzamelen van gebruiksinformatie te hervatten.

# **15 De printer onderhouden**

- [Printerstatus controleren](#page-152-0)
- [De buitenkant van de printer reinigen](#page-152-0)
- [De inktpatronen onderhouden](#page-152-0)
- [De printer verplaatsen of opslaan](#page-152-0)
- [De firmware bijwerken](#page-153-0)
- [De software bijwerken](#page-154-0)
- [Printeronderhoudspakketten](#page-155-0)
- [Secure File Erase \(Bestanden veilig verwijderen\)](#page-155-0)
- [Schijf wissen](#page-156-0)

### <span id="page-152-0"></span>**Printerstatus controleren**

U kunt de actuele status van de printer op verschillende manieren controleren:

- Als u de HP Utility start en uw printer selecteert, dan ziet u een pagina met informatie waarin de status van de printer en de papier- en inkttoebehoren daarvan worden beschreven.
- Als u de geïntegreerde webserver opvraagt, ziet u informatie over de algemene status van de printer. De pagina Toebehoren in het tabblad **Main** beschrijft de status van het papier en de inkt.
- In het voorpaneel kunt u drukken op voor informatie over papier, inktniveaus, inktcartridges en printkoppen. Als er een probleem is wordt u automatisch naar het gebied gebracht waar het meest urgente probleem is.

Als er waarschuwingen zijn geeft de bovenste rij van het startscherm de waarschuwing met de hoogste prioriteit weer. Druk op het waarschuwingsbericht om het tabblad weer te geven waarin deze waarschuwing wordt vermeld en het probleem kan worden opgelost. Druk op **O<sub>rte</sub>n om de lijst** van waarschuwingen weer te geven.

### **De buitenkant van de printer reinigen**

Reinig wanneer nodig de buitenkant van de printer en alle overige delen die u regelmatig aanraakt tijdens het normale gebruik van de printer, met een vochtige spons of een zachte doek en een mild schoonmaakmiddel zoals niet-agressieve vloeibare zeep.

**WAARSCHUWING!** Voorkom elektrische schokken door de printer uit te schakelen en het netsnoer uit het stopcontact te halen voordat u de printer reinigt. Zorg dat er geen water in de printer sijpelt.

**A VOORZICHTIG:** Gebruik geen agressieve schoonmaakmiddelen voor de printer.

### **De inktpatronen onderhouden**

Tijdens de normale levensduur van een patroon is geen specifiek onderhoud nodig. Voor de beste afdrukkwaliteit wordt echter aangeraden een patroon te vervangen wanneer de vervaldatum is verstreken. Er verschijnt een melding op het voorpaneel van de printer als een patroon de vervaldatum heeft bereikt.

U kunt de vervaldatum van een patroon op elk moment controleren: zie Printerstatus controleren op pagina 143.

Zie ook [Omgaan met inktpatronen en printkop op pagina 129.](#page-138-0)

### **De printer verplaatsen of opslaan**

Als u de printer moet verplaatsen of opbergen, dan moet u deze goed voorbereiden om schade te voorkomen. U bereidt de printer als volgt voor:

- **1.** Verwijder de inktpatronen en de printkop niet.
- **2.** Zorg dat er geen papier is geladen.
- **3.** Zorg ervoor dat de printer niet-actief is.
- <span id="page-153-0"></span>**4.** Sluit alle kabels af waarmee de printer met een netwerk of met een computer worden verbonden.
- **5.** Als de stapelaar de beweging van de printer via deuropeningen lijkt te belemmeren, kunt u deze uit de weg vouwen door twee schroeven te verwijderen.

Als u de printer voor langere tijd uit laat staan volg dan de overige stappen hieronder.

- **1.** Schakel de voeding uit met de Aan/uit-toets op het voorpaneel.
- **2.** Zet ook de Aan/uit-schakelaar aan de achterkant van de printer uit.
- **3.** Koppel het netsnoer van de printer los.

**AN VOORZICHTIG:** Als u de printer ondersteboven houdt, kan er inkt uit de printer lekken, wat ernstige schade kan veroorzaken.

Wanneer u het netsnoer opnieuw aansluit, denk er dan aan om het snoer netjes langs de achterzijde te plaatsen.

Wanneer de printer weer is ingeschakeld, duurt het initialiseren en controleren van de printkop ongeveer drie minuten. Het voorbereiden van de printkop duurt in de meeste gevallen iets meer dan een minuut. Als de printer echter zes weken of langer heeft uitgestaan, dan kan het voorbereiden van de printkop 45 minuten duren.

- *M* **VOORZICHTIG:** Als de printer lange tijd uit blijft, kan de printkop instabiel worden. In dit geval moet u de printkop vervangen.
- **TIP:** Omdat het klaarmaken en reinigen van de printkop tijd en inkt kost, wordt u aangeraden de printer altijd aan of in de sluimerstand te laten staan indien mogelijk. In beide gevallen wordt de printer regelmatig uit de slaapstand gehaald om de printkop te onderhouden. Op deze manier voorkomt u langdurige voorbereidingsproces voordat u de printer kunt gebruiken.

### **De firmware bijwerken**

De diverse functies van de printer worden bediend door firmware die zich in de printer bevindt.

Van tijd tot tijd stelt HP firmware-updates beschikbaar. Deze updates verhogen de functionaliteit van de printer, verbeteren de functies en kunnen kleine problemen oplossen.

**BELANGRIJK:** Wij raden u aan om de firmware regelmatig bij te werken om te profiteren van de nieuwste ontwikkelingen.

Er zijn verschillende manieren voor het downloaden en installeren van firmware-updates; u kunt kiezen wat u het handigst vindt. Ze kunnen in twee categorieën worden verdeeld: automatische en handmatige updates.

**The OPMERKING:** De firmware bevat een set van de meest gebruikte papiervoorinstellingen. Extra papiervoorinstellingen kunnen apart worden gedownload, zie [Papierpresets op pagina 62.](#page-71-0)

#### **Automatische firmware-updates**

Automatische firmware-updates zijn handig en mogelijk met printers aangesloten op het web. Uw printer kan automatisch de nieuwste firmware downloaden en dit voor u installeren.

#### <span id="page-154-0"></span>**Belangrijke opmerkingen**

- Uw printer moet zijn verbonden met het internet, zie [Webservices instellen op pagina 22](#page-31-0).
- Om automatische firmware-updates te configureren, kunt u gebruik maken van het voorpaneel of de geïntegreerde webserver, zie [Webservices instellen op pagina 22.](#page-31-0)
- Als er een beheerderswachtwoord is ingesteld, moeten deze instellingen worden veranderd.
- Een firmware-updatepakket kan groot zijn. Overweeg hierbij of er gevolgen voor uw netwerk- of internetverbinding zijn.
- Er is een firmware-update gedownload op de achtergrond: de printer kan tegelijkertijd afdrukken. Het kan echter niet op de achtergrond worden geïnstalleerd: afdrukken moet stoppen.

#### **Handmatige firmware-updates**

Handmatige firmware-updates kunnen op de volgende manieren worden uitgevoerd:

- In de geïntegreerde webserver selecteert u het tabblad **Instellingen** en vervolgens **Onderhoud** > **Firmware-update**. Druk op **Nu controleren** om te zien of er nieuwe firmware beschikbaar is. Als nieuwe firmware beschikbaar is, wordt informatie over de nieuwe firmware weergegeven en krijgt u de kans om het te downloaden en te installeren.
- Selecteer in de HP DesignJet Utility op Windows het tabblad **Beheer** en daarna **Firmware-update**.
- Selecteer in de HP Utility voor Mac OS X de optie **Firmware-update** in de groep Informatie en ondersteuning.
- Met HP Web Jetadmin kunt u handmatig firmware-updates maken of automatische updates aanvragen.
- Met een USB-flashstation. Download het bestand met firmware van [http://www.hp.com/go/T920/](http://www.hp.com/go/T920/firmware) [firmware](http://www.hp.com/go/T920/firmware) of<http://www.hp.com/go/T1500/firmware>(afhankelijk van uw printermodel) op het USBflashstation en plaats deze in de Hi-Speed USB-aansluiting op het voorpaneel. Een firmware updateassistent verschijnt op het voorpaneel om u door het updateproces te begeleiden.

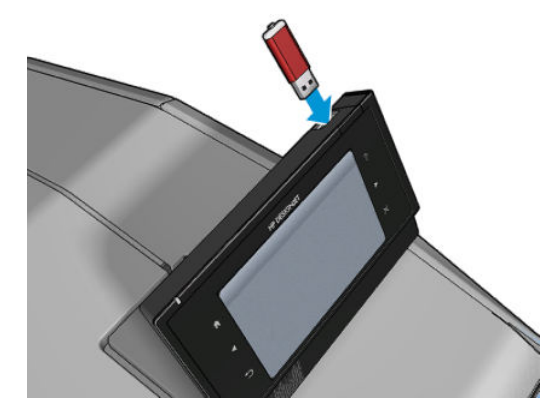

### **De software bijwerken**

Om printerdrivers en andere software voor uw printer te updaten, ga naar [http://www.hp.com/go/T920/](http://www.hp.com/go/T920/drivers) [drivers](http://www.hp.com/go/T920/drivers) of<http://www.hp.com/go/T1500/drivers>.

- <span id="page-155-0"></span>Bij Windows biedt HP Software Update regelmatig aan om uw software automatisch bij te werken en HP DesignJet Utility biedt u automatische updates bij het herstarten.
- Bij Mac OS X, biedt Apple SW Update u software-updates aan wanneer deze beschikbaar zijn.

### **Printeronderhoudspakketten**

Er zijn twee onderhoudspakketten beschikbaar voor uw printer. Deze bevatten componenten die na langdurig gebruik mogelijk moeten worden vervangen. Wanneer dit nodig is, verschijnt er een bericht op het voorpaneel en in de HP Utility.

Als u een dergelijke melding ziet, moet u contact opnemen met HP Support (zie [Neem contact op met HP](#page-209-0) [Support op pagina 200\)](#page-209-0) en het onderhoudspakket bestellen. De kits worden uitsluitend door servicemonteurs geïnstalleerd.

### **Secure File Erase (Bestanden veilig verwijderen)**

De harde schijf van de printer wordt gebruikt als tijdelijk opslaggebied voor afdruktaken. De Secure File Erase (beveiligde wismodus) kan tijdelijke bestanden van uw harde schijf verwijderen om deze te beschermen tegen onbevoegde toegang. Dit gaat van start zodra u dit inschakelt. Oude tijdelijke bestanden die al op de vaste schijf stonden worden niet met terugwerkende kracht verwijderd. Zie [Schijf wissen op pagina 147](#page-156-0) als u de oude bestanden ook wilt verwijderen.

Secure Disk Erase zorgt voor beveiliging op drie verschillende niveaus:

- **Non-Secure (Niet-beveiligd):** alle verwijzingen naar de informatie worden verwijderd. De informatie zelf blijft op de harde schijf totdat de schijfruimte waarop het staat nodig is voor andere doeleinden en wordt dan overschreven. Omdat het op de schijf blijft staan kan men er moeilijk bij, maar met software dat voor dit doel is gemaakt is toegang wel mogelijk. Op deze manier worden bestanden meestal gewist op computersystemen. Het is de snelste methode maar wel het minst beveiligd.
- **Secure Fast Erase (Beveiligd snel wissen) (1 passering):** alle verwijzingen naar de verwijderde informatie en de informatie zelf wordt ook overschreven met een vast tekenpatroon. Deze methode is langzamer dan Non-Secure (Niet-beveiligd), maar beter beveiligd. Het kan nog steeds mogelijk zijn om delen van de verwijderde informatie te zien met speciale hulpmiddelen die overgebleven magnetische sporen detecteren.
- **Secure Sanitizing Erase (Beveiligd wissen met opschonen) (5 passeringen):** alle verwijzingen naar de verwijderde informatie en de informatie zelf wordt ook overschreven met een algoritme dat is gemaakt om overgebleven sporen te elimineren. Dit is de langzaamste methode, maar ook de best beveiligde. Secure Sanitizing Erase voldoet aan de vereisten van de US Department of Defense 5220-22.m voor het wissen en saneren van schijfmedia. Dit is het standaard beveiligingsniveau als u Secure File Erase gebruikt.

Het is mogelijk dat de printerprestatie wordt beïnvloed terwijl bestanden worden gewist.

Secure Disk Erase is een van de mogelijkheden van Web JetAdmin, HP's gratis web-gebaseerde afdrukbeheersoftware: zie<http://www.hp.com/go/webjetadmin>.

Mocht u moeite hebben met Secure File Erase van Web JetAdmin, neem dan contact op met HP ondersteuning: zie [Neem contact op met HP Support op pagina 200.](#page-209-0)

De Secure File Erase kan worden gewijzigd vanaf Web JetAdmin of de geïntegreerde webserver (**Instellingen**  > **Beveiliging**.

## <span id="page-156-0"></span>**Schijf wissen**

Schijf wissen is hetzelfde als het de [Secure File](#page-155-0) Erase (beveiligde wismodus voor bestanden) (zie Secure File [Erase \(Bestanden veilig verwijderen\) op pagina 146](#page-155-0)) behalve dat het alle tijdelijke bestanden wist, inclusief de oude bestanden.

De configuratie Schijf wissen kan worden gewijzigd vanuit Web JetAdmin of de geïntegreerde webserver, via **Instellingen** > **Beveiliging**.

**BY** OPMERKING: Als u de gehele harde schijf wilt wissen, kan u gevraagd worden om meerdere malen tijdens het proces de printer opnieuw op te starten. Dit duurt 6 uur met Secure Fast Erase of 24 uur met Secure Sanitizing Erase.

# **16 Benodigdheden en accessoires**

- [Benodigdheden en accessoires bestellen](#page-158-0)
- [Inleiding tot de accessoires](#page-159-0)

### <span id="page-158-0"></span>**Benodigdheden en accessoires bestellen**

U kunt op twee manieren benodigdheden of accessoires bestellen:

- Bezoek [http://www.hp.com,](http://www.hp.com) selecteer uw printer en klik op de knop Accessories (Accessoires[\)http://www.hp.com](http://www.hp.com)
- Neem contact op met HP ondersteuning (zie [Neem contact op met HP Support op pagina 200](#page-209-0)) en controleer of wat u wilt, beschikbaar is in uw gebied.

In de rest van dit hoofdstuk vindt u de beschikbare benodigdheden en accessoires en de onderdeelnummers.

#### **Inktbenodigdheden bestellen**

U kunt de volgende inktbenodigdheden bestellen voor uw printer.

#### **Tabel 16-1 Inktpatronen**

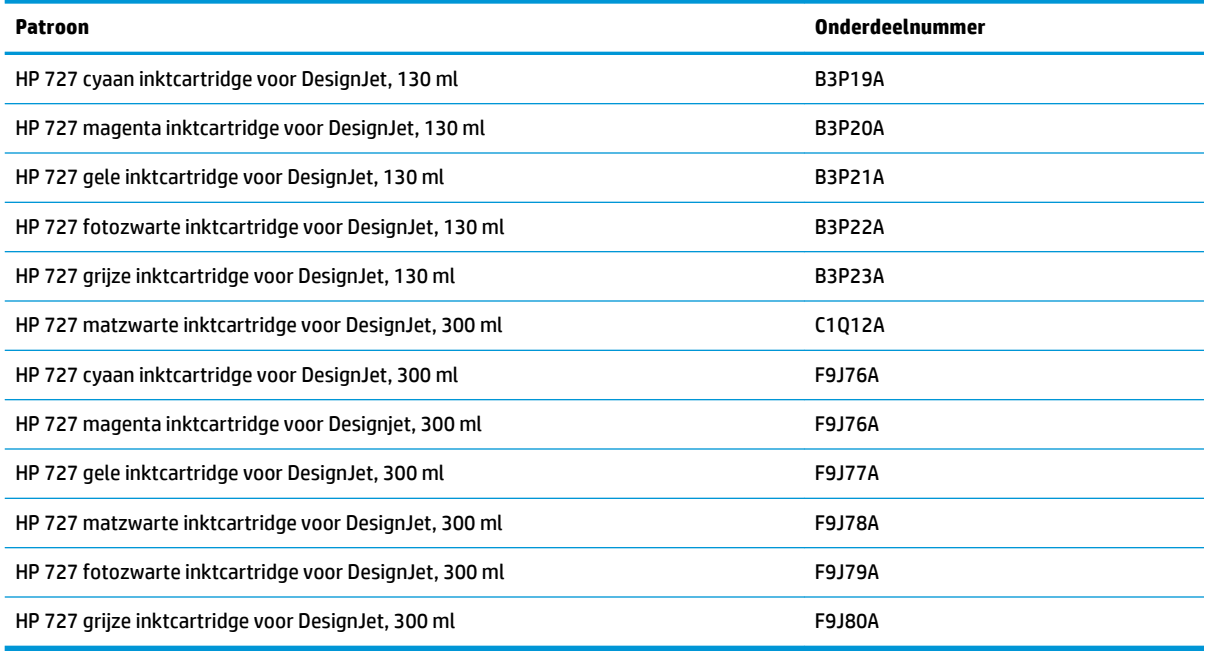

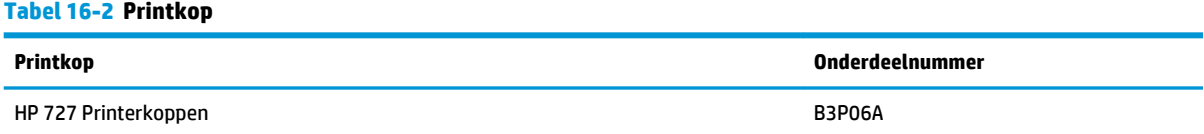

#### **Papier bestellen**

Uw printer kan op een breed scala aan papier afdrukken. Raadpleeg de nieuwste informatie omtrent de papiersoorten die door uw printer worden ondersteund op www.hplfmedia.com.

#### **Accessoires bestellen**

U kunt de volgende accessoires bestellen voor uw printer.

<span id="page-159-0"></span>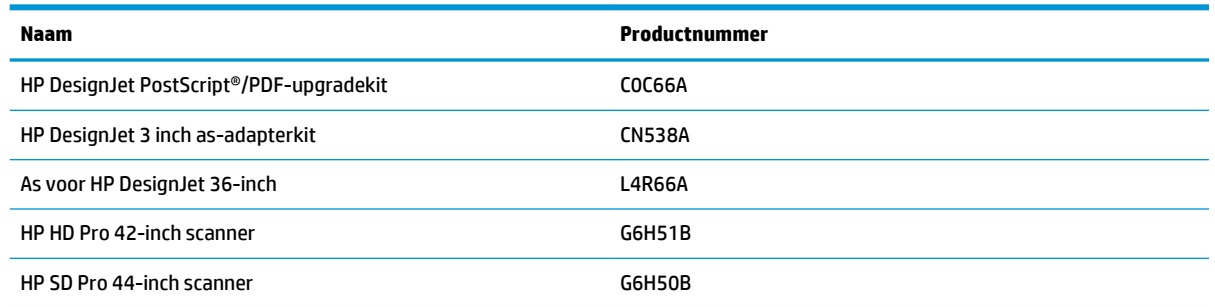

## **Inleiding tot de accessoires**

#### **PostScript-upgrade**

Met de PostScript-upgrade kan een T920 of T1500 dezelfde bestandstypes afdrukken als een T920 PS of T1500 PS, inclusief PDF- en PostScript-bestanden De PostScript-upgrade kan op de USB-host van de printer worden aangesloten. Het is niet nodig om deze permanent aangesloten te laten: sluit het één keer aan en de printer is voor altijd bijgewerkt.

#### **As**

Met extra assen kunt u snel van het ene papiersoort overstappen op een andere.

#### **3 inch as-adapterkit**

Met deze adapter kunt u papierrollen gebruiken met een kern van 7,62 centimeter (3 inch), mits de diameter van de rol binnen de specificaties van de printer past.

# **17 Problemen met papier oplossen**

- [Het lukt niet om het papier te laden](#page-161-0)
- [Papiertype niet aanwezig op de lijst](#page-162-0)
- [Er is afgedrukt op de verkeerde papiersoort](#page-163-0)
- [Een 'on hold for paper'-bericht \(in de wacht voor papier\)](#page-163-0)
- [Het papier is vastgelopen in de printplaten](#page-165-0)
- [Het papier is in de stapelaar vastgelopen](#page-169-0)
- [De printer geeft de melding dat er geen papier is wanneer er wel papier beschikbaar is](#page-169-0)
- [Afdrukken vallen niet netjes in de mand](#page-170-0)
- [De afdruk blijft in de printer nadat het afdrukken is voltooid](#page-170-0)
- [De snijder snijdt niet goed](#page-170-0)
- [De rol zit los op de as](#page-170-0)

## <span id="page-161-0"></span>**Het lukt niet om het papier te laden**

- Zorg ervoor dat er geen papier is geladen.
- Zorg ervoor dat het papier ver genoeg in de printer zit, u moet voelen dat de printer het papier grijpt.
- Mogelijk is het papier verfrommeld of scheefgetrokken, of heeft het onregelmatige randen.

#### **Rol laden mislukt**

- Als het papier niet laadt, kan het zijn dat de invoerrand niet recht of schoon is en moet worden bijgesneden. Snij de eerste van de rol af en probeer het opnieuw. Mogelijk is dit zelfs bij een nieuwe rol papier nodig.
- Controleer of de as correct is geplaatst.
- Controleer of het papier correct op de as is geplaatst en over de rol naar de stapelaar toe wordt getrokken.
- Controleer of alle eindplugs van de rol zijn verwijderd.
- Controleer of het papier stevig op de rol is gedraaid.
- Raak de rol en het papier niet aan tijdens het uitlijingsproces
- Als u een rol op een printer met twee rollen laadt, moet de de rolklep open blijven tot het voorpaneel u vraagt om het te sluiten.
- Als de rol niet is uitgelijnd geeft het voorpaneel een foutmelding en instructies om opnieuw te starten. Om opnieuw te beginnen met het laadproces, annuleert u het proces op het voorpaneel en rolt u het papier op vanaf het uiteinde van de as totdat de rand uit de printer is.

**<sup>2</sup> OPMERKING:** Als de rol los van de kern is komen te zitten, dan kan de printer het papier niet laden.

#### **Vel laden mislukt**

- Blijf het blad duwen totdat u weerstand voelt. Laat het blad niet los totdat de printer het papier naar binnen trekt en u een piepsignaal hoort.
- Leid het vel wanneer de printer het vindt. Doe dit vooral bij dikkere vellen.
- Zorg ervoor dat het vel is uitgelijnd met de referentielijn op de rolklep (twee-rol printer) of invoerlade (één-rol printer).
- Probeer het vel niet recht te trekken tijdens het laadproces, tenzij hiertoe geïnstrueerd op het voorpaneel.
- Gebruik geen vellen die met de hand zijn gesneden, omdat deze onregelmatige vormen kunnen hebben. Gebruik alleen losse vellen die in de handel verkrijgbaar zijn.

Volg de instructies op het voorpaneel als er problemen optreden.

Als u opnieuw wilt beginnen met het laadproces, annuleer het proces dan op het voorpaneel. Als een vel in de printer zit, wordt het uitgeworpen naar de stapelaar.

### <span id="page-162-0"></span>**Foutberichten bij het laden van papier**

Hier vindt u een lijst van voorpaneelmeldingen betreffende het laden van papier, evenals de aanbevolen oplossing.

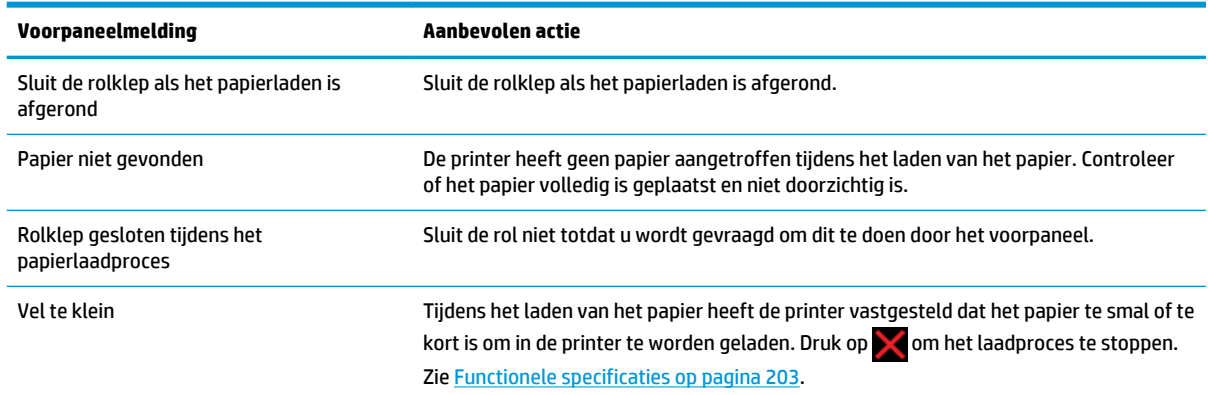

### **Papiertype niet aanwezig op de lijst**

Als u wilt werken met een papiersoort dat niet op de lijst in de driver of het voorpaneel wordt weergegeven, dan kunt u uit de andere papiersoorten in de lijst kiezen. U moet echter een papiersoort van hetzelfde type kiezen: transparant of doorschijnend, foto of bond, gecoat of technisch.

### **Transparante of doorschijnende film**

Als uw papier een transparante film is (bijvoorbeeld een transparant), selecteer dan de papiersoort **Film** > **Doorschijnende/blanco film**.

Als uw papier een doorschijnende papier- of filmsoort is (bijvoorbeeld technische papier), selecteer dan de papiersoort **Film** > **Matte film**.

#### **Fotopapier**

Als het fotopapier betreft, gebruik dan de categorie **Fotopapier**. Gebruik voor glanzend of extra glanzend papier de papiersoort **Fotopapier, glanzend**. Gebruik voor semi-gloss, satin, pearl of luster de papiersoort **Fotopapier halfglanzend/zijdeglans**.

Om de gamut van het fotopapier te vergroten, selecteert u de papiersoort **HP Universal fotopapier, glanzend** of **HP Universal fotopapier, zijdeglans**, afhankelijk van de afwerking.

#### **Bond en gecoat of technisch papier**

Uw papiersoortselectie voor algemeen papier is afhankelijk van de inktabsorptiecapaciteit van het papier.

**<sup>&</sup>lt;sup>3</sup> OPMERKING:** Voor fotopapier is het belangrijk een fotopapiersoort te kiezen, aangezien het inktgebruik anders is bij fotopapier.

- <span id="page-163-0"></span>● Kies voor dun papier (< 90 g/m<sup>2</sup>) of niet-gecoat papier (bijvoorbeeld gewoon papier of helderwit papier) de papiersoort **Bond en gecoat papier** > **Gewoon papier**. U kunt ook **Gerecycleerd bond papier** kiezen.
- Kies voor papier met lichte coating (< 110 g/m<sup>2</sup> ) het papiertype **Bond papier en met coating** > **Papier met coating van HP**.
- Kies voor papier met zware coating (< 200 g/m<sup>2</sup> ) de papiersoort **Bond papier en met coating** > **Zwaar papier met coating**.

#### **Zwarte inkt is gemakkelijk te verwijderen wanneer het wordt aangeraakt**

Dit gebeurt wanneer het papier niet compatibel is met matte zwarte inkt. Selecteer om een geoptimaliseerde inktcombinatie te gebruiken de papiersoort **Fotopapier** > **Fotopapier, glanzend**.

#### **Na het afdrukken is het papier verkreukeld of is er te veel inkt**

Verminder de hoeveelheid inkt of gebruik dikker papier. Categorieën voor mat papier, van dun naar dik, zijn:

- Gewoon papier
- Coated Paper (Papier met coating)
- Heavyweight Coated Paper (Zwaar papier met coating)
- Super Heavyweight Plus Matte Paper (Extra zwaar mat papier)
- **TIP:** Als u papier laadt dat iets dikker is dan de papiersoort die u hebt geselecteerd, wordt door de printer minder inkt gebruikt dan voor het geladen papier.

Zie [Problemen met de afdrukkwaliteit oplossen op pagina 162](#page-171-0) voor andere problemen met de afdrukkwaliteit.

### **Er is afgedrukt op de verkeerde papiersoort**

Als de printer de taak afdrukt voordat u het juiste papier kon laden, hebt u mogelijk **Elk Printerinstellingen gebruiken** geselecteerd als papiersoort in de printerdriver. In dit geval zal de printer meteen afdrukken, ongeacht welk papier is geladen. Laad het gewenste papier, zie [Papiertoevoer op pagina 48,](#page-57-0) en selecteer het specifieke papiersoort in de driver.

- **In het dialoogvenster van de Windows-driver:** selecteer het tabblad **Papier/kwaliteit** en selecteer de papiersoort uit de lijst Paper Type (Papiersoort).
- **In het afdrukdialoogvenster in Mac OS X:** selecteer het paneel **Papier/kwaliteit** en selecteer de papiersoort uit de lijst Paper Type (Papiersoort).

**OPMERKING:** De standaardinstelling van de driver is **Alle** voor Mac OS en **Gebruik printerinstellingen** voor Windows. Ze hebben hetzelfde effect.

### **Een 'on hold for paper'-bericht (in de wacht voor papier)**

Op basis van een reeks criteria die u kunt instellen wanneer u een taak verzendt naar een printer met twee rollen (zie [Paper mismatch action \(Papier komt niet overeen met actie\) op pagina 24](#page-33-0)), bepaalt de printer welke rollen papier die in de printer zijn geladen, het meest geschikt zijn om de taak af te drukken. Als er geen rol papier beschikbaar is die aan alle voorwaarden voldoet, plaatst de printer de taak in de wacht tot het juiste papier is geplaatst. U kunt de taak handmatig hervatten door te forceren om op ander papier af te drukken dan wat in eerste instantie gespecificeerd is, anders blijft het in de wacht staan.

#### **Welke criteria worden gebruikt om te bepalen op welke rol een taak wordt afgedrukt?**

Wanneer een gebruiker een taak verstuurt, kan de gewenste papiersoort worden ingesteld (in de driver of de geïntegreerde webserver). De printer drukt deze taak af op een rol papier van het gekozen papier dat breed genoeg is om de tekening af te drukken zonder dat deze moet worden bijgesneden. Als er meer rollen zijn waarop de taak kan worden afgedrukt en die aan alle criteria voldoen, wordt de rol gekozen die aan uw voorkeuren voldoet. U kunt de selectie van foto's opheffen vanaf het voorpaneel, zie [Rolwisselopties](#page-33-0) [\(T1500-serie\) op pagina 24.](#page-33-0)

#### **Wanneer wordt voor een taak gewacht op papier?**

Als het papier niet overeen komt met de actie die is ingesteld op **Taak in de wacht zetten** (zie [Paper](#page-33-0)  [mismatch action \(Papier komt niet overeen met actie\) op pagina 24\)](#page-33-0), wordt een taak in de wacht gezet in de volgende gevallen:

- De papiersoort die de gebruiker heeft geselecteerd is momenteel niet geladen op de opgegeven rol, of op één van de rollen, als er geen rol is opgegeven.
- De papiersoort die de gebruiker heeft geselecteerd, is in de printer geladen, maar de tekening is te breed voor de rol, of voor beide rollen als de rol nog niet is opgegeven.

#### **Als ik een nieuwe rol papier laad, worden de taken die op papier wachten dan automatisch afgedrukt?**

Ja. Telkens wanneer een nieuwe rol papier wordt geladen, controleert de printer of er nog taken zijn die op papier wachten en die op de geladen rol kunnen worden afgedrukt.

#### **Ik vind het niet prettig dat taken moeten wachten op papier. Kan ik dat voorkomen?**

Ja, dit kunt u doen vanaf het voorpaneel, zie [Paper mismatch action \(Papier komt niet overeen met actie\)](#page-33-0) [op pagina 24](#page-33-0).

#### **Ik heb de optie 'Paper mismatch action' (Papier komt niet overeen met actie) veranderd naar 'Print anyway' (Toch printen), maar sommige taken worden alsnog in de wacht geplaatst (enkel Windows driver)**

Als de optie **Afdrukweergave tonen** in het stuurprogramma of de geïntegreerde webserver is ingeschakeld, worden taken in de wacht geplaatst tot u het afdrukvoorbeeld hebt gecontroleerd en de taak hebt hervat. Ga na of de optie **Afdrukweergave tonen** in het stuurprogramma misschien is ingeschakeld, en of er geen voorbeeldvensters wachten op bevestiging om verder af te drukken.

#### **Mijn taak is precies even breed als de rol papier die in de printer is geladen, maar de taak moet toch wachten op papier**

Marges worden afhankelijk van het bestandstype op verschillende manieren afgehandeld:

- <span id="page-165-0"></span>● Voor HP-GL/2 en HP RTL-bestanden, zijn standaard marges ingevoegd in de tekening, dus een HP-GL/2 en een HP RTL-bestand van 914 mm kan worden afgedrukt op een rol papier van 914 mm en wordt niet voor papier in de wachtrij gezet.
- Voor andere bestandsindelingen, bijvoorbeeld voor PostScript, PDF, TIFF of JPEG, moet de ruimte van de marges aan de tekening worden toegevoegd. Deze indelingen worden dikwijls gebruikt voor foto's en andere inhoud waarin geen marges worden opgenomen. Dit betekent dat om een TIFF van 914 mm af te drukken, de printer marges moet toevoegen en dat de tekening 925 mm papier nodig heeft om te worden afgedrukt; Dit zou de taak in de wacht zetten omdat het papier dat is geladen op de printer 914 mm breed is.

Als u deze bestandsindelingen wilt afdrukken zonder dat extra marges rond de tekeningen worden toegevoegd, kunt u de optie **Inhoud afsnijden op marges** gebruiken. Met deze optie worden de marges in de tekening opgenomen. Een TIFF van 914 mm kan dus worden afgedrukt op een rol papier van 914 mm en hoeft dus niet te wachten op papier. Inhoud kan vanwege de marges worden bijgeknipt als er geen witruimte in de randen van de tekening is opgenomen.

**The OPMERKING:** Als u de optie **Omvang moet exact overeenkomen** kiest, wordt uw taak alleen afgedrukt op papier waarvan de breedte precies overeenkomt met de breedte van de taak.

### **Het papier is vastgelopen in de printplaten**

Wanneer een papierstoring optreedt, verschijnt doorgaans de melding **Mogelijke papierstoring** op het voorpaneel, evenals systeemfout 81:01 of 86:01.

**1.** Open het venster.

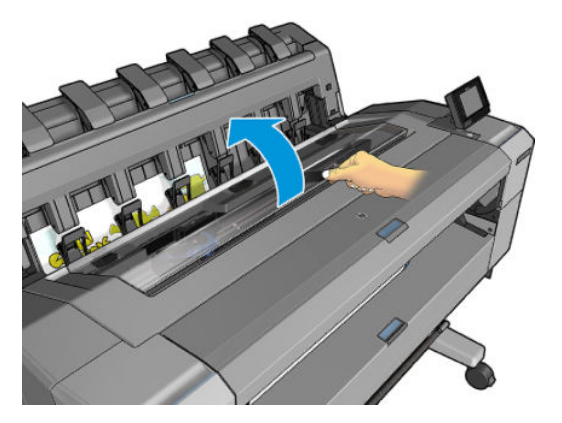

**2.** Verplaats de wagen handmatig naar de linkerzijde van de printer, indien mogelijk.

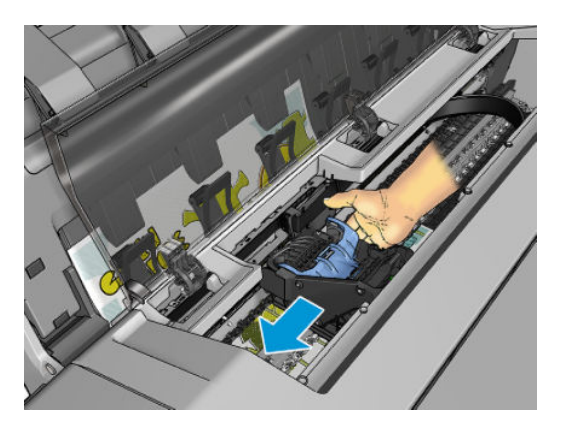

**3.** Ga naar de papierbaan.

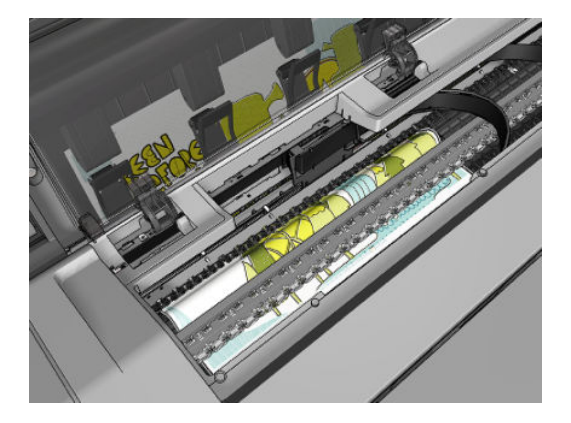

**4.** Knip het papier met een schaar.

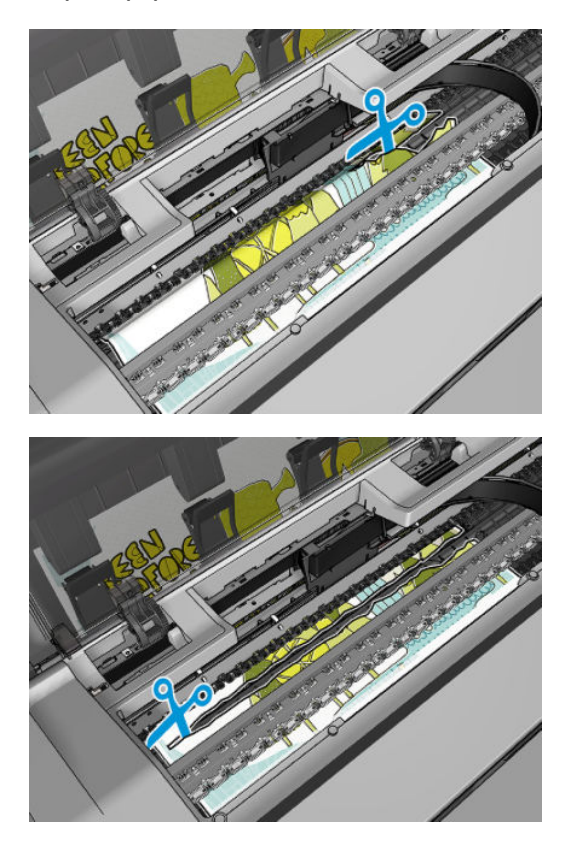

**5.** Open de klep van de rol.

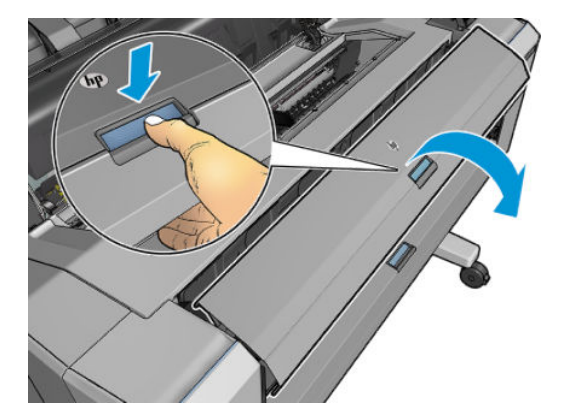

**6.** Spoel het papier handmatig op de rol terug.

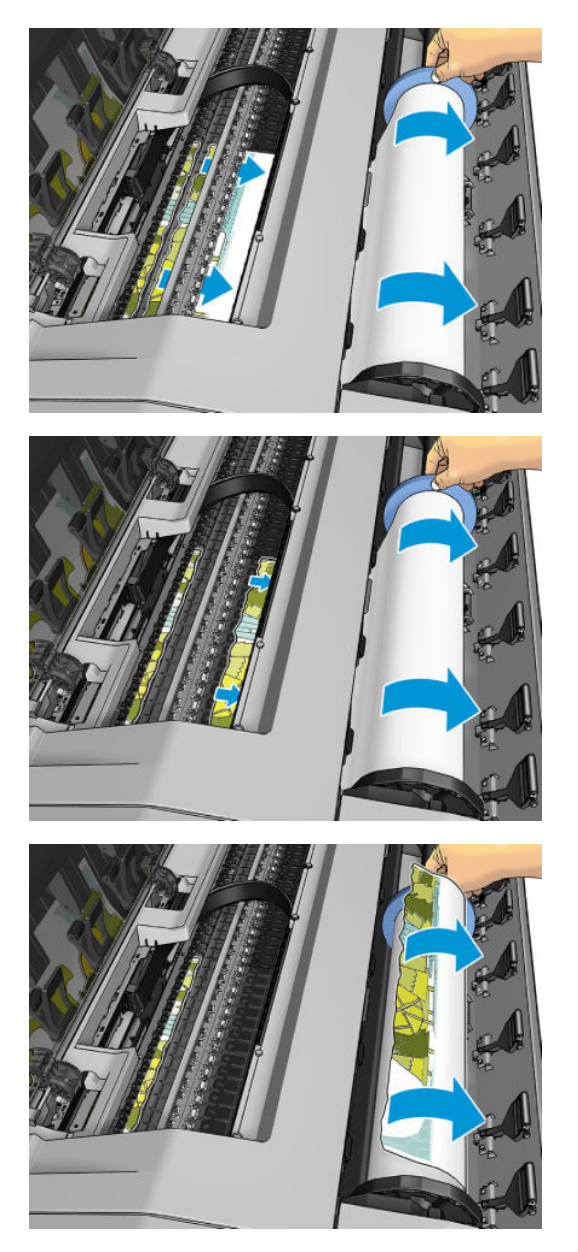

**7.** Als de voorste rand van het papier onregelmatig is, knip het dan voorzichtig met een schaar.

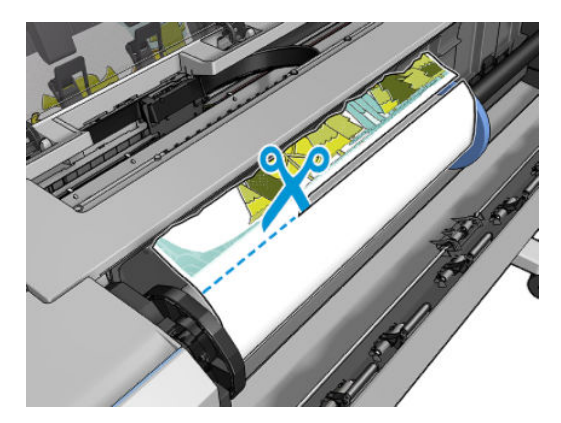

**8.** Verwijder het papier in de printer.

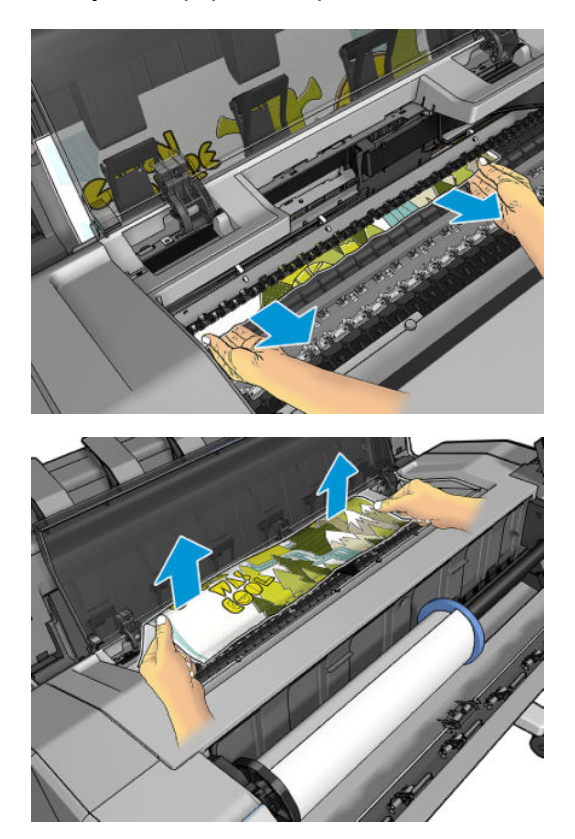

<span id="page-169-0"></span>**9.** Zorg ervoor dat u elk stuk papier hebt verwijderd.

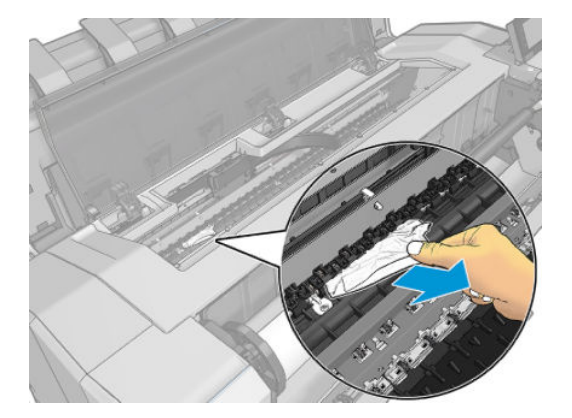

**10.** Sluit het venster en de rolklep.

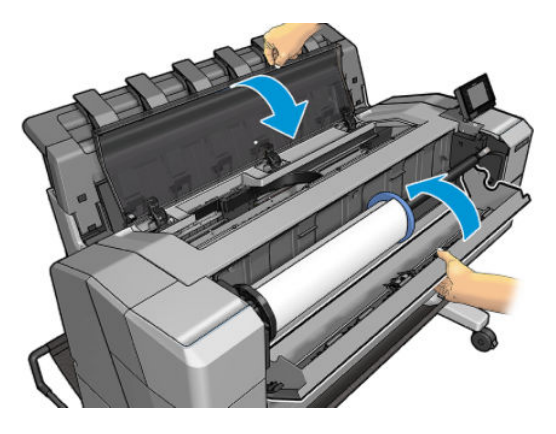

- **11.** Start de printer opnieuw door de Aan/uit-knop enkele seconden ingedrukt te houden, of door de Aan/ uit-schakelaar aan de achterkant uit en weer aan te schakelen.
- **12.** Laad de rol opnieuw of plaats een nieuw vel, zie [Papiertoevoer op pagina 48.](#page-57-0)
- **<sup>2</sup> OPMERKING:** Als er papier is achtergebleven waardoor er een belemmering in de printer ontstaat, voer de procedure dan opnieuw uit en verwijder alle stukken papier zorgvuldig.

### **Het papier is in de stapelaar vastgelopen**

Wanneer een stapelaarstoring is gedetecteerd, wordt het afdrukken onderbroken en vraagt het voorpaneel u de stapelaarklep te openen en het vastgelopen papier te verwijderen door het eruit te trekken.

Wanneer de stapelaarklep is gesloten en de printer geen vastgelopen papier detecteert, vraagt het voorpaneel om bevestiging om verder te gaan met afdrukken.

### **De printer geeft de melding dat er geen papier is wanneer er wel papier beschikbaar is**

Als de rol loszit van de kern, wordt het papier niet goed ingevoerd en zal het niet goed worden geladen. Bevestig het papier goed aan de kern indien mogelijk, of laad een nieuwe rol.

### <span id="page-170-0"></span>**Afdrukken vallen niet netjes in de mand**

- Zorg ervoor dat de netwerk- en voedingskabels niet in de weg liggen.
- Zorg ervoor dat de mand correct is geïnstalleerd.
- Zorg ervoor dat de mand open is.
- Zorg ervoor dat de mand niet leeg is.
- Zorg ervoor dat het papier niet vastloopt.
- Papier op het einde van de rol kan makkelijk gaan krullen en zo problemen met de uitvoer veroorzaken. Plaats een nieuwe rol, of verwijder elke afdruk handmatig zodra deze is voltooid.

Als u het bericht **Verwijder de afdrukken uit de mand en druk op OK om door te gaan**, dan maakt u de mand leeg, controleert u of er geen papier in het pad naar de mand is, en drukt u vervolgens op **OK**. De printer controleert of het probleem is opgelost.

### **De afdruk blijft in de printer nadat het afdrukken is voltooid**

Het papier blijft achter in de printer zodat de inkt kan drogen, zie [De droogtijd wijzigen op pagina 63.](#page-72-0) Als een vel papier na het drogen slechts gedeeltelijk wordt uitgeworpen, trek het dan voorzichtig uit de printer.

### **De snijder snijdt niet goed**

De printer is standaard ingesteld om het papier automatisch te snijden na elke afdruktaak.

Als de snijder aan staat maar niet goed snijdt, controleer dan of het spoor van de snijder schoon is en vrij van obstakels.

### **De rol zit los op de as**

De rol moet mogelijk worden vervangen of opnieuw worden geladen.

# <span id="page-171-0"></span>**18 Problemen met de afdrukkwaliteit oplossen**

- [Algemeen advies](#page-173-0)
- **[Wizard Probleemoplossing afdrukkwaliteit](#page-173-0)**
- [De papierdoorvoer opnieuw kalibreren](#page-174-0)
- [Horizontale strepen over de afbeelding \(banding\)](#page-175-0)
- [Strepen zijn te dik, te dun of ontbreken](#page-176-0)
- [Lijnen zijn getrapt of gekarteld](#page-177-0)
- [De lijnen worden dubbel of niet in de juiste kleur afgedrukt](#page-177-0)
- [De lijnen zijn onderbroken](#page-178-0)
- [De lijnen zijn wazig](#page-178-0)
- [Lengte van lijnen is onjuist](#page-179-0)
- [De hele afbeelding is wazig of korrelig](#page-179-0)
- [Het papier is niet vlak](#page-180-0)
- [De afdruk heeft veegvlekken of krassen](#page-181-0)
- [Inktvlekken op het papier](#page-181-0)
- [Er wordt zwarte inkt afgegeven wanneer u de afdruk aanraakt](#page-182-0)
- [Randen van objecten zijn getrapt of niet scherp](#page-182-0)
- [Randen van objecten zijn donkerder dan verwacht](#page-182-0)
- [Horizontale lijnen aan het einde van een afdruk van een gesneden vel](#page-183-0)
- [Verticale lijnen van andere kleuren](#page-183-0)
- [Witte plekken op de afdruk](#page-183-0)
- [Kleuren zijn niet nauwkeurig](#page-184-0)
- [Kleuren vervagen](#page-185-0)
- [De afbeelding is onvolledig \(afgesneden aan de onderkant\)](#page-185-0)
- [De afbeelding wordt afgesneden](#page-185-0)
- [Sommige objecten ontbreken in de afgedrukte afbeelding](#page-186-0)
- [Een PDF-bestand is afgesneden of er ontbreken objecten](#page-186-0)
- [De beelddiagnoseafdruk](#page-187-0)
- [Als het probleem nog steeds niet is opgelost](#page-190-0)

### <span id="page-173-0"></span>**Algemeen advies**

Wanneer u problemen hebt met de afdrukkwaliteit, doet u het volgende:

- Voor de beste printerprestaties mag u alleen originele benodigdheden en accessoires van de fabrikant gebruiken, waarvan de betrouwbaarheid en prestaties grondig zijn getest voor probleemloos afdrukken en de hoogst mogelijke kwaliteit. Zie [Papier bestellen op pagina 149](#page-158-0) voor informatie over aanbevolen papiersoorten.
- Zorg dat het papiersoort dat op het voorpaneel is geselecteerd, overeenkomt met het type dat in de printer is geladen (zie [Informatie over het papier bekijken op pagina 61\)](#page-70-0). Controleer tegelijkertijd of de papiersoort is gekalibreerd. Zorg ook dat de papiersoort die in uw software is geselecteerd, overeenkomt met het type dat in de printer is geladen.

**A voorzichtig:** Wanneer de verkeerde papiersoort is geselecteerd, kan de afdrukkwaliteit slecht zijn, kunnen kleuren verkeerd worden afgedrukt en kan de printkop mogelijk worden beschadigd.

- Controleer of u de meest geschikte kwaliteitsinstellingen voor uw toepassing gebruikt (zie Afdrukken [op pagina 68](#page-77-0)). De afdrukkwaliteit zal waarschijnlijk afnemen als u de schuifbalk voor de afdrukkwaliteit richting 'Speed' (Snelheid) hebt verplaatst, of het aangepaste kwaliteitsniveau hebt ingesteld op **Fast** (Snel).
- Controleer of de omgevingsomstandigheden (temperatuur, vochtigheid) binnen het aanbevolen bereik liggen. Zie [Milieuspecificaties op pagina 206.](#page-215-0)
- Controleer of de houdbaarheidsdatum van de inktpatronen en printkop nog niet is verstreken: zie [De](#page-152-0) [inktpatronen onderhouden op pagina 143.](#page-152-0)

Voor meer informatie kunt u terecht op<http://www.hp.com/go/T920/support>of [http://www.hp.com/go/](http://www.hp.com/go/T1500/support) [T1500/support.](http://www.hp.com/go/T1500/support)

### **Wizard Probleemoplossing afdrukkwaliteit**

De wizard Probleemoplossing afdrukkwaliteit kan met de volgende problemen helpen:

- Horizontale strepen over de afbeelding (banding)
- De hele afbeelding is wazig of korrelig
- Strepen zijn te dik, te dun of ontbreken
- Kleuren zijn niet nauwkeurig

De wizard starten:

- **Vanaf de HP DesignJet Utility voor Windows:** Ga naar het tabblad **Ondersteuning** en selecteer **Werkset afdrukkwaliteit**.
- **Vanaf de HP Utility voor Mac OS X:** Selecteer **Probleemoplossing afdrukkwaliteit** in de groep Support (Ondersteuning).
- **Via de geïntegreerde webserver:** Ga naar het tabblad **Ondersteuning** en selecteer **Probleemoplossing afdrukkwaliteit**.
- **Vanaf het voorpaneel:** Druk op  $\circ$ , dan op  $\circ$ , vervolgens op **Onderhoud afdrukkwaliteit**.

U kunt ook verder lezen in dit hoofdstuk als u andere problemen met de afdrukkwaliteit hebt.

### <span id="page-174-0"></span>**De papierdoorvoer opnieuw kalibreren**

Een accurate papierdoorvoer is belangrijk voor een goede afbeeldingskwaliteit omdat deze deel uitmaakt van de juiste plaatsing van punten op het papier. Als het papier niet op de juiste afstand wordt doorgevoerd tussen printkopdoorgangen, verschijnen er lichte of donkere strepen op de print, en kan de afbeelding korreliger worden.

De printer is zo gekalibreerd dat al het papier dat op het voorpaneel wordt getoond, correct wordt doorgevoerd. Als u het type geladen papier selecteert, past de printer de snelheid aan waarmee het papier tijdens het drukken wordt doorgevoerd. Als de standaard kalibratie van het papier echter niet naar wens is, kunt u de snelheid van de papierdoorvoer opnieuw kalibreren. Zie [Problemen met de afdrukkwaliteit](#page-171-0) [oplossen op pagina 162](#page-171-0) voor meer informatie over hoe u kunt bepalen of kalibratie van de papierdoorvoer het probleem zal verhelpen.

U kunt ook de kalibratiestatus voor papierdoorvoer van het huidig geladen papier in de printer controleren op het voorpaneel. Druk op , dan op , vervolgens op **Onderhoud afdrukkwaliteit** > **Kalibratiestatus**. De status wordt als volgt weergegeven:

- **DEFAULT:** Deze status verschijnt bij het laden van papier dat niet is gekalibreerd. HP papier in het voorpaneel is standaard geoptimaliseerd en er wordt niet aangeraden om opnieuw de papierdoorvoer te kalibreren, tenzij u problemen met de afbeeldingskwaliteit tegenkomt in uw afgedrukte afbeelding zoals strepen of korreligheid.
- **OK:** Dit is de status die aangeeft dat het geladen papier eerder is gekalibreerd. Het kan echter zijn dat u het kalibreren moet herhalen als u problemen met de afbeeldingskwaliteit tegenkomt zoals strepen of korreligheid in de afgedrukte afbeelding.
	- **W** OPMERKING: Als u de firmware van het product bijwerkt, dan worden de papierdoorvoerwaarden terug ingesteld op fabrieksinstellingen, zie [De firmware bijwerken op pagina 144](#page-153-0).

**A <mark>voorzichtig:</mark>** Transparant papier en films moeten worden gekalibreerd door te drukken op **O** 

vervolgens op , dan op **Onderhoud afdrukkwaliteit** > **Kalibratie papierdoorvoer** > **Papierdoorvoer aanpassen**, vanaf stap vier Papierdoorvoer opnieuw aan het kalibreren.

#### **De procedure voor papierdoorvoer opnieuw kalibreren**

- **1.** Klik op het voorpaneel op **Deep,** dan op  $\bullet$ , vervolgens op **Onderhoud afdrukkwaliteit > Kalibratie papierdoorvoer** > **Kalibratie papierdoorvoer kalibreren**. De printer zal de papierdoorvoer automatisch kalibreren en drukt een kalibratie-afbeelding voor de papierdoorvoer af.
- **2.** Wacht tot het statusscherm wordt getoond op het voorpaneel en herhaal de afdruktaak.
- **<sup>2</sup> OPMERKING:** Het herkalibratieproces duurt ongeveer 3 minuten. De kalibratie-afbeelding voor de papierdoorvoer is niet belangrijk. Het voorpaneel kan foutmeldingen tonen tijdens het proces.

Als de afdruk naar wens is, blijf deze kalibratie dan gebruiken voor uw papiersoort. Als u verbetering in de afdruk ziet, ga dan door naar stap drie. Als u niet tevreden bent met de herkalibratie, ga dan terug naar de standaard kalibratie, zie [Terug naar standaard kalibratie op pagina 166](#page-175-0).

**3.** Als u graag de kalibratie wilt verfijnen of doorzichtig papier wilt gebruiken, drukt u op **Detter**, vervolgens

op , dan **Onderhoud afdrukkwaliteit** > **Kalibratie papierdoorvoer** > **Papierdoorvoer aanpassen**.

<span id="page-175-0"></span>**4.** Selecteer het percentage van wijziging van 100% tot +100%. Voor het corrigeren van lichte strepen verlaagt u de waarde.

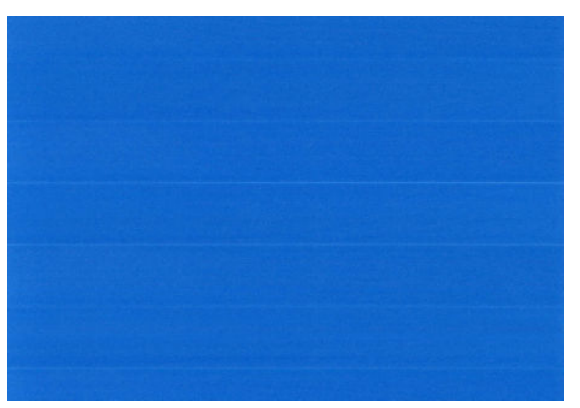

Verhoog de waarde om donkere strepen te corrigeren.

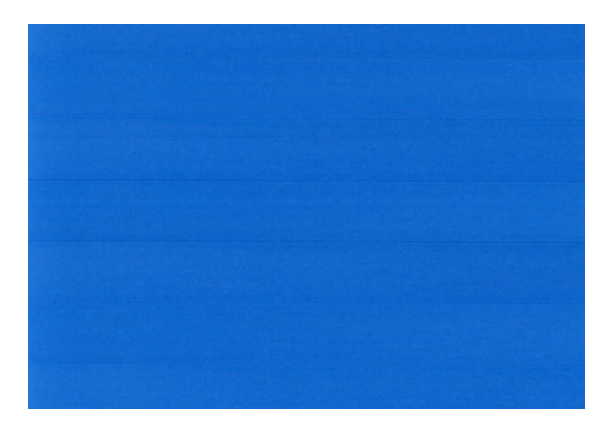

- **5.** Druk op het voorpaneel op **OK** om de waarde op te slaan.
- **6.** Wacht totdat het voorpaneel het statusscherm weergeeft en druk uw afbeelding opnieuw af.

#### **Terug naar standaard kalibratie**

Bij terugkeer naar de standaard kalibratie worden alle correcties die zijn aangebracht door de doorvoerkalibratie op nul gezet. Om terug te gaan naar de doorvoerkalibratiewaarde, moet u de kalibratie opnieuw instellen.

- **1.** Druk op het voorpaneel op  $\circ$ , vervolgens op  $\circ$ , dan op **Onderhoud afbeeldingskwaliteit** > **Kalibratie papierdoorvoer**> **Papierdoorvoer opnieuw instellen**.
- **2.** Wacht tot op het voorpaneel de melding verschijnt dat de bewerking is voltooid.

### **Horizontale strepen over de afbeelding (banding)**

Als de afgedrukte afbeelding toegevoegde horizontale strepen bevat zoals in het voorbeeld (de kleur kan variëren):

<span id="page-176-0"></span>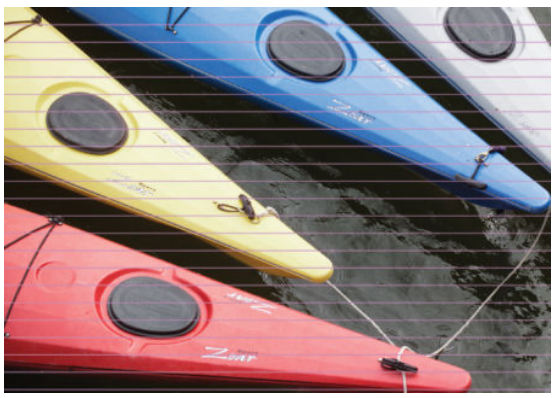

- **1.** Controleer of de papiersoort die u hebt geladen, overeenkomt met de papiersoort die u op het voorpaneel en in de software hebt geselecteerd. Zie [Informatie over het papier bekijken op pagina 61](#page-70-0).
- **2.** Controleer of u geschikte kwaliteitsinstellingen voor uw toepassing gebruikt (zie Afdrukken [op pagina 68](#page-77-0)). In sommige gevallen kunt u kwaliteitsproblemen oplossen door een hoger kwaliteitsniveau te selecteren. Als u bijvoorbeeld de schuifbalk voor afdrukkwaliteit hebt ingesteld op **Snelheid**, probeer dan de instelling **Kwaliteit** Als u de instellingen voor de afdrukkwaliteit wijzigt, kunt u nu proberen de taak opnieuw af te drukken voor het geval het probleem is opgelost.
- **3.** De beelddiagnoseafdruk afdrukken. Zie [De beelddiagnoseafdruk op pagina 178](#page-187-0).
- **4.** Als de printknop goed functioneert, ga dan naar het voorpaneel en druk op **Dans**, dan **6.** vervolgens **Onderhoud afdrukkwaliteit** > **Kalibratiestatus** om de kalibratiestatus van de papierdoorvoer te bekijken. Als de status op Default (standaard) staat, voer dan kalibratie van de papierdoorvoer uit: zie [De papierdoorvoer opnieuw kalibreren op pagina 165](#page-174-0).

Als het probleem zich ondanks de hierboven beschreven maatregelen blijft voordoen, neem dan contact op met een klantenservicevertegenwoordiger voor verdere ondersteuning.

### **Strepen zijn te dik, te dun of ontbreken**

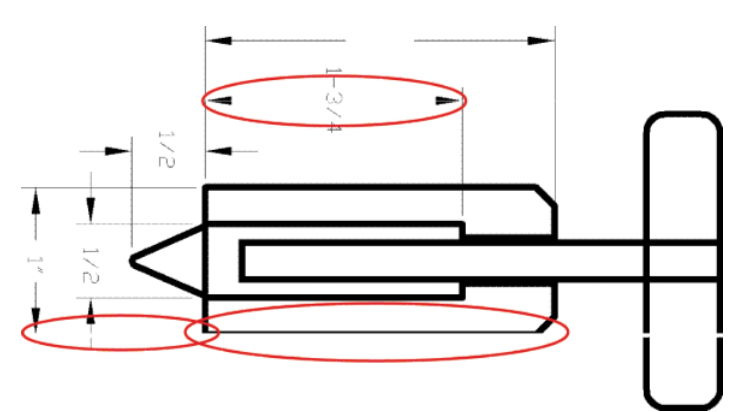

- **1.** Controleer of de papiersoort die u hebt geladen, overeenkomt met de papiersoort die u op het voorpaneel en in de software hebt geselecteerd. Zie [Informatie over het papier bekijken op pagina 61](#page-70-0).
- **2.** Controleer of u geschikte kwaliteitsinstellingen voor uw toepassing gebruikt (zie [Afdrukken](#page-77-0)  [op pagina 68](#page-77-0)). Selecteer het dialoogvenster voor aangepaste afdrukkwaliteitsopties en schakel de optie **Maximale detail** in indien beschikbaar. U kunt nu proberen de taak opnieuw af te drukken om te controleren of het probleem is opgelost.
- <span id="page-177-0"></span>**3.** Als de resolutie van de afbeelding groter is dan de afdrukresolutie, kan de kwaliteit van de lijnen afnemen. If you are using the PCL3GUI or the HP-GL/2 driver for Windows, you can find the **Max. De optie Applicatie-oplossing** in het tabblad **Geavanceerd** in het dialoogvenster van de driver onder **Documentopties** > **Printerfuncties**. Als u deze optie wijzigt, kunt u nu proberen de taak opnieuw af te drukken om te controleren of het probleem is opgelost.
- **4.** Als de lijnen te dun zijn of ontbreken, druk dan een beelddiagnoseafdruk af. Zie [De beelddiagnoseafdruk](#page-187-0) [op pagina 178.](#page-187-0)
- **5.** Als het probleem zich blijft voordoen, gaat u naar het voorpaneel en drukt u op  $\left[\alpha_{\text{max}}\right]$ , dan  $\left[\alpha_{\text{max}}\right]$ vervolgens **Onderhoud afdrukkwaliteit** > **Kalibratiestatus** om de uitlijningsstatus van de printkop te bekijken. Als de status op Pending (in behandeling) staat, moet u de printkop uitlijnen. Zie [Lijn de](#page-193-0) [printkop uit op pagina 184.](#page-193-0) Na het uitlijnen kunt u proberen de taak opnieuw af te drukken om te controleren of het probleem is opgelost.
- **6.** Ga naar het voorpaneel en druk op **op , dan op 6.** Op vervolgens op **Onderhoud afdrukkwaliteit** > **Kalibratiestatus** om de kalibratiestatus van de papierdoorvoer te bekijken. Als de status op Default (standaard) staat, voer dan kalibratie van de papierdoorvoer uit: zie [De papierdoorvoer opnieuw](#page-174-0)  [kalibreren op pagina 165.](#page-174-0)

Als het probleem zich ondanks de hierboven beschreven maatregelen blijft voordoen, neem dan contact op met een klantenservicevertegenwoordiger voor verdere ondersteuning.

### **Lijnen zijn getrapt of gekarteld**

Als de lijnen in uw afbeelding getrapt of gekarteld worden afgedrukt, gaat u als volgt te werk:

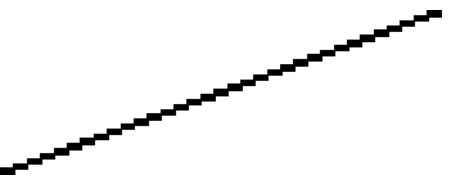

- **1.** Mogelijk wordt het probleem veroorzaakt door de afbeelding. Probeer de afbeelding aan te passen in de toepassing waarin u de afbeelding bewerkt.
- **2.** Controleer of u geschikte instellingen voor de afdrukkwaliteit gebruikt. Zie [Afdrukken op pagina 68](#page-77-0).
- **3.** Selecteer het dialoogvenster voor aangepaste afdrukkwaliteitsopties en schakel de optie **Maximale detail** in indien beschikbaar.

### **De lijnen worden dubbel of niet in de juiste kleur afgedrukt**

Dit probleem kan verschillende zichtbare symptomen hebben:

Gekleurde lijnen worden dubbel, in verschillende kleuren afgedrukt.

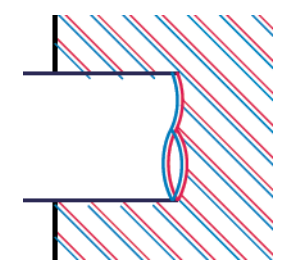

<span id="page-178-0"></span>De randen van gekleurde blokken hebben niet de juiste kleur.

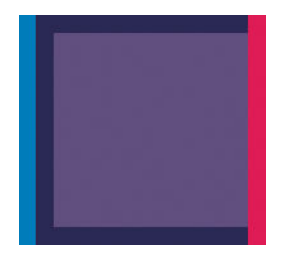

Zo verhelpt u dit type probleem:

- **1.** Stel de printkop opnieuw in door deze te verwijderen en opnieuw te plaatsen. Zie [De printkop](#page-143-0) [verwijderen op pagina 134](#page-143-0) en [De printkop plaatsen op pagina 137](#page-146-0).
- **2.** Lijn de printkop uit. Zie [Lijn de printkop uit op pagina 184](#page-193-0).

### **De lijnen zijn onderbroken**

Als de lijnen op de volgende manier zijn onderbroken:

- **1.** Controleer of u geschikte instellingen voor de afdrukkwaliteit gebruikt. Zie [Afdrukken op pagina 68](#page-77-0).
- **2.** Stel de printkop opnieuw in door deze te verwijderen en opnieuw te plaatsen. Zie [De printkop](#page-143-0) [verwijderen op pagina 134](#page-143-0) en [De printkop plaatsen op pagina 137](#page-146-0).
- **3.** Lijn de printkop uit. Zie [Lijn de printkop uit op pagina 184](#page-193-0).

### **De lijnen zijn wazig**

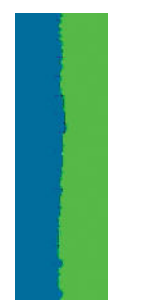

Bij vochtigheid kan inkt in het papier worden gezogen zodat de lijnen wazig en vaag worden. Probeer het probleem als volgt op te lossen:

- <span id="page-179-0"></span>**1.** Controleer of de omgevingsvoorwaarden (temperatuur en vochtigheidsgraad) geschikt zijn voor afdrukken met hoge kwaliteit. Zie [Milieuspecificaties op pagina 206.](#page-215-0)
- **2.** Controleer of het papiersoort dat u via het voorpaneel hebt geselecteerd, overeenkomt met het papier dat u gebruikt. Zie [Informatie over het papier bekijken op pagina 61.](#page-70-0)
- **3.** Probeer een zwaarder papiertype te gebruiken, zoals HP Heavyweight Coated Paper (zwaar papier met coating) of HP Super Heavyweight Plus Matte Paper (extra zwaar mat papier).
- **4.** Kies een papiertype dat iets dunner is dan het papier dat u hebt geladen; hierdoor zal de printer minder inkt gebruiken. Hieronder volgen enkele voorbeelden van papiersoorten in oplopende volgorde van dikte: Gewoon papier, gecoat papier, Heavyweight Coated Paper (zwaar papier met coating), Super Heavyweight Plus Matte Paper (extra zwaar mat papier).
- **5.** Als u fotopapier gebruikt, probeer dan een andere soort fotopapier.
- **6.** Lijn de printkop uit. Zie [Lijn de printkop uit op pagina 184](#page-193-0).

### **Lengte van lijnen is onjuist**

Als u uw afgedrukte lijnen hebt gemeten en de lengte niet nauwkeurig genoeg is voor uw toepassing, dan kunt u dit proberen te verbeteren op de volgende manieren.

**1.** Druk af op HP Matte Film, waarvoor de nauwkeurigheid voor de lijnlengte van de printer is gespecificeerd. Zie [Functionele specificaties op pagina 203.](#page-212-0)

Polyesterfilm is ongeveer tien keer dimensionaal stabieler dan papier. Het gebruik van film dat dunner of dikker is dan HP Matte Film zal de nauwkeurigheid echter reduceren.

- **2.** Stel de schuifbalk voor afdrukkwaliteit in op **Kwaliteit**.
- **3.** Zorg dat de kamer een stabiele temperatuur heeft tussen de 10° en 30°C.
- **4.** Laad de filmrol en laat deze ongeveer vijf minuten rusten alvorens af te drukken.
- **5.** Als u ook dan niet tevreden bent, probeer dan de papierdoorvoer te kalibreren. Zie [De papierdoorvoer](#page-174-0) [opnieuw kalibreren op pagina 165.](#page-174-0)

### **De hele afbeelding is wazig of korrelig**

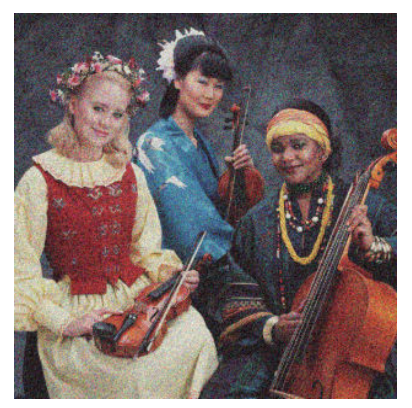

- **1.** Controleer of de papiersoort die u hebt geladen, overeenkomt met de papiersoort die u op het voorpaneel en in de software hebt geselecteerd. Zie [Informatie over het papier bekijken op pagina 61](#page-70-0).
- **2.** Controleer of u de correcte zijde van het papier bedrukt.
- **3.** Controleer of u geschikte instellingen voor de afdrukkwaliteit gebruikt (zie [Afdrukken op pagina 68](#page-77-0)). In sommige gevallen kunt u kwaliteitsproblemen oplossen door een hoger kwaliteitsniveau te selecteren. Als u bijvoorbeeld de schuifbalk voor afdrukkwaliteit hebt ingesteld op **Snelheid**, probeer dan de instelling **Kwaliteit** Als u de instellingen voor de afdrukkwaliteit wijzigt, kunt u nu proberen de taak opnieuw af te drukken voor het geval het probleem is opgelost.
- **4.** Ga naar het voorpaneel en druk op  $\phi$ , dan op  $\phi$ , vervolgens op **Onderhoud afdrukkwaliteit** > **Kalibratiestatus** om de uitlijningsstatus van de printkop te bekijken. Als de status op Pending (in behandeling) staat, moet u de printkop uitlijnen. Zie [Lijn de printkop uit op pagina 184](#page-193-0). Na het uitlijnen kunt u proberen de taak opnieuw af te drukken om te controleren of het probleem is opgelost.
- **5.** Ga naar het voorpaneel en druk op  $\phi$ , dan op  $\phi$ , vervolgens op **Onderhoud afdrukkwaliteit** > **Kalibratiestatus** om de kalibratiestatus van de papierdoorvoer te bekijken. Als de status op Default (standaard) staat, voer dan kalibratie van de papierdoorvoer uit: zie [De papierdoorvoer opnieuw](#page-174-0)  [kalibreren op pagina 165.](#page-174-0)

Als het probleem zich ondanks de hierboven beschreven maatregelen blijft voordoen, neem dan contact op met een klantenservicevertegenwoordiger voor verdere ondersteuning.

### **Het papier is niet vlak**

Als het papier niet vlak is maar ondiepe golven heeft wanneer het uit de printer komt, vertoont de afgedrukte afbeelding wellicht zichtbare defecten, zoals verticale strepen. Dit probleem kan zich voordoen wanneer u dun papier gebruikt dat doordrenkt wordt met inkt.

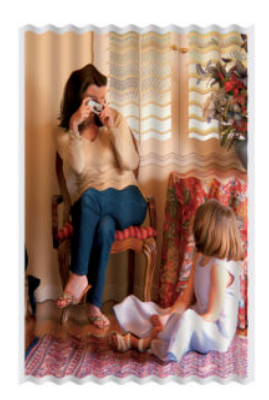

- **1.** Controleer of de papiersoort die u hebt geladen, overeenkomt met de papiersoort die u op het voorpaneel en in de software hebt geselecteerd. Zie [Informatie over het papier bekijken op pagina 61](#page-70-0).
- **2.** Gebruik een dikker papiertype, zoals HP Heavyweight Coated Paper (zwaar papier met coating) of HP Super Heavyweight Plus Matte Paper (extra zwaar mat papier).
- **3.** Kies een papiertype dat iets dunner is dan het papier dat u hebt geladen; hierdoor zal de printer minder inkt gebruiken. Hieronder volgen enkele voorbeelden van papiersoorten in oplopende volgorde van dikte: Gewoon papier, gecoat papier, Heavyweight Coated Paper (zwaar papier met coating), Super Heavyweight Plus Matte Paper (extra zwaar mat papier).
- **4.** Als u horizontale strepen ziet, probeer dan hetzelfde geroteerd af te drukken; dit reduceert soms de zichtbaarheid van de strepen.

## **De afdruk heeft veegvlekken of krassen**

De zwarte inkt kan veegvlekken of krassen vertonen indien deze wordt aangeraakt door een vinger, een pen of een ander voorwerp. Dit is vooral merkbaar op gecoat papier.

Fotopapier kan bijzonder gevoelig zijn voor de mand of iets anders dat er snel na het afdrukken mee in contact komt, afhankelijk van de hoeveelheid inkt en de omgevingsomstandigheden tijdens het afdrukken.

Het risico van veegvlekken en krassen verminderen:

- Ga zorgvuldig om met afdrukken.
- Neem de afdrukken wanneer ze van de rol worden afgesneden en laat ze niet in de mand vallen. U kunt ook een vel papier in de mand laten liggen, zodat nieuwe afdrukken niet onmiddellijk in contact komen met de mand.

### **Inktvlekken op het papier**

Dit probleem kan verschillende oorzaken hebben.

### **Horizontale vlekken op de voorkant van papier met coating**

Als veel inkt wordt gebruikt op papier met coating, absorbeert het papier de inkt snel en zet het uit. Wanneer de printkop over het papier schuift, raakt de kop het papier en maakt deze vlekken op de afgedrukte afbeelding. Dit probleem doet zich gewoonlijk alleen voor op gesneden vallen papier (niet op rolpapier).

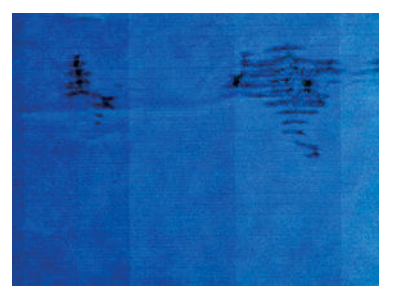

Als u dit probleem detecteert, moet u de afdruktaak onmiddellijk annuleren. Druk op som annuleer de taak ook vanuit de computertoepassing. Doorweekt papier kan de printkop beschadigen.

Voer de volgende suggesties uit om dit probleem te voorkomen:

- **1.** Controleer of de papiersoort die u hebt geladen, overeenkomt met de papiersoort die u op het voorpaneel en in de software hebt geselecteerd. Zie [Informatie over het papier bekijken op pagina 61](#page-70-0).
- **2.** Gebruik een aanbevolen papiersoort (zie [Papier bestellen op pagina 149\)](#page-158-0) en de juiste afdrukinstellingen.
- **3.** Als u vellen papier gebruikt, draai het vel dan 90 graden. De afdrukstand van de papiervezels kan de kwaliteit beïnvloeden.
- **4.** Gebruik een dikker papiertype, zoals HP Heavyweigt Coated Paper (zwaar papier met coating) en HP Super Heavyweight Plus Matte Paper.
- **5.** Kies een papiertype dat iets dunner is dan het papier dat u hebt geladen; hierdoor zal de printer minder inkt gebruiken. Hieronder volgen enkele voorbeelden van papiersoorten in oplopende volgorde van

dikte: Gewoon papier, gecoat papier, Heavyweight Coated Paper (zwaar papier met coating), Super Heavyweight Plus Matte Paper (extra zwaar mat papier).

**6.** Probeer de marges te vergroten door de afbeelding met uw softwaretoepassing te verplaatsen naar het midden van de pagina.

### **Inktvlekken op de achterkant van het papier**

Dit kan gebeuren na printen zonder witranden, vooral bij niet-standaardpapierformaten. Als er inkt achterblijft op de plaat, wordt deze wellicht op de achterkant van het papier gedrukt.

Maak de plaat schoon met een zachte doek. Reinig elke rib apart zonder de schuim tussen de ribben aan te raken.

### **Er wordt zwarte inkt afgegeven wanneer u de afdruk aanraakt**

Dit probleem kan worden veroorzaakt door afdrukken met matte zwarte inkt op fotopapier. De printer zal geen matte zwarte inkt gebruiken als bekend is dat het papier deze inkt niet zal opnemen. Om ervoor te zorgen dat er geen matte zwarte inkt wordt gebruikt, kunt u Photo Gloss Paper (glanzend fotopapier) kiezen als papiersoort (in de categorie Photo Paper).

### **Randen van objecten zijn getrapt of niet scherp**

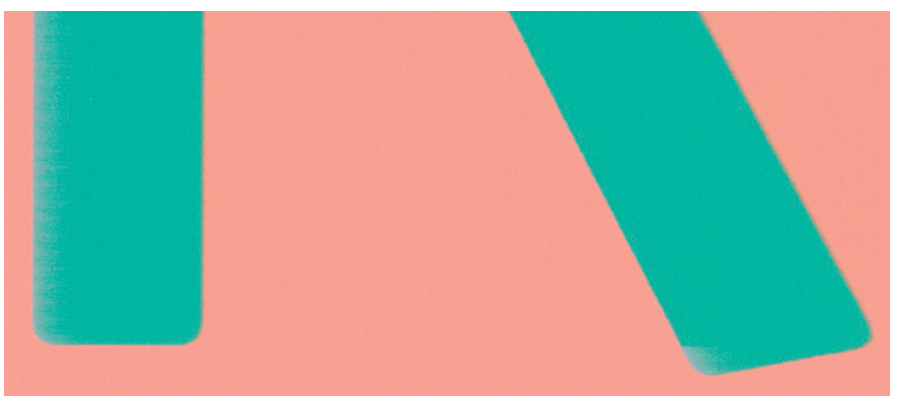

Als randen van objecten of lijnen niet goed zijn gedefinieerd of een lichtere dichtheid hebben en als u de schuifbalk voor afdrukkwaliteit al op **Kwaliteit** hebt gezet in het dialoogvenster van de driver, selecteer dan aangepaste opties voor afdrukkwaliteit en zet het kwaliteitsniveau op **Normaal**. Zie [Afdrukken op pagina 68](#page-77-0).

### **Randen van objecten zijn donkerder dan verwacht**

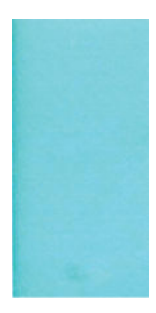

Als randen van objecten donkerder zijn dan verwacht en als u de schuifbalk voor afdrukkwaliteit al op **Kwaliteit** hebt gezet in het dialoogvenster van de driver, selecteer dan aangepaste opties voor afdrukkwaliteit en zet het kwaliteitsniveau op **Normaal**. Zie [Afdrukken op pagina 68.](#page-77-0)

### **Horizontale lijnen aan het einde van een afdruk van een gesneden vel**

Dit type defect treedt alleen op bij het einde van een afdruk, binnen ongeveer 3 cm van de onderrand van het papier. Het kan zijn dat u heel dunne horizontale lijnen op de afdruk ziet.

Zo voorkomt u dit probleem:

- **1.** De beelddiagnoseafdruk afdrukken. Zie [De beelddiagnoseafdruk op pagina 178](#page-187-0).
- **2.** Overweeg afdrukken met rol papier.
- **3.** Overweeg het gebruik van grotere marges rond uw afbeelding.

### **Verticale lijnen van andere kleuren**

Als de afdruk verticale banden met verschillende kleuren erlangs heeft:

- **1.** Gebruik een dikkere papiersoort en kies uit aanbevolen papiersoorten zoals HP Heavyweight Coated Paper (zwaar papier met coating) en HP Super Heavyweight Paper (extra zwaar papier). Zie [Papier](#page-158-0) [bestellen op pagina 149](#page-158-0).
- **2.** Probeer een hogere instelling voor afdrukkwaliteit (zie [Afdrukken op pagina 68\)](#page-77-0). Als u bijvoorbeeld de schuifbalk voor afdrukkwaliteit hebt ingesteld op **Snelheid**, probeer dan de instelling **Kwaliteit**

### **Witte plekken op de afdruk**

Er kunnen witte plekken op de afdruk aanwezig zijn. Dit wordt waarschijnlijk veroorzaakt door papiervezels, stof of los coatingmateriaal. Zo voorkomt u dit probleem:

- **1.** Probeer het papier handmatig te reinigen met een borstel alvorens af te drukken, of verwijder losse vezels of deeltjes.
- **2.** Houd de klep van uw printer altijd gesloten.
- **3.** Bescherm uw papierrollen -en vellen door deze op te bergen in zakken of dozen.

## **Kleuren zijn niet nauwkeurig**

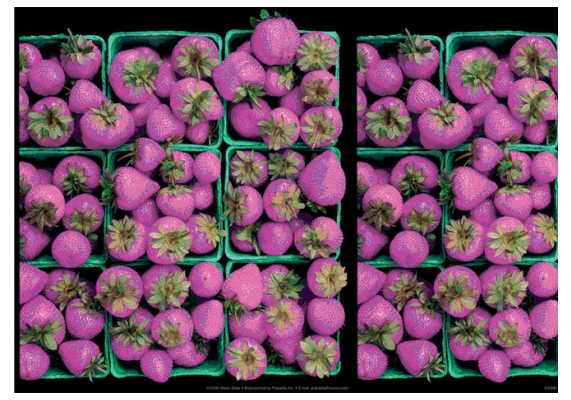

Als de kleuren van uw afdruk niet overeenstemmen met uw verwachtingen, probeer dan het volgende:

- **1.** Controleer of de papiersoort die u hebt geladen, overeenkomt met de papiersoort die u op het voorpaneel en in de software hebt geselecteerd. Zie [Informatie over het papier bekijken op pagina 61](#page-70-0). Druk ook op , dan , vervolgens op **Onderhoud afdrukkwaliteit** > **Kalibratiestatus** om de kalibratiestatus van de kleur te controleren. Als de status Pending (in behandeling) of Obsolete (verouderd) is, voer dan kleurkalibratie uit: zie [Kleurkalibratie op pagina 98.](#page-107-0) Als u wijzigingen hebt doorgevoerd, kunt u nu proberen de taak opnieuw af te drukken om te controleren of het probleem is opgelost.
- **2.** Controleer of u de correcte zijde van het papier bedrukt.
- **3.** Controleer of u geschikte instellingen voor de afdrukkwaliteit gebruikt (zie [Afdrukken op pagina 68](#page-77-0)). Als u de opties **Snelheid** of **Snel** hebt geselecteerd, kan het zijn dat u niet de meest nauwkeurige kleuren krijgt. Als u de instellingen voor de afdrukkwaliteit wijzigt, kunt u nu proberen de taak opnieuw af te drukken voor het geval het probleem is opgelost.
- **4.** Als u de toepassing Color Management (Kleurmanagement) gebruikt, controleer dan of het kleurprofiel dat u gebruikt overeenkomt met het geselecteerde papiertype en afdrukkwaliteitsinstellingen. Als u niet weet welke kleurinstellingen u moet gebruiken, zie [Kleur management op pagina 97.](#page-106-0)
- **5.** Als er kleurverschillen tussen uw afdruk en uw monitor zijn, dan volgt u de instructies in de sectie 'How to calibrate your monitor' (Hoe kalibreert u uw monitor) van het HP Color Center. U kunt nu proberen de taak opnieuw af te drukken om te controleren of het probleem is opgelost.
- **6.** De beelddiagnoseafdruk afdrukken. Zie [De beelddiagnoseafdruk op pagina 178](#page-187-0).
- **7.** Probeer om de kleuraanpassingsopties te gebruiken om de kleuren te produceren die u wilt. Zie [Opties](#page-110-0) [voor kleuraanpassingen op pagina 101.](#page-110-0)

Als het probleem zich ondanks de hierboven beschreven maatregelen blijft voordoen, neem dan contact op met een klantenservicevertegenwoordiger voor verdere ondersteuning.

### **Nauwkeurigheid van kleuren in EPS- of PDF-afbeeldingen in DTP-toepassingen**

DTP-toepassingen zoals Adobe InDesign en QuarkXPress bieden geen ondersteuning voor kleurbeheer in EPS-, PDF- of grijstintbestanden.

Als u dit type van bestanden moet gebruiken, probeert u te zorgen dat de EPS-, PDF- of grijstintbeelden zich al in de kleurruimte bevinden die u later in Adobe InDesign of QuarkXPress wilt gebruiken. Bijvoorbeeld, als het uiteindelijke doel is om af te drukken in een afdruk dat de SWOP-standaard volgt, converteert u de afbeelding bij het aanmaken in SWOP.

### **Kleuren vervagen**

Als u afdrukt op direct drogend fotopapier, dan zullen de afdrukken snel vervagen. Als u de afdrukken meer dan twee weken wilt tonen, is het een goed idee deze te lamineren om ze langer te laten meegaan.

Afdrukken op uitzettend gecoat papier zullen veel minder snel vervagen. Door laminering zal de levensduur van afdrukken echter langer worden (afhankelijk van het type laminaat) bij alle papiersoorten. Neem contact op met uw laminaatleverancier voor meer informatie.

# **De afbeelding is onvolledig (afgesneden aan de onderkant)**

- Hebt u op **gedrukt voordat alle gegevens zijn ontvangen door de printer? Als dat het geval is, hebt u** de gegevensoverdracht afgebroken en moet u de pagina opnieuw afdrukken.
- Mogelijk is er een probleem met de communicatie tussen uw computer en de printer. Controleer de instellingen van de netwerkkabel.
- Controleer of de software-instellingen correct zijn voor het huidige paginaformaat (bijvoorbeeld afdrukken via de lange zijde).
- Als u netwerksoftware gebruikt, controleert u of er geen time-out is opgetreden.

### **De afbeelding wordt afgesneden**

Dit probleem geeft doorgaans een verschil aan tussen het daadwerkelijke afdrukgebied van het geladen papier en het afdrukgebied dat 'zichtbaar' is voor de software. U kunt dit soort probleem vaak ontdekken door de afdrukweergave te bekijken voordat u afdrukt (zie [Afdrukvoorbeeld op pagina 77](#page-86-0)).

● Controleer het daadwerkelijke afdrukgebied voor het papierformaat dat u hebt geladen.

afdrukgebied = papierformaat - marges

- Controleer welk afdrukgebied zichtbaar is voor uw software (mogelijk wordt dit 'printing area' (afdrukgebied) of 'imageable area' (scangebied) genoemd). Sommige softwaretoepassingen passen bijvoorbeeld afdrukgebieden toe die groter zijn dan de gebieden die door deze printer worden gebruikt.
- Als u een aangepast paginaformaat met zeer smalle marges gebruikt, kan de printer zelf minimale marges aanhouden waardoor de afbeelding iets wordt afgesneden. U kunt overwegen om een groter papierformaat te gebruiken of printen zonder witranden in te stellen (zie [Margeopties selecteren](#page-84-0) [op pagina 75](#page-84-0)).
- Als uw afbeelding eigen marges heeft, kunt u de afbeelding mogelijk goed afdrukken door de optie **Inhoud afsnijden op marge** te gebruiken (zie [Margeopties selecteren op pagina 75\)](#page-84-0).
- Als u een heel lange afbeelding probeert af te drukken op een rol, controleert u of uw software afbeeldingen van dat formaat kan afdrukken.
- Mogelijk hebt u de pagina van staand naar liggend geroteerd op een papierformaat dat niet breed genoeg is.
- Verklein indien nodig de afbeelding of het document in uw softwaretoepassing om in de marges te passen.

Er is een andere verklaring mogelijk voor een afgesneden afbeelding. Sommige toepassingen, zoals Adobe Photoshop, Adobe Illustrator en CorelDRAW, gebruiken een intern 16-bits coördinatensysteem, waardoor ze geen afbeeldingen van meer dan 32.768 pixels kunnen verwerken.

**The OPMERKING:** Een afbeelding met een lengte van 32.768 pixels wordt afgedrukt met een lengte van 1,39 m indien u de optie Best of Quality (Beste kwaliteit) selecteert in de driver, 2,78 m indien u Fast (Snel), Normal (Normaal) of Speed (Snelheid) selecteert in de driver.

Als u een bredere afbeelding probeert af te drukken vanuit deze toepassing, wordt de onderkant van de afbeelding afgesneden. Probeer deze suggesties om de gehele afbeelding af te drukken:

- Als u dit nog niet hebt geprobeerd, probeer dan de PostScript-printerdriver om af te drukken.
- Het Windows HP-GL/2 driverdialoogvenster bevat een optie genaamd **Max. resolutie toepassing**  waarmee u in deze situatie toch kunt afdrukken. Het is normaal gesproken niet nodig om de standaardinstelling **Auto** te wijzigen. U kunt de optie echter vinden in het tabblad **Geavanceerd**, onder **Documentopties** > **Printereigenschappen**.
- Sla het bestand op in een andere indeling, zoals TIFF of EPS, en open het in een andere toepassing.
- Gebruik een RIP om het bestand af te drukken.

### **Sommige objecten ontbreken in de afgedrukte afbeelding**

Er zijn grote hoeveelheden gegevens vereist voor het afdrukken van kwalitatief hoogwaardige afdrukken met een groot formaat. In sommige specifieke werkstromen kan dat tot problemen leiden die mogelijk het ontbreken van sommige objecten in de uitvoer tot gevolg hebben. Hier volgen enkele suggesties om u te helpen dit probleem te voorkomen.

- Als u dit nog niet hebt geprobeerd, probeer dan de PostScript-printerdriver om af te drukken.
- Kies een kleinere paginagrootte voor de gewenste eindgrootte in de driver of op het voorpaneel.
- Sla het bestand op in een andere indeling, zoals TIFF of EPS, en open het in een andere toepassing.
- Gebruik een RIP om het bestand af te drukken.
- Verlaag de resolutie van bitmapafbeeldingen in uw toepassingssoftware.
- Kies een lagere afdrukkwaliteit om de resolutie van de afgedrukte afbeelding te verlagen.

*<u>B</u>* OPMERKING: Op Mac OS X zijn niet al deze opties beschikbaar.

De gesuggereerde opties worden vermeld met het oog op het oplossen van problemen en kunnen de uiteindelijke uitvoerkwaliteit of de benodigde duur voor het genereren van een afdruktaak op een negatieve wijze beïnvloeden. Als het desbetreffende probleem niet is opgelost, moeten de gewijzigde instellingen worden geannuleerd.

### **Een PDF-bestand is afgesneden of er ontbreken objecten**

Het is mogelijk dat PDF-bestanden in oudere versies van Adobe Acrobat of Adobe Reader worden afgesneden of dat sommige objecten niet worden afgedrukt wanneer u met de HP-GL/2-driver afdrukt met een hoge resolutie. U kunt dergelijke problemen vermijden door een update uit te voeren naar de recentste versie van Adobe Acrobat of Adobe Reader. Deze problemen zijn opgelost bij versie 7 of later.

## <span id="page-187-0"></span>**De beelddiagnoseafdruk**

De beelddiagnoseafdruk bestaat uit patronen die zijn ontworpen om problemen met de betrouwbaarheid van de printkop aan te geven. Het helpt u bij het controleren van de kwaliteit van de printkop en of deze last heeft van verstopping of andere problemen heeft.

Zo drukt u de beelddiagnoseafdruk af:

- **1.** Gebruik hetzelfde papiersoort als bij de detectie van het probleem.
- **2.** Controleer of de gekozen papiersoort overeenkomt met de papiersoort die in de printer is geladen. Zie [Informatie over het papier bekijken op pagina 61.](#page-70-0)
- **3.** Druk op het voorpaneel van de printer op **ours** en dan op **com** en selecteer vervolgens **Onderhoud afdrukkwaliteit** > **Diagnostische afbeelding afdrukken**.

Het duurt ongeveer twee minuten om de beelddiagnoseafdruk af te drukken.

De afdruk is verdeeld in twee delen waarvan beide de kwaliteit van de printkop testen.

- Deel 1 (bovenaan) bestaat uit rechthoeken van pure kleuren, één voor elke inkt. Dit onderdeel vertegenwoordigt de afdrukkwaliteit die u van elke kleur krijgt.
- Deel 2 (onderaan) bestaat uit kleine streepjes, één voor elk printkopspuitstuk. Dit deel sluit aan bij het eerste deel en richt zich meer specifiek op de detectie van het aantal defecte spuitstukken van elke printkop.

Kijk goed naar de afdruk. De namen van de kleuren worden boven de rechthoeken en links van de patronen van streepjes weergegeven.

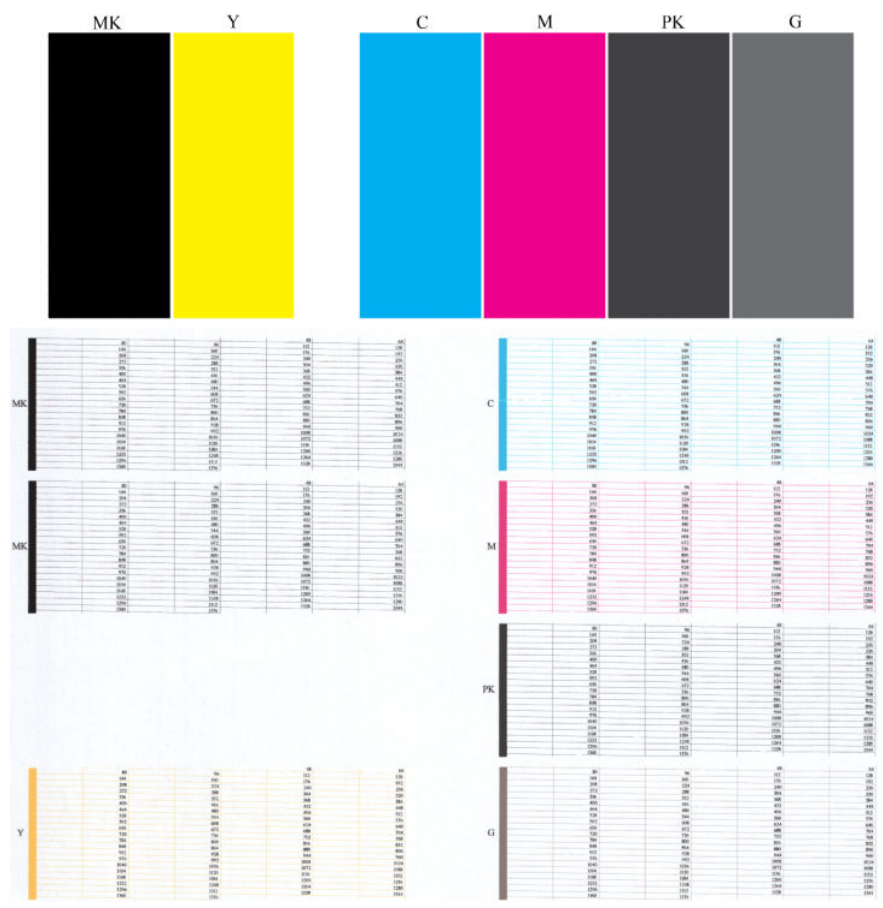

Kijk eerst naar het bovenste deel van de afdruk (deel 1). Elke gekleurde rechthoek moet een gelijke kleur hebben zonder horizontale lijnen.

Kijk vervolgens naar de onderkant van de afdruk (deel 2). Controleer of voor ieder afzonderlijk gekleurd patroon de meeste strepen zichtbaar zijn.

Als u horizontale lijnen ziet in deel 1 en merkt dat er streepjes voor dezelfde kleur missen in deel 2, moet u de printkop op de plaats van de relevante kleurgroep reinigen. Als de rechthoeken er echter ononderbroken uitzien, dan hoeft u zich geen zorgen te maken over enkele ontbrekende streepjes in deel 2. Dit is normaal aangezien de printer een paar verstopte spuitstukken kan compenseren.

Hier ziet u een voorbeeld van een grijze printkop in goede staat:

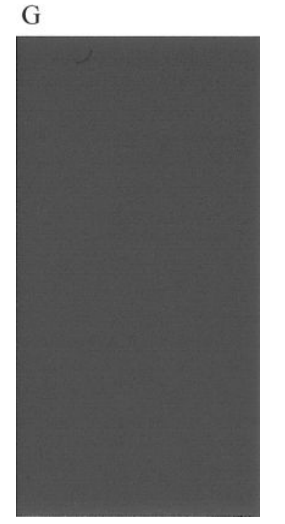

En dit is een voorbeeld van dezelfde printkop in slechte staat:

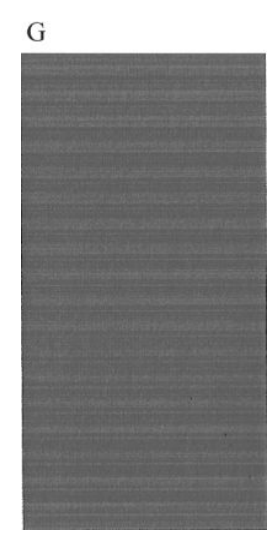

### **Oplossing**

- **1.** Maak indien nodig de printkoppen schoon (zie [De printkop reinigen op pagina 184](#page-193-0)). Druk de beelddiagnoseafdruk dan nogmaals af om te kijken of het probleem is verholpen.
- **2.** Wanneer het probleem blijft bestaan, reinigt u de printkop nogmaals en drukt u de beelddiagnoseafdruk nogmaals af om te kijken of het probleem is verholpen.
- **3.** Als het probleem blijft bestaan, kunt u de printkop ook handmatig reinigen (see [De printkop reinigen](#page-193-0)  [op pagina 184\)](#page-193-0). U kunt ook proberen om de huidige afdruktaak opnieuw af te drukken om te controleren of het nu wel goed afdrukt.
- **4.** Als het probleem nog steeds blijft bestaan, vervang dan de printkop (zie [Omgaan met inktpatronen en](#page-138-0)  [printkop op pagina 129,](#page-138-0) of neem contact op met HP Support (zie [Neem contact op met HP Support](#page-209-0)  [op pagina 200\)](#page-209-0).

### **Als het probleem nog steeds niet is opgelost**

Wanneer u na naleving van de adviezen in dit hoofdstuk nog steeds problemen ondervindt met de afdrukkwaliteit, volgen hieronder enkele andere dingen die u kunt doen:

- Probeer een hogere instelling voor de afdrukkwaliteit. Zie [Afdrukken op pagina 68.](#page-77-0)
- Controleer de driver waarmee u afdrukt. Als het een driver betreft die niet van HP is, neem dan contact op met de leverancier van de driver over het probleem. U kunt ook proberen de juiste HP driver te gebruiken, indien mogelijk. De laatste HP drivers zijn te downloaden van [http://www.hp.com/go/T920/](http://www.hp.com/go/T920/drivers) [drivers](http://www.hp.com/go/T920/drivers) of<http://www.hp.com/go/T1500/drivers>.
- Als u een RIP van een andere leverancier dan HP gebruikt, is het mogelijk dat de instellingen niet correct zijn. Raadpleeg de documentatie bij het RIP.
- Controleer of u de meest recente firmware voor de printer gebruikt. Zie [De firmware bijwerken](#page-153-0) [op pagina 144.](#page-153-0)
- Controleer of u de juiste instellingen in de softwaretoepassing gebruikt.

# **19 Problemen met inktpatroon en printkop oplossen**

- [Kan inktpatroon niet plaatsen](#page-192-0)
- [Statusberichten voor inktpatronen](#page-192-0)
- [De printkop kan niet worden geplaatst](#page-192-0)
- [Het voorpaneel geeft aan dat u de printkop opnieuw moet installeren of vervangen](#page-192-0)
- [De printkop reinigen](#page-193-0)
- [Lijn de printkop uit](#page-193-0)
- [Statusberichten voor printkoppen](#page-194-0)

## <span id="page-192-0"></span>**Kan inktpatroon niet plaatsen**

- **1.** Controleer of u het juiste type patroon hebt (modelnummer).
- **2.** Controleer of de kleur van het etiket op de patroon overeenkomt met de kleur van het etiket op de sleuf.
- **3.** Controleer of de patroon goed is georiënteerd en of de letters zich aan de rechterkant bevinden en goed leesbaar zijn.

**A VOORZICHTIG:** Maak nooit de binnenkant van de inktpatroonsleuven schoon.

### **Statusberichten voor inktpatronen**

De volgende statusberichten voor inktpatronen kunnen verschijnen:

- **OK:** De patroon werkt normaal, er treden geen bekende problemen op.
- **Ontbreekt**: Er is geen patroon aanwezig of de patroon is niet goed in de printer geïnstalleerd.
- **Laag**: De inkt is bijna op.
- **Kritiek**: Het inktniveau is zeer laag.
- **Leeg**: De inktpatroon is leeg
- **Installeer opnieuw**: U wordt aangeraden de patroon te verwijderen en opnieuw te plaatsen.
- **Vervangen**: U wordt aangeraden de lege patroon te vervangen door een nieuwe patroon.
- **Verlopen**: De vervaldatum van de cartridge is verlopen.
- **Niet geschikt**: De patroon is niet geschikt voor deze printer. Het bericht bevat een lijst met compatibele patronen.
- **Niet-HP**: De patroon is gebruikt, bijgevuld of illegaal.

## **De printkop kan niet worden geplaatst**

- **1.** Controleer of u het juiste type printkop hebt (modelnummer).
- **2.** Controleer of u de twee oranje beschermingen hebt verwijderd van de printkop.
- **3.** Controleer of de printkop goed is georiënteerd.
- **4.** Controleer of de afdekplaat van de printkoppen is gesloten en vergrendeld, zie [De printkop plaatsen](#page-146-0)  [op pagina 137.](#page-146-0)

### **Het voorpaneel geeft aan dat u de printkop opnieuw moet installeren of vervangen**

**1.** Verwijder de printkop uit de printer, zie [De printkop verwijderen op pagina 134.](#page-143-0)

- <span id="page-193-0"></span>**2.** Maak de elektrische verbindingen aan de achterkant van de printkop schoon met een pluisvrije doek. U kunt voorzichtig schoonmaakalcohol gebruiken als er vochtigheid nodig is om residu te verwijderen. Gebruik geen water.
	- **VOORZICHTIG:** Dit is een delicaat proces en kan de printkop beschadigen. Raak de spuitstukken aan de onderkant van de printkop niet aan, vooral niet met alcohol.

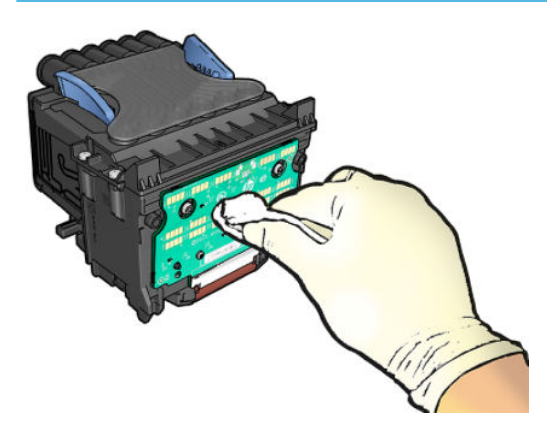

- **3.** Plaats de printkop terug, zie [De printkop plaatsen op pagina 137.](#page-146-0)
- **4.** Controleer het bericht op het voorpaneel. Als het probleem niet is opgelost, plaatst u een nieuwe printkop.

### **De printkop reinigen**

Zolang de printer aanstaat wordt er automatisch periodiek gereinigd. Dit zorgt ervoor dat er nieuwe inkt in de spuitstukken zit en voorkomt verstopping ervan waardoor de afdrukkwaliteit gewaarborgd blijft. Als u problemen ondervindt met de afdrukkwaliteit, kunt u [De beelddiagnoseafdruk op pagina 178](#page-187-0) raadplegen voordat u verder gaat.

Om een printkop te reinigen, gaat u naar het voorpaneel en drukt u op **our dan dan de drukt u** op **daarna Onderhoud** 

**afdrukkwaliteit** > **Printkop reinigen** >, en selecteert u de kleurgroep waarin de kleur zit die moet worden gereinigd (**Alles reinigen**, **MK-Y reinigen**, **C-M-PK-G reinigen**).

## **Lijn de printkop uit**

Een nauwkeurige uitlijning van de printkop is belangrijk voor juiste kleuren, soepele kleurovergangen en scherpe randen in grafische elementen. Uw printer lijnt printkoppen automatisch uit wanneer de printkop opnieuw is geïnstalleerd of vervangen.

Het kan nodig zijn de printkop opnieuw uit te lijnen na een papierstoring of wanneer er problemen met de afdrukkwaliteit zijn.

**1.** Laad het papier dat u wilt gebruiken, zie [Papiertoevoer op pagina 48.](#page-57-0) U kunt een rol of een gesneden vel gebruiken. Egaal wit papier wordt aanbevolen.

**A VOORZICHTIG:** Gebruik geen doorschijnend of gedeeltelijk doorschijnend papier om de printkop uit te lijnen.

**2.** Zorg ervoor dat het venster is gesloten. Een sterke lichtbron in de buurt van de printkop kan de uitlijning verstoren.

- <span id="page-194-0"></span>**3.** Druk in het voorpaneel op , druk vervolgens op **Onderhoud afdrukkwaliteit** > **Printkop uitlijnen**.
- **BY OPMERKING:** De uitlijning van de printkop kan ook worden gestart vanaf de geïntegreerde webserver (**Ondersteuning** > **Probleemoplossing afdrukkwaliteit**) of vanaf de HP Utility (Windows: **Ondersteuning** > **Probleemoplossing afdrukkwaliteit**; Mac OS X: **Informatie en afdrukkwaliteit** > **Uitlijnen**).
- **4.** Als het geladen papier geschikt is, dan wordt de uitlijning uitgevoerd door de printer en wordt er een uitlijningspatroon afgedrukt.
- **5.** Het uitlijnen duurt ongeveer vijf minuten. Gebruik de printer niet voordat het voorpaneel de melding weergeeft dat het uitlijnen is voltooid.

Als de uitlijning niet goed kan worden uitgevoerd, kunt u worden gevraagd de printkop te reinigen en het opnieuw te proberen.

### **Statusberichten voor printkoppen**

De volgende statusberichten voor printkoppen kunnen verschijnen:

- **OK:** De printkop werkt normaal, er treden geen bekende problemen op
- **Ontbreekt**: Er is geen printkop aanwezig of de printkop is niet goed in de printer geïnstalleerd.
- **Installeer opnieuw**: U wordt aangeraden de printkop te verwijderen en opnieuw te plaatsen. Als dat niet lukt, maak dan de elektrische verbindingen schoon, zie Het voorpaneel geeft aan dat u de printkop [opnieuw moet installeren of vervangen op pagina 183](#page-192-0). Als dat niet lukt, vervang de printkop door een nieuwe, zie [De printkop verwijderen op pagina 134](#page-143-0) en [De printkop plaatsen op pagina 137](#page-146-0).
- **Vervangen**: De printkop doet het niet meer. Vervang de printkop met een werkende printkop, zie [De](#page-143-0)  [printkop verwijderen op pagina 134](#page-143-0) en [De printkop plaatsen op pagina 137](#page-146-0).
- **Vervanging niet compleet**: Het vervangproces van de printkop is niet voltooid. Het vervangproces van de printkop opnieuw starten en volledig laten voltooiden.
- **Verwijderen:** Het type printkop is niet geschikt voor afdrukken.
- **Niet-HP inkt**: Inkt van een gebruikte, bijgevulde of illegaal inktpatroon is door de printkop gegaan. Zie het beperkte garantiedocument dat wordt geleverd met uw printer voor details over de implicaties van de garantie.

# **20 Algemene problemen met de printer oplossen**

- [De printer start niet](#page-196-0)
- [De printer drukt niet af](#page-196-0)
- [De printer lijkt langzaam](#page-197-0)
- [De printer doet vreemd](#page-197-0)
- [Communicatieproblemen tussen de computer en de printer](#page-197-0)
- [Geen toegang tot de HP Utility](#page-198-0)
- [Geen toegang tot geïntegreerde webserver](#page-198-0)
- [Kan geen verbinding maken met internet](#page-199-0)
- [Probleemoplossing afdrukken vanaf een mobiel apparaat](#page-199-0)
- [Automatische controle bestandssysteem](#page-199-0)
- [Meldingen](#page-200-0)

### <span id="page-196-0"></span>**De printer start niet**

Als de printer niet start, is het aanbevolen de firmware op de volgende manier te vervangen.

- **1.** Ga naar het HP Support Center (zie [HP Support Center op pagina 198](#page-207-0)) en download de firmware.
- **2.** Zet de firmware op een USB-flashstation. Het USB-flashstation zou idealiter leeg moeten zijn en geformatteerd in het FAT-bestandssysteem.
- **3.** Controleer of de printer uit staat. Verbind het USB-flashstation met de Hi-Speed USB-hostpoort in het voorpaneel en zet de printer dan aan.

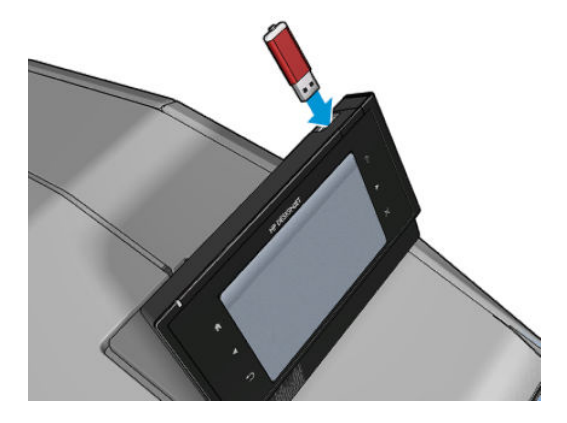

- **4.** De printer heeft ongeveer een minuut nodig om het firmware-bestand te lezen en vraagt dan om het USB-flashstation te verwijderen.
- **5.** De printer installeert de nieuwe firmware automatisch en zal opnieuw starten.

### **De printer drukt niet af**

Zelfs als alles in orde is (printer bevat papier, alle inktonderdelen zijn geïnstalleerd en er zijn geen bestandsfouten), wordt een bestand dat u vanaf uw computer hebt verzonden, mogelijk niet afgedrukt:

- Mogelijk is er een probleem met de elektriciteit. Als de printer geen enkele activiteit vertoont en het voorpaneel niet reageert, controleert u of het netsnoer correct is aangesloten en er spanning staat op het stopcontact.
- Mogelijk is nesten ingeschakeld (enkel T1500-serie) en wacht de printer tot de opgegeven time-out voor nesten is verstreken om de overeenkomstige nesten te berekenen. In dit geval geeft het voorpaneel de overgebleven tijd weer die nodig is om te nesten.
- Het kan zijn dat u de verkeerde grafische taalinstelling hebt, zie [De grafische taalinstelling wijzigen](#page-55-0) [op pagina 46](#page-55-0).
- Mogelijk is niet het juiste printerdriver op de computer geïnstalleerd, zie de *Assembly instructions*  (montage-instructies).
- Als u op een vel afdrukt, moet u Manual Feed (Handmatige invoer) specificeren als papierbron in uw printerdriver.
- Het kan zijn dat de printer de taak in de wacht houdt voor papier of om gegevens te verkrijgen (alleen de T1500-serie), zie [Algemene statusberichten op pagina 95.](#page-104-0)
- <span id="page-197-0"></span>● Mogelijk hebt u een afdrukvoorbeeld gevraagd (alleen T1500-serie) van de printerdriver. Dit is een functie waarmee u kunt controleren of de afbeelding de gewenste afbeelding is. In dat geval wordt het voorbeeld weergegeven in een webbrowservenster en moet u op de knop **Afdrukken** klikken om het afdrukken te starten.
- Zorg ervoor dat u de stapelaar hebt gesloten, tenzij u de handmatige modus gebruikt.
- Als u de handmatige modus voor de taak hebt geselecteerd, opent u de wachtrij, selecteert u de taak en drukt u af in de handmatige modus.
- Mogelijk zijn er abnormale elektromagnetische fenomenen aanwezig, zoals sterke elektromagnetische velden of ernstige elektrische storingen, die het gedrag van de printer kunnen beïnvloeden of zelfs kunnen zorgen dat de printer helemaal niet meer werkt. Als dat het geval is, zet u de printer uit met de Aan/uit-toets op het voorpaneel, sluit u de stroomkabel af en wacht u tot de elektromagnetische omstandigheden weer normaal zijn en zet u de printer weer aan. Als het probleem hierdoor niet is opgelost, neemt u contact op met een klantenservicevertegenwoordiger.

### **De printer lijkt langzaam**

Er zijn verschillende oorzaken mogelijk.

- Hebt u de afdrukkwaliteit ingesteld op **Best** of **Maximale details**? Afdrukken met hoge kwaliteit en maximaal detail duren langer.
- Hebt u het juiste papiersoort opgegeven bij het laden van papier? Sommige papiersoorten hebben meer tijd nodig om af te drukken. Ga naar [Informatie over het papier bekijken op pagina 61](#page-70-0) om de huidige instelling voor het papiersoort te controleren.
- Controleer of alle netwerkonderdelen (netwerkinterfacekaarten, hubs, routers, switches en kabels) geschikt zijn voor snelle verbindingen. Is er veel verkeer van andere netwerkapparaten?
- Hebt u via het voorpaneel een langere droogtijd (**Extended**) ingesteld? Probeer het probleem op te lossen door de droogtijd op **Optimaal** in te stellen.

### **De printer doet vreemd**

Als er zich onverwacht gedrag van uw printer voordoet, kunt u de meeste printerinstellingen herstellen naar de standaardfabriekswaarden vanaf het voorpaneel. Druk op **Cary, dan 60 vervolgens Configuratie** > **Herstellingen** > **Fabrieksinstellingen herstellen**.

Dit zal de basisnetwerkinstellingen of netwerkbeveiligingsinstellingen niet resetten.

- Basis netwerkinstellingen kunnen opnieuw worden ingesteld door te drukken op  $\left[\infty, \ldots\right]$ , dan ,  $\infty$ vervolgens op **Verbinding** > **Netwerkverbinding Geavanceerd Fabrieksinstellingen herstellen**.
- Netwerkbeveiligingsinstellingen kunnen opnieuw worden ingesteld door te drukken op **Degel**, dan

, vervolgens **Verbinding** > **Netwerkverbinding** > **Gigabit Ethernet** > **Configuratie wijzigen** > **Beveiliging opnieuw instellen**.

### **Communicatieproblemen tussen de computer en de printer**

Dit kan onder andere de volgende symptomen hebben:

- <span id="page-198-0"></span>● De melding **Bezig met ontvangen** verschijnt niet op het voorpaneel wanneer u een afbeelding naar de printer hebt verzonden.
- Op de computer verschijnt een foutmelding wanneer u probeert af te drukken.
- De computer of printer loopt vast (blijft inactief) terwijl communicatie plaatsvindt.
- De afgedrukte uitvoer bevat willekeurige of onverklaarbare fouten (onjuist geplaatste lijnen, gedeeltelijk afgedrukte tekeningen, enzovoort).

Zo lost u communicatieproblemen op:

- Controleer of de juiste printer is geselecteerd in de software, zie [Afdrukken op pagina 68](#page-77-0).
- Controleer of de printer correct werkt wanneer u afdrukt vanuit andere toepassingen.
- Het ontvangen, verwerken en afdrukken van heel grote bestanden kan lang duren.
- Als de printer op de computer is aangesloten via andere tussenapparaten, zoals switchboxes, bufferboxes, kabeladapters, kabelconvertoren, sluit u de printer rechtstreeks op de computer aan.
- Probeer het probleem op te lossen door een andere interfacekabel te gebruiken.
- Controleer of u de juiste instelling voor de grafische taal gebruikt, zie [De grafische taalinstelling](#page-55-0) [wijzigen op pagina 46.](#page-55-0)

### **Geen toegang tot de HP Utility**

Lees [De HP Utility openen op pagina 43](#page-52-0) als u dat nog niet hebt gedaan.

Zorg ervoor dat uw printerdriver beschikbaar is en naar behoren werkt voor de HP DesignJet Utility in Windows.

Via het voorpaneel druk u op **D<sub>i</sub>tter, dan 60 %, vervolgens <b>Verbinding** > **Network Connectivity** > Advanced > **Web Services** > **Printer utility software** en zorg dat het ingeschakeld is. Als dit is uitgeschakeld, werken sommige delen van HP Utility mogelijk niet correct.

### **Geen toegang tot geïntegreerde webserver**

Lees [Geïntegreerde webserver openen op pagina 43](#page-52-0) als u dat nog niet hebt gedaan.

Ga naar het voorpaneel en druk op **Queen, dan , Queen verbinding** > **Network connectivity** > **Advanced** > **Embedded Web Server** > **Allow EWS** > **On**.

Als u een proxyserver gebruikt, probeer dan de webserver rechtstreeks te benaderen.

- Als u Internet Explorer voor Windows gebruikt, gaat u naar **Hulpmiddelen** > **Internetopties** > **Verbindingen** > **LAN-instellingen**, en controleert u het venster **Proxyserver voor lokale adressen omzeilen**. Voor meer nauwkeurige controle kunt u ook op de knop **Geavanceerd** klikken en het IP-adres van de printer toevoegen aan de lijst van uitzonderingen waarvoor de proxyserver niet wordt gebruikt.
- Ga in Safari voor Mac OS X naar **Safari** > **Voorkeuren** > **Geavanceerd** en klik vervolgens op **Proxies: Wijzig instellingen**. Voeg het IP-adres of de domeinnaam van de printer toe aan de lijst van uitzonderingen, waarvoor de proxy niet wordt gebruikt.

<span id="page-199-0"></span>De normale en aanbevolen manier om de printer in en uit te schakelen, is met de Aan/uit-toets op het voorpaneel.

### **Kan geen verbinding maken met internet**

Als uw printer problemen heeft om verbinding te maken met internet, kan het de wizard Connectiviteit automatisch starten. U kunt de wizard ook op elk gewenst moment handmatig starten.

- **•** Vanaf het voorpaneel: Druk achtereenvolgens op  $\circ$ , , , , , , , , , verbinding > **Verbindings-wizard**.
- Vanaf het voorpaneel: Druk achtereenvolgens op **Days, bylighter afdrukken** > **Dienstgegevensafdrukken** > **Configuratie van afdrukverbinding.** In dat geval worden de resultaten afgedrukt.
- **<sup>2</sup> OPMERKING:** De afgedrukte resultaten zijn die van de laatste uitvoering van de wizard Connectiviteit:, u moet dus de wizard Connectiviteit: al hebben uitgevoerd om resultaten te krijgen.

De wizard Connectiviteit voert een reeks tests automatisch uit. U kunt ook kiezen om afzonderlijke tests uit te voeren. Druk op het voorpaneel op , dan op , vervolgens op **Connectiviteit** > **Diagnostiek en het oplossen van problemen**. De volgende opties zijn beschikbaar.

- **Alle tests**
- **Netwerkverbindingtest**: Controleer de printerverbinding met het lokale netwerk.
- **Internetverbindingtest**: Controleer de printerverbinding met het internet.
- **HP ePrint Center-verbindingtest**: Controleer de printerverbinding met het HP ePrint Center.
- **Firmwareupdatetest**: Controleer de printerverbinding met de firmwareupdateservers van HP.
- **E-mailservertest**: Controleer de printerverbinding met de geconfigureerde e-mailserver.
- **Programmatest klantbetrokkenheid**: Controleer de verbinding van de printer met het CIP.

U kunt deze tests ook starten vanuit de geïntegreerde webserver: selecteer **Ondersteuning** > **Probleemoplossing verbinding**.

Als een test mislukt, beschrijft de printer het probleem en adviseert hoe u het kunt oplossen.

### **Probleemoplossing afdrukken vanaf een mobiel apparaat**

Raadpleeg voor problemen met HP ePrint HP Connected: [http://www.hpconnected.com.](http://www.hpconnected.com)

### **Automatische controle bestandssysteem**

Als u de printer aanzet, ziet u soms een weergave op het voorpaneel zoals hieronder is weergegeven.

<span id="page-200-0"></span>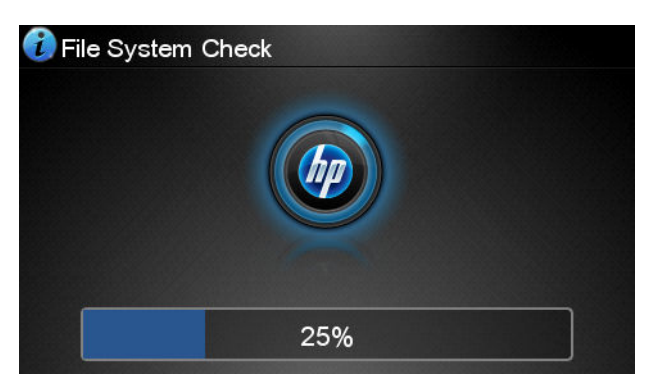

Er vindt een bestandsysteemcontrole plaats. Dit kan zo'n 40 minuten duren. Wacht totdat deze afrondt.

**VOORZICHTIG:** Als u de printer aanzet voordat de bestandsysteemcontrole is afgerond, kan het bestandsysteem ernstig beschadigd raken waardoor de vaste schijf van de printer onbruikbaar wordt. Als u de printer uitschakelt, wordt de controle van het bestandssysteem opnieuw gestart wanneer u de printer weer inschakelt.

Elke 90 dagen wordt een bestandsysteemcontrole uitgevoerd om de integriteit van het bestandsysteem van de vaste schijf te behouden.

**The OPMERKING:** Wanneer de printer weer is ingeschakeld, duurt het initialiseren en controleren van de printkop ongeveer drie minuten. Dit kan tot 40 duren in sommige omstandigheden, bijvoorbeeld als de printer een lange tijd niet gebruikt is en er meer tijd is om de printkop voor te bereiden.

### **Meldingen**

De printer kan twee soorten meldingen weergeven:

- **Fouten:** Geven hoofdzakelijk aan dat de printer niet op de normale manier kan werken. In de printerdriver kunnen fouten u ook waarschuwen voor omstandigheden die een afdruk onbruikbaar kunnen maken, zoals afsnijdingen, ook als er wel kan worden afgedrukt.
- **Waarschuwingen:** Geven aan dat er aandacht nodig is voor een aanpassing, zoals kalibratie, of dat er sprake is van een situatie waarin niet kan worden afgedrukt zoals preventief onderhoud of gebrek aan inkt.

Er zijn verschillende manieren waarop u meldingen kunt ontvangen.

- **Voorpaneeldisplay:** Op het voorpaneel wordt alleen de meest relevante waarschuwing getoond. Een waarschuwing verdwijnt na een time-out. Er zijn permanente meldingen zoals wanneer een inktpatroon bijna leeg is, die opnieuw verschijnen wanneer de printer niet actief is en er geen ernstigere meldingen zijn.
- **TIP:** Op het voorpaneel kunt u de meldingen voor papier dat niet overeenkomt configureren, zie [Papiersoortopties op pagina 24](#page-33-0).
- **Geïntegreerde webserver:** Rechtsboven op het scherm van de geïntegreerde webserver wordt de printerstatus getoond. Als er een melding in de printer is, wordt hier de meldingstekst getoond.
- **HP DesignJet Utility voor Windows:** Selecteer **Meldingsinstellingen** van het pictogram Taakbalk van HP DesignJet Utility om verschillende meldingen te bekijken die automatisch zullen worden weergegeven.
- **HP Printer Monitor voor Mac OS X:** De HP Printer Monitor geeft meldingen meteen in het Dock weer als u HP Utility hebt geïnstalleerd. Lees [Meldingen in- en uitschakelen op pagina 26](#page-35-0) als u dat nog niet hebt gedaan.

Meldingen worden standaard alleen weergegeven als u aan het afdrukken bent. Indien meldingen zijn ingeschakeld en er een probleem is waardoor een taak niet kan worden uitgevoerd, dan ziet u een popupvenster waarin de reden voor het probleem wordt uitgelegd. Volg de aanwijzingen om het gewenste resultaat te bereiken.

**OPMERKING:** Er zijn omgevingen waarin geen tweerichtingscommunicatie wordt ondersteund. In beide gevallen komen waarschuwingen niet aan bij de eigenaar van de taak.

# <span id="page-202-0"></span>**21 Foutmeldingen op het voorpaneel**

De volgende meldingen kunnen verschijnen op het voorpaneel. Volg in dat geval het advies in de kolom Recommendation (Aanbeveling) op.

Als u een foutmelding ziet die hier niet verschijnt en u twijfelt over de juiste actie, of als de aanbevolen actie het probleem niet oplost, probeer dan eerst de printer opnieuw op te starten. Als het probleem aanhoudt, neemt u contact op met HP Support, zie [Neem contact op met HP Support op pagina 200](#page-209-0).

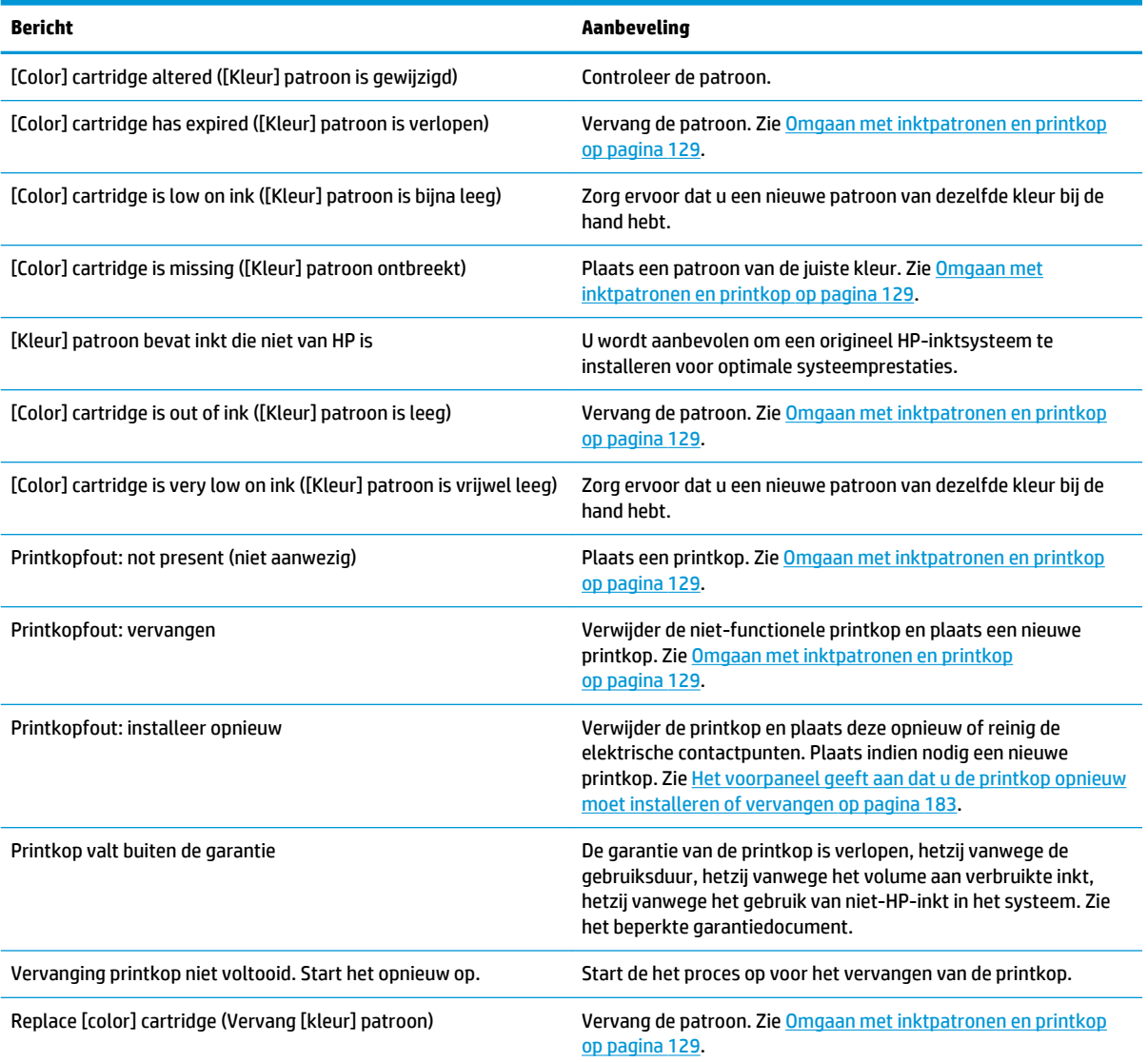

#### **Tabel 21-1 Tekstberichten**

### **Tabel 21-1 Tekstberichten (vervolg)**

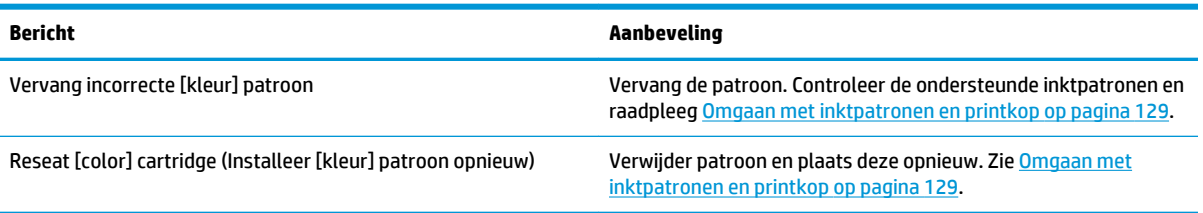

#### **Tabel 21-2 Numerieke foutcodes**

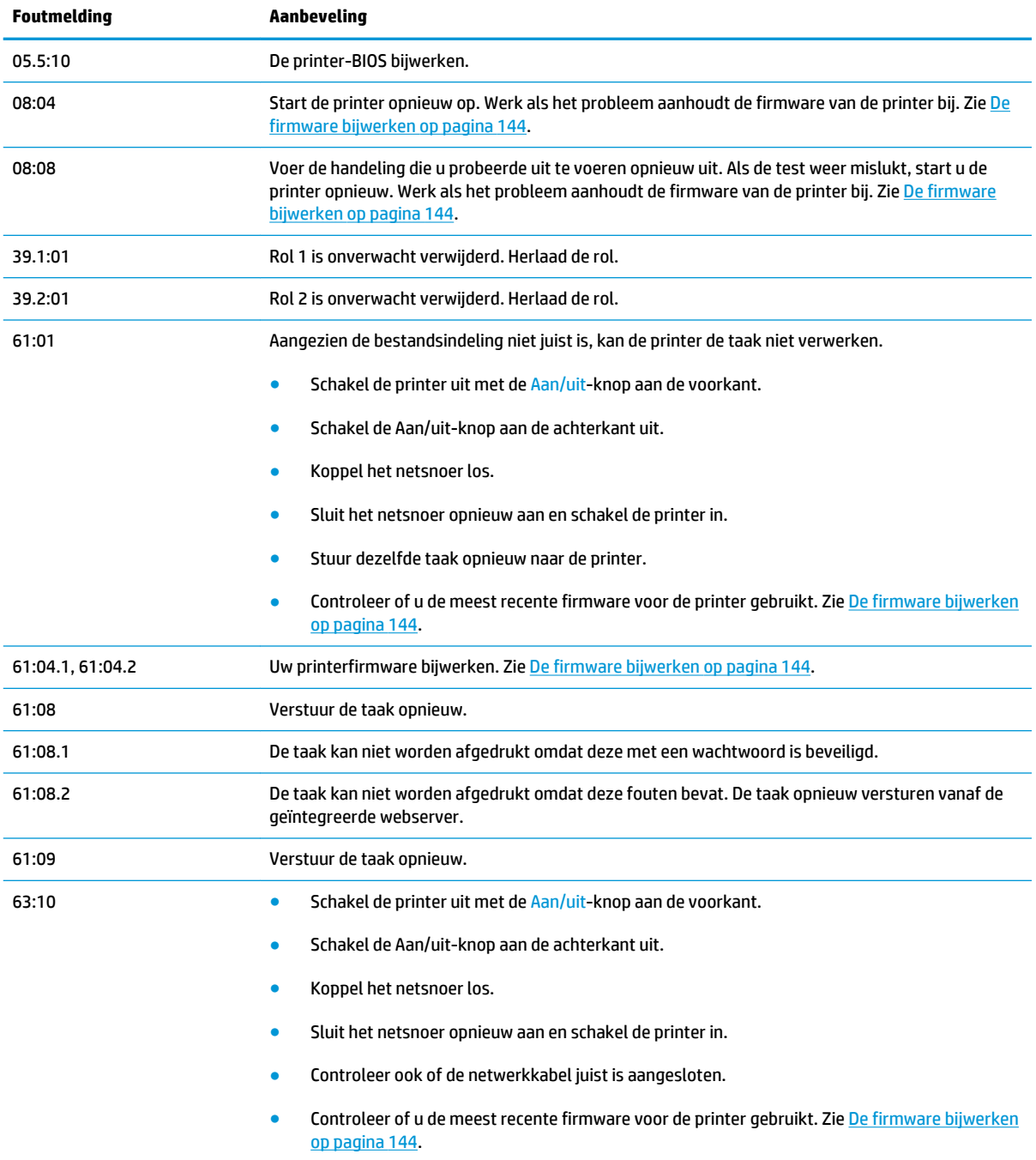

#### **Tabel 21-2 Numerieke foutcodes (vervolg)**

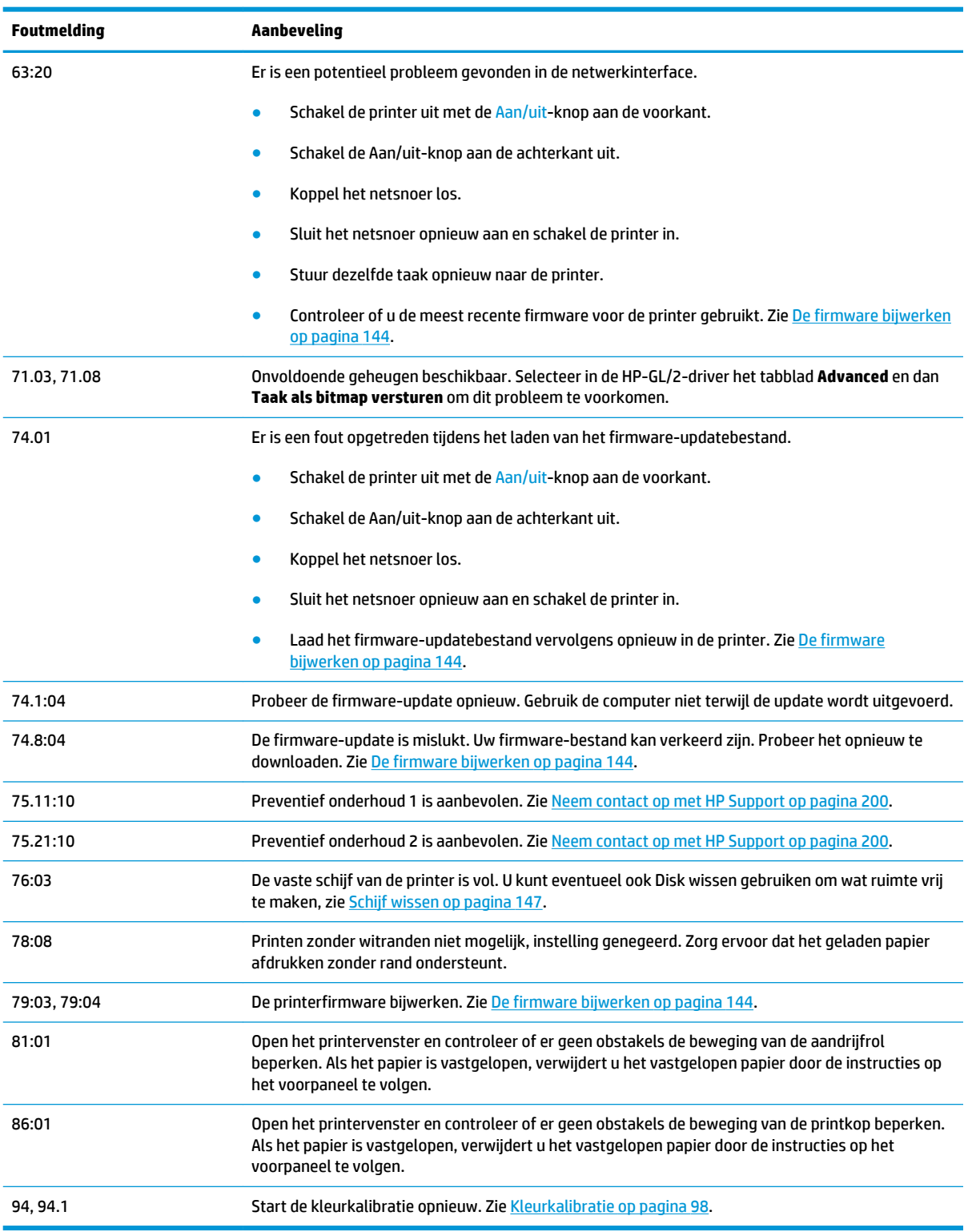

# **Het systeemfoutlogboek**

De printer slaat een logbestand van de systeemfouten op die u op de volgende manieren kunt openen.

#### **Met een USB-flashstation**

- **1.** Maak een leeg bestand aan met de naam **pdipu\_enable.log** op het USB-flashstation.
- **2.** Voer het USB-flashstation in de Hi Speed USB-hostpoort op het voorpaneel in. Het logbestand wordt automatisch gekopieerd naar de drive.

#### **Via de geïntegreerde webserver**

- **1.** Ga in uw webbrowser naar http://*printer IP address*/hp/device/webAccess/log.html.
- **2.** De geïntegreerde webserver stuurt u een bestand met de naam **log.tar.gz**, waarin de systeemfoutlog staat.

U kunt ook het tabblad **Ondersteuning** selecteren en vervolgens **Serviceondersteuning** > **Diagnostisch pakket downloaden**.

# **22 HP Klantenondersteuning**

- [Inleiding](#page-207-0)
- [HP Professional Services](#page-207-0)
- [HP Proactive Support](#page-208-0)
- [Reparatie door klant](#page-209-0)
- [Neem contact op met HP Support](#page-209-0)

## <span id="page-207-0"></span>**Inleiding**

HP Customer Care biedt bekroonde ondersteuning zodat u optimaal kunt gebruikmaken van uw HP DesignJet. Hiervoor heeft HP Customer Care uitgebreide, bewezen ervaring op het gebied van ondersteuning en worden nieuwe technologieën toegepast om de klant unieke eind-tot-eindondersteuning te bieden. De geboden services zijn onder andere installatie en configuratie, hulpprogramma's voor probleemoplossing, garantie-uitbreidingen, reparatie- en vervangingsservices, ondersteuning via telefoon en het web, softwareupdates en zelfonderhoudsservices. Voor meer informatie over HP Klantenondersteuning kunt u ons bezoeken op <http://www.hp.com/go/graphic-arts>of ons bellen (zie Neem contact op met HP Support [op pagina 200\)](#page-209-0).

**TIP:** Door enkele minuten de tijd te nemen om u te registreren, kunt u uw ervaring met HP verbeteren en profiteren van efficiëntere ondersteuning. Klik op<http://register.hp.com/> om te starten. Klik ook op <http://www.hp.com/go/alerts> om HP DesignJet-updates te ontvangen, waaronder productfixes en verbeteringen.

## **HP Professional Services**

### **HP Support Center**

Voor toegang tot een wereld van gespecialiseerde services en bronnen die zorgen dat uw HP DesignJetprinters en -oplossingen altijd de beste prestaties bieden.

Sluit u aan bij de HP-community van het HP Support Center, uw afdrukcommunity voor groot formaat. U krijgt dan dag en nacht toegang tot:

- Multimedialessen
- Stapsgewijze uitleggidsen
- Downloads: de laatste printerfirmware, drivers, software, papierinstellingen, etc.
- Technische ondersteuning: online probleemoplossing, contactgegevens klantenservice en meer
- Werkstromen en gedetailleerd advies voor het voltooien van verschillende afdruktaken van bepaalde softwaretoepassingen
- Forums voor rechtstreeks contact met de experts, zowel van HP als uw collega's
- On-line garantiecontrole voor extra zekerheid
- Laatste productinformatie: printers, toebehoren, accessoires, software, etc.
- Supplies Center voor alles wat u moet weten over inkt en papier

U kunt het HP Suppport Center afhankelijk van uw printer vinden op de volgende locaties, afhankleijk van uw printer:

- <http://www.hp.com/go/T920/support>
- <http://www.hp.com/go/T1500/support>

U bepaalt welke informatie u nodig hebt: stem uw registratie af op de producten die u hebt aangeschaft en op uw type bedrijfsactiviteiten.

### <span id="page-208-0"></span>**HP Start-Up Kit**

De HP Start-Up Kit is de dvd die bij de printer wordt geleverd. De dvd bevat koppelingen naar de software en documentatie van de printer.

### **HP Care Packs en garantie-uitbreidingen**

Met HP Care Packs en garantieuitbreidingen kunt u de garantie van de printer verlengen tot na de standaardperiode.

Ze bieden ook ondersteuning op afstand. Service ter plaatse wordt ook geboden wanneer nodig, met twee alternatieve opties voor responstijden.

- Volgende werkdag
- Dezelfde werkdag binnen vier uur (mogelijk niet in alle landen beschikbaar)

Meer informatie over HP Care Packs is beschikbaar op <http://www.hp.com/go/printservices>.

### **HP Installation**

Door de HP Installation-service wordt de printer voor u uitgepakt, geïnstalleerd en aangesloten.

Dit is een van de HP Care Pack Services. Kijk voor meer informatie op <http://www.hp.com/go/printservices>.

### **HP Proactive Support**

HP Proactive Support helpt kostbare downtime van de printer te voorkomen door mogelijke problemen met de printer proactief te identificeren, te diagnosticeren en te verhelpen voordat ze een echt probleem worden. Het hulpmiddel HP Proactive Support is ontwikkeld om ondernemingen van elke grootte te helpen bij het besparen op kosten en het maximaliseren van de productiviteit – met één klik van de muis.

Proactive Support maakt deel uit van het programma HP Imaging and Printing dat u helpt uw printomgeving volledig in de hand te houden, waarbij de nadruk duidelijk ligt op het maximaliseren van de waarde van uw investering, het verhogen van de uptime van de printer en het terugdringen van de beheerkosten.

HP raadt u aan Proactive Support direct in te schakelen zodat u direct tijd bespaart en problemen verhelpt voordat ze plaatsvinden en kostbare downtime voorkomt. Proactive Support voert diagnostische tests uit en controleert op software- en firmware-updates.

U kunt Proactive Support inschakelen in de HP DesignJet Utility voor Windows of de HP Printer Monitor voor Mac OS X Hier kunt u de frequentie van de verbindingen tussen uw computer en de HP webserver en de frequentie van diagnostische controles instellen. U kunt de diagnostische controles op elk moment uitvoeren. Deze instellingen wijzigen:

- Selecteer in de HP DesignJet Utility voor Windows het menu **Extra**, gevolgd door **HP Proactive Support**  (niet beschikbaar in HP DesignJet Utility 1.0).
- Selecteer in de HP Printer Monitor voor Mac OS X de optie **Voorkeuren** > **Controle** > **HP Proactive Support inschakelen**.

Als Proactive Support een potentieel probleem vindt, verschijnt er een melding waarin het probleem en een aanbevolen oplossing worden aangegeven. In sommige gevallen kan de oplossing automatisch worden toegepast. In andere gevallen kan het nodig zijn een procedure te volgen om het probleem op te lossen.

### <span id="page-209-0"></span>**Reparatie door klant**

Het Customer Self Repair-programma van HP biedt onze klanten de snelste service onder garantie of een contract. Hiermee kan HP vervangende onderdelen direct naar u (de eindgebruiker) verzenden, zodat u ze kunt vervangen. Met dit programma kunt u onderdelen vervangen op het moment dat u daar tijd voor hebt.

#### **Eenvoudig, gemakkelijk te gebruiken**

- Een HP Support Specialist voert een diagnose uit en bepaalt of een vervangend onderdeel nodig is voor een defecte hardwarecomponent.
- Vervangende onderdelen worden per expres verzonden. De meeste onderdelen die op voorraad zijn, worden dezelfde dag nog door uw contactpersoon bij HP verzonden.
- Beschikbaar voor de meeste HP-producten waarvoor momenteel garanties of contracten lopen.
- Beschikbaar in de meeste landen.

Raadpleeg voor meer informatie over Customer Self Repair, zie<http://www.hp.com/go/selfrepair>.

### **Neem contact op met HP Support**

HP Support is telefonisch of via chatberichten bereikbaar. Doe het volgende voordat u belt:

- Raadpleeg de probleemoplossingstips in deze handleiding.
- Raadpleeg de relevante documentatie van de stuurprogramma.
- Raadpleeg de documentatie bij softwarestuurprogramma's en RIP's van andere leveranciers als u deze hebt geïnstalleerd.
- Als u een kantoor van HP belt, zorgt u dat u de volgende gegevens bij de hand hebt om ons in staat te stellen uw vragen sneller te kunnen beantwoorden:
	- het product dat u gebruikt (het productnummer en het serienummer op het etiket aan de achterkant van het product)
	- Noteer een eventuele foutcode die op het voorpaneel wordt weergegeven, zie [Foutmeldingen op](#page-202-0)  [het voorpaneel op pagina 193](#page-202-0)
		- De service-id van de printer: Klik op het voorpaneel op  $\sigma_{\mathbf{r}}$ , dan  $\Rightarrow$ , vervolgens
	- De computer die u gebruikt
	- Eventuele speciale apparatuur of software die u gebruikt (zoals spoolers, netwerken, switchboxes, modems of speciale softwarestuurprogramma's)
	- De kabel die u gebruikt (onderdeelnummer) en de plaats van aankoop van de kabel
	- de naam van de software en de versie die u momenteel gebruikt
	- Indien mogelijk, druk dan de volgende rapporten af van het voorpaneel; u kunt worden gevraagd deze per fax of e-mail te verzenden naar het support center dat u helpt: Configuration (Configuratie), Usage Report (Gebruiksrapport) en 'alle vorige pagina's' uit Service Information (Service-informatie) (zie [De interne afdrukken van de printer op pagina 14\)](#page-23-0) U kunt ook in de

◦

geïntegreerde webserver naar **Ondersteuning** > **Serviceondersteuning** > **Printerinformatie** > **Alle pagina's** gaan.

### **Hoe neem ik contact op met HP Support**

U kunt de meest recente informatie in verband met uw product bekijken en hulp via de chat krijgen op <http://www.hp.com/go/getsupport>.

U kunt ook hulp via de chat krijgen op uw smartphone door gebruik te maken van de mobiele toepassing van HP Support Center: [http://www8.hp.com/us/en/products/smart-phones-handhelds-calculators/mobile](http://www8.hp.com/us/en/products/smart-phones-handhelds-calculators/mobile-apps/app_details.html?app=tcm:245-1163163&platform=tcm:245-1163164)[apps/app\\_details.html?app=tcm:245-1163163&platform=tcm:245-1163164.](http://www8.hp.com/us/en/products/smart-phones-handhelds-calculators/mobile-apps/app_details.html?app=tcm:245-1163163&platform=tcm:245-1163164)

Het telefoonnummer van HP Support vindt u op het internet: ga naar [http://welcome.hp.com/country/us/en/](http://welcome.hp.com/country/us/en/wwcontact_us.html) [wwcontact\\_us.html.](http://welcome.hp.com/country/us/en/wwcontact_us.html)

# **23 Specificaties van de printer**

- [Functionele specificaties](#page-212-0)
- [Specificaties afdrukken vanaf een mobiel apparaat](#page-214-0)
- [Fysieke specificaties](#page-214-0)
- [Geheugenspecificaties](#page-215-0)
- [Voedingsspecificaties](#page-215-0)
- [Milieuspecificaties](#page-215-0)
- [Akoestische specificaties](#page-215-0)

# <span id="page-212-0"></span>**Functionele specificaties**

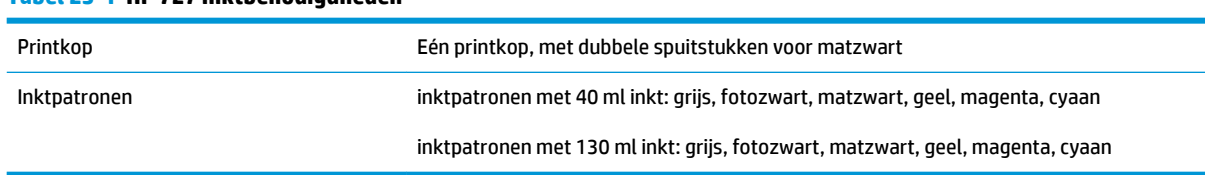

#### **Tabel 23-1 HP 727 inktbenodigdheden**

#### **Tabel 23-2 Papierformaten**

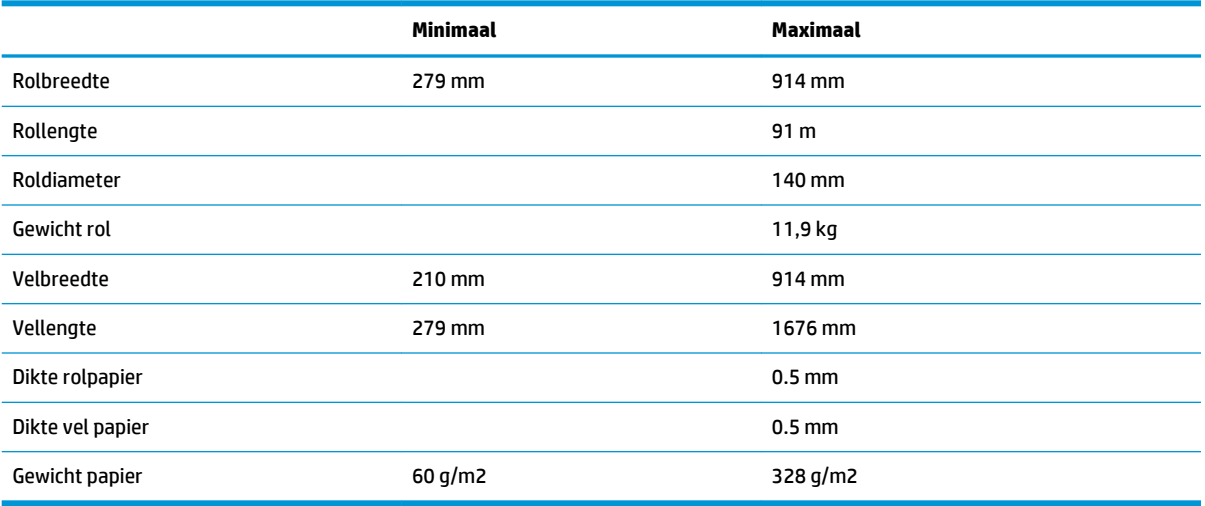

### \* tot 0,6 mm afgedrukt naar de uitvoerstapelaar in handmatige modus

#### **Tabel 23-3 Afdrukresolutie**

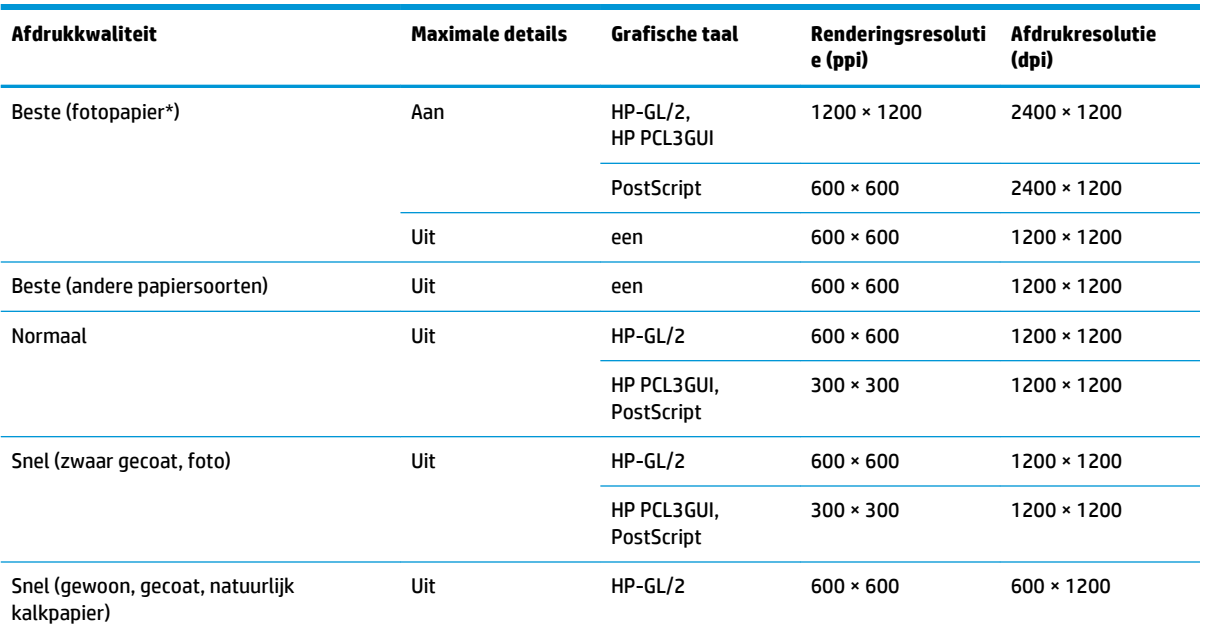

#### **Tabel 23-3 Afdrukresolutie (vervolg)**

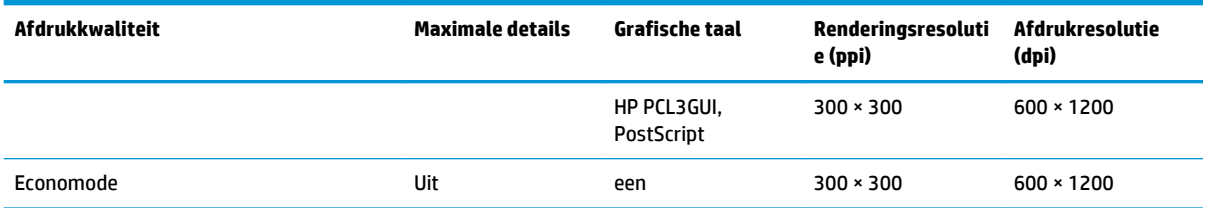

\* Zie [Papier bestellen op pagina 149](#page-158-0) voor een lijst met ondersteunde papiersoorten.

#### **Tabel 23-4 Marges**

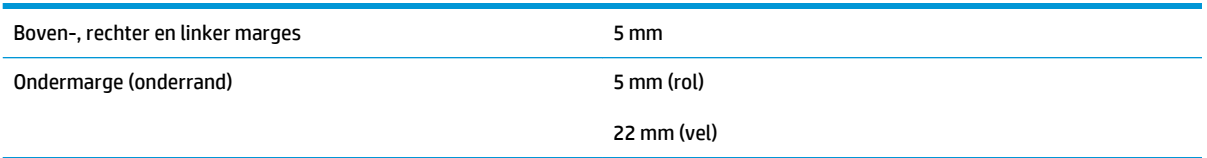

#### **Tabel 23-5 Mechanische nauwkeurigheid**

±0,1% van de opgegeven vectorlengte of ±0,2 mm (de grootste waarde geldt) bij 23°C, 50-60% relatieve vochtigheid, op E/A0 afdrukmateriaal in de modus Best of Normal met rol HP Matte Film.

#### **Tabel 23-6 Ondersteuning voor grafische talen**

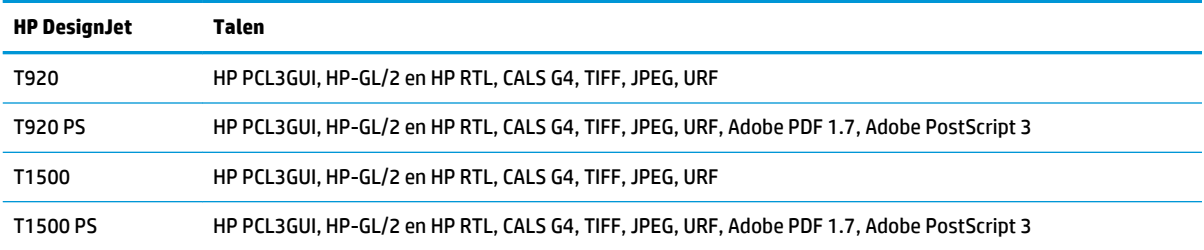

# <span id="page-214-0"></span>**Specificaties afdrukken vanaf een mobiel apparaat**

#### **Tabel 23-7 Afdrukken vanaf een mobiel apparaat**

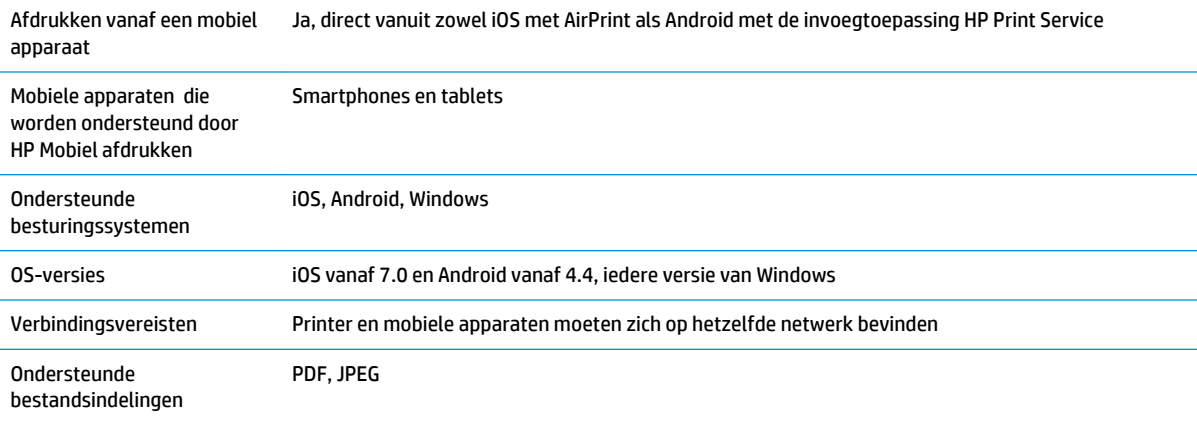

#### **Tabel 23-8 Afdrukken per e-mail**

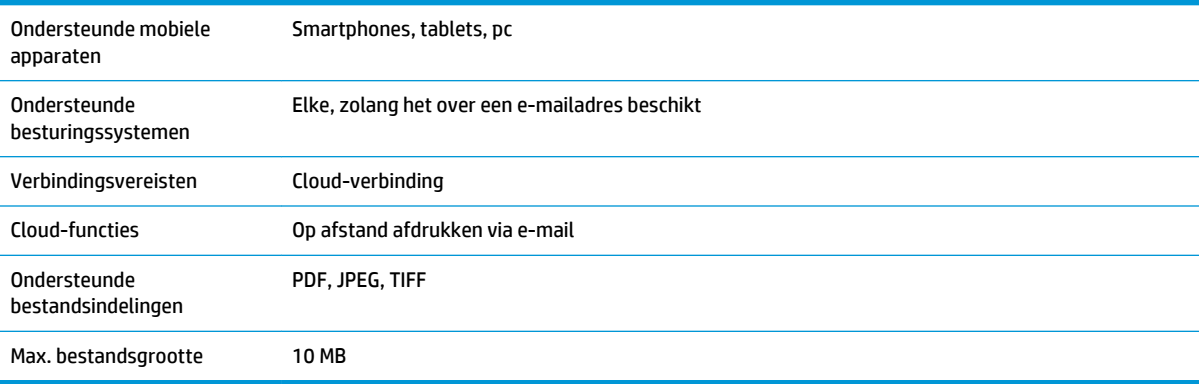

# **Fysieke specificaties**

#### **Tabel 23-9 Fysieke specificaties van de printer**

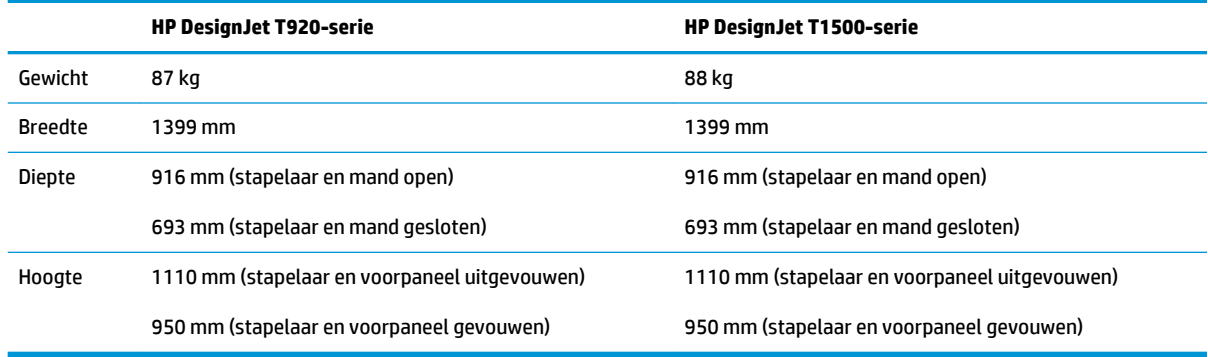

# <span id="page-215-0"></span>**Geheugenspecificaties**

#### **Tabel 23-10 Geheugenspecificaties**

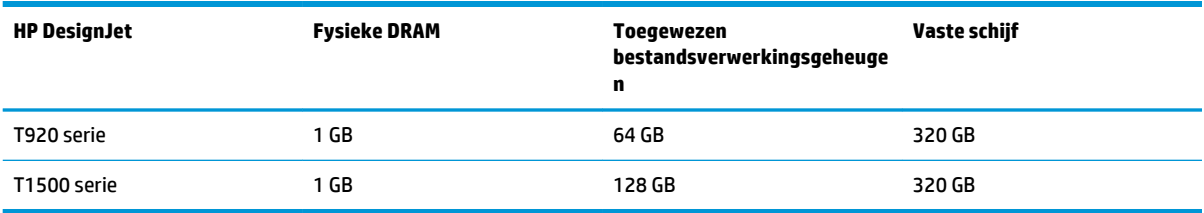

### **Voedingsspecificaties**

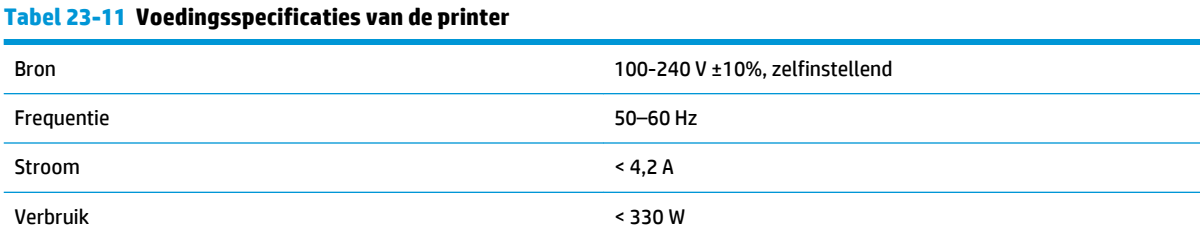

## **Milieuspecificaties**

#### **Tabel 23-12 Milieuspecificaties voor de printer**

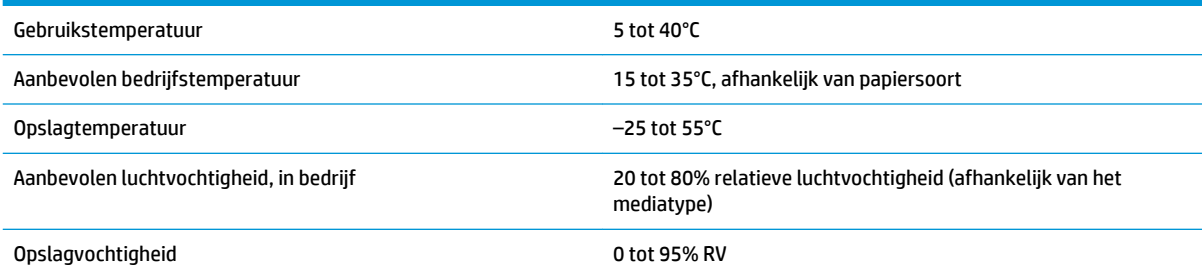

## **Akoestische specificaties**

Akoestische specificaties voor de printer (vastgesteld conform ISO 9296).

#### **Tabel 23-13 Akoestische specificaties voor de printer**

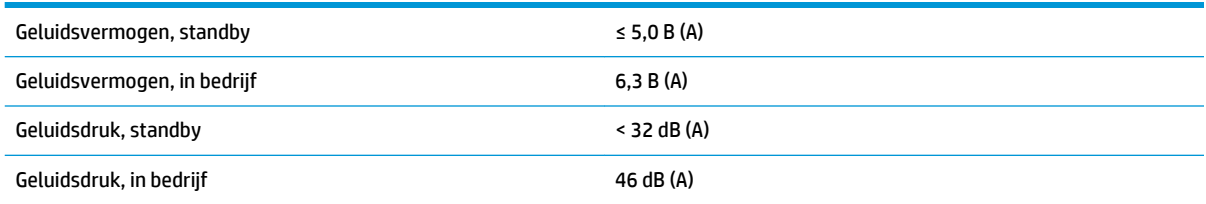
# **Woordenlijst**

#### **AirPrint**

Een technologie gebruikt door iPod, iPhone, iPad en (optioneel) Mac OS X 10.7 en volgende versies, die een onmiddellijke afdruk naar een printer in hetzelfde netwerk toestaan zonder een printer-specifieke driver nodig te hebben.

#### **AppleTalk**

Een serie protocollen die Apple Computer in 1984 ontwikkelde voor computernetwerken. Apple beveelt in plaats daarvan nu TCP/IP- en Bonjour-netwerken aan. HP DesignJet-printers ondersteunen AppleTalk niet meer.

#### **As**

Een staaf die een rol van een substraat ondersteunt wanneer deze voor het afdrukken wordt gebruikt.

#### **Bonjour**

De handelsnaam van Apple Computer voor de implementatie van het IETF Zeroconf-specificatieframework. Dit is de computernetwerktechnologie die werd gebruikt in Apple's Mac OS X vanaf versie 10.2. Dit wordt gebruikt om services te ontdekken die beschikbaar zijn op een LAN (local area network). Het werd oorspronkelijk Rendezvous genoemd.

#### **ESD**

ESD (Elektrostatische ontlading) Statische elektriciteit komt in het dagelijks leven vaak voor. Dat is de schok die u soms voelt als u het autoportier, de deurklink of kleding aanraakt. Hoewel gecontroleerde statische elektriciteit voor verschillende doeleinden kan worden toegepast, vormt niet-gecontroleerde statische elektriciteit een gevaar voor de elektronische producten. Neem om schade te voorkomen enkele veiligheidsmaatregelen in acht wanneer u de printer instelt of werkt met apparaten die gevoelig zijn voor ESD. Schade door ESD kan de levensduur van het apparaat verkorten. Een manier om ongecontroleerde ontladingen te minimaliseren en schade te voorkomen is door een zichtbaar, geaard deel van de printer aan te raken (meestal een metalen onderdeel) voordat u begint te werken met apparatuur die gevoelig is voor ESD (zoals printkop en inktpatronen). Als u bovendien de aanmaak van elektrostatische lading in uw lichaam wilt beperken, moet u bij voorkeur niet werken in een ruimte met tapijt en zo min mogelijk bewegen als u werkt met ESD-gevoelige apparatuur. Werk ook niet in omgevingen met een lage luchtvochtigheid.

#### **Ethernet**

Een populaire netwerktechnologie voor LAN's.

#### **Fast Ethernet**

Een Ethernet-netwerk dat in staat is gegevens te verplaatsen met een snelheid van 100.000.000 bits/seconde. Fast Ethernet-interfaces kunnen lagere snelheden bewerkstelligen wanneer dat nodig is voor compatibiliteit met oudere ethernet-apparaten.

#### **Firmware**

Software die de functionaliteit van uw printer regelt en die semi-permanent in de printer is opgeslagen (kan worden bijgewerkt).

#### **Gigabit Ethernet**

Een Ethernet-netwerk dat in staat is gegevens te verplaatsen met een snelheid van 1.000.000.000 bits/seconde. Gigabit Ethernet-interfaces kunnen lagere snelheden bewerkstelligen wanneer dat nodig is voor compatibiliteit met oudere ethernet-apparaten.

#### **Hi-Speed USB**

Een versie van USB die soms ook wel USB 2.0 wordt genoemd en 40 keer sneller is dan de oorspronkelijke USB, maar in andere opzichten compatibel is met de oorspronkelijke USB. De meeste pc's gebruiken tegenwoordig Hi-Speed USB.

#### **HP-GL/2**

HP Graphics Language 2: een taal die is ontworpen door HP om Vector Graphics te beschrijven.

#### **HP RTL**

HP Raster Transfer Language: een taal die is ontworpen door HP om rastergraphics (bitmap) te beschrijven.

#### **I/O**

Invoer/Uitvoer: deze term beschrijf het doorgeven van gegevens van het ene naar het andere apparaat.

#### **ICC**

Het International Color Consortium, een groep bedrijven die een gemeenschappelijke standaard voor kleurprofielen zijn overeengekomen.

#### **inktpatroon**

Een verwijderbaar printeronderdeel waarin een bepaalde inktkleur is opgeslagen die wordt doorgegeven naar de printkop.

#### **IP-adres**

Is hoogstwaarschijnlijk een IPv4-adres of misschien een IPv6-adres.

#### **IPSec**

Een verfijnd mechanisme voor netwerkbeveiliging dat werkt door middel van verificatie en codering van IP-pakketten die tussen knooppunten van het netwerk heen en weer worden gestuurd. Elk netwerkknooppunt (computer of toestel) heeft een IPSec-configuratie. Voor toepassingen is het meestal niet duidelijk of er wel of niet IPSec wordt gebruikt.

#### **IPv4-adres**

Een unieke identificatie voor een specifiek knooppunt in een IPv4-netwerk. Een IPv4-adres bestaat uit vier getallen die van elkaar worden gescheiden door punten. De meeste netwerken op de wereld gebruiken IPv4-adressen.

#### **IPv6-adres**

Een unieke identificatie voor een specifiek knooppunt in een IPv6-netwerk. Een IPv6-adres bestaat uit maximaal 8 groepen hexadecimale cijfers die worden gescheiden door dubbele punten. Elke groep bevat maximaal 4 hexadecimale cijfers. Er zijn maar een paar netwerken op de wereld die IPv6-adressen gebruiken.

#### **Kleurconsistentie**

De mogelijkheid om met een bepaalde afdruktaak dezelfde kleuren af te drukken op alle exemplaren en printers.

#### **Kleurmodel**

Een systeem waarin kleuren worden aangegeven met getallen, zoals RGB of CMYK.

#### **Kleurruimte**

Een kleurmodel waarin elke kleur wordt aangegeven met een bepaalde set getallen. Voor verschillende kleurruimten kan hetzelfde kleurmodel worden gebruikt: zo wordt bijvoorbeeld voor monitors het RGB-kleurmodel gebruikt, maar heeft elke monitor een andere kleurruimte omdat een bepaalde set RGB-getallen resulteert in verschillende kleuren op verschillende monitors.

#### **LED**

lichtuitstralende diode: een halfgeleidend component dat bij elektrische activering licht uitzendt.

#### **MAC-adres**

MAC-adres (Media Access Control): een unieke id die wordt gebruikt om afzonderlijke apparaten op het netwerk te identificeren. De id staat lager in rang dan de IP-adressen. Een toestel mag dus zowel een MAC-adres als een IP-adres hebben.

#### **Nauwkeurigheid van kleuren**

De mogelijkheid kleuren af te drukken die zo veel mogelijk lijken op de originele afbeelding, waarbij rekening moet worden gehouden met het feit dat alle apparaten een beperkt kleurbereik hebben en fysiek niet altijd in staat zijn bepaalde kleuren precies na te bootsen.

#### **Netwerk**

Een netwerk is een serie verbindingen die gegevens doorgeven tussen computers en apparaten. Alle apparaten in hetzelfde netwerk zijn in staat met elkaar te communiceren. Hierdoor kunnen gegevens worden overgedragen tussen computers en apparaten en kunnen printers gedeeld worden tussen vele computers.

#### **Papier**

Dun, vlak materiaal waarop wordt afgedrukt. wordt meestal gemaakt van vezels die tot pulp zijn verwerkt, en zijn gedroogd en samengeperst.

#### **Plaat**

Het platte vlak in de printer waarover het substraat gaat tijdens het printen.

#### **Printerdriver**

Software die een afdruktaak in een algemene indeling omzet in gegevens die bruikbaar zijn voor een specifieke printer.

#### **Printkop**

Een verwisselbaar printeronderdeel dat inkt van een of meer kleuren opneemt van de bijbehorende inktpatronen en dit op het papier afzet door een groep spuitstukken.

#### **Snijder**

Een printercomponent dat heen en weer over de plaat schuift om het substraat te snijden.

#### **Spectrum**

Het kleurenbereik en dichtheidswaarden die op een uitvoerapparaat kunnen worden gereproduceerd, zoals een printer of monitor.

#### **Spuitstuk**

Een van de vele kleine gaatjes in een printkop waardoor inkt op het papier wordt afgezet.

#### **TCP/IP**

Transmission Control Protocol/Internet Protocol: de communicatieprotocollen waarop internet is gebaseerd.

#### **USB**

Universal Serial Bus: een standaard-serial bus die is ontworpen om apparaten met computers te verbinden. Uw printer biedt ondersteuning voor Hi-Speed USB (soms USB 2.0 genoemd).

#### **USB-apparaatpoort**

een vierkante USB-aansluiting op USB-apparaten waarmee de computer het apparaat kan bedienen. De computer moet zijn verbonden met de USB-aansluiting van de printer om te kunnen afdrukken via een USB-verbinding.

#### **USB-hostpoort**

Een rechthoekige USB-aansluiting die u bijvoorbeeld aantreft op computers. Een printer kan USB-apparaten besturen die met zo'n aansluiting zijn verbonden. Uw printer heeft twee USB-hostpoorten, die worden gebruikt voor het besturen van accessoires en USB-flashstations.

## **Index**

#### **A**

accessoires bestellen [149](#page-158-0) account-id [T1500] vereisen [29](#page-38-0) achteraanzicht [8](#page-17-0) Acrobat, afdrukken vanuit [109](#page-118-0) afdrukken [68](#page-77-0) afdrukken met veegvlekken [172](#page-181-0) afdrukken op afstand voorkeuren instellen [23](#page-32-0) afdrukken per e-mail [88](#page-97-0) inschakelen [13](#page-22-0) Afdrukken per e-mail [205](#page-214-0) Afdrukken vanaf een mobiel apparaat [13](#page-22-0), [87](#page-96-0), [205](#page-214-0) Afdrukken vanaf een mobiel apparaat en webservices inleiding [13](#page-22-0) afdrukken vanuit Geïntegreerde webserver [T1500] [70](#page-79-0) HP Utility [T1500] [70](#page-79-0) printerstuurprogramma [72](#page-81-0) USB-flashdrive [69](#page-78-0) afdrukken vanuit iOS met AirPrint [85](#page-94-0) afdrukkwaliteit selecteren [72](#page-81-0) afdrukresolutie [203](#page-212-0) afdruktaak nesten [T1500] [81](#page-90-0) afdrukvoorbeeld [77](#page-86-0) afgesneden aan onderkant [176](#page-185-0) afgesneden afbeelding [176](#page-185-0) akoestische specificaties [206](#page-215-0) as [150](#page-159-0) rol laden [50](#page-59-0) as-adapterkit [150](#page-159-0)

AutoCAD, afdrukken vanuit [111](#page-120-0) automatisch uitschakelen [44](#page-53-0)

## **B**

bandingproblemen [165](#page-174-0) beelddiagnoseafdruk [178](#page-187-0) belangrijkste onderdelen van de printer [6](#page-15-0) belangrijkste printeronderdelen [7](#page-16-0) bestand verwijderen, veilig [146](#page-155-0) bestellen accessoires [149](#page-158-0) inktpatronen [149](#page-158-0) papier [149](#page-158-0) printkop [149](#page-158-0) beveiliging [27](#page-36-0) netwerkinstellingen [38](#page-47-0)

## **C**

communicatiepoorten [9](#page-18-0) computercommunicatie problemen met printer-/ computercommunicatie [188](#page-197-0) concept afdrukken [78](#page-87-0) configureren [45](#page-54-0) controle bestandssysteem [190](#page-199-0)

## **D**

de plaat reinigen [173](#page-182-0) de printer opslaan [143](#page-152-0) de printer reinigen [143](#page-152-0) de printer verbinden algemeen [17](#page-26-0) Mac OS X-netwerk [19](#page-28-0) Windows-netwerk [18](#page-27-0) de printer verplaatsen [143](#page-152-0) DHCP-instellingen [35](#page-44-0) DNS-instellingen [36](#page-45-0) drivervoorkeuren [29](#page-38-0)

droogtijd wijzigen [63](#page-72-0)

## **E**

een afdruk opnieuw schalen [76](#page-85-0) een afdruk schalen [76](#page-85-0) een rol beschermen [T1500] [83](#page-92-0) e-mailmeldingen [26](#page-35-0)

## **F**

firewallstatus [38](#page-47-0) firmware-update [144](#page-153-0) handmatige set-up [23](#page-32-0) instellen [22](#page-31-0) foutmeldingen logbestand [195](#page-204-0) voorpaneel [193](#page-202-0) functionele specificaties [203](#page-212-0) fysieke specificaties [205](#page-214-0)

## **G**

garantie-uitbreidingen [199](#page-208-0) gebruiksinformatie in- en uitschakelen [26](#page-35-0) gedurende de nacht afdrukken [T1500] [84](#page-93-0) geheugenspecificaties [206](#page-215-0) Geïntegreerde webserver gebruik per taak [127](#page-136-0) gebruiksstatistieken [126](#page-135-0) geen toegang tot [189](#page-198-0) Taakvoorbeeld [94](#page-103-0) taakwachtrij [93](#page-102-0) taal [44](#page-53-0) toegang [43](#page-52-0) gekraste afdrukken [172](#page-181-0) geschikte papiersoort [24](#page-33-0) getrapte lijnen [168](#page-177-0) grafische talen [204](#page-213-0)

grijstinten [102](#page-111-0)

#### **H**

helderheid van het voorpaneel [45](#page-54-0) HP Care Packs [199](#page-208-0) HP Connected uitschakelen [28](#page-37-0) HP Designjet afdrukken vanaf een mobiel apparaat [87](#page-96-0) HP-GL/2 [46](#page-55-0) HP Installation [199](#page-208-0) HP Klantenondersteuning [198](#page-207-0) HP Proactive Support [199](#page-208-0) HP Start-Up Kit [199](#page-208-0) HP Start-Up Kit-dvd [3](#page-12-0) HP Support [200](#page-209-0) HP Support Center [198](#page-207-0) HP Utility geen toegang tot [189](#page-198-0) taal [44](#page-53-0) toegang [43](#page-52-0)

#### **I**

in de wacht voor papier bericht [154](#page-163-0) inschakelen/uitschakelen [155](#page-164-0) inkt gebruik [127](#page-136-0) zuinig gebruik van [83](#page-92-0) inktpatroon bestellen [149](#page-158-0) invoegen [132](#page-141-0) kan niet plaatsen [183](#page-192-0) onderhoud [143](#page-152-0) over [130](#page-139-0) specificatie [203](#page-212-0) status [130](#page-139-0) statusberichten [183](#page-192-0) verwijderen [130](#page-139-0) interne afdrukken [14](#page-23-0) Internetverbinding handmatige set-up [22](#page-31-0) instellen [22](#page-31-0) probleemoplossing [190](#page-199-0) IP-adres [36,](#page-45-0) [44](#page-53-0) IPSec [18](#page-27-0) IPv6 [17](#page-26-0) IPV6-instellingen [36](#page-45-0)

#### **J**

juistheid van lijnlengte [170](#page-179-0)

## **K**

kalibratie kleur [98](#page-107-0) Klantenondersteuning [198](#page-207-0) kleur CMYK [98](#page-107-0) Emulatie [103](#page-112-0) kalibratie [98](#page-107-0) onnauwkeurig [175](#page-184-0) printeremulatie [101](#page-110-0) profiel [98](#page-107-0) Regelknoppen [101](#page-110-0) RGB [98](#page-107-0) vervagen [176](#page-185-0) Voordelen [98](#page-107-0) kleurbeheer Novell PS:stuurprogramma's [103](#page-112-0) ondersteuning [98](#page-107-0) opties [100](#page-109-0) vanaf het voorpaneel [107](#page-116-0) van drivers [100](#page-109-0) Via geïntegreerde webserver [T1500] [105](#page-114-0) korreligheid [170](#page-179-0) kwaliteit, hoog [78](#page-87-0)

## **L**

langzaam afdrukken [188](#page-197-0) lijndikte [167](#page-176-0) luidsprekervolume [45](#page-54-0)

## **M**

mand [61](#page-70-0) uitvoerproblemen [161](#page-170-0) marges [75](#page-84-0) geen [T1500] [80](#page-89-0) specificatie [204](#page-213-0) maximale details [79](#page-88-0) mechanische nauwkeurigheid [204](#page-213-0) meer passeringen [79](#page-88-0) meldingen fouten [191](#page-200-0) in- en uitschakelen [26](#page-35-0) waarschuwingen [191](#page-200-0) Microsoft Office, afdrukken vanuit [118](#page-127-0) milieuspecificaties [206](#page-215-0) modellen, printer [4](#page-13-0) multirol-printer [T1500] [66](#page-75-0)

#### **N**

nesten [T1500] [81](#page-90-0) in- en uitschakelen [25](#page-34-0) netwerkconfiguratie [30](#page-39-0) netwerken beveiligingsinstellingen [38](#page-47-0) protocollen [35](#page-44-0) verbindingssnelheid [39](#page-48-0) Netwerkinstellingen [45](#page-54-0)

## **O**

onbeheerd afdrukken [T1500] [84](#page-93-0) onderdelen van de printer [6](#page-15-0) onderdelen van printer [7](#page-16-0) onderhoudspakketten [146](#page-155-0) ondersteunende diensten garantie-uitbreidingen [199](#page-208-0) HP Care Packs [199](#page-208-0) HP Klantenondersteuning [198](#page-207-0) HP Proactive Support [199](#page-208-0) HP Start-Up Kit [199](#page-208-0) HP Support [200](#page-209-0) HP Support Center [198](#page-207-0) printerinstallatie [199](#page-208-0) onjuist uitgelijnde kleuren [168](#page-177-0) ontbrekende objecten op PDF [177](#page-186-0) ophaaltijd wijzigen [64](#page-73-0) optie voorpaneel afdrukkwaliteit [73](#page-82-0) automatisch uitschakelen [44](#page-53-0) CMYK-bronprofiel [107](#page-116-0) configuratie wijzigen [46](#page-55-0) diagnostische afbeelding afdrukken [178](#page-187-0) droogtijd [63](#page-72-0) economode [78](#page-87-0) eenheidselectie [45](#page-54-0) EWS toestaan [189](#page-198-0) formaat wijzigen [77](#page-86-0) Form feed en afsnijden [64](#page-73-0) informatie afdrukpapier [63](#page-72-0) informatie printkoppen [133](#page-142-0) inktpatronen vervangen [131](#page-140-0) Internetconnectiviteit [22](#page-31-0) kalibratiestatus [99](#page-108-0) Kalibreer de kleuren [99](#page-108-0) kleur/grijswaarden [107](#page-116-0) luidsprekervolume [45](#page-54-0) maximale details [79](#page-88-0)

nestopties [25](#page-34-0) ophaaltijd [64](#page-73-0) PANTONE-emulatie [107](#page-116-0) paper mismatch action (Papier komt niet overeen met actie) [24](#page-33-0) papierdoorvoer aanpassen [165](#page-174-0) papierdoorvoer kalibreren [165](#page-174-0) papierdoorvoer opnieuw starten [166](#page-175-0) papierformaat [73](#page-82-0) papier verplaatsen [63](#page-72-0) papier verwijderen [56](#page-65-0) printer emuleren [107](#page-116-0) printerhulpprogrammasoftwar e [189](#page-198-0) printkop reinigen [184](#page-193-0) printkop uitlijnen [185](#page-194-0) printkop vervangen [134](#page-143-0) Printverbindingconfiguratie [190](#page-199-0) Rendering intent [107](#page-116-0) RGB-bronprofiel [107](#page-116-0) rolbescherming [83](#page-92-0) rolwisselopties [24](#page-33-0) samenvoegen [77](#page-86-0) schermhelderheid [45](#page-54-0) selecteer grafische taal [47](#page-56-0) snijder [64](#page-73-0) snijlijnen inschakelen [81](#page-90-0) taal [43](#page-52-0) wachttijd [83](#page-92-0) wachttijd slaapstand [44](#page-53-0) wizard Connectiviteit: [22,](#page-31-0) [190](#page-199-0) Zwartpuntcompensatie [107](#page-116-0) over deze handleiding [3](#page-12-0) overlappende lijnen [77](#page-86-0) PANTONE-emulatie [103](#page-112-0)

paper mismatch action (Papier komt niet overeen met actie) [24](#page-33-0) papier afdrukken op geladen papier [76](#page-85-0), [154](#page-163-0) beweging [63](#page-72-0) blijft achter in printer [161](#page-170-0) doorvoer [64](#page-73-0) doorvoeren en snijden [64](#page-73-0) Download voorinstellingen [62](#page-71-0) formaat [73](#page-82-0)

formaten (max en min) [203](#page-212-0) foutberichten bij laden [153](#page-162-0) gebruik [127](#page-136-0) gedrukt op verkeerd papier [154](#page-163-0) informatie weergeven [61,](#page-70-0) [62](#page-71-0) Instellingen [62](#page-71-0) laden lukt niet [152](#page-161-0) niet goed snijden [161](#page-170-0) niet vlak [171](#page-180-0) onderhoud [63](#page-72-0) onjuist bericht dat papier op is [160](#page-169-0) papierdoorvoer kalibreren [165](#page-174-0) papier niet op lijst [153](#page-162-0) rol los op as [161](#page-170-0) selecteer het type [76](#page-85-0) storing in platen [156](#page-165-0) storing in stapelaar [160](#page-169-0) uitvoerproblemen in de mand [161](#page-170-0) zuinig gebruik van [81](#page-90-0) papierformaat [73](#page-82-0) papier laden algemeen advies [49](#page-58-0) laden lukt niet [152](#page-161-0) papier niet op lijst [153](#page-162-0) rol in printer [52](#page-61-0) rol kan niet worden geladen [152](#page-161-0) rol op een as [50](#page-59-0) vel [56](#page-65-0) vel kan niet worden geladen [152](#page-161-0) papier niet op lijst [153](#page-162-0) papier plaatsen lukt niet [152](#page-161-0) papiersoorten [149](#page-158-0) papier verwijderen rol [55](#page-64-0) PDF afgesneden [177](#page-186-0) per e-mail afdrukken [88](#page-97-0) Photoshop, afdrukken vanuit [116](#page-125-0) plaat reinigen [173](#page-182-0) Poorten [9](#page-18-0) PostScript-upgrade [150](#page-159-0) Printerbeveiliging [47](#page-56-0) printer drukt niet af [187](#page-196-0) printermodellen [4](#page-13-0) printersoftware [12](#page-21-0) Mac OS X verwijderen [20](#page-29-0) Windows verwijderen [19](#page-28-0) printer start niet [187](#page-196-0)

printerstatus [143](#page-152-0) printkop bestellen [149](#page-158-0) invoegen [137](#page-146-0) kan niet plaatsen [183](#page-192-0) over [133](#page-142-0) reinigen; zuiveren [184](#page-193-0) specificatie [203](#page-212-0) status [133](#page-142-0) statusberichten [185](#page-194-0) uitlijnen [184](#page-193-0) vervangen, opnieuw installeren [183](#page-192-0) verwijderen [134](#page-143-0) printkopreiniger specificatie [203](#page-212-0) Proactive Support [199](#page-208-0) probleemoplossing mobiel afdrukken [190](#page-199-0) problemen met afbeelding afgesneden aan onderkant [176](#page-185-0) afgesneden afbeelding [176](#page-185-0) objecten ontbreken [177](#page-186-0) PDF-problemen [177](#page-186-0) problemen met afdrukkwaliteit afgeven van zwarte inkt [173](#page-182-0) algemeen [164](#page-173-0) getrapte lijnen [168](#page-177-0) horizontale strepen [166](#page-175-0) inktvlekken [172](#page-181-0) korreligheid [170](#page-179-0) krassen [172](#page-181-0) lijndikte [167](#page-176-0) onderbroken lijnen [169](#page-178-0) onderzijde van afdruk [174](#page-183-0) onjuiste lengte van lijnen [170](#page-179-0) onjuist uitgelijnde kleuren [168](#page-177-0) papier niet vlak [171](#page-180-0) randen donkerder dan verwacht [173](#page-182-0) randen getrapt of niet scherp [173](#page-182-0) streepvorming [166](#page-175-0) veegvlekken [172](#page-181-0) verticale lijnen van andere kleuren [174](#page-183-0) wazige lijnen [169](#page-178-0) witte plekken [174](#page-183-0) wizard [164](#page-173-0)

**P**

problemen met het netwerk oplossen [32](#page-41-0) problemen met plaatsen van papier [152](#page-161-0) protocollen, netwerk [35](#page-44-0) Proxyserverinstellingen [37](#page-46-0)

## **R**

Rendering intent [106](#page-115-0) Reparatie door klant [200](#page-209-0) rolbescherming [T1500] [83](#page-92-0) rol papier laden op as [50](#page-59-0) plaatsen [52](#page-61-0) verwijderen [55](#page-64-0) Rolwisselopties [T1500] [24](#page-33-0)

#### **S**

schijf wissen [147](#page-156-0) secure file erase (bestanden veilig verwijderen) [146](#page-155-0) slaapstand [12](#page-21-0) snijder Aan/uit [64](#page-73-0) Snijlijnen [T1500] [80](#page-89-0) software [12](#page-21-0) software-update [145](#page-154-0) specificaties afdrukken per e-mail [205](#page-214-0) afdrukresolutie [203](#page-212-0) akoestische [206](#page-215-0) functioneel [203](#page-212-0) fysieke [205](#page-214-0) geheugen [206](#page-215-0) grafische talen [204](#page-213-0) inktbenodigdheden [203](#page-212-0) marges [204](#page-213-0) mechanische nauwkeurigheid [204](#page-213-0) milieu [206](#page-215-0) mobile [205](#page-214-0) mobile printing [205](#page-214-0) papierformaat [203](#page-212-0) vaste schijf [206](#page-215-0) voeding [206](#page-215-0) specificaties afdrukken vanaf een mobiel apparaat [205](#page-214-0) specificatie vaste schijf [206](#page-215-0) stapelaar [58](#page-67-0)

statistieken gebruik [126](#page-135-0) gebruik per taak [127](#page-136-0) inktpatroon [130](#page-139-0) status van de IPSEC [38](#page-47-0)

#### **T**

Taakvoorbeeld Geïntegreerde webserver [94](#page-103-0) voorpaneel [90](#page-99-0) taakwachtrij Geïntegreerde webserver [93](#page-102-0) voorpaneel [90](#page-99-0) taal [43](#page-52-0) TCP/IP-instellingen [35](#page-44-0) telefoonnummer [201](#page-210-0) telgegevens [126](#page-135-0) telgegevens per e-mail [127](#page-136-0) toegangscontrole [27](#page-36-0) twee rollen [T1500] [66](#page-75-0)

## **V**

veilig bestanden verwijderen [146](#page-155-0) veilige modus [133](#page-142-0) veiligheidsmaatregelen [2](#page-11-0) vellen papier plaatsen [56](#page-65-0) verbindingssnelheid [39](#page-48-0) vervagende kleuren [176](#page-185-0) voeding Aan/uit [13](#page-22-0) voedingsspecificaties [206](#page-215-0) volumeregelaar [45](#page-54-0) vooraanzicht [7](#page-16-0) voorbeeld van afdruk [77](#page-86-0) voorkeuren, Windows-driver [29](#page-38-0) voorpaneel [9](#page-18-0) eenheden [45](#page-54-0) helderheid [45](#page-54-0) Taakvoorbeeld [90](#page-99-0) taakwachtrij [90](#page-99-0) taal [43](#page-52-0)

## **W**

wachttijd slaapstand [44](#page-53-0) wazige lijnen [169](#page-178-0) Webservice instellen [22](#page-31-0)

#### **Z**

zuinigheid met inkt [83](#page-92-0) op papier [81](#page-90-0) Zwartpuntcompensatie [106](#page-115-0) zwart-wit [102](#page-111-0)